デジタルビデオレコーダー

Premium DVR 4、8、16 チャンネルモデル

# 取扱説明書

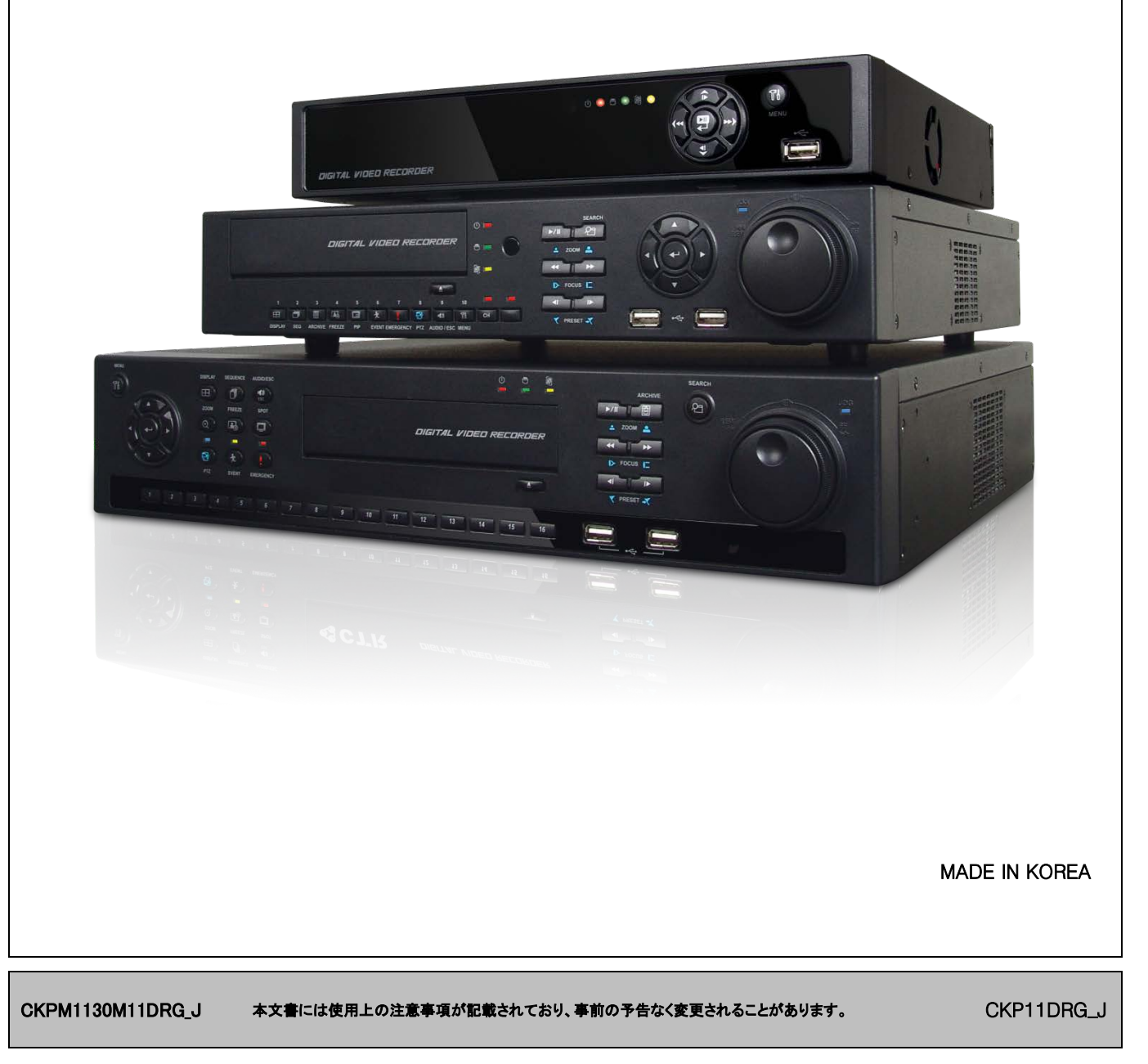

#### FCC 規定内容

使用者情報:本製品は試験によりFCC規則Part 15に想定された仕様の Class A デジタル装置の制限に適合している事が確認済みです。 これらの制限は、商業環境で装置を使用した時に、干渉を防止する適切な保護を規定しております。本製品は、高周波エネルギーを生成、使用、または 照射する可能性があり、本製品のマニュアルに記載された指示に従って設置及び使用しなかった場合、受信障害が起こる事があります。住宅地で本製品 を使用すると、干渉を引き起こす可能性があります。その場合には、ユーザ側の負担で干渉防止措置を講じる必要があります。

警告

本製品に対し許可無く変更や改造を行った場合、正規の製品を失う場合があります。

本装備はFCC CFR 47 PART 15 SUBPART B、Class Aの規定内容に準拠しています。

#### 図形記号の説明

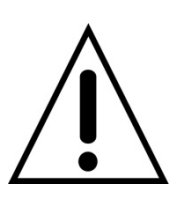

本製品付属の取扱説明書に操作や保守で重要な指示が記載されている事を意味します。

Ce symbole indique la présence d'instructions importantes et de maintenances dans le manuel accompagnant le produit

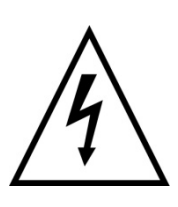

機械内部に絶縁されていない箇所があり電圧により感電の危険がある事を警告しています。

Ce symbole indique la présence de « haute tension » non-isolé dans le produit qui peut avoir pour conséquence un risque de la décharge électrique aux personnes.

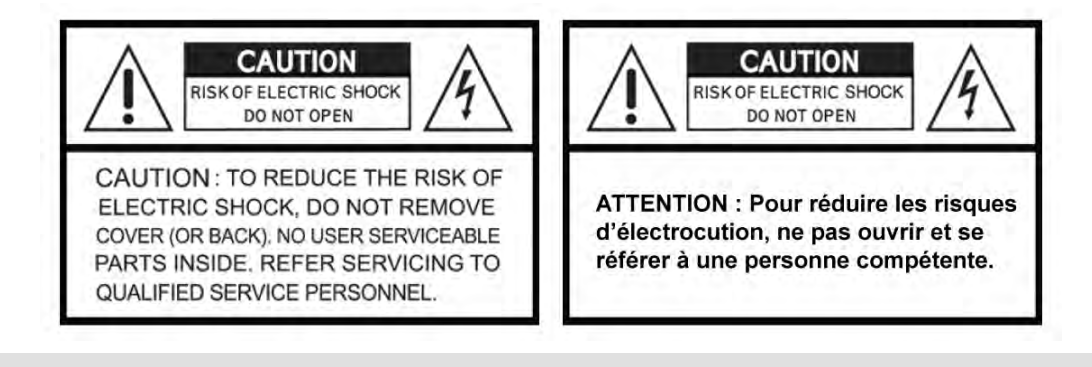

#### 警告

- 設置および修理は技術と経験が必要です。
- カメラ、オーディオ、またはセンサーケーブルを接続するときにはDVRの電源をOFFしてください。
- 製品の誤使用や不注意による損害または本製品の破損などについて、本製品の製造元は一切の責任を負わないものとします。
- O DVRの修理のため、使用者によって製品の分解又は改造が行われた場合、本製品の製造元はそれによって生じたいかなる問題についての一切の 責任を負わないものとします。
- 品質保証マークや製造元のシリアル番号が除去/破損された場合, 本製品の製造元はその製品についての一切の責任を負わないものとします。
- 製品を使用するときは保護端子を採用したランケーブルをご使用ください。

#### 注意

- この製品は多重電圧(110V/220V)用です。 電源を接続する前に取扱説明書の注意事項を必ずお読みいただいてから接続を行ってください。
- この製品はリチウムイオン電池をご使用ください。
- 爆発の危険を避けるため、メインボードの電池はリチウム電池以外のものと交換しないでください。
- 使用済み電池の廃棄は製造元のガイドラインに従って破棄してください。
- 製品に使用される全ての通信配線は屋内での使用に限って 設計されております。
- 火災や感電の恐れがあるので、製品の雨や湿気の多い所での使用はお辞めください。

#### WEEE (Waste Electrical and Electronic Equipment: 廃棄用電気電子装備)

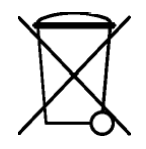

EUの顧客は耐用年数が終わった時は, 適用する現地法律、規定及び手順に従い本製品を廃棄し てください。

#### 安全上のご注意

#### 1. 指示事項をお読みください。

ご使用になる前に、正しくお使い頂くため、本書を必ずお読みください。

#### 2. 指示事項の保管

本書をお読みになった後は、大切に保管し必要なときにお読みください。

#### 3. クリーニング

本製品をクリーングする場合、必ず電源を抜いてから作業を行ってください。揮発性のものは使用しないでください。乾いた柔らかい布でふいてください。

#### 4. 付属品

 製造元から承認を受けずに他の部品を取り付けるか、追加しないでください。追加する装備や部品によって火災、感電、又はその他の損失を引き起こす 恐れがあります。

#### 5. 水、湿気

本製品を湿気や水気の多い場所に設置しないでください。

#### 6. アクセサリー

- 本製品を不安定なカート, スタンドやテーブルに置いて使用しないでください。落下によるけがの原因になります。また、製品の故障の原因となります.
- 壁や棚上に設置する場合は製造元の指示に従ってください。さらに、製造元から承認された設置装備をご使用ください。

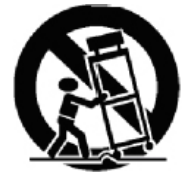

製品を運搬する際は注意してください。落下による製品破損の原因になる恐れがあります。

#### 7. 電源供給装置

 本製品に付属されている表示ラベルが明記されている電源を使用してください。確認されなかった電源供給装置については装備購入先などにお問い合 わせください。

#### 8. 電源コード

必ず電源、BNC、アラーム、そのほかの接続装置等を外してから運搬してください。

#### 9. 雷

 台風や雷雨が激しい時、長期間使用しない場合、製品を保護するために電気コードを抜き、アンテナ又はケーブルの接続を外して下さい。 雷や過電 流電圧による製品の損傷を防げます

#### 10. 過負荷

火災や感電を防ぐために壁面の電源ソケットと拡張コードの過重な接続は避けてください。

#### 11. 物体や液体

 本製品の電源部に物を差し込まないで下さい。本製品に水、コーヒー、飲料などの液体の容器などを 置かないで下さい。 過熱、火災、または感電などの故障を引き起こす原因になります。

#### 12. A/S

本製品の修理・保守は専門家に依頼してください。お客様では修理を行わないでください。

#### 13. サービスを要する損傷の場合

以下のような状況が発生したとき、本製品の電源プラグをコンセントから抜いた上で、 専門家にお問い合わせください。

- ① 電源供給コードやプラグが損傷したとき
- ② 製品に液体をこぼした、または物体が落ちたとき
- ③ 製品が雨や水に濡れたとき
- ④ 製品が説明書通りに作動しないとき、取扱説明書に書いてある部分のみ調整してください。その他の調整は損傷を起こす恐れがあります。
- ⑤ 製品を落としケースが損傷したとき
- ⑥ 製品の性能が著しく低下したとき

#### 14. 修理部品

 修理部品が必要な場合は製造元が指定した修理部品を使用してください。無許可部品の使用は火災、感電あるいはその他の危険を引き起こす恐れが あります。

15. 安全点検

本製品を安全に運用頂くために定期的に保守点検を受けて下さい。

#### 16. 屋外の据え付け

据え付けは資格のあるサービス職員が行い、さらに現地の規定に従ってして下さい。

#### 17. 規格バッテリーの搭載

警告 規格外のバッテリーを利用すると爆発の恐れがあるので、指定された方法に従って使用済のバッテリーを処分してください。

#### 18. 動作温度

製品の仕様をご参照ください

#### 19. 動作周囲温度

 製品を据え付けるとき複数の装備を棚に置き、または閉鎖された環境では、棚の外部温度が装備内部温度より高いことがあります。装備を設置すると きは指定された動作温度範囲の環境であるかどうか注意してください。

#### 20. 通気

本製品は風通しの良い場所に設置してください

#### 21. 据え付ける

本製品は平らな場所に設置してください。

#### 22. リーク

製品に電源をつなぐとき過負荷など電源配線と過電流保護に対して影響があるか確認して下さい。

#### 23. アース

必ずアース付きのコンセントを使用してください。

警告 品質保証マークや認定書が削除または損傷した場合、保証できなくなります。

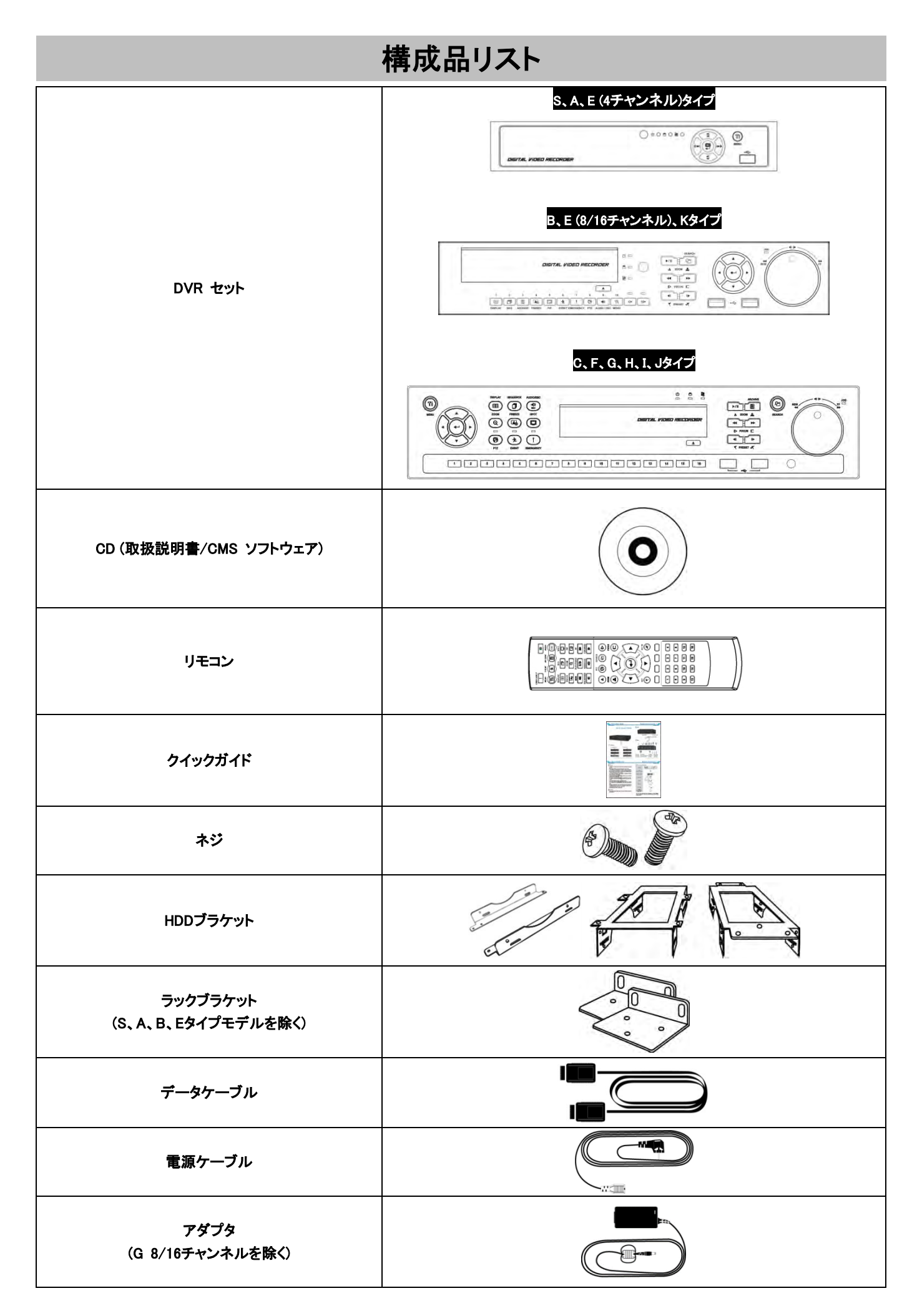

# 注意事項

#### ○1段階. 日付と時刻の設定(ハードディスクを装着する前に)

- ネットワークケーブルで接続してください。
- DVRの電源をONにした後、「記憶装置のメニューでHDD状態を確認してください。」というメッセージが表示されるので確認を押してください。
- 設定>システム>一般>設定に進んでください。
- 「NTP Setup」を選択した上で、該当時刻を選択してください。
- サマータイムの「On」「Off」を選択してください。
- DVRがインターネットに接続していない場合、直接日付と時刻を合わせてください。インターネットに接続していると、 時間ごとに自動的に正確な時 刻 に設定されます。
- 右側の上の「ログアウト」をクリックまたは選択すると、設定を終了します。
- 2段階の設定のために(HDDの取り付け)DVRをOFFしてください。

#### 2段階. HDDの取り付け/追加/移動/交換/取り外し

- HDDの取り付け/追加: DVRの電源をOFFにしてください。電源ケーブルとSATAケーブルでDVRのHDDをメインボードに接続します。SATAポート1 (ボードに表記)に一番目のHDDから順番に接続します。DVRの電源をONにして画面の指示に従ってください。全てのことが完了されるとDVRは録画 を開始し、DVRは再起動する必要がありません。
- HDDの取り外し: 必ずDVRの電源をOFFにしてください。DVRのメインボードとHDDを接続している、電源ケーブルとSATAケーブルを取り外しま す。DVRの電源をONにして画面の指示に従ってください。(接続していた一番目のHDDを取り外すとそれ以上SATA ポート1は使用されません。
- HDDの選択: ほとんどのHDDはDVRと互換できるますが、要請によって推奨HDDリストを提供します。

#### ○ 雷源の取り外し

- DVRの作動中(録画または再生モード)には、DVRをOFFにするか、アダプタの電源をOFFにしないでください。製品に損傷が生じる恐れがありま す。終了するためにはシステムメニューバーで電源終了をクリックし、DVRが完全に終了した上で、電源ケーブルを取り外してください。DVRの再 起動まで5秒ぐらい待ってから再び電源を入れてください。
- DVRの作動中には外部記憶装置を取り外さないでください(外部電源を必要とするUSBメモリまたは外付けハードディスクなど)。製品に損傷が生じ る恐れがあるので、必ずDVRの電源がOFFになっているか確認してください。外付けハードディスクの電源を終了するためには、DVRの電源が OFFになっているか確認してください。最初に外付けハードディスクをONにした上で、DVRの電源をONにしてください(外部電源が不要なUSBメモリ は、バックアップモードではない限り、自由に取り外してもかまいません)。
- DVRのハードディスクのフォーマット中には、アダプタの電源をOFFにしないでください。製品に損傷が生じる恐れがあります。ハードディスクのフォ ーマットが完了するまでDVRの電源がONになっているか確認してください(ハードディスクのフォーマットは数秒しかかかりません)。

#### ○ モニターの解像度

最上の画面のために、DVRに接続したモニターの解像度は1920x1080ピクセルに設定してください。使用するモニターが1080p解像度に対応していな い場合、画面が見えません。低解像度のモニターを使用する場合は、DVRの解像度を変更してください。

- 最低解像度(1024x768) ショートカットキー: DVRの付属品のリモコンを使用してください。
- 右のボタンを順番に押してください。REW>FF>BACKWARD>FORWARD
- 解像度は1024x768と変更されます。

#### パスワードの初期化

- DVRとCMSソフトウェアの初期パスワードは「1111」です(数字'1'を4回押してください)。
- セキュリティー確保のため、必ずパスワードを変更してください。

#### アップグレード

- 正常にハードディスクが追加された場合、使用者がDVRのソフトウェアのアップグレードを行うことができます。
- アップグレードに関しては、販売店にお問い合わせください。

# 目次

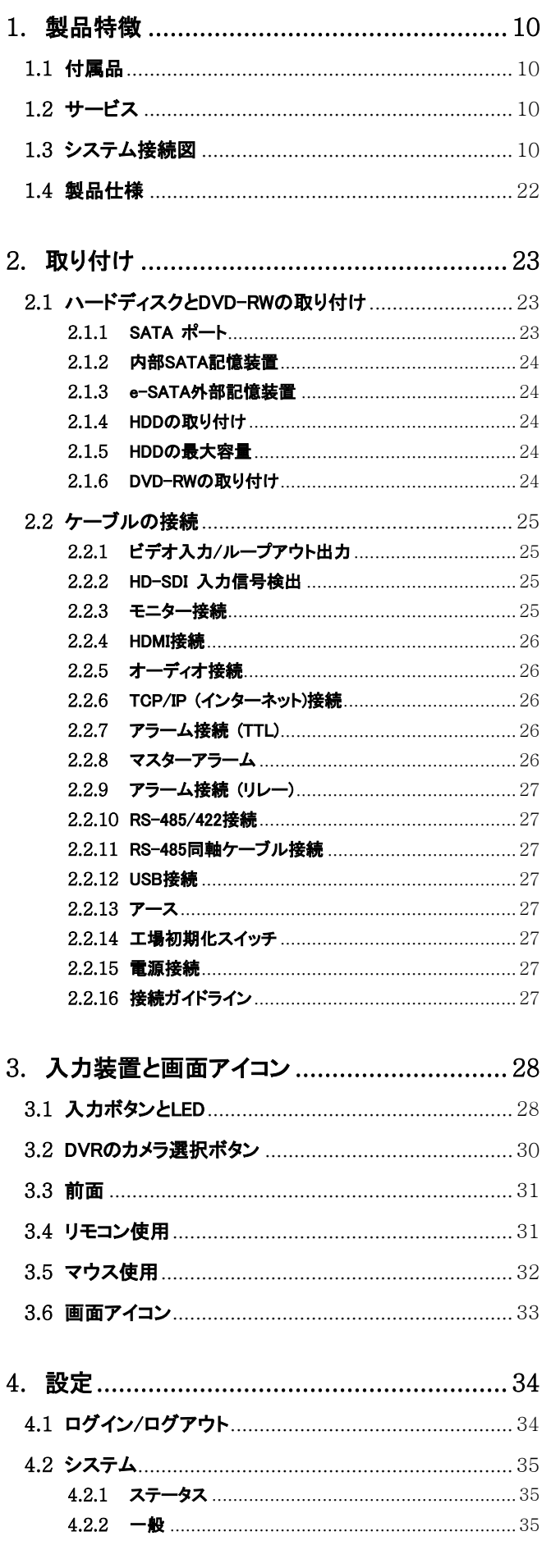

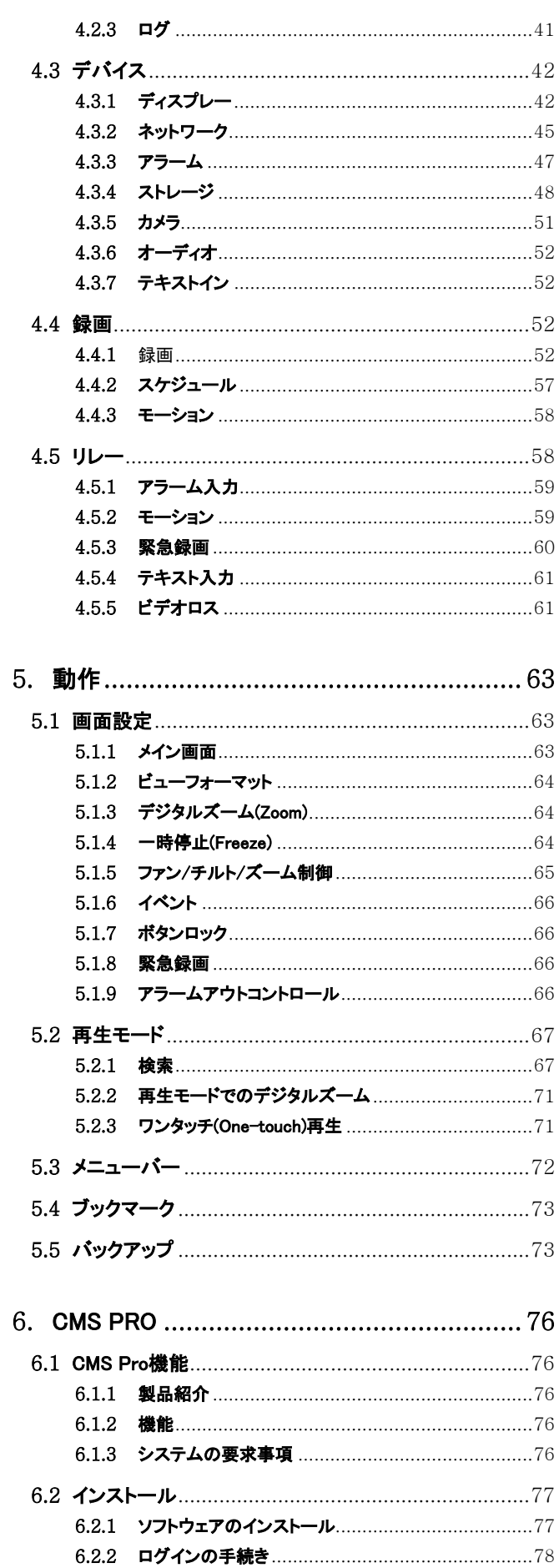

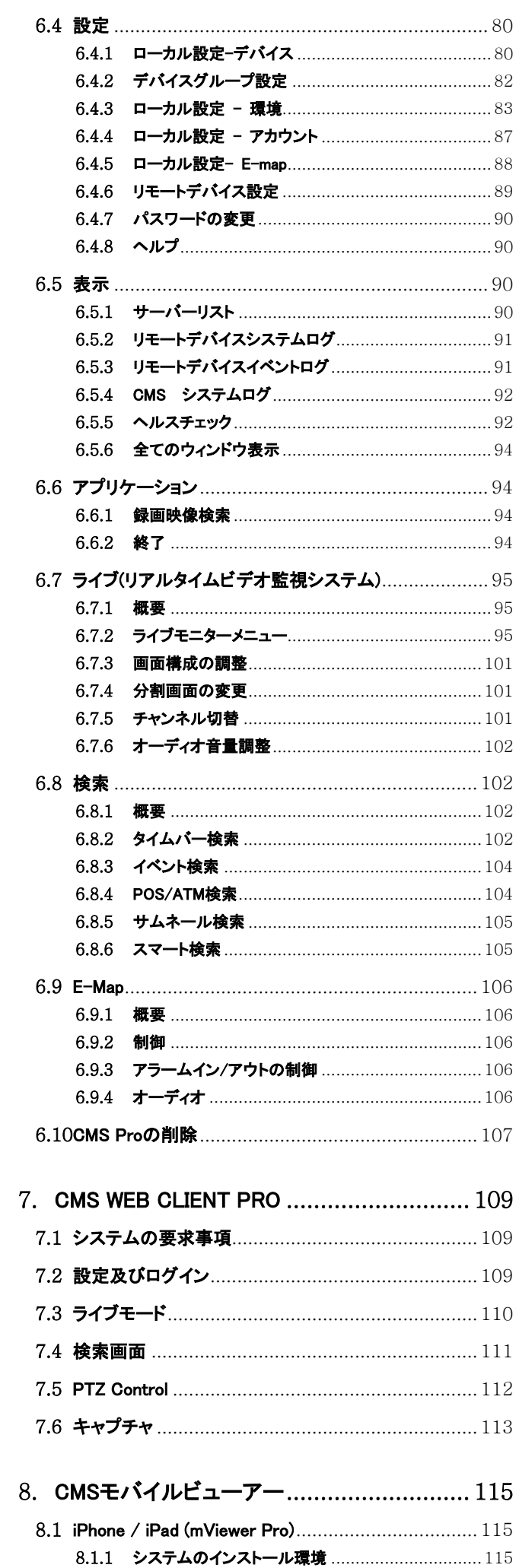

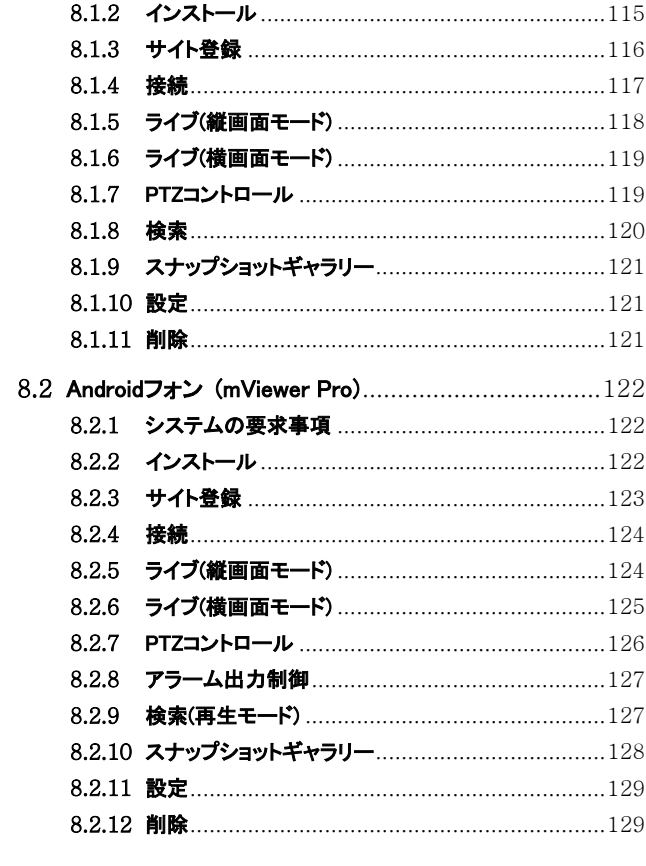

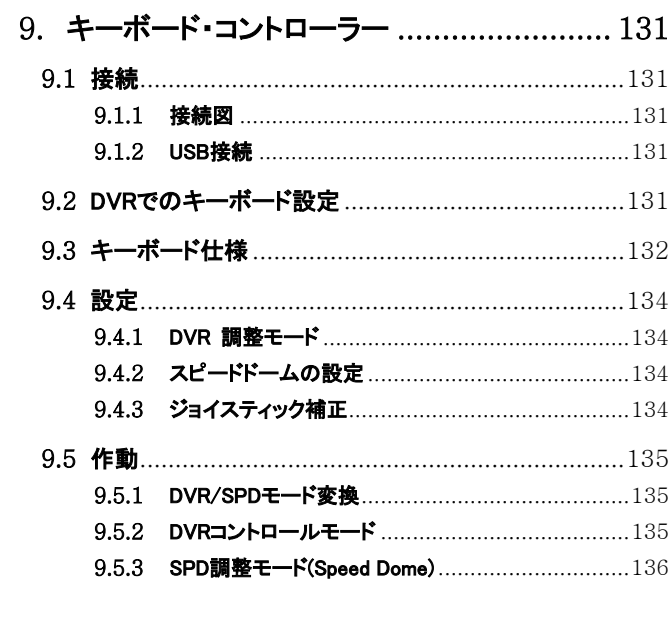

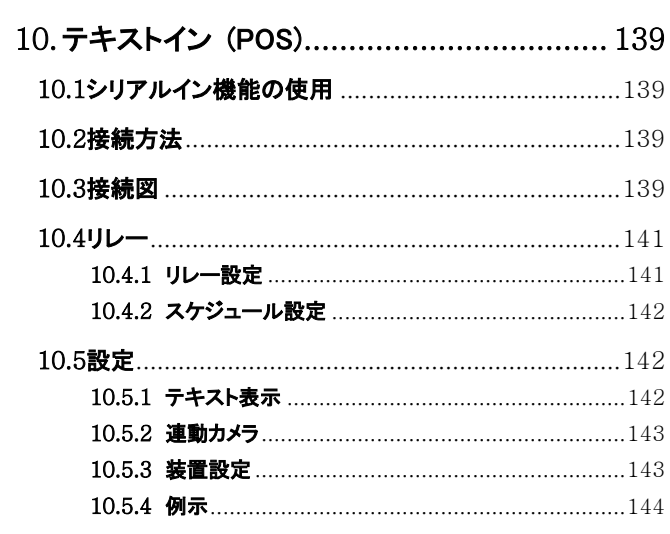

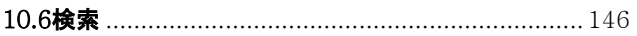

 $\overline{\phantom{a}}$ 

# **1.** 製品特徴

# **1.1** 付属品

- 本製品は電子機器であるため、取扱にご注意ください。
- 製品に以下の付属品が同梱されています。
	- DVR本体
	- Sタイプ: 電源アダプタ(DC 12V、3A)と電源ケーブル
	- A、B、E (4チャンネル)タイプ: 電源アダプタ(DC 12V、5A)と電源ケーブル
	- C、E (8/16チャンネル)、F、G (4チャンネル)、Hタイプ: 電源アダプタ(DC 12V、6.67A)と電源ケーブル
	- J、Kタイプ: 電源アダプタ(DC 12V、6A)と電源ケーブル
	- G (8/16チャンネル)タイプ: 電源ケーブル
	- 単4電池2個、リモコン
	- 取り付け CD (CMS ソフトウェアと取扱説明書)
	- クイックガイド

# **1.2** サービス

製品に不具合がある場合は販売店にご連絡ください。

注意 質保証マークや認定書が削除または損傷した場合、保証できなくなります。

# **1.3** システム接続図

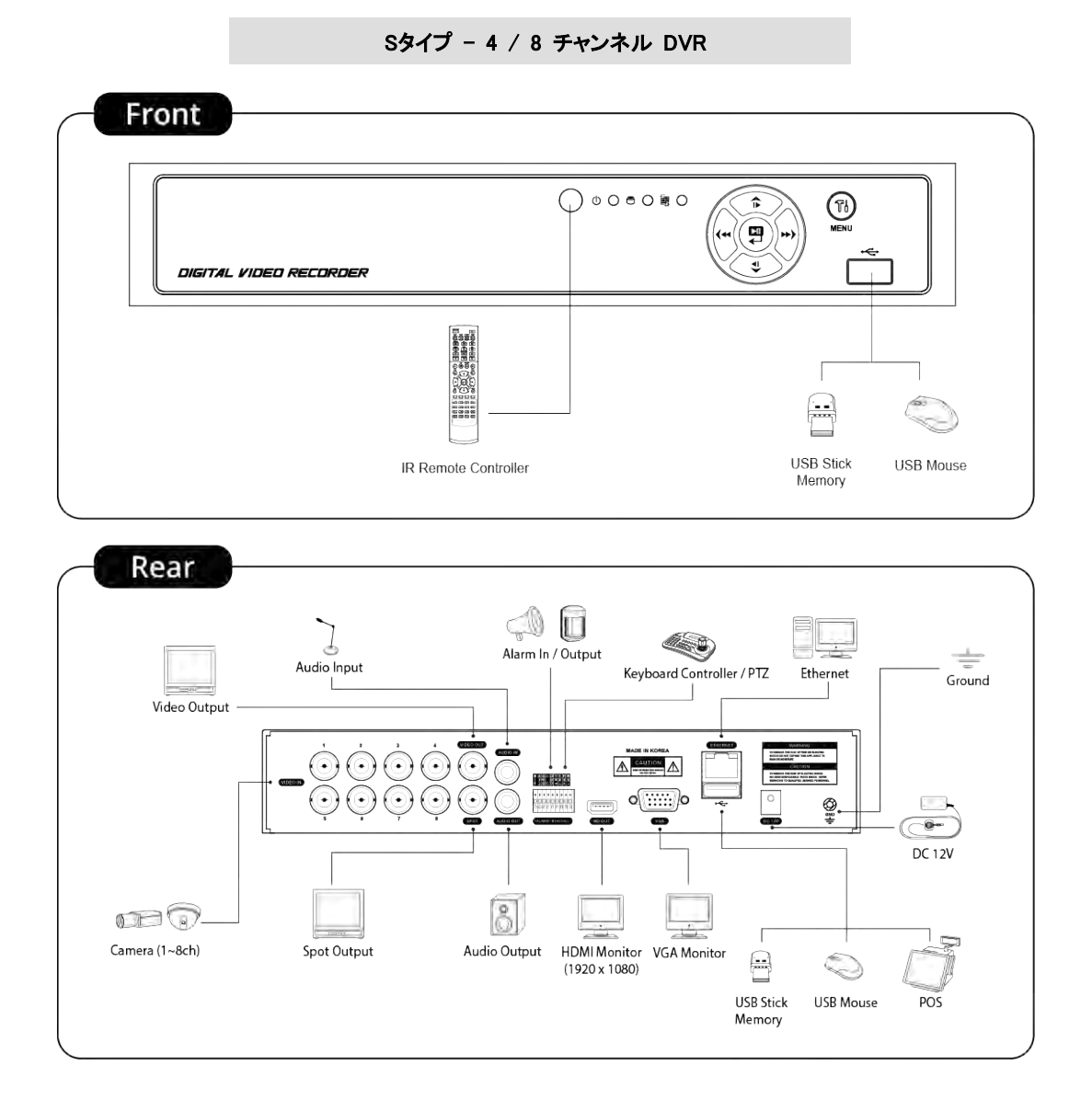

# Aタイプ – 4 / 8 / 16 チャンネル DVR

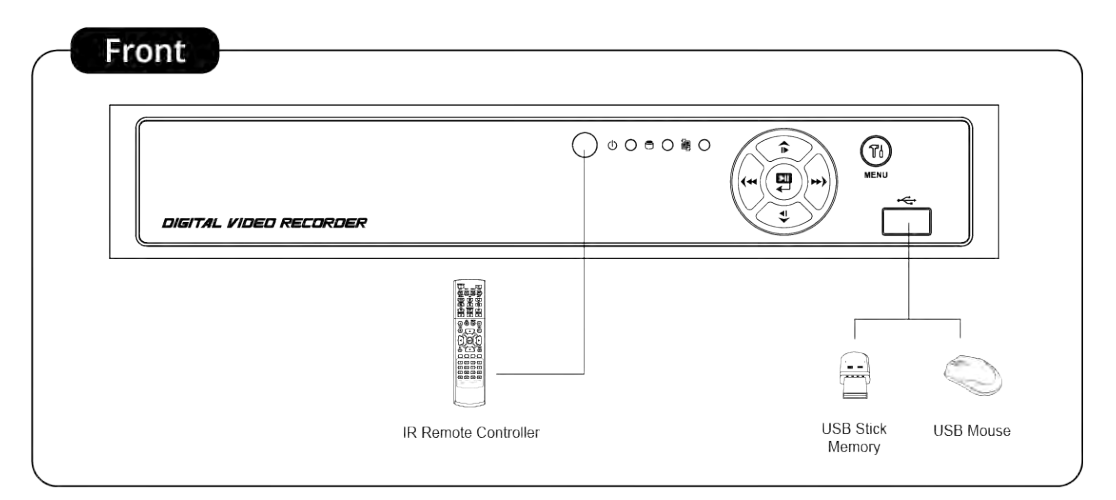

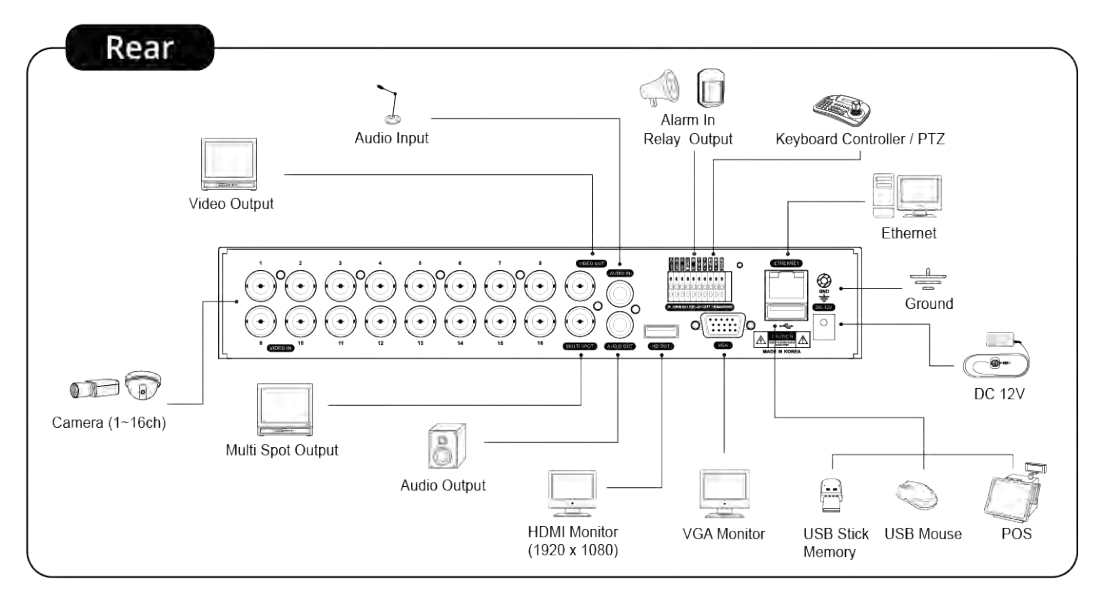

#### Bタイプ – 4 / 8 / 16 チャンネル DVR

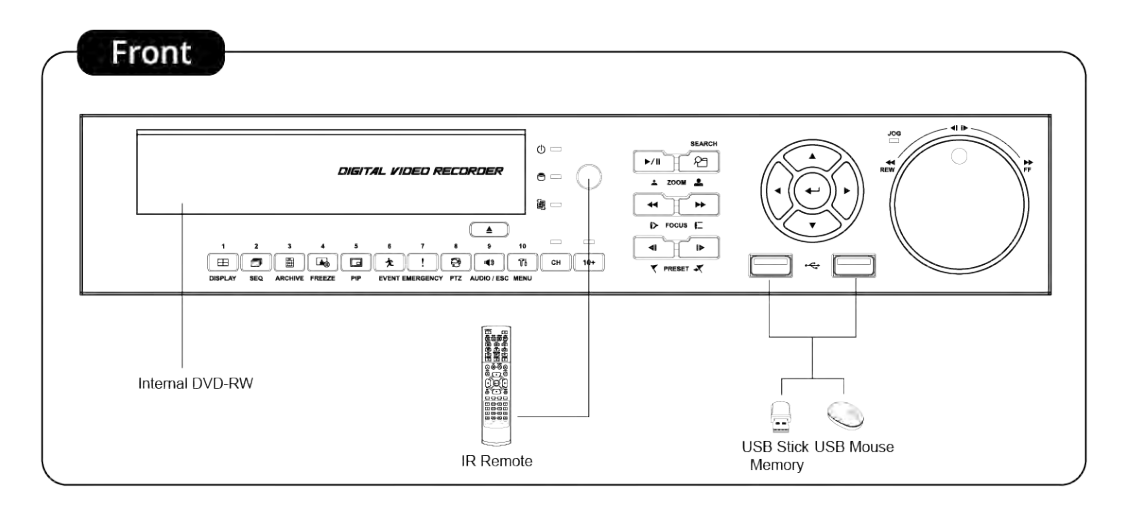

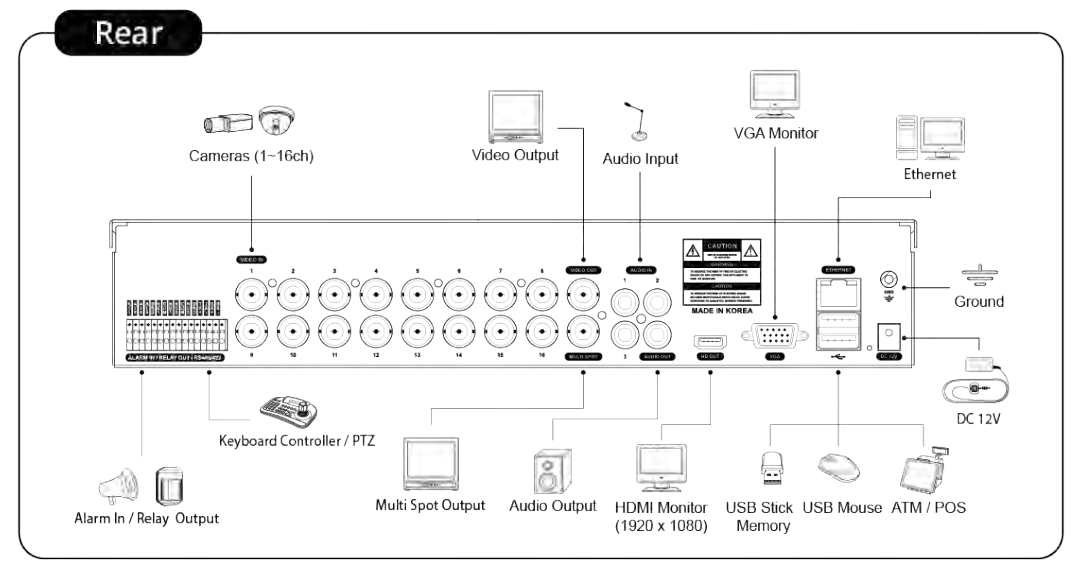

### Cタイプ – 4 / 8 / 16 チャンネル DVR

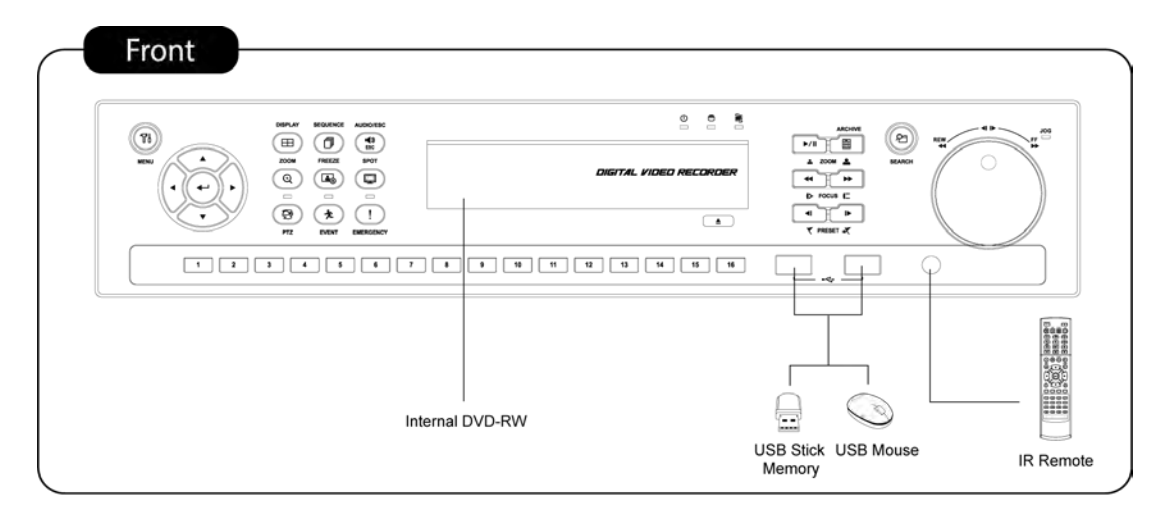

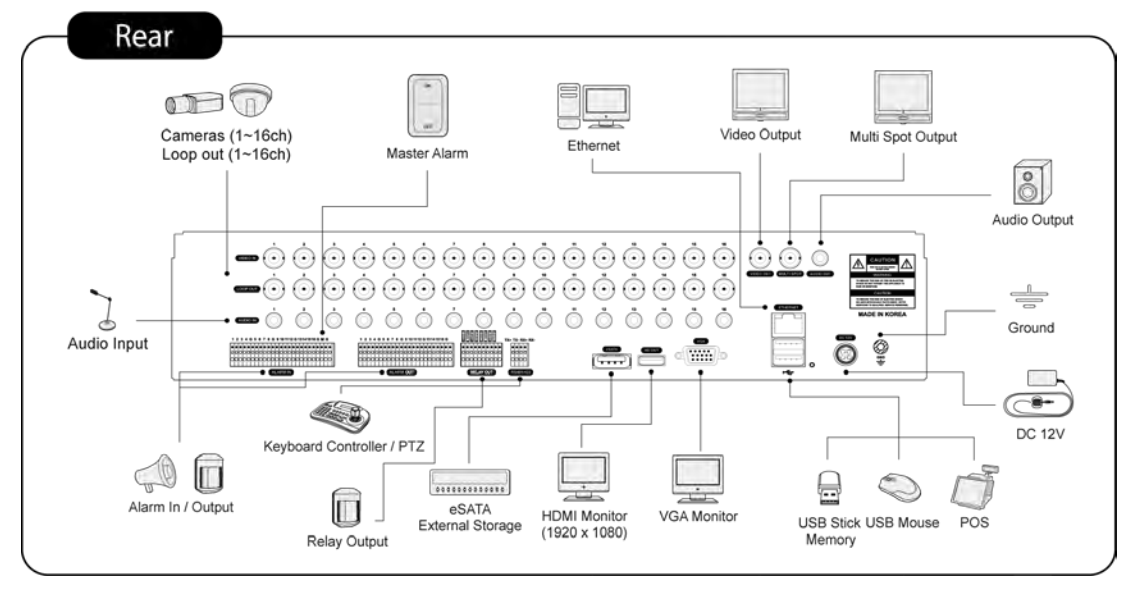

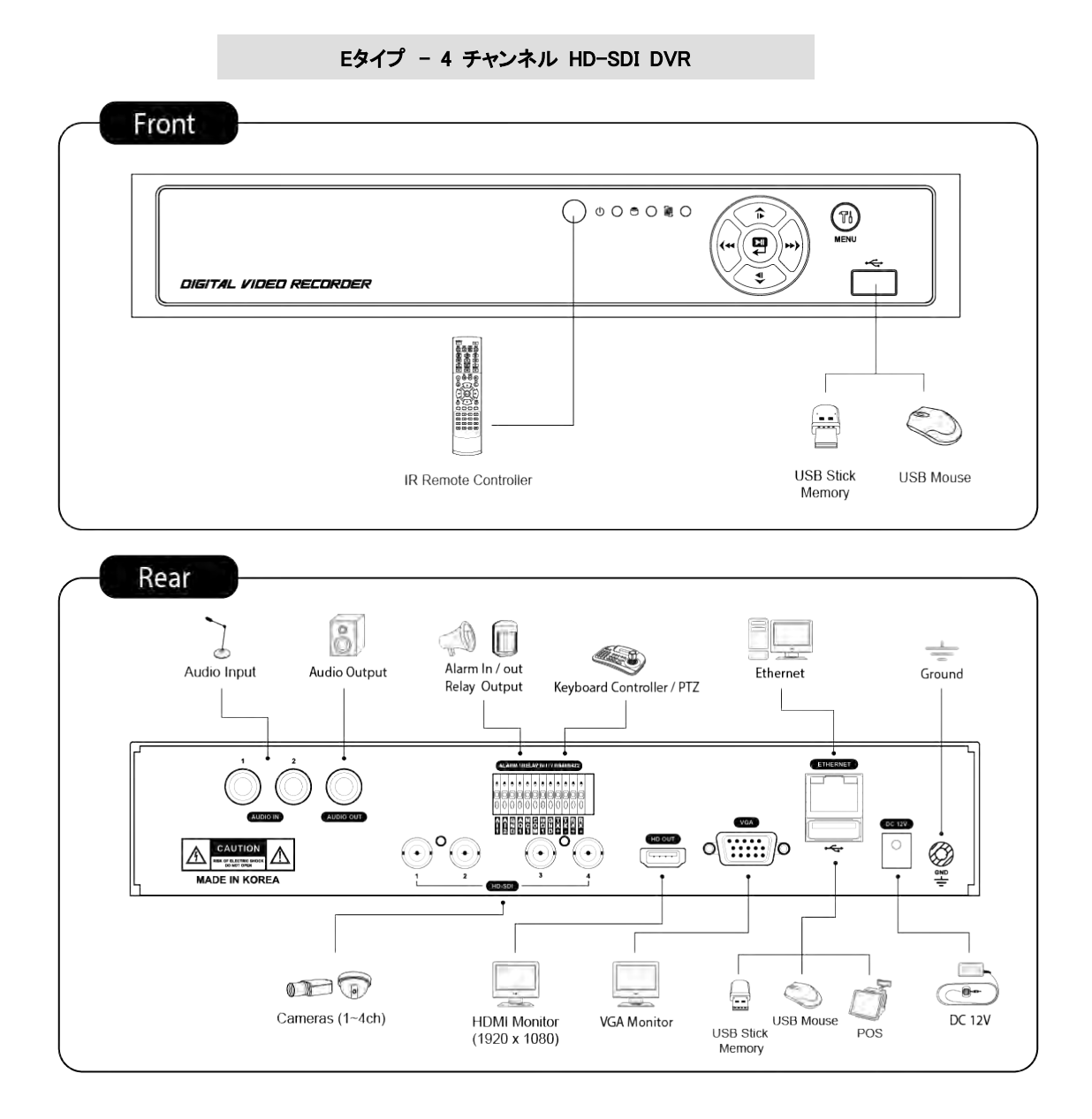

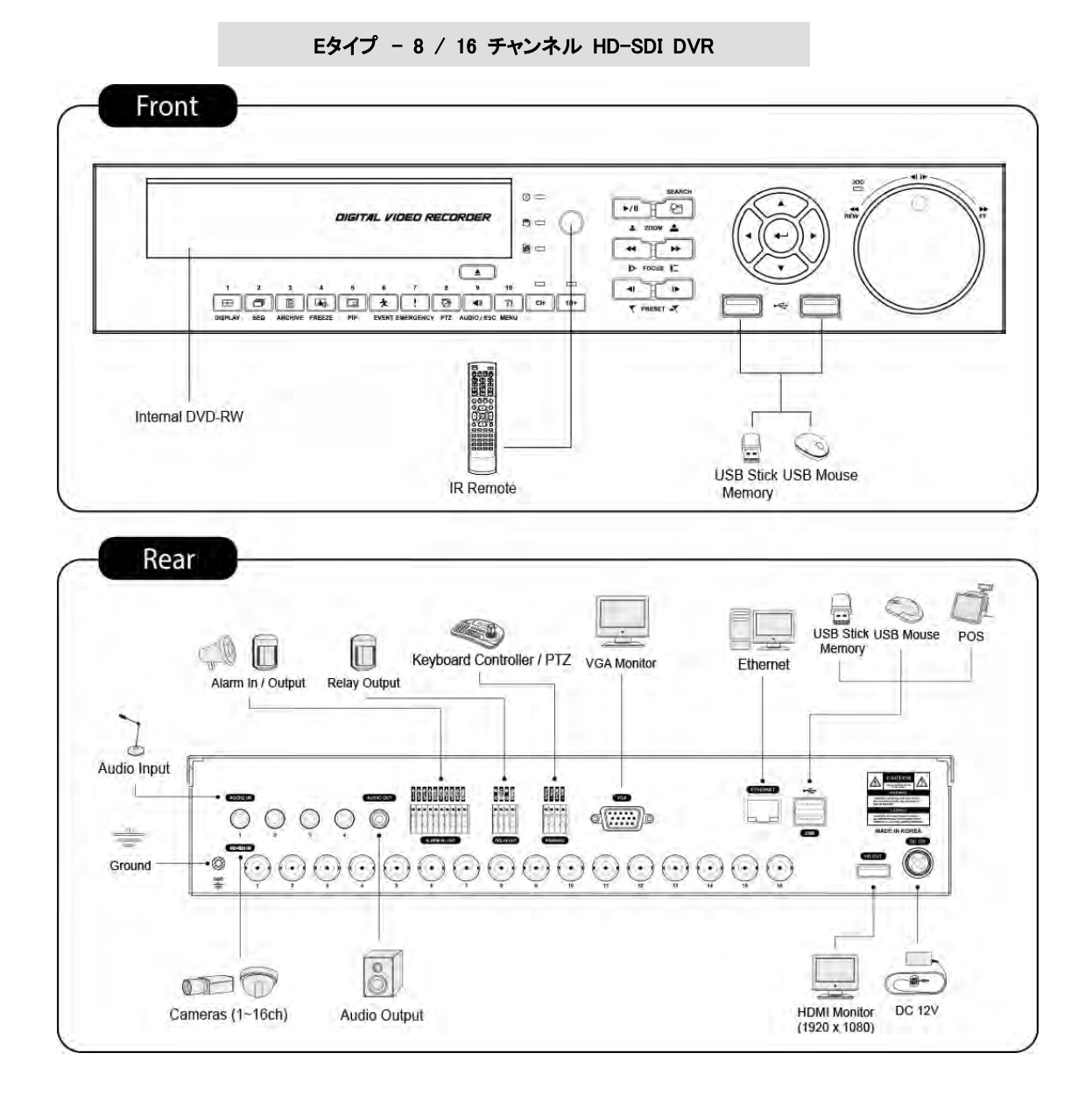

### Fタイプ – 4 / 8 / 16 チャンネル HD-SDI DVR

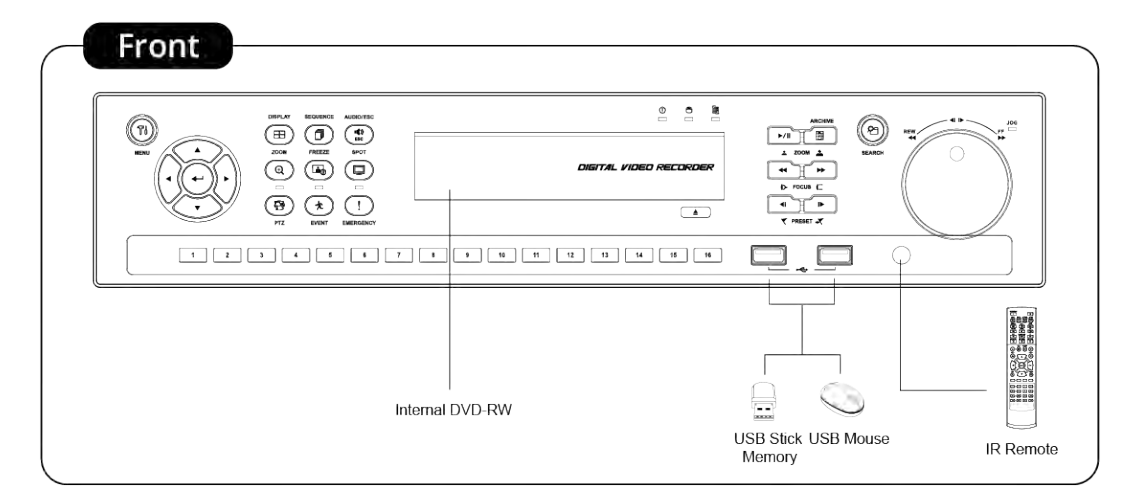

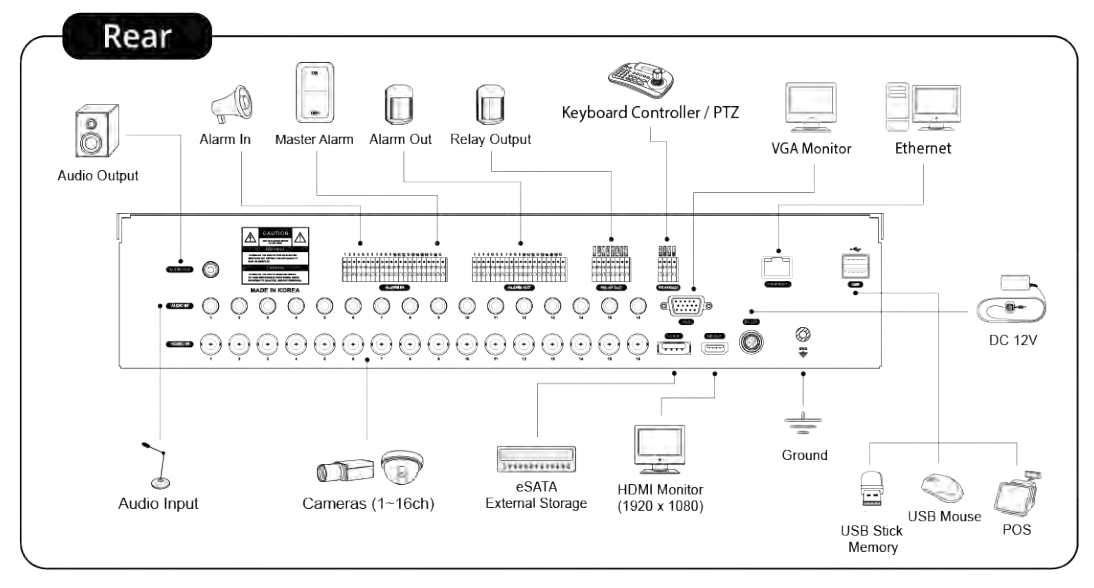

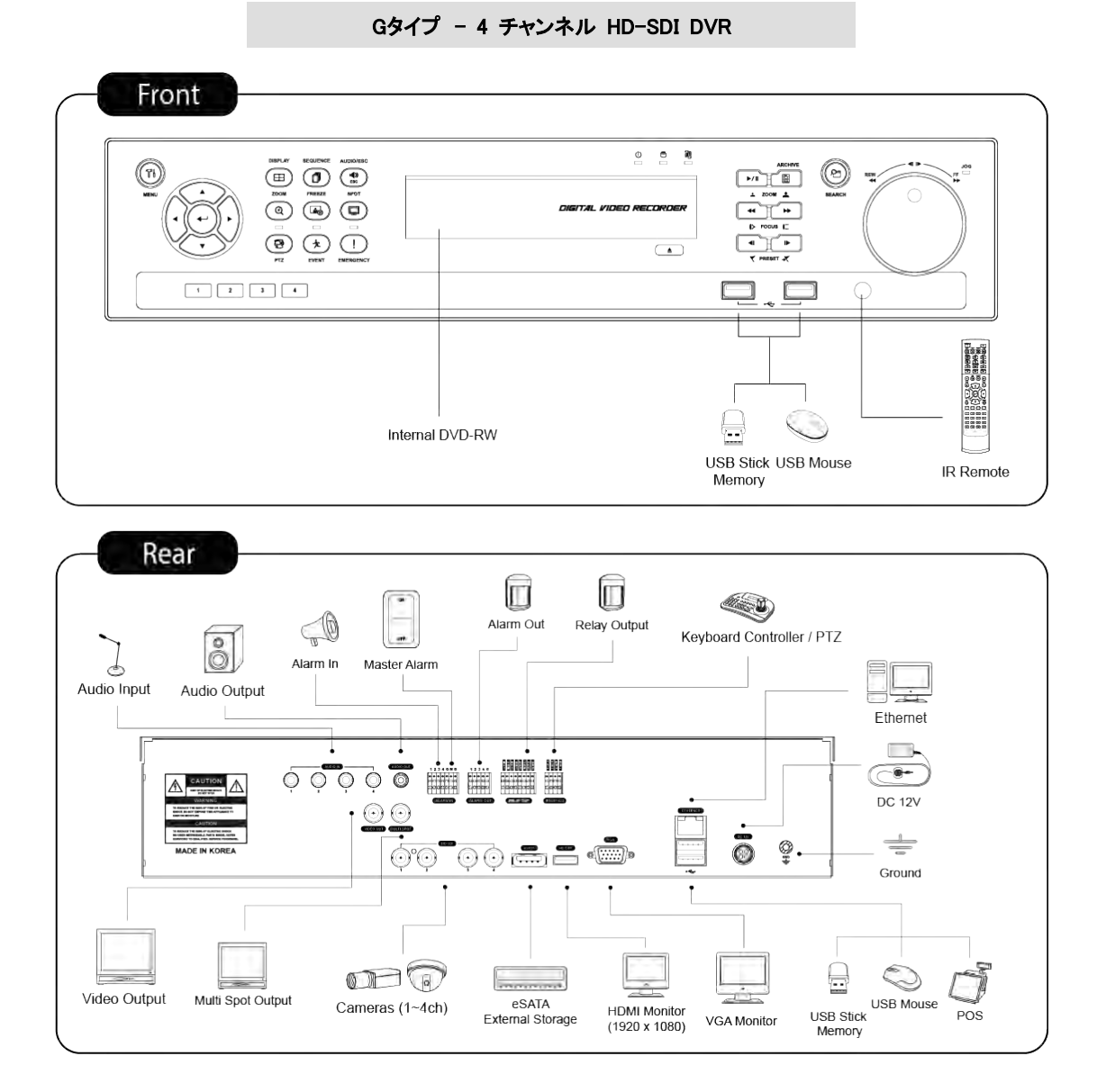

### Gタイプ – 8 / 16 チャンネル HD-SDI DVR

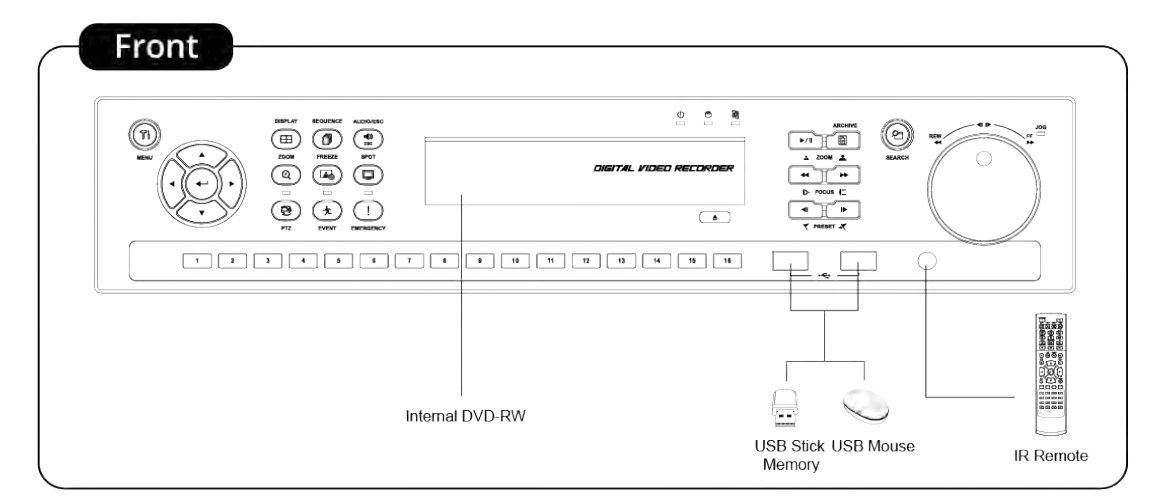

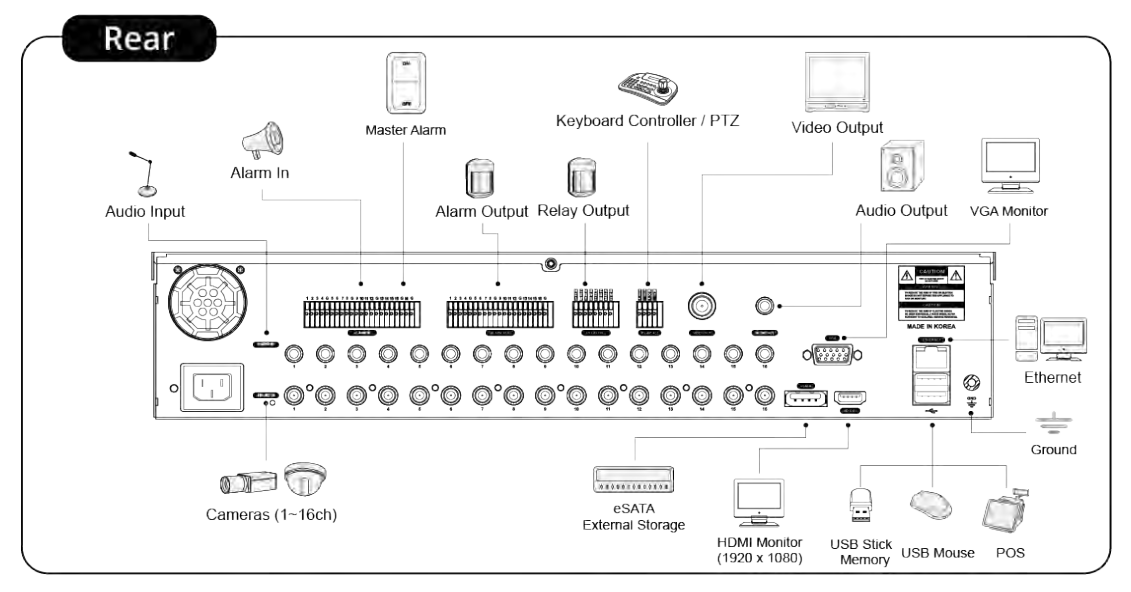

#### Hタイプ – 4 チャンネル HD-SDI DVR

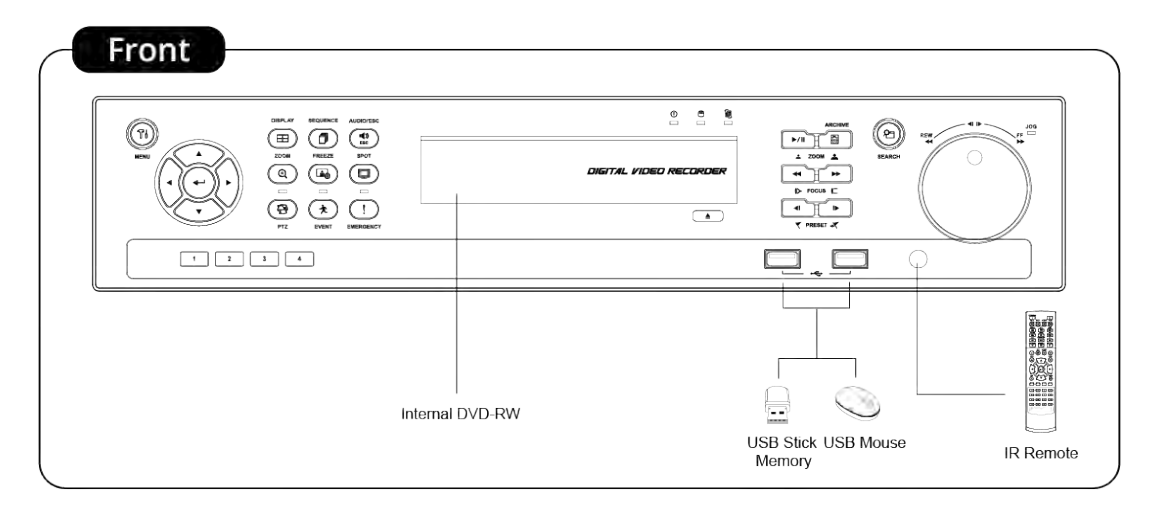

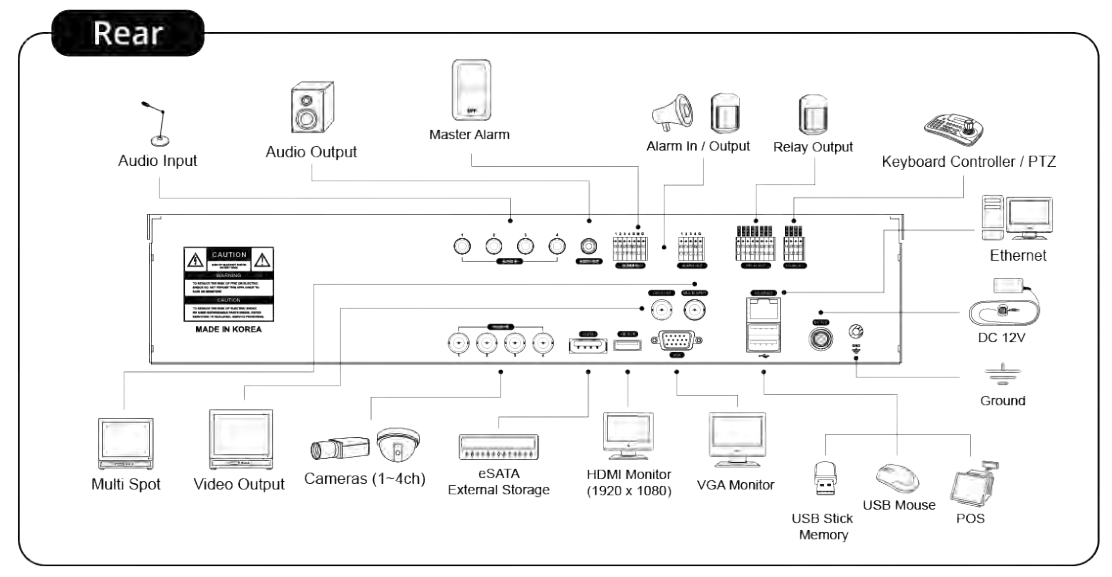

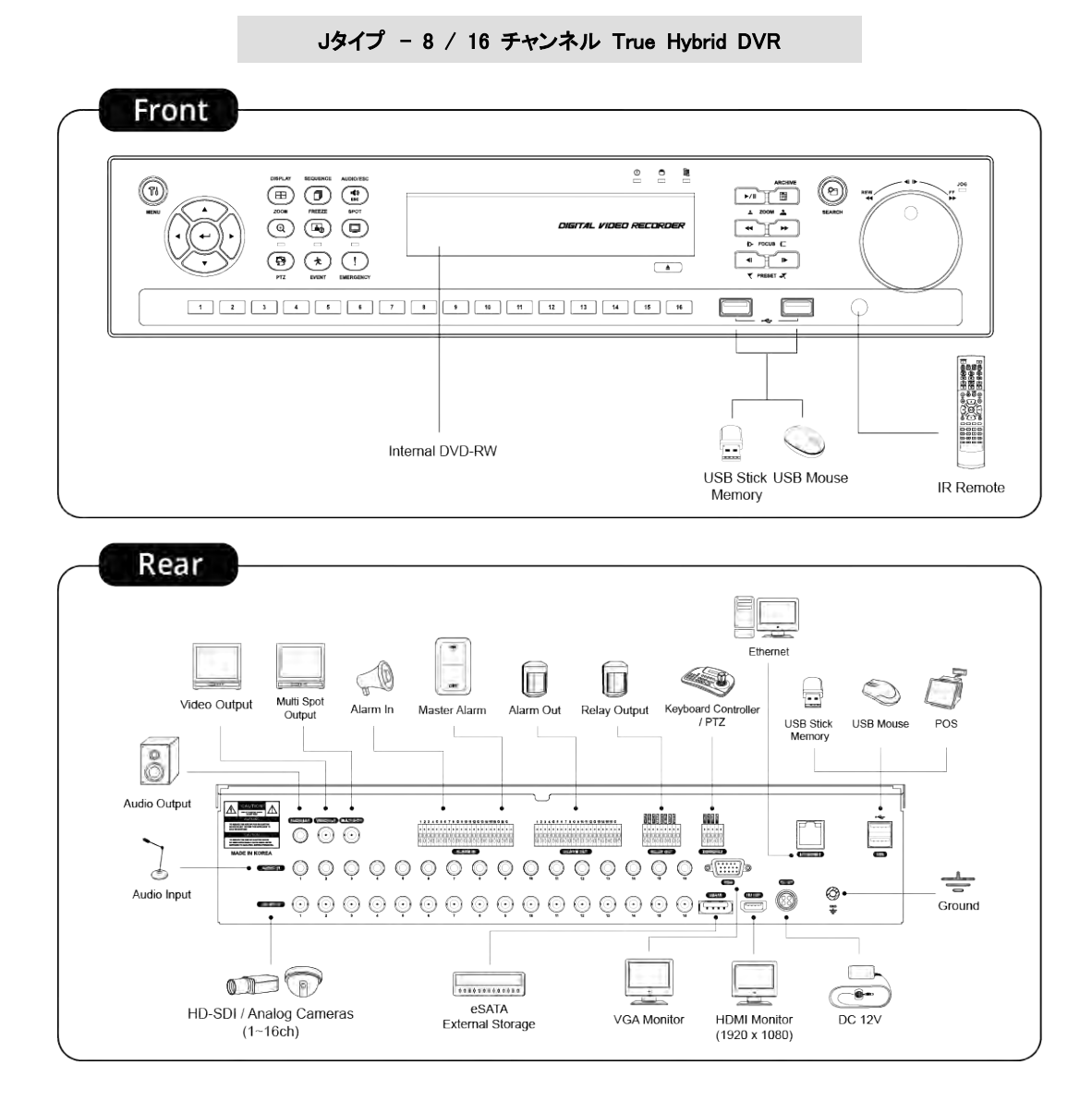

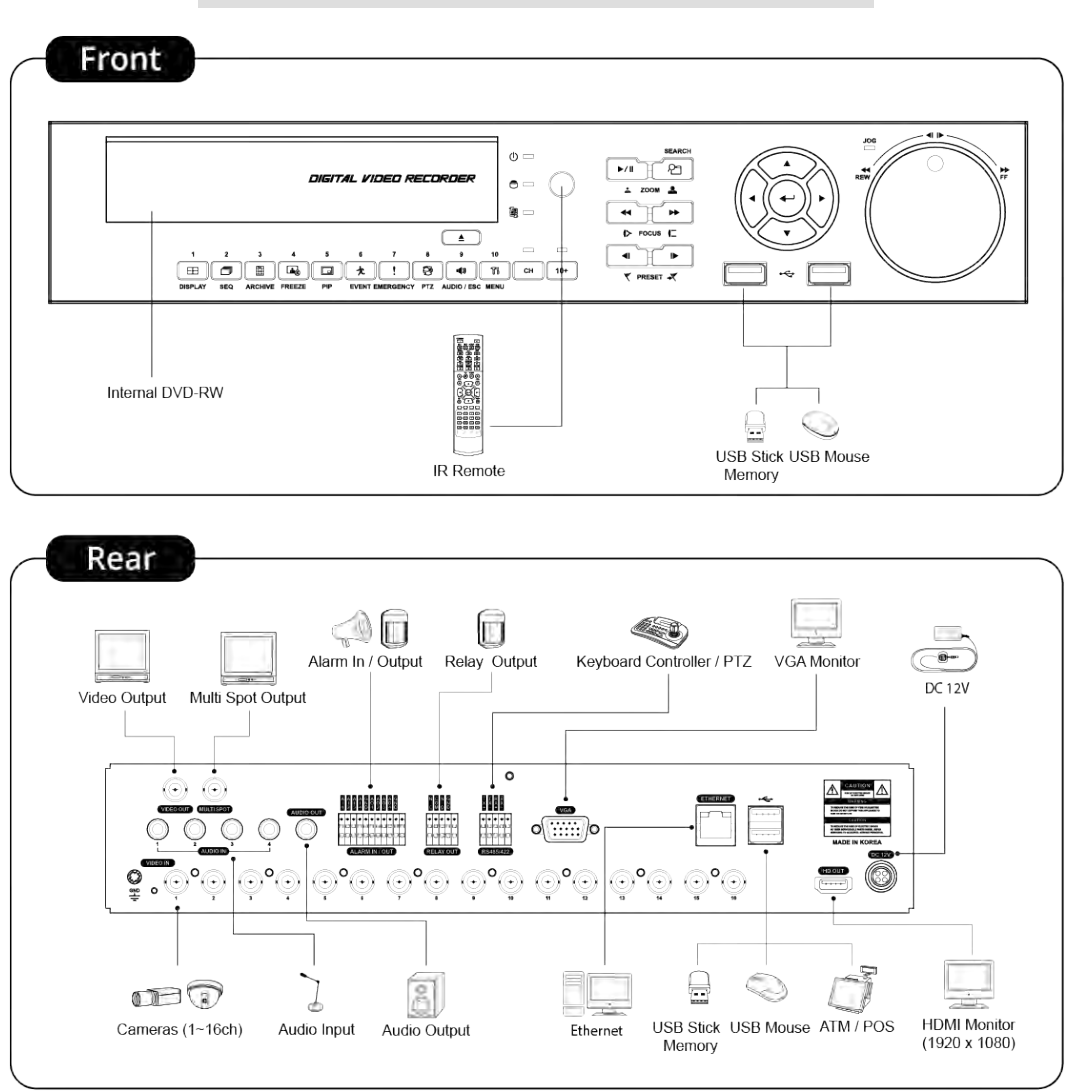

# **1.4** 製品仕様

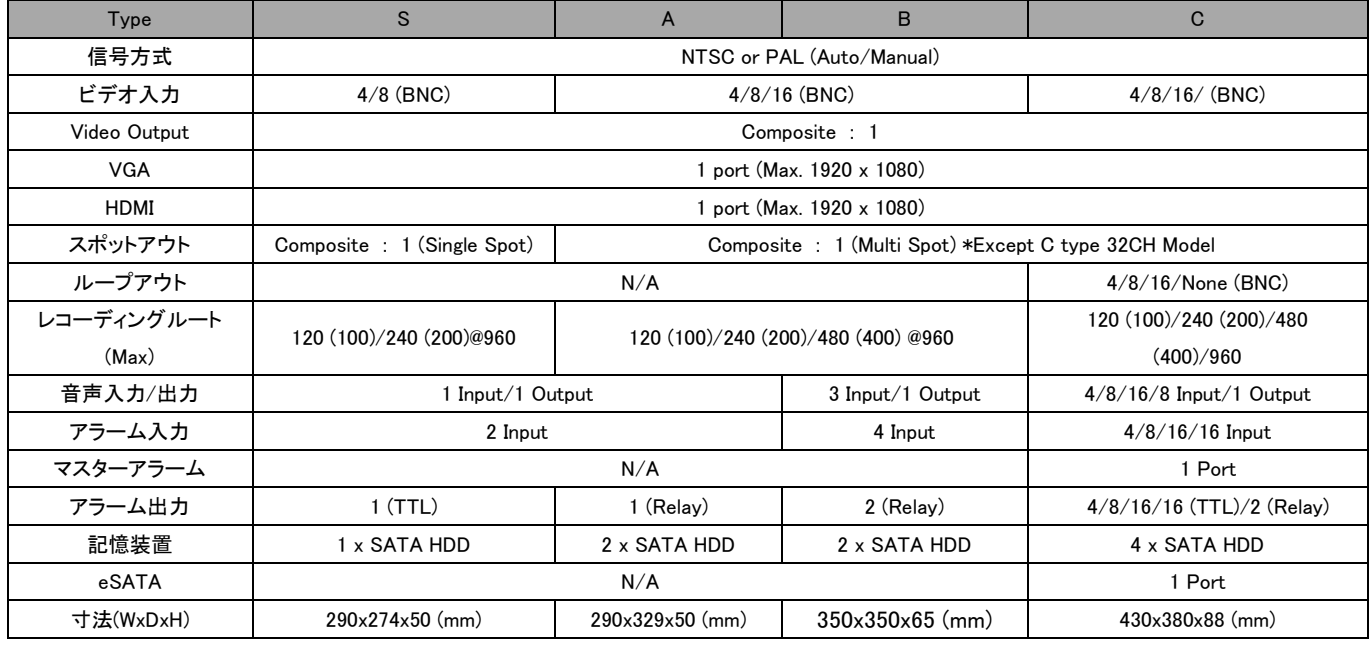

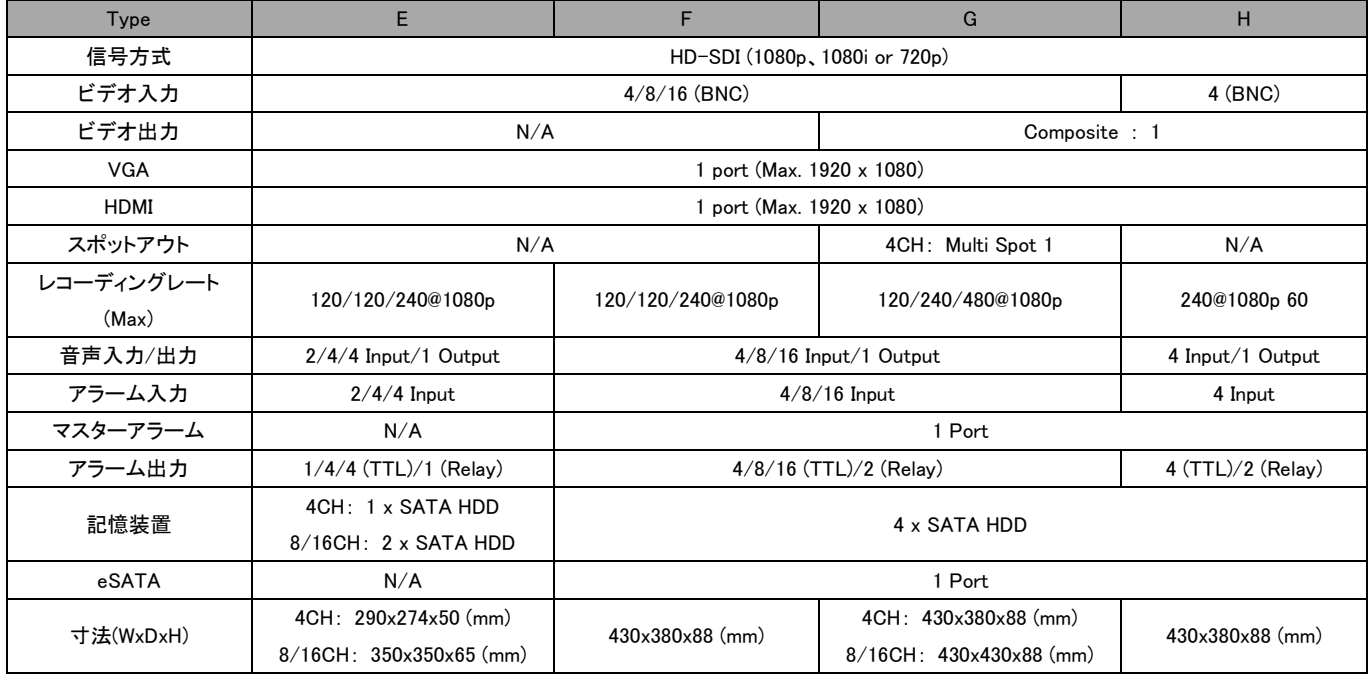

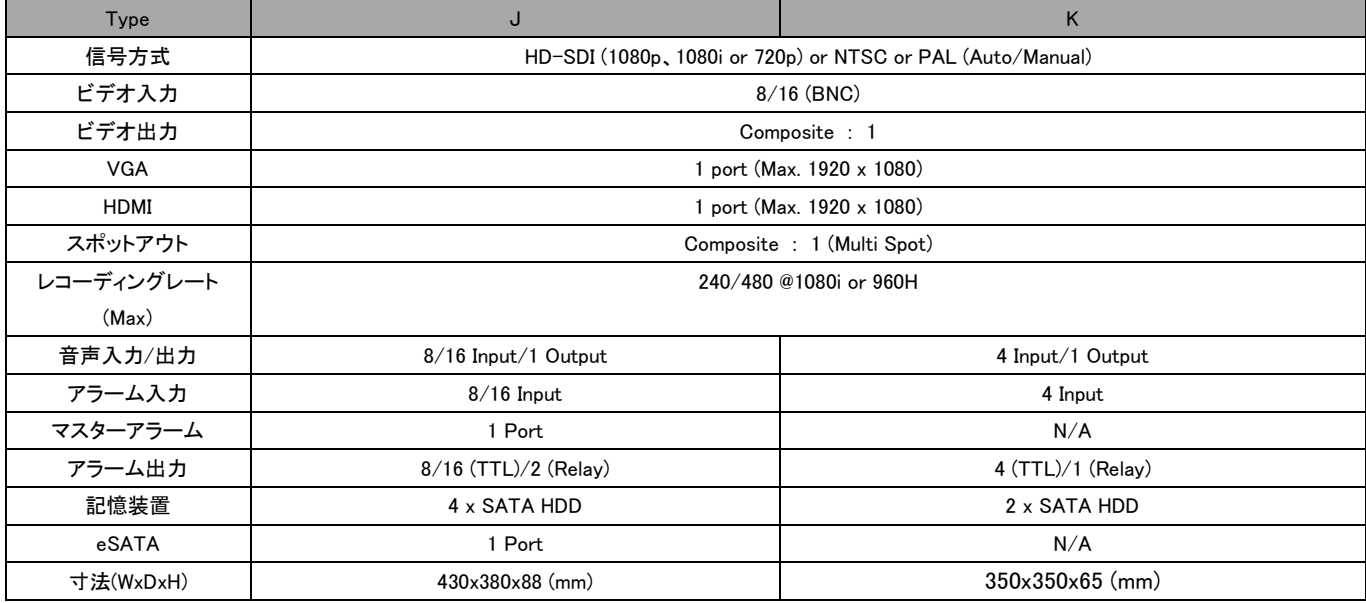

# **2.** 取り付け

# **2.1** ハードディスクとDVD-RWの取り付け

# **2.1.1** SATA ポート

HDDの取り付けはSATA 1ポートから順番に接続してください。

### S、E (4チャンネル)タイプ

- このDVRの内部基板には1つのSATAポートがあります。: SATA 1と表記。

# o Aタイプ

- このDVRの内部基板には2つのSATAポートがあります。: SATA 1、2と表記。

#### B、E (8/16チャンネル)、Kタイプ

- このDVRの内部基板には3つのSATAポートがあります。SATA 1、2、3と表記。
- DVD-RWをSATA 3 ポートに取り付けてください。

### C、F、G、H、Jタイプ

- このDVRの内部基板には5つのSATAポートがあります。: SATA 1、2、3、4、5と表記。
- DVD-RWをSATA 5 ポートに取り付けてください。
- 5つのSATAデバイス(HDDとDVD-RW)をSATAポートにシリアルインに接続し、デバイスをSATAポートに正確に接続してください。
- HDDとDVD-RWを取り付けるときは下記の表を参考してください。

# S、E (4チャンネル)タイプ

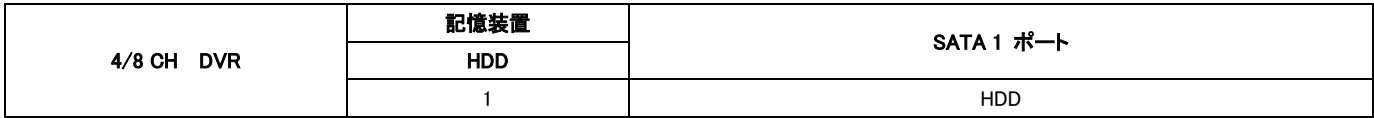

# Aタイプ

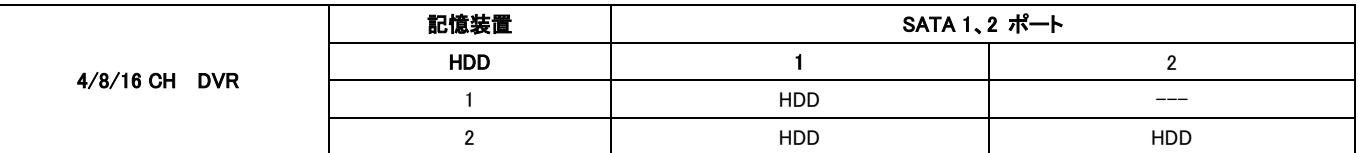

### B、E (8/16チャンネル)、K (8/16チャンネル)タイプ

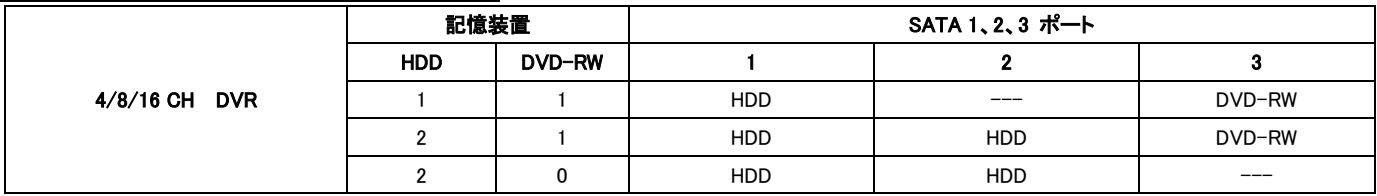

#### C、F (4/8/16チャンネル)、G (4/8/16チャンネル)、H (4チャンネル)、J (8/16チャンネル)タイプ

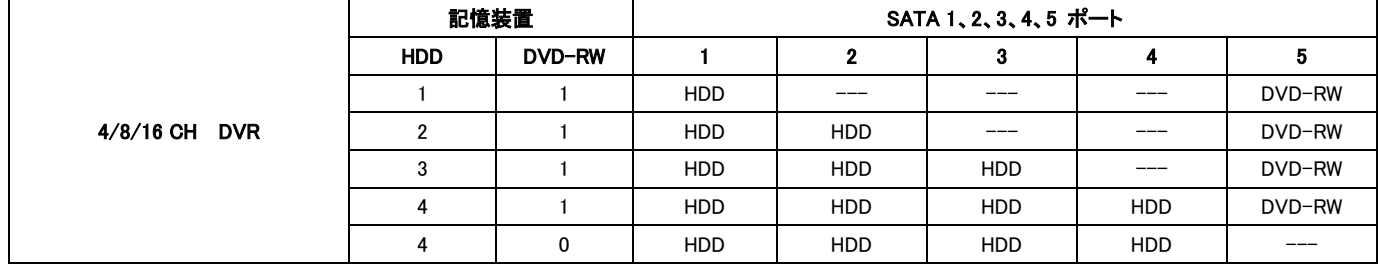

## **2.1.2** 内部SATA記憶装置

- C、F、G、H、JタイプのDVRには5つの内部SATAポートがあります。
- 1-4 SATAポート: HDDを取り付けるためのポートです。HDDを取り付けるときはSATA 1ポートから接続してください。
- 5 SATAポート: DVD-RWを取り付けてください。
- 一つのSATAポートには一つのDVD-RWしか接続できません。

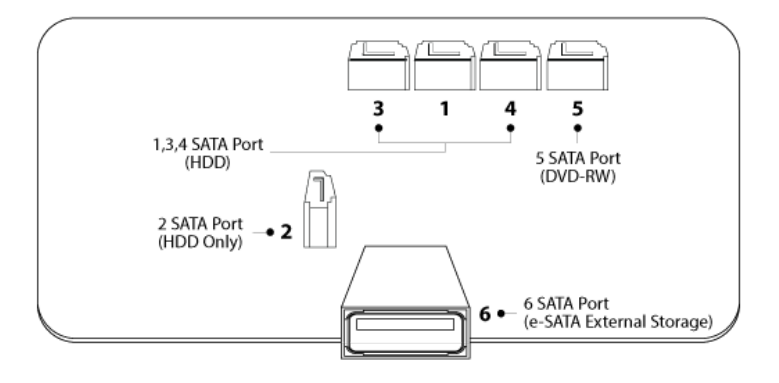

### **2.1.3** e-SATA外部記憶装置

C、F、G、H、JタイプDVRには1つの外部SATAポートがあります。上記の図は外部SATA 6ポートのことを示します。

6 SATA ポート: 各々の外部SATAポートには4つのHDDを取り付けることができます。

#### **2.1.4** HDDの取り付け

- 付属品の固定ブラケットとネジでHDDを動かないように固定してください。
- ハードディスク用ケーブル (データケーブルと電力供給ケーブル)は製造元が提供するもの以外は使用しないでください。
- ハードディスクの故障やデータ破損の原因になります。

#### 注意

ハードディスクの取り付け・取り外しを行う際は必ず本機の電源を切ってください。電源を入れた状態での作業はハードディスク故障の原因となります。 DVRをOFFにするには、システムメニューバーの「システム終了」をクリックし電源ケーブルを取り外してください。再度電源を入れるときは5秒ぐらい待ってから電源をONにし てください。

### **2.1.5**HDDの最大容量

HDD容量はモデルごとに異なります。

下記の表からモデルごとのHDDの最大容量を参考してください。.

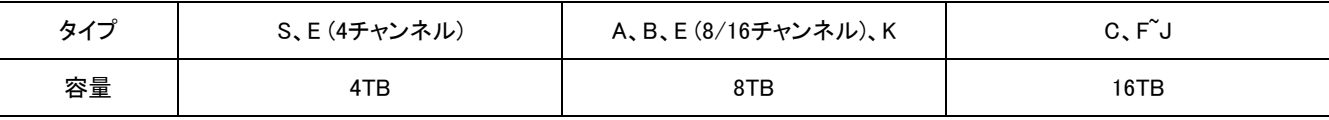

### **2.1.6** DVD-RWの取り付け

- 付属品の固定ブラケットとネジでDVD-RWを動かないように固定してください。
- DVD-RW用ケーブル (データケーブルと電力供給ケーブル)は製造元が提供するもの以外は使用しないでください。
- DVD-RWの故障やデータ破損の原因になります。
- 一つのDVD-RWしか使用できません。SATA 3ポート(B、E (8/16チャンネル)、Kタイプ )またはSATA 5 ポート(C、F、G、H、Jタイプ)に取り付けてくださ

い。

注意 DVD-RWハードディスクの装着・取り外しを行う際は必ず本機の電源を切ってください。電源を入れた状態での作業はハードディスク故障の原因となります。 DVRをOFFにするには、システムメニューバーの「システム終了」をクリックし電源ケーブルを取り外してください。再度電源を入れるときは5秒ぐらい待ってから電源をONにし てください。

# **2.2** ケーブルの接続

# **2.2.1** ビデオ入力/ループアウト出力 S、A、B、Cタイプ

- アナログカメラを「ビデオ入力」に接続してください。
- •カメラの映像を他のモニター機器に接続する場合は「ループアウト(LOOP OUT)」端子に接続してください(Cタイプ)。
- •「ビデオ入力」端子と「ループアウト」 端子は間違って接続しないでください。

### E、F、G、Hタイプ

• HD-SDI カメラを「HD-SDI入力」 1~16チャンネルに接続してください。

#### J、Kタイプ (True Hybrid)

• HD-SDIまたはアナログカメラを'チャンネルを区分せずに'接続してください。

Cタイプのモデル以外はループアウト接続に対応しておりません。(4/8/16チャンネル)

参考

参考

HD-SDIからアナログ入力に、またはアナログ入力からHD-SDIに変更する場合は、製品の再起動を行ってください。(J、Kタイプのみ)

#### **2.2.2** HD-SDI 入力信号検出

E、F、G、H、J、KタイプのDVRはシステムが起動するとき自動的に以下の入力信号を検出します。

720P 24、720P 25、720P 30、720P 50、720P 60、1080I 50、1080I 60、1080P 24、1080P 25、1080P 30、1080P 50、1080P 60 (自動検出)

720Pと1080PのHD-SDI入力信号はチャンネル関係なく同時に使用できます。

参考

1080i信号をDVRに接続した場合、デジタルズームは使用できません。(E(8/16チャンネル)とF(8/16チャンネル)タイプ)

### **2.2.3** モニター接続

- ビデオ出力(S、A、B、C、G、H、J、Kタイプ )
	- CCTVモニターを使用
	- BNCケーブルでCCTVモニターとDVRの「Video out」端子を接続します。
- $\cdot$  VGA
	- パソコンモニターを使用
	- VGAケーブルでパソコンモニターとDVRの「VGA」端子を接続します。
- SPOT(Sタイプのみ可能)
	- この機能はSPOTモニターのシングルチャンネルディスプレイで使用できます。
	- BNCケーブルでSPOTモニターを製品背面の「Spot」端子に接続します。
- MULTI SPOT(A、B、C (4/8/16チャンネル)、G (4チャンネル)、J、Kタイプのみ可能)
	- この機能はSPOTモニターのマルチチャンネルディスプレイで使用できます。
	- BNCケーブルでSPOTモニターを製品背面の「Multi Spot」端子に接続します。

#### 注意

ディスプレイで対応していない解像度を設定した場合、黒い画面が現れます。そのとき解像度の調整のためにリモコンまたは前面のボタンで"REW>FF>BACKWARD>FORWA RD"を押します。そうすると、解像度は'1024x768'と変更されます。

#### **2.2.4**HDMI接続

HDMIケーブルを製品背面のHD out端子とディスプレイのHDMI端子に接続してください。

•設定>デバイス>ディスプレーをクリックすると次の画面が表示されます。

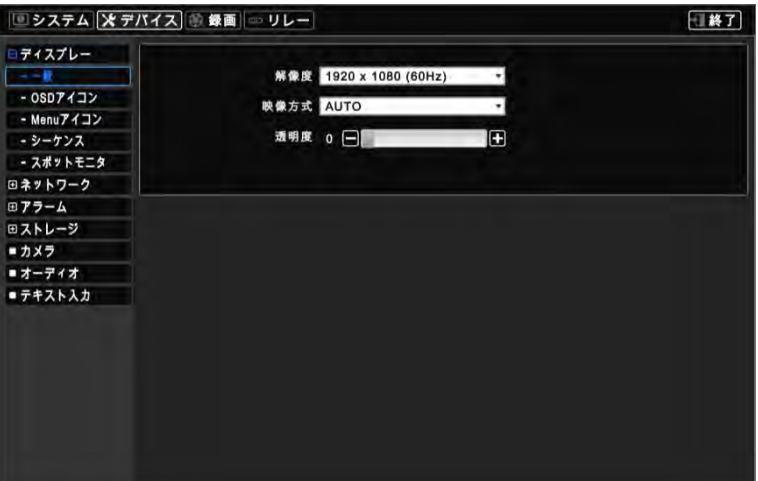

- 解像度を選択するには「解像度」をクリックしてください。
	- 以下の解像度から選択してください。

'1920x1080 60hz'、'1920x1080 50hz'、'1280x720 60hz'、'1280x720 50hz'、'1024x768'

- DVRの解像度を変更すると、DVRは再起動します。(一部モデルを除く)
- 基本設定は「1920x1080 60hz」です。
- アナログ映像出力を選択するには以下のいずれかを選択してください。
	- 「NTSC」、「PAL」または「AUTO」
	- 基本設定は「AUTO」です。

# 注意

HDMI接続は特定の出力装置とは互換できない場合があります。。

HDMIケーブルの種類によって映像ノイズが発生することがあります。HDMI規格認証済のケーブルであるか確認してください。

### 注意

ディスプレイで対応していない解像度を設定した場合、黒い画面が表示されます。そのとき解像度の調整のためにリモコンまたは前面のボタンで"REW>FF>BACKWARD>FO RWARD"を押します。そうすると、解像度は'1024x768'と変更されます。

#### **2.2.5** オーディオ接続

 オーディオ入力機器を「AUDIO IN」に接続し、 スピーカーシステムを 「AUDIO OUT」に接続してください。音量調整はスピーカーシステムを使用してくだ さい。

#### **2.2.6** TCP/IP (インターネット)接続

'ETHERNET'コネクタにLANケーブルを接続します。

### **2.2.7** アラーム接続 (TTL)

- アラームイン(センサー)のsignalラインを「AI 1 ~ AI 4 (又はAI 16)」コネクタに接続し、センサーのcommonラインを'G'コネクタ(Ground)に接続してください。
- アラーム出力(ブザー、サイレンなど)のsignalラインを「AO 1~AO 4 (又はAI 16)」コネクタに接続し、センサーのcommonラインを'G'コネクタ(Ground)に接続 してください。(A、Bタイプを除く)

### **2.2.8** マスターアラーム

- •マスターアラームをONにすると、アラームインセンサーは無効になります。(C、F、G、H、Jタイプ)
- マスターアラームインを'M'コネクタに接続してください。

### **2.2.9** アラーム接続 (リレー)

 アラーム出力(ブザー、サイレンなど)を'NO/NC'コネクタに接続し、電源は'COM'コネクタに、アースは'GND'コネクタに接続してください。(Dry Contact) (Sタイプを除く)

#### **2.2.10** RS-485/422接続

- PTZカメラコネクタ
- TX+、TX-、RX+、RX-ターミナルを利用してください。

#### **2.2.11** RS-485同軸ケーブル接続

- PTZカメラ接続
- 同軸ケーブルを「ビデオ入力」に接続し、カメラ/PTZ設定のプロトコルのいずれかを選択してください。

# 参考

この機能の活用のため、PTZカメラは必ず同軸ケーブルによるRS-485機能をサポートするものとします。(S、A、B、C、J、Kタイプ)

参考

プロトコルについては、'NONE'を除いた、プロトコルのいずれかを選択してください。NONEを選択すると、同軸ケーブルによるRS-485がうまく作動しません。

#### **2.2.12** USB接続

前・背面に4つのUSB ポートがあります。USBメモリでデータをバックアップすることやマウスによる操作が可能です。

### **2.2.13** アース

落雷、雷サージなどからDVRを保護するため、必ずアースを取り付けてください。

#### **2.2.14** 工場初期化スイッチ

- 全ての設定値を工場出荷時の基本設定に戻します。システムログファイルを初期化することもできます。
- スイッチは背面のピンホールにあります。
- ライブモードでスイッチの穴にクリップピンを差し込み、メッセージが表示されるまで3秒ぐらい押してください。

### **2.2.15** 電源接続

- •Sタイプ : 付属の電源アダプタ(DC 12V、3 A)を'DC12V'コネクタに接続し、他の一方は電源プラグに差し込んでください。アダプタの電圧はフリーボ ルト(100 VAC ~ 240 VAC)です。付属のアダプタ以外の電源装置の使用は本機の故障の原因となる恐れがあります。
- <mark>A、B、E (4チャンネル)タイプ</mark> : 付属の電源アダプタ(DC 12V、5A) を'DC12V'コネクタに接続し、他の一方は電源プラグに差し込んでください。アダ プタの電圧はフリーボルト(100 VAC ~ 240 VAC)です。付属のアダプタ以外の電源装置の使用は本機の故障の原因となる恐れがあります。
- ・C、E (8/16チャンネル)、F、G (4チャンネル)、Hタイプ : 付属の(DC 12V、6.67A)電源アダプタを'DC12V'コネクタに接続し、他の一方は電源プラ グに差し込んでください。アダプタの電圧はフリーボルト(100 VAC ~ 240 VAC)です。付属のアダプタ以外の電源装置の使用は本機の故障の原因となる 恐れがあります。
- J、Kタイプ : 付属の(DC 12V、6A)電源アダプタを'DC12V'コネクタに接続し、他の一方は電源プラグに差し込んでください。アダプタの電圧はフリー ボルト(100 VAC ~ 240 VAC)です。付属のアダプタ以外の電源装置の使用は本機の故障の原因となる恐れがあります。
- G (8/16チャンネル)タイプ : この製品に電源プラグを差し込んでください。製品の電圧はフリーボルト(100 VAC ~ 240 VAC)です。
- DVRの誤作動の防止のために付属のアダプタ以外の電源アダプタは使用しないでください。

### **2.2.16**接続ガイドライン

- •ビデオ出力コネクタ: ビデオアウトに接続されたモニターはインピーダンスΓネイッチを75Ωにセットしてください
- アラームインコネクタ: AI 1~AI 4 (AI 16)コネクタに電圧をかけないでください。

# **3.** 入力装置と画面アイコン

# **3.1** 入力ボタンとLED

# B、E (8/16チャンネル)、Kタイプ

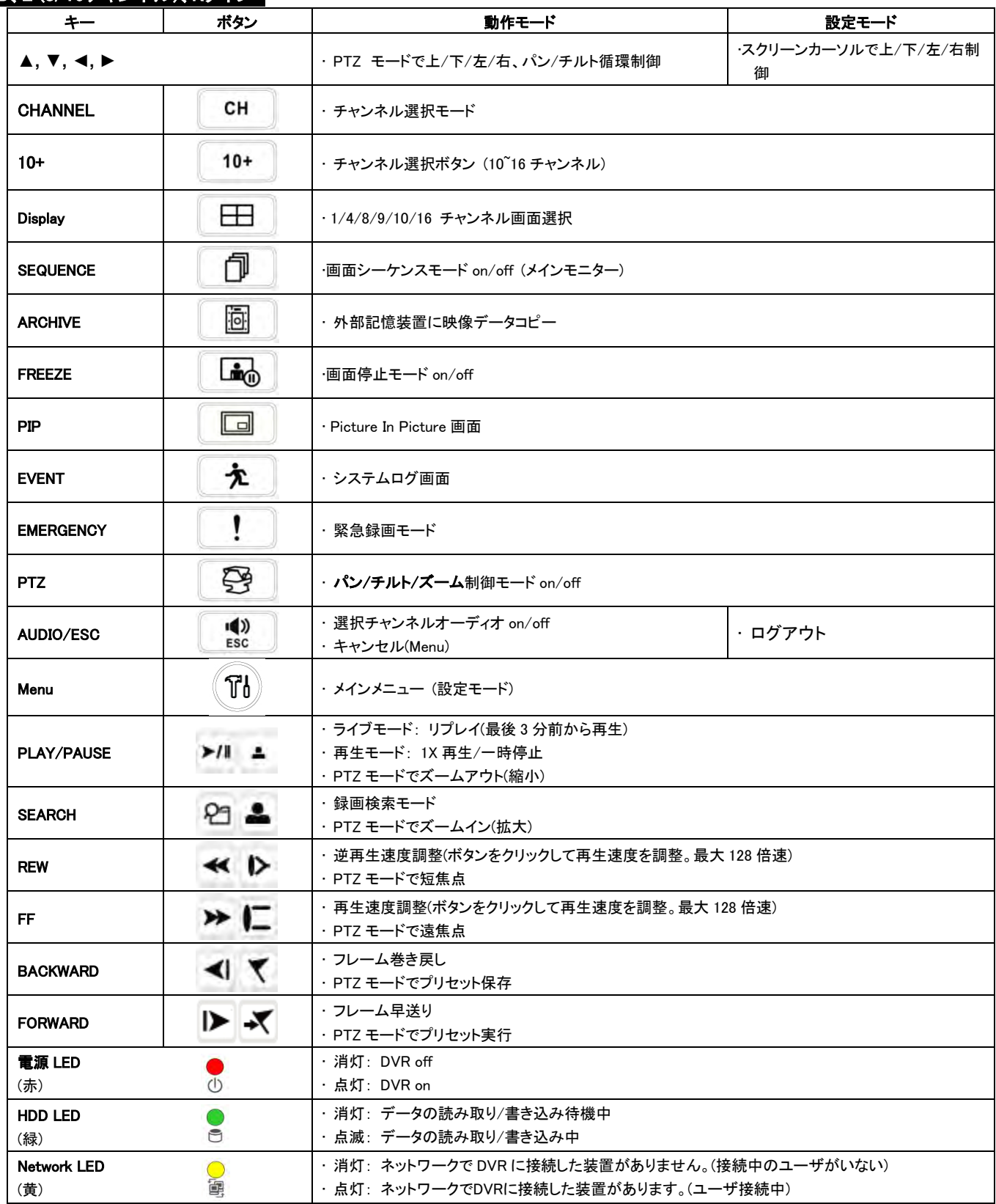

# C、F、G、H、Jタイプ

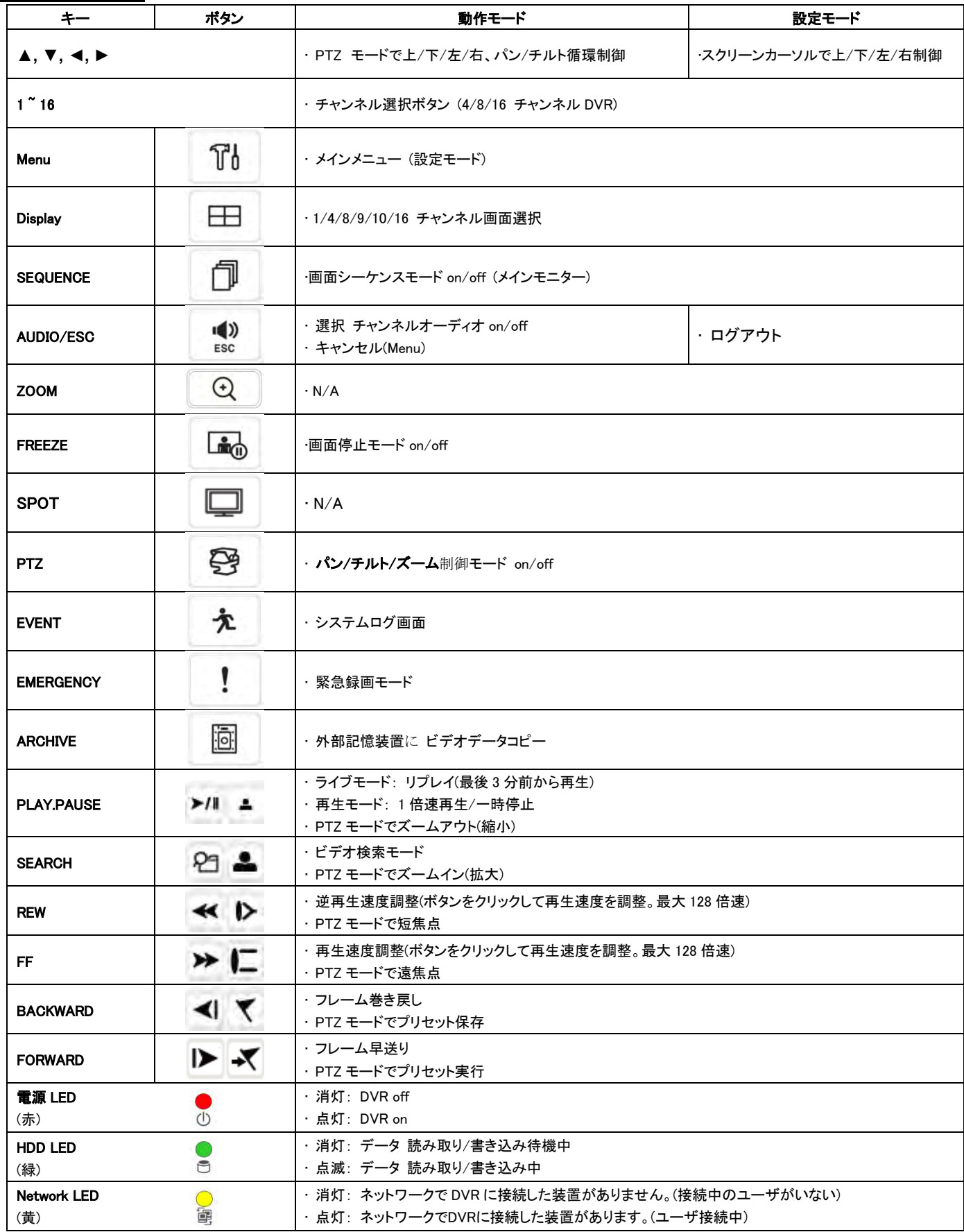

# **NOTE**

S、A、E (4チャンネル)タイプはメニューと方向ボタンが前面部にあります。

# **3.2** DVRのカメラ選択ボタン

#### B、E (8/16チャンネル)、K (8/16チャンネル)タイプ

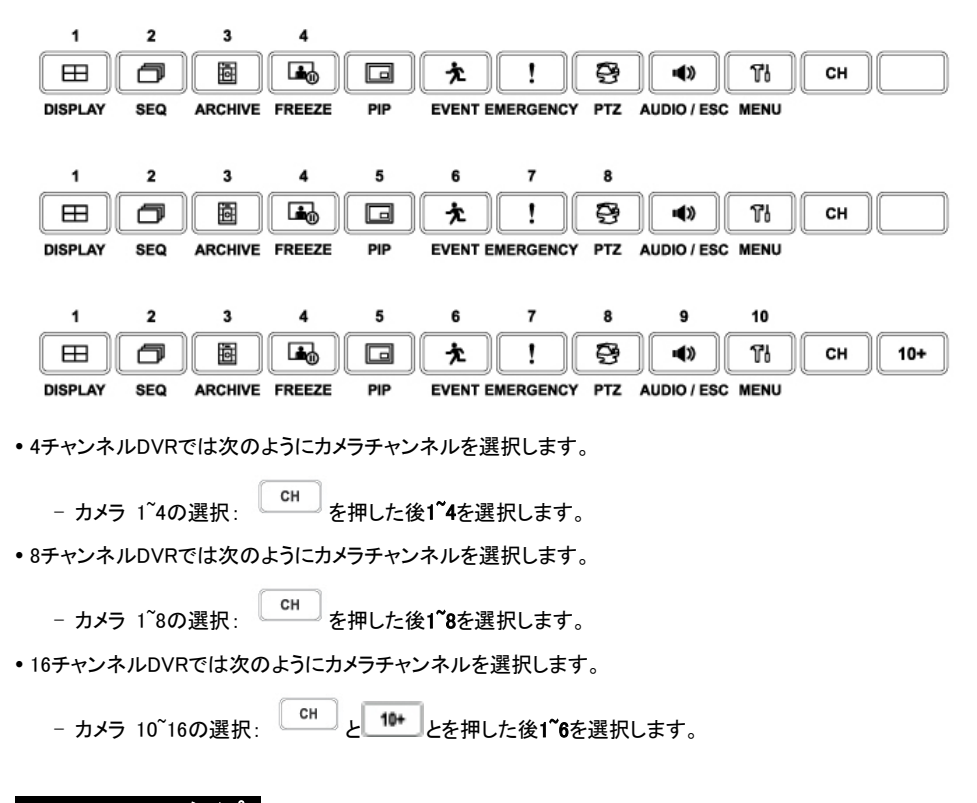

# C、D、F、G、H、Jタイプ

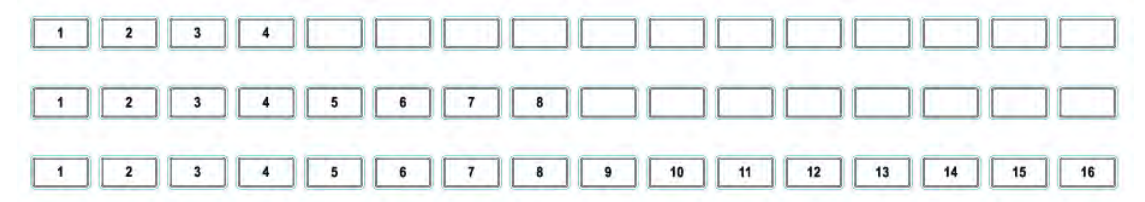

4チャンネルDVRでは次のようにカメラチャンネルを選択します。

#### - カメラ 1~4の選択: 1~4を選択します。

8チャンネルDVRでは次のようにカメラチャンネルを選択します。

- カメラ 1~8の選択: 1~8を選択します。

- 16チャンネルDVRでは次のようにカメラチャンネルを選択します。
	- カメラ 1~16の選択: 1~16を選択します。

# **3.3** 前面

# S (4/8チャンネル)、A、E (4チャンネル)タイプ

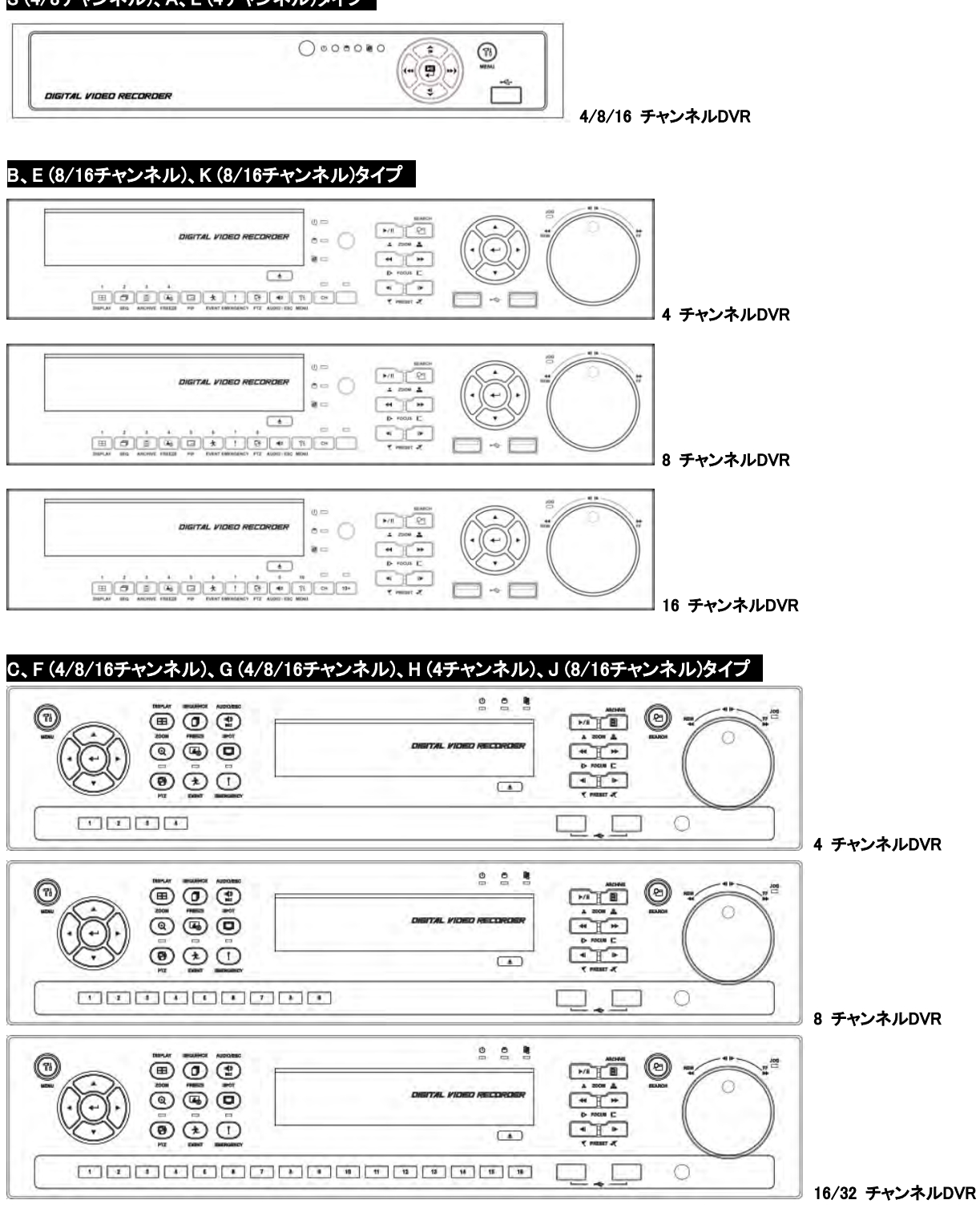

# **3.4** リモコン使用

リモコン操作はフロントパネルボタン操作と同様です。

- 複数のDVRを一つのリモコンで操作をする場合は下記の順に従ってください。
	- ① 使用したいDVRのシステムIDを確認する。(例:1~255)
		- (設定>システム>状態>一般又は状態)
	- ② リモコンをDVRに向けたまま, IDボタンを押しながらDVRのシステムID番号を押してください。 システム IDは3桁数字であることに注意してください。 '10' ボタンは '0' と同じ機能をします。 (例:DVR IDが3である場合、IDボタンを押したまま10>10>3 ボタンを順に押してください。)

# **3.5** マウス使用

マウスで簡単にDVRを操作することができます。以下のマウスの正しい使い方を参考してください。

• マウスの左ボタンはDVRの前面部のEnter (-) キーと同じ機能をします。

マウスの右ボタンは選択したチャンネルの画面に以下のような「機能キー」を表示します。

# S、A、B、Cタイプ

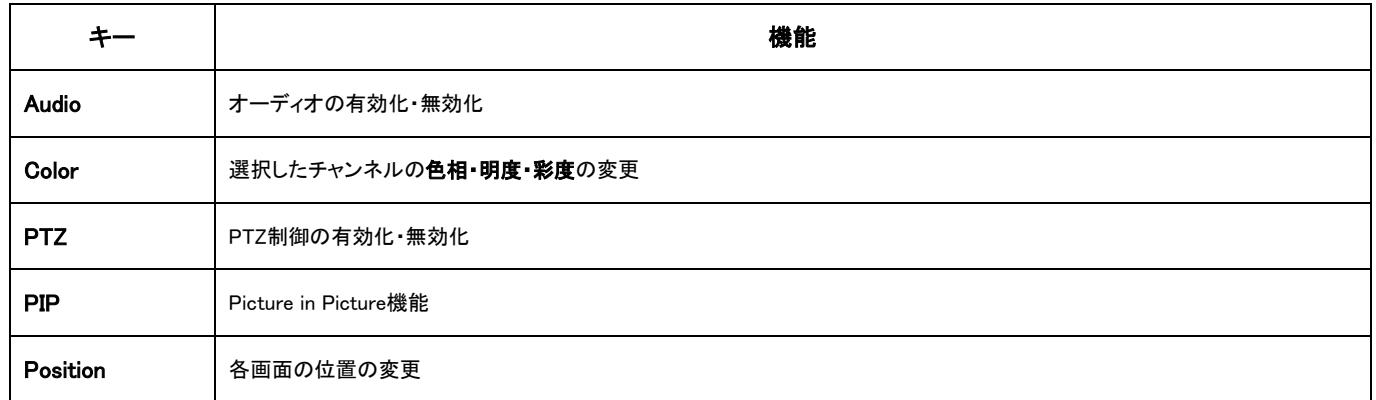

## E (4チャンネル)、F (4チャンネル)、G (4チャンネル)、Hタイプ

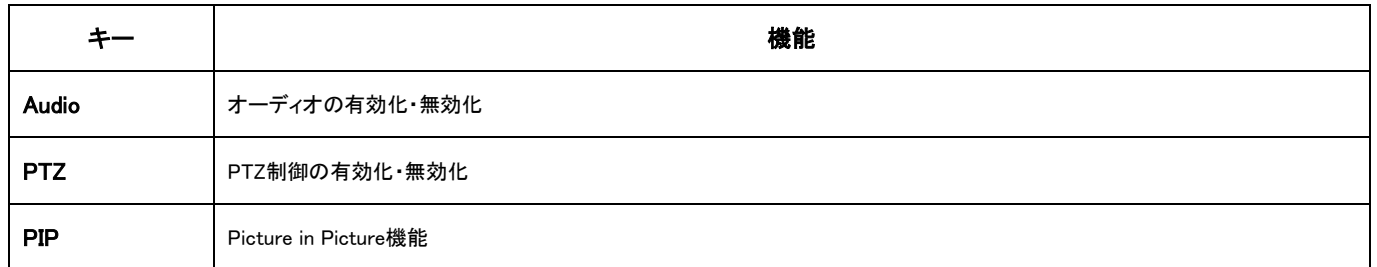

# E (8/16チャンネル)、F (8/16チャンネル)、G (8/16チャンネル)タイプ

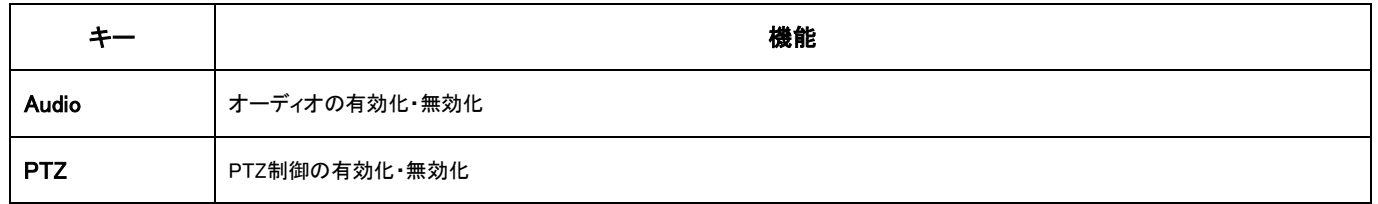

# J、Kタイプ

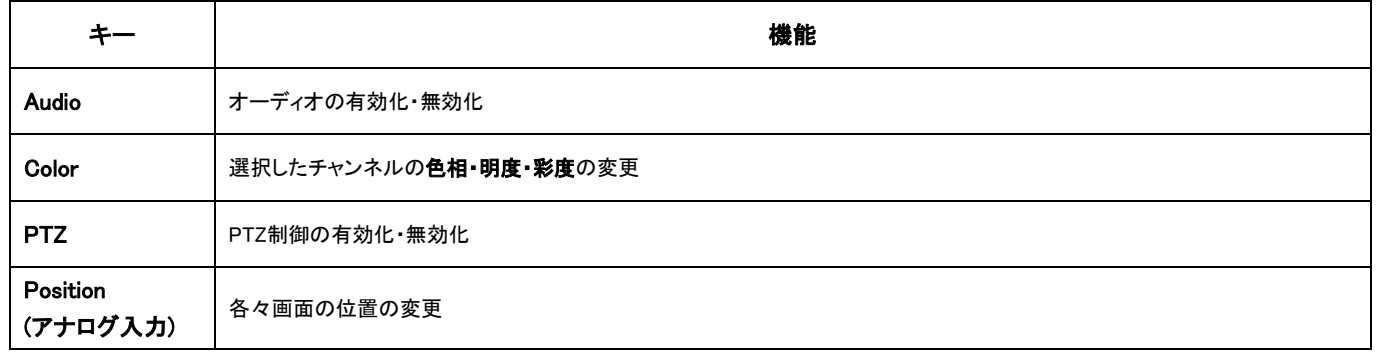

# **3.6** 画面アイコン

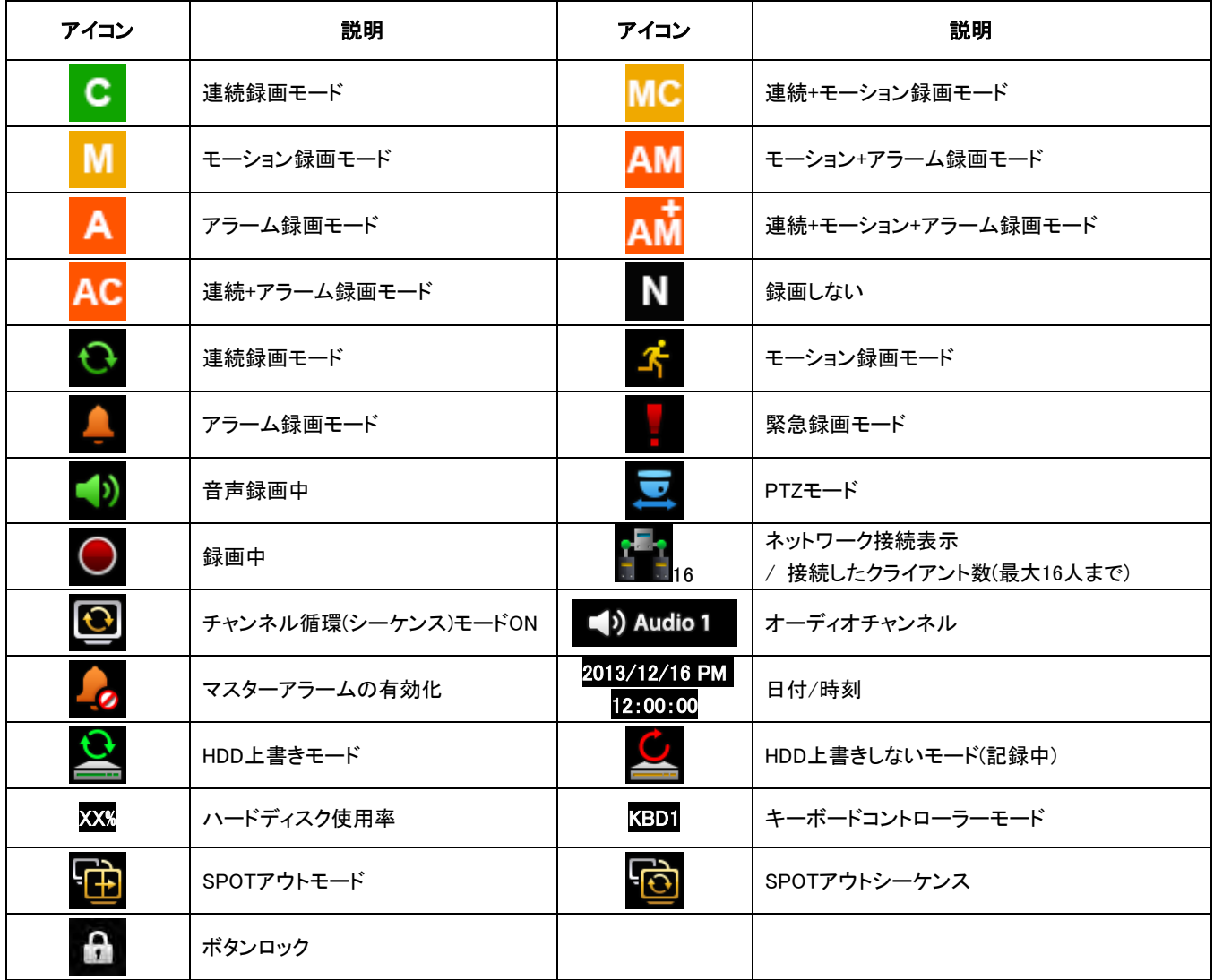

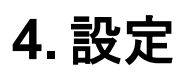

# **4.1** ログイン/ログアウト

DVRの設定メニューにログインするためにはパスワードが必要です

• ディスプレイのメニューバーで <u>111</u><br>• ディスプレイのメニューバーで 1112を押して設定メニューにログインすると次の画面が表示されます。

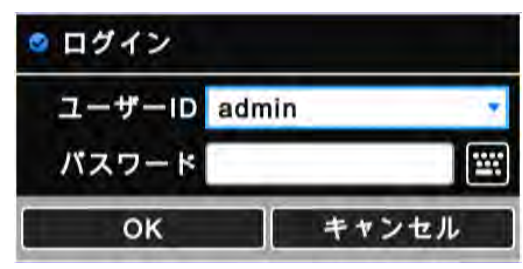

- 全ての機能と権限を使用するには管理者IDでログインします。 (ID: admin).
- 初期パスワードは"1111"です。
- ログインすると次の画面が表示されます。:

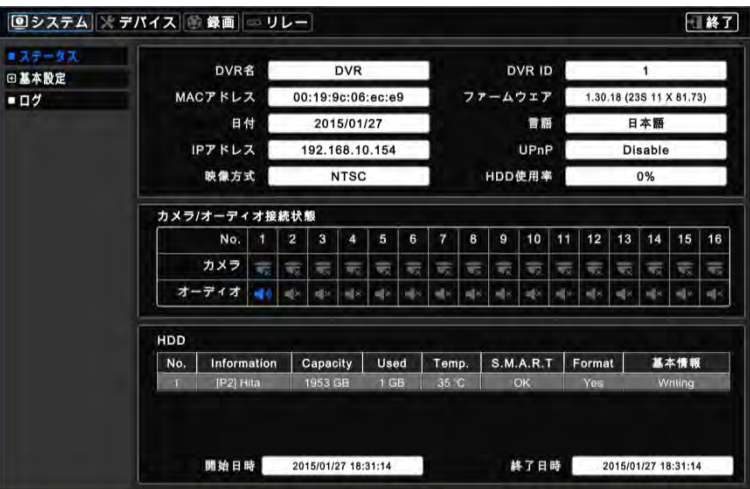

メインメニューには4つのサブメニュー項目があります。

#### - システム/デバイス/録画/リレー

- •設定メニューからログアウトするためには画面の「終了」をクリック(←)してください。
- メインメニューは ◀、▶ 方向キーまたはマウスのクリックで選択することができます。サブメニューをクリック(+)して希望の設定ページにログインすること ができます。

## 参考

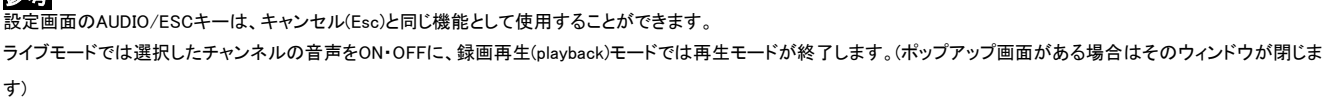

# 参考

**| | | | | | | | | | | |**<br>|設定変更中も録画は継続されます。

# **4.2** システム

# **4.2.1** ステータス

設定メニューにログインすると次の画面が表示されます。

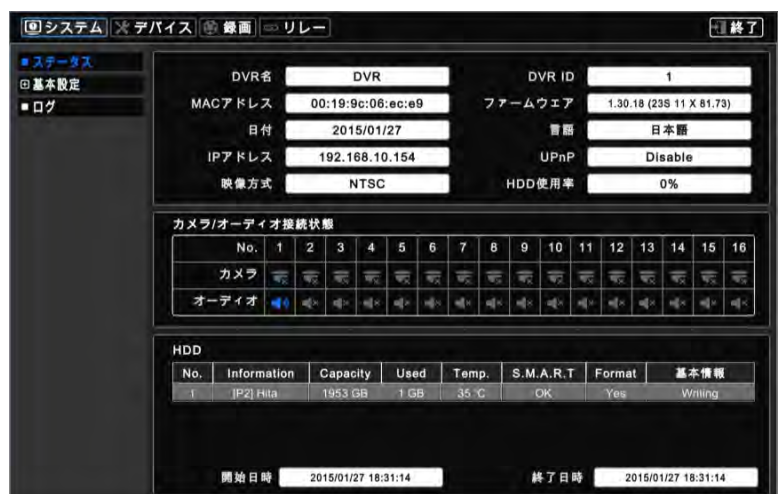

設定メニューにログインすると次の画面が表示されます。

- DVR名
- $-$  DVR ID
- MACアドレス
- ファームウェア
- 日付
- 言語
- IPアドレス
- UPnP
- 映像信号
- HDD使用率
- カメラ/オーディオ接続
- HDD
- 録画の開始/終了

参考

「状態」 では設定値を変更することができません。設定値の変更については「一般」を参考してください。

# **4.2.2** 一般

• システム基本設定>一般をクリックすると次の画面が表示されます。

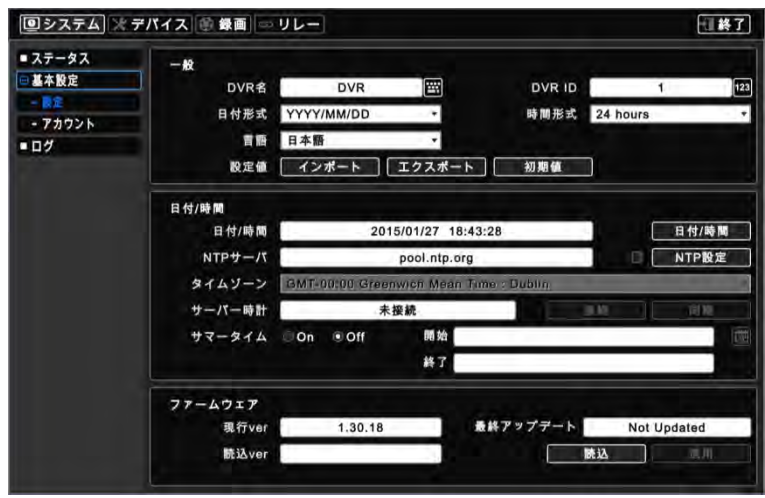

#### 設定

#### DVR名

DVRの名前を決定します。

●右側のキーボードアイコンをクリック(←))すると次の仮想キーボードが表示されます。

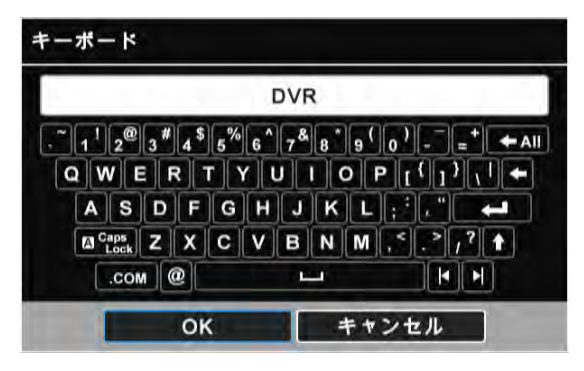

•仮想キーボードで文字をクリック(ー)します。

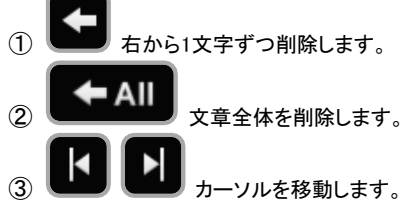

「OK」を選択すると入力した文字をDVRネームと確定します。キャンセルするには「キャンセル」をクリックします。

#### DVR ID

- DVR IDにより一つのリモコンで複数のDVRを操作することができます。
- リモコンまたはキーボードでの操作は、基本IDの以外のIDに変更行ってください。
- 123

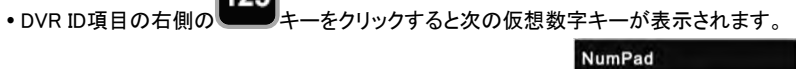

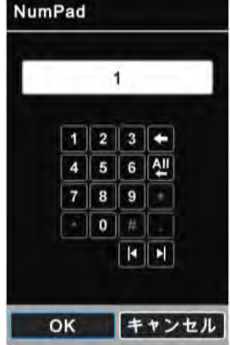

- 1 ~ 255の数字を設定することができます。
- •仮想数字キーで希望の数字をクリック(レ)します。

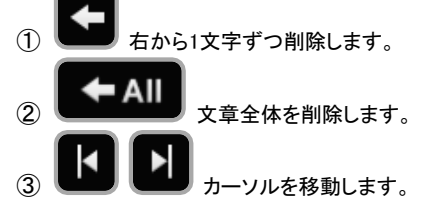

「OK」を選択すると設定が保存され、「キャンセル」を選択すると変更事項がキャンセルされます。

#### 日付の設定

•リストをクリック(ー)して日付表示方法を設定します。

#### 時刻の設定

•リストをクリック(ー)して時刻表示方法を設定します。
#### 設定

·インポート: USBメモリに保存されている設定をDVRへコピーします。USBメモリをUSBポートに差し込み、インポートをクリックします(+).

#### □ インポート │

- インポートするときは「OK」を選択し、キャンセルするときは「キャンセル」をクリックします。

•エクスポート: USBメモリに設定を保存します。USBメモリをUSBポートに差し込み、エクスポートをクリック(+)します。 エクスポート

- •初期化:設定を初期化します。■ デフォルト
	- 初期化するときは「OK」を選択し、キャンセルするときは「キャンセル」をクリックします。

参考

インポートと初期化が完了するとDVRは自動的に再起動します。

#### 日付/時刻

- DVRの現在の日付と時刻を設定します。
- 日付/時刻ボタンをクリックすると仮想カレンダーが表示されます。

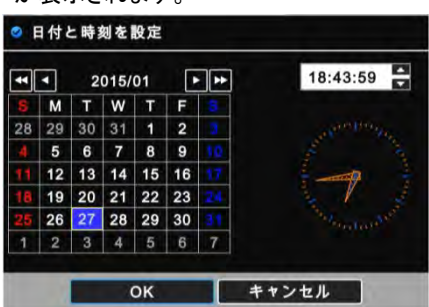

- 以下の手続きに従って日付の設定を行ってください。
	- ① カレンダーの矢印で年、月、日が設定できます。
		- ▶ : 次の '年'に移動します。
		- ◀◀: 前の '年'に移動します。
		- -▶: 次の '月'に移動します。
		- ◀: 前の'月'に移動します。
	- ② 日を選択(+)します。選択した日は青色で表示されます。
- 以下の手続きに従って時刻の設定を行ってください。
	- ① アイテムを選択します( ) (AM/PM、時、分、秒)。選択したアイテムは青色で表示されます(AM: 午前/PM:午後)。
	- ② 右側の▲、▼ ボタンをクリック(+) して数字を変更することができます。
	- ③ 同様に、AM/PM、時、分、秒を変更してください。

「OK」を選択すると設定が保存され、「キャンセル」を選択すると変更がキャンセルされます。

# 警告

もし、録画されているデータより以前の時刻に設定するとそれ以後の録画データは削除されます。

# 参考

日付と時刻を設定した後は「全てのデータ削除」を行ってください。(設定>デバイス>記憶装置>HDDフォーマット)

### NTPサーバー

- ·NTPサーバーのアドレスと周期を設定します。
- <mark>WITP設定 あちリックすると関連する画面が表示されます。</mark>

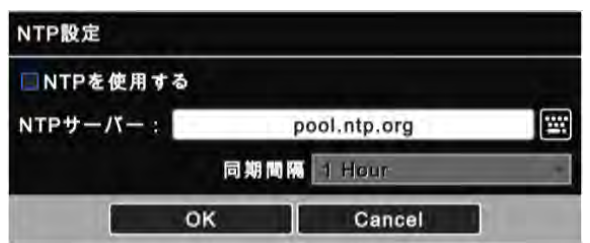

• NTPサーバーとの同期化のためには、「周期的なNTPサーバーの確認」のチェックボックスにチェック (ー)してください。

- NTPサーバー: またはNTPサーバーアドレスウィンドウをクリックすると仮想キーボードが表示されます。NTPサーバーアドレスを入力します。
- NTPサーバーの確認周期: NTPサーバーから更新する周期を設定します。1時間から24時間まで調整できます。
- 「OK」を選択すると設定が保存され、「キャンセル」を選択すると変更がキャンセルされます。

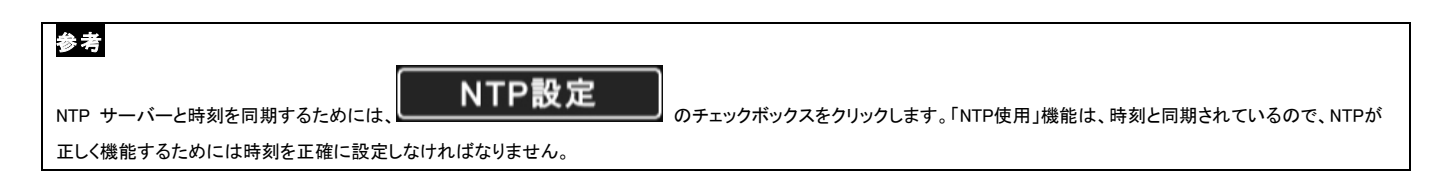

# 参考

現在使用されているNTPはpool.ntp.orgにより管理され、ユーザは全てのNTPサイトの住所を使用することができます。

## タイムゾーン

• リストをクリック(←)して希望の国家項目を選択します。

### サーバー時計

- インターネットに接続されているとNTP サーバーウィンドウに時刻が表示されます。もし、表示されていないと、 をクリック( ) してくださ い。
- •サーバーに時刻が表示されると 同期 レタリック(+)して DVR時刻と同じくNTPサーバーの時刻を合わせます。

## サマータイム

• サマータイムを適用するためにはONをクリック(ー)してください。

サマータイムを使用する場合は、 をクリックすると次の画面が表示されます。

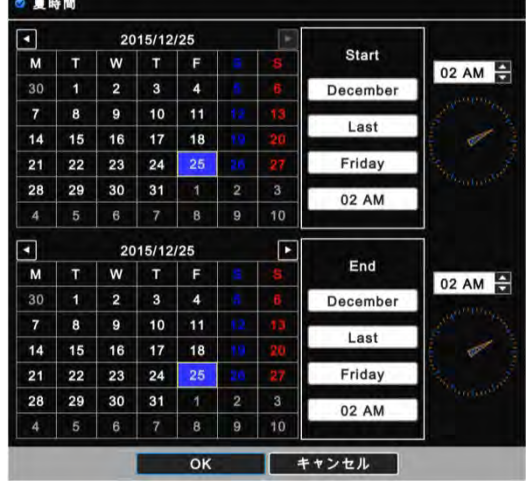

#### 開始の日付と終了の日付を設定します。

以下の手続きに従って日付(開示&終了)を設定してください。

① カレンダーの矢印ボタンで日付を選択します。

- ▶: 次の'月'に移動します。
- ◀: 前の '月'に移動します。
- ② 日を選択(ー)します。選択した日は青色で表示されます。
- 以下の手続きに従って時刻を設定してください。(開示&終了)
- 1 右側の▲、▼ ボタンをクリック(ー)して時刻を変更することができます。
- 「OK」を選択すると設定が保存され、「キャンセル」を選択すると変更がキャンセルされます。

## ファームウェア

DVRソフトウェアをアップグレードすることができます。

次の手順でアップグレードを行います。

- ① アップグレードファイルが保存されたUSBメモリをDVRのUSBポートに差し込みます。
- ② ■■■■ ある■■ あとリックするとUSBに保存されているソフトウェアのバージョンが左側に表示されます。
- 3 | ■■ 適用 ■■ キクリックするとアップグレードが始まります
- ④ 進行するかどうかのダイアログボックスが表示されたら「OK」を選択しアップグレードします。
- ⑤ アップグレードが完了したら、「OK」をクリックするとDVRが自動的に再起動します。

# 参考

アップグレードファイルはフォルダ内ではなく、最上位に位置しなければなりません。最上位に位置しないとシステムがファイルを認識することができないことがあります。

# 注意

HDDを取り付けていない状況ではアップグレードしないでください。HDDが正しく認識されてからアップグレードしてください。

## 注意 アップグレード中にUSBメモリを抜いたり、DVR電源を切らないでください。DVRが故障する原因となる恐れがあります。

ユーザアカウント

### グループ

<mark>■ <sup>新規</sup>■■</mark>をクリックすると次の画面が表示されます。

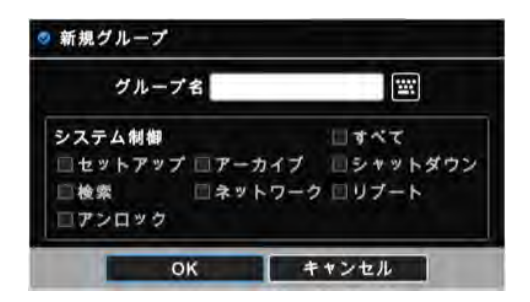

- •右側の<mark>四</mark>またはグループ名ウィンドウをクリックすると仮想キーボードが表示されます。
- 仮想キーボードで希望の文字(60字まで)を入力します。
- 「すべて」、「セットアップ」、「バックアップ」、「シャットダウン」、「検索」、「ネットワーク」、「リブート」にチェックしてグループの権限を設定 できます。複数選択もできます。「すべて」を選択すると全ての項目にチェック/解除します。
- 「OK」を選択すると設定が保存され、「キャンセル」を選択すると変更がキャンセルされます。
- ●グループを編集するにはリストでグループを選択した後■■■■ よクリック( +儿てください。
- ●グループを削除するにはリストでグループを選択した後 <sup>削除 ■</sup>をクリック( +儿てください。

ユーザー

<mark>- <sub>新規 -</sub> 本</mark>タリックすると次の画面が表示されます。

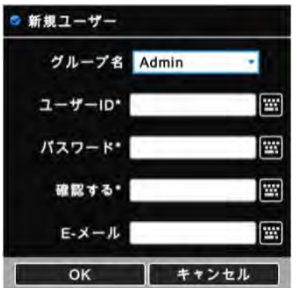

- •リストでユーザをクリック(ー)して選択します。
- •右側の<mark>四</mark>またはユーザ名のウィンドウをクリックすると仮想キーボードが表示されます。
- 仮想キーボードで希望の文字(60字まで)を入力します。
- パスワードを入力し、「確認する」で再度パスワードを入力してください。任意でEメールアドレスも入力できます。
- 「OK」を選択すると設定が保存され、「キャンセル」を選択すると変更がキャンセルされます。
- 保存すると次の画面が表示されます。

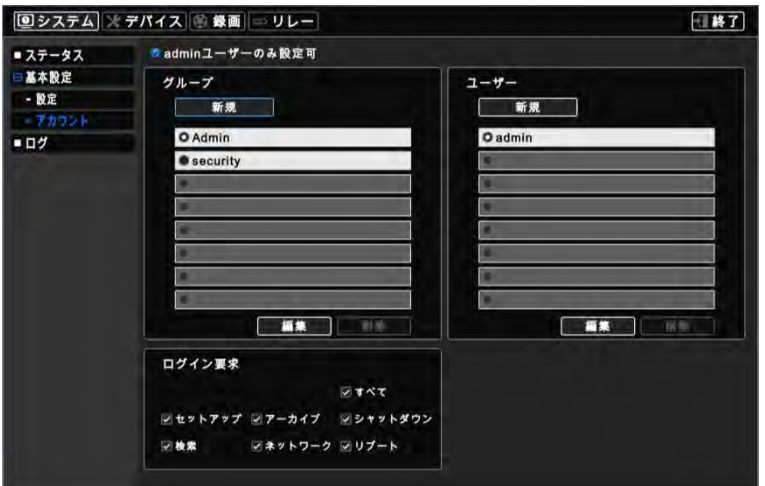

- •ユーザを編集するにはリストでユーザを選択した後■■■■<mark>をクリック(+)してください。</mark>
- •ユーザを削除するにはリストでユーザを選択した後 <sup>削除 ■</sup>をクリック(+)してください。

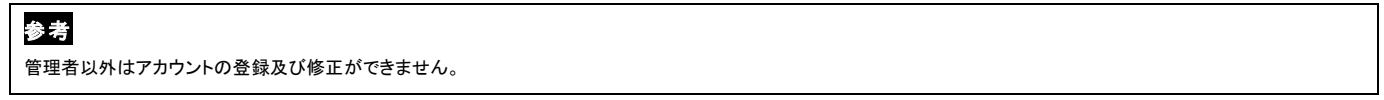

参考

新規ユーザを登録する際E-mailアドレスの記入は不要ですが、E-mailによる通知の受取のためには、必ずE-mailアドレスを記入してください。

# 参考

管理者は8つのグループを生成することができますが、グループごとに8つのユーザを生成することができます。

## ログインの確認

- 大切な作業の場合は当該する項目を選別してパスワードを設定してください。
- •パスワード保護のために当該する項目にチェック(図)してください。

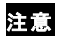

各項目のチェックを外すとログインしないで該当する機能が使用できます。

# **4.2.3** ログ

• システム>ログをクリックすると次の画面が表示されます。

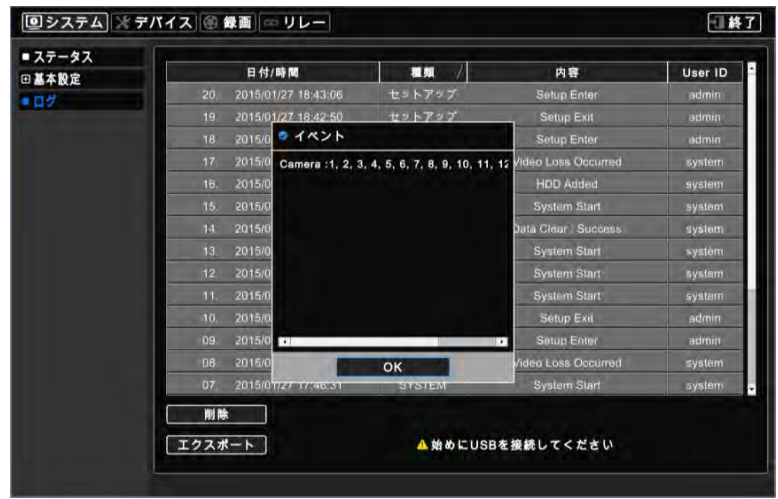

- イベントの表示は以下の通りであり、DVRにアクセスするユーザも明示します。
	- System Start (システム起動)
	- System Reboot (システム再起動)
	- Setup Default/Imported/Exported (設定 初期化、エクスポート、インポート)
	- Resolution Changed (解像度変更)
	- Video out Changed (ビデオ出力変更)
	- Time Adjust Before/After (時刻の調整前/後)
	- NTP Sync Success/Failure NTP (同期化の成功/エラー)
	- Upgrade Success/Failure (ソフトウェアアップデートの成功/エラー)
	- Log Deleted/Exported (ログの削除/エクスポート)
	- Setup Enter/Exit (設定の開始/終了)
	- Playback Start/Exit (再生モードの開始/終了)
	- Archive to USB Success/Failure/Cancel (バックアップ成功/エラー/キャンセル)
	- Video Loss Occurred (ビデオロスの発生)
	- Network Connected/Disconnected (ネットワーク接続/切断)
	- Setup Changed from Remote (遠隔で設定変更)
	- E-mail sending Success/Failure E-mail (送信成功/エラー)
	- HDD(s) Add/Remove/Relocate (HDDの追加/削除/再探索)
	- HDD Format Success/Failure (HDDフォーマット成功/エラー)
	- Data Clear Success/Failure (全体録画データ削除の成功/エラー)
	- S.M.A.R.T check Bad S.M.A.R.T (S.M.A.R.Tチェックエラー)
	- HDD Rec Day On/Off (HDD録画日のOn/OFF)
	- HDD Overwrite On/Off (HDD上書きのOn/Off)
	- DST On/Off (サマータイムOn/Off)
	- Lock On/Off (ロックOn/Off)
- •削除をクリック(ー)するとログリストを削除します。
- •エクスポートをクリック(ー)するとUSBメモリにログリストをエクスポートします。

# 参考

保存できる最大イベントログは2,000までです。2,000を超えると古い項目から順番に自動削除されます。

# 参考

ユーザは日付/時間、領域、内容、user ID別にリストを整列することができます。

# 参考

ログの削除は管理者にしかできません。

# **4.3** デバイス

# **4.3.1** ディスプレー

・デバイス>ディスプレーをクリックすると次の画面が表示されます。

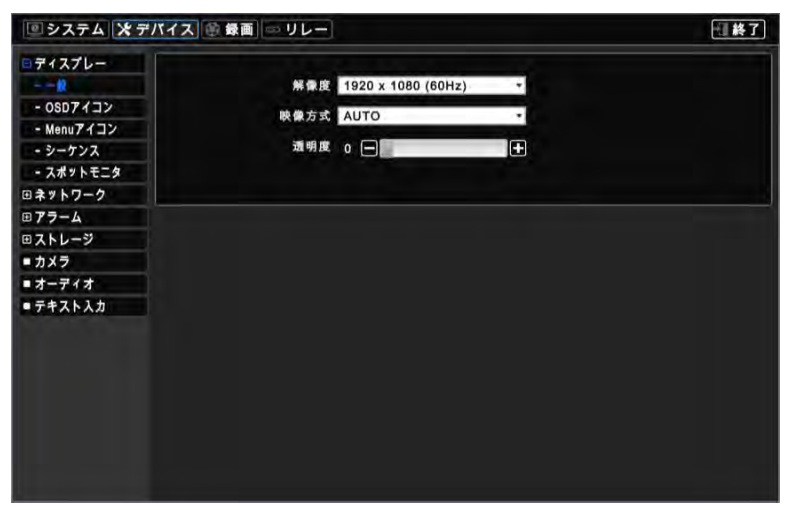

一般

- 1024 x 768 ~ 1920 x 1080のいずれかのビデオ出力解像度を選択することができます。
- 映像信号はNTSC、PALまたはAutoのいずれかを選択します。
- 基本値は「AUTO」です。
- 設定を変更すると映像信号を認識するために再起動が必要になります。

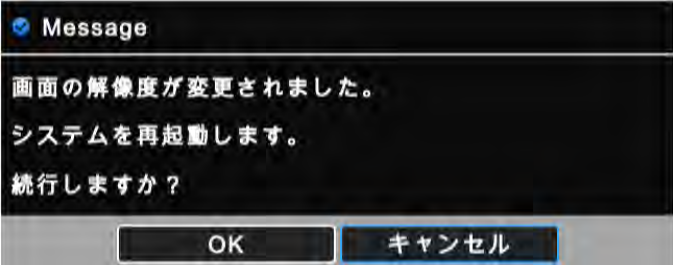

透明度の設定でモニターに表示されるOSDの透明度が設定できます。(+)または(-) ボタンで透明度を設定します。

#### OSD アイコン

OSD アイコンをクリックすると次の画面が表示されます。

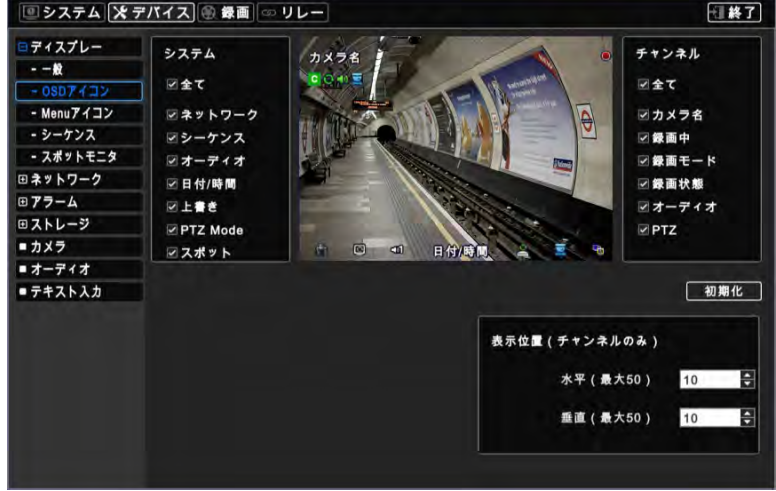

OSD画面に表示される項目を選択します。

•■ 〒フォルト をクリックすると初期値に戻ります。

#### 位置 (OSD)

OSDマージンメニューはOSDに表示される文字の位置を調整します。一部文字がモニターから外れて見えなくなったときに使用します。

 OSDでモニターの左右の間隔の調整は水平値を、モニターの上下の間隔の調整は垂直値を調整します。範囲は0~50で設定。数字が 大きいほど間隔は広がります.

- ▲、 ▼ボタンでOSDの位置の調整を行います。

#### メニューアイコン

メニューアイコンをクリックすると次の画面が表示されます。

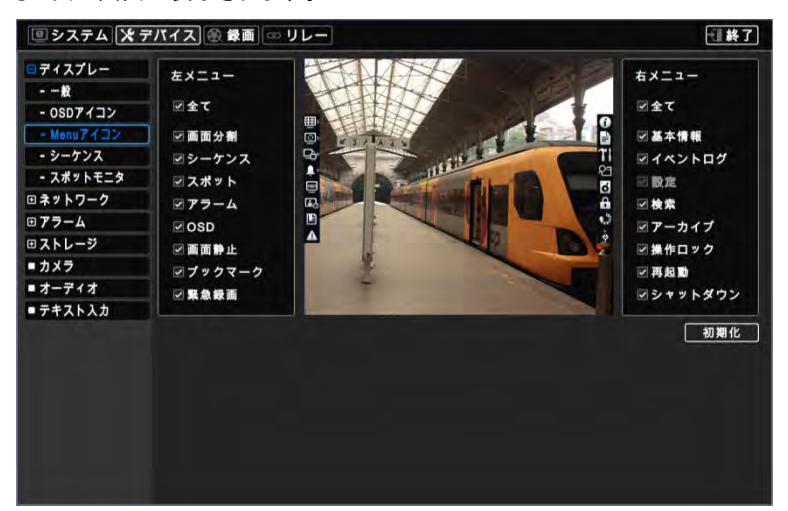

メニュー画面に表示する項目を選択します(ライブモードの両方のアイコン)。

- OSDの表示は大きく分けてディスプレイ項目とシステム項目があります。項目ごとの「全て」項目をクリックすると全ての下位項目が選択・選択解除され ます。
- Default おちリック(+)して初期値に戻ります。

#### シーケンス

シーケンスをクリックすると次の画面が表示されます。

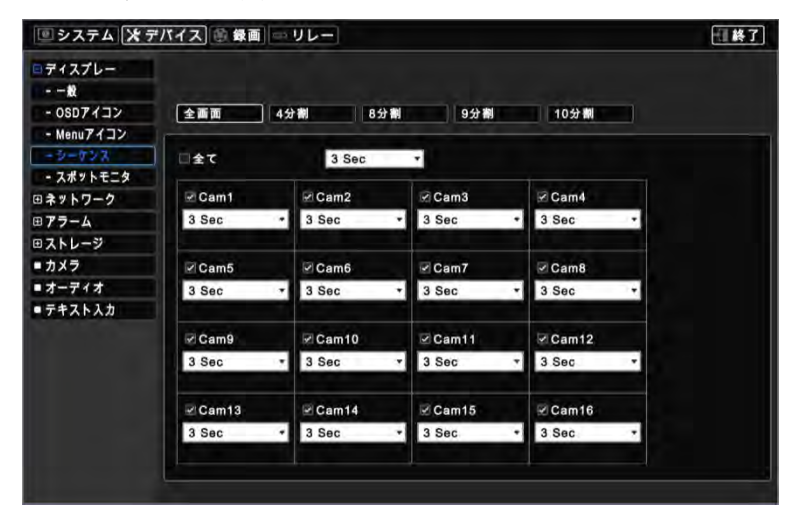

- メインモニターのシーケンスメニューでシーケンスの表示チャンネルを設定することができます。
	- 全分割: 単画面シーケンスの間隔を設定します。
	- X4分割: 4分割画面シーケンスの間隔を設定します。
	- X8分割: 8分割画面シーケンスの間隔を設定します。
	- X9分割: 9分割画面シーケンスの間隔を設定します。
	- X10分割: 10分割画面シーケンスの間隔を設定します。
	- X16分割: 16分割画面シーケンスの間隔を設定します。
- ●シーケンスしたいカメラにチェック(図)します。チェックしないカメラはシーケンスから除かれます。
- •カメラシーケンスの間隔を設定するためにカメラごとのリストで間隔をクリック(ー)します(3、5、10、15、30、60秒)。
- •「全て」をクリック(+)した上で、リストで間隔を設定すると同時に全てのカメラの間隔を設定するすることができます。
- ・ライブモードでシーケンスを設定するためには、メイン画面の左側の多チャンネル分割画面モードで とうをクリックします。

#### 参考 8分割は8/16/

チャンネルDVR、9分割と10分割は16チャンネルDVRでしか使用できません。

スポットモニタ

- SpotまたはMulti Spot機能はS、A、B、C (4/8/16チャンネル)、G (4CH)タイプでしか使用できません。
- 製品チャンネルごとにスポットモニターで多チャンネル画面の分割をサポートします。
- •デバイス>ディスプレイ>スポットモニタをクリックすると次の画面が表示されます。

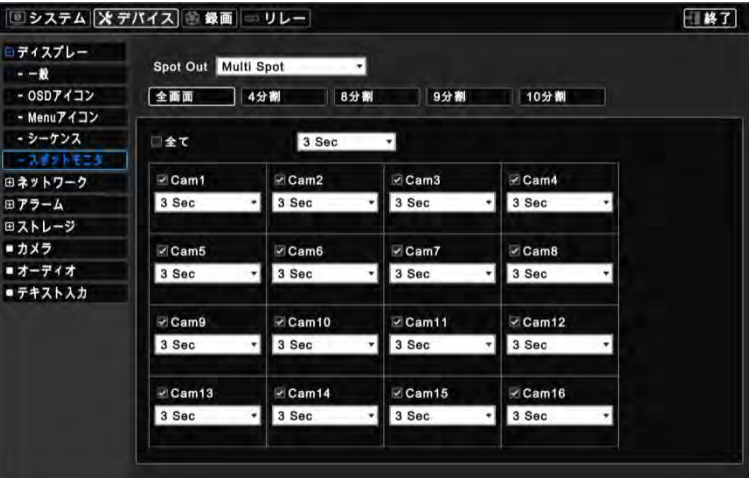

- •スポット出力を選択するためにリストをクリック(ー)します(Multi SpotまたはSpotを選択することができます。)。
- スポットモニターでのチャンネル循環の間隔を設定します。
	- X全画面: 単画面シーケンスの間隔を設定します。
	- X4分割: 4分割画面シーケンスの間隔を設定します。
	- X8分割: 8分割画面シーケンスの間隔を設定します。
	- X9分割: 9分割画面シーケンスの間隔を設定します。
	- X10分割: 10分割画面シーケンスの間隔を設定します。
- ●シーケンスしたいカメラにチェック(図)します。チェックしないカメラはシーケンスから除かれます。
- •カメラシーケンスの間隔を設定するためにカメラごとのリストで間隔をクリック(ー)します(3、5、10、15、30、60秒)。
- 「全て」を選択した上で、リストで間隔を設定すると 全てのカメラの間隔を同時に設定するすることができます。

### 参考

4は8/16チャンネルDVR、8分割、9分割、10分割は16チャンネルDVRでしか使用できません。

## **4.3.2** ネットワーク

#### •デバイス>ネットワークをクリックすると次の画面が表示されます。

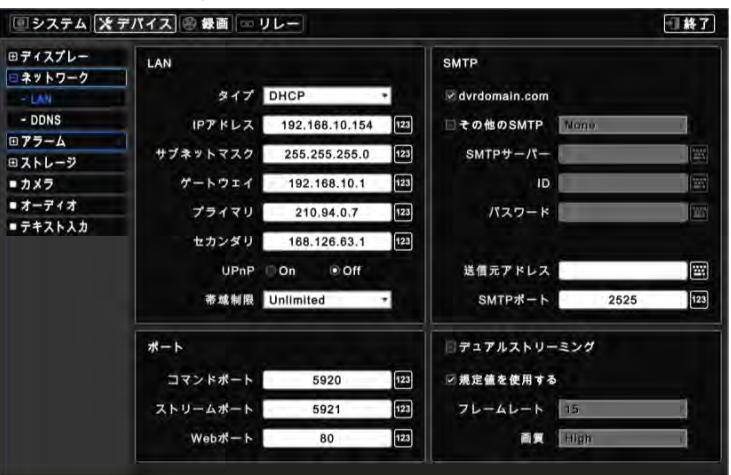

### **LAN**

## LAN

●タイプのリストをクリック(←)してネットワークタイプを選択します。STATICとDHCPがあります。

- STATIC方式ではユーザが手動でIPアドレスを設定します。
	- IPアドレス、サブネットマスク、ゲートウェイ、そしてサーバー 1,2を設定します。詳細なことはネットワーク管理者に問い合わせてください。
	- アドレスの入力は項目ごとの右側の数字キーアイコンをクリック(ー)して行います。
- DHCP方式ではIPアドレス、サブネットマスク、ゲートウェイ及びサーバーが自動的に入力されます。
- UPnP: 「On」を選択すると自動的にポートフォワードされます。「Off」を選択すると手動でポートフォワードを行ってください。
- 帯域制限はクライアントとDVRとの間の1秒当りの平均伝送速度を設定際に使用します。
- DVR画面を最適な状態で再生することができるように、ネットワークの状態に適合した伝送速度を設定します。
- 合計14つの伝送速度が選択できます。(BPS:秒当bit). 26 kbps、128 kbps、256 kbps、512 kbps、1 Mbps、2 Mbps、4 Mbps、8 Mbps、10 Mbps、20 Mbps、40 Mbps、80 Mbps、100 Mbps、無制限(基本設定)。
	- 最大1000Mbpsまで対応します。

### 注意

ユーザがUPNP機能を使用するためにはUPNP機能をサポートする共有器が必要になります。

#### **SMTP**

- ユーザが自分のSMTPサーバー代わりに製造者から提供されるdvddomain.comを使用希望の場合は「dvrdomain.com 」にチェックします。
- SMT Pを使用するにはその他の SMTPをクリック(ー)します。
- 使用したいSMTPサーバーに対応するセキュリティー認証方式を選択します(None、SSL/TLS、SSL)。
- SMTP サーバーウィンドウの側のキーボードアイコンをクリック(ー)すると仮想キーボードが表示され、ユーザが使用するSMTPサーバーを入力します。
- ●ID、パスワード、送信元アドレス側のキーボードアイコンをクリック(ー)すると仮想キーボードが表示されます。ユーザが使用するIDから送信元アドレスま での全ての項目を入力します。
- メールサーバーポート(SMTP)の基本設定は「25」です。場所によって基本設定のポートが使用できないことがあります。その場合は「2525」または「587」 などを使用してください。

# 参考

主なSMTPサーバーごとに選択できる認証方式とポートは以下の通りです。

- Gmail SMTP サーバーアドレス: smtp.gmail.com (SSL/TLS使用、ポート 587又は25)または(SSL使用、ポート 465)
- HOTMAIL SMTP サーバーアドレス: smtp.live.com (SSL/TLS使用、ポート 587又は25)
- YAHOO SMTP サーバーアドレス: smtp.mail.yahoo.com (SSL/TLS 使用、ポート 587又は25)または(SSL 使用、ポート 465)
- DAUM SMTP サーバーアドレス: smtp.daum.net (SSL使用、ポート 465)
- NAVER SMTP サーバーアドレス: smtp.naver.com (SSL/TLS 使用、ポート 587又は25)または(SSL 使用、ポート 465)

## 注意

ローカル状況により, SSLメールサーバーが正常に動作しないことがあります。 その時は, サーバー設定でSSL機能チェックを解除してください。特定サーバーでがこの機能 が使用できないこともあります。

## ポート

- クライアントとモバイル接続のためにポート番号設定メニューでコマンド、ストリーム、ウェブポートの番号が設定できます。
- 設定できるポート
	- コマンド: 5000~65535 (基本: 5920)
	- ストリーム: 5000~65535 (基本: 5921)
	- $-$  Web:  $1^{\circ}65535$  (基本: 80)

### 注意

ユーザがネットワーク経由でDVRにアクセスしている間にはポート番号が変更できません。

DVRのポート番号を変更すると、既に使用しているCMS Pro、mViewer Pro、iCMSのポート番号も変更しなければなりません。

### デュアルストリーミング

手動で双方向ストリーミングのフレームと解像度を変更するためには、基本値のチェックを解除してください。

- フレームレート: 1、15 (NTSC)
- 画質: Low (低画質)、Standard (標準)、High (高画質)、Super (超高画質)

## 参考

双方向ストリーミングの基本値は15FPS、High (高画質)です。

# 参考

双方向ストリーミングモードはネットワークトラフィックを減少させ、低速ネットワーク環境下でもなめらかな画面になります。

#### **DDNS**

 DHCPはアクセスする度にアドレスが変わります。IPアドレス代わりにドメイン名を使用するDDNS(Dynamic Domain NamingSystem)の方がより便利です。 DDNSは自動的にIPアドレスの変更などを認識するので、インターネットアクセスを容易にすることができます。

#### dvrdomain.com

- 「dvrdomain.com」にチェックしDvrdomain.comサーバーからDDNS機能を使用します。
- DDNSサーバーのdvrdomain.comが標準として表示されます。
- 基本ポート95と設定されています。ユーザは'80'または'90'ポートに変更して使用することもできます。

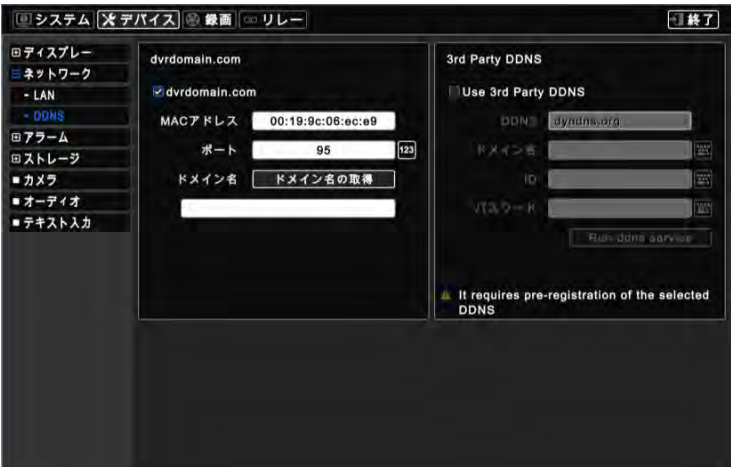

- 「ドメイン名の取得」ボタンを押すとドメイン名が自動的に数秒後に表示されます。ユーザはIPアドレスの代わりに取得したドメイン名をCMSソフトウ ェアに入力してください。

参考

DDNSサービスの利用のために95番のポートをフォーワードする必要はありません。

# 警告

ユーザの装置(PC、Mac、スマートフォンなど)がDVRと同じルーター上にあると場合、ユーザはDVRへの接続にDDNSサービスを使用することができません。その場合はDVR のIPアドレスを使用してください。

#### 3rd Party DDNS

- 「Use 3rd party DDNS」にチェックしてdyndns.orgまたはno-ip.comサーバーを使用します。
- •「DDNSサーバー」に「dyndns.org」が標準で表示されます。サーバーアドレスをクリック(+)するとno-ip.comが選択できます。

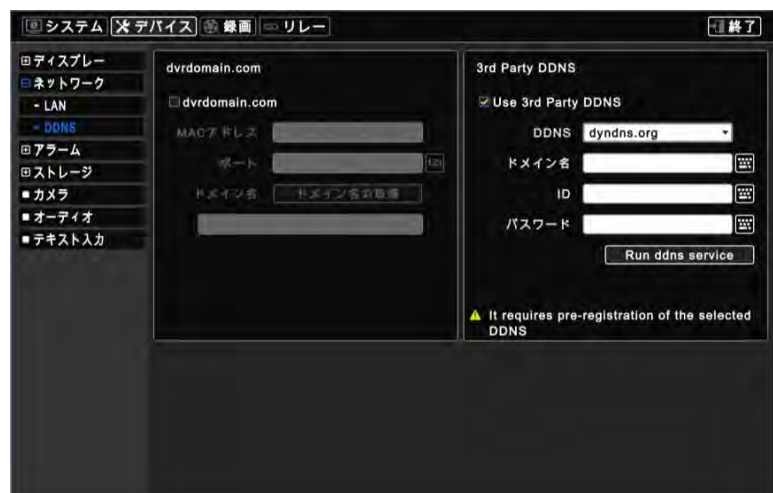

- ドメイン名はチェックしたDDNSサーバーから取得したドメイン名です。
- IDとパスワードは、チェックしたDDNSサーバーにログインするとき使用するIDとパスワードを使用します。
- 「Run ddns service」をクリックし選択したサーバーに接続します。

## 参考

Dvrdomain.comのDDNSサーバーの他のDDNSサーバーを使用するには、ユーザは'dyndns.org'または'no-ip.com'サイトに新規登録することになります。新規登録及び詳 細なことは該当サイトを参考してください。

## 参考

ドメインに接続できない場合はネットワークの状態を確認してください。

# 警告

セキュリティーのため、DVR管理者アカウントの初期パスワードを変更してください。

# **4.3.3** アラーム

デバイス>アラームをクリックすると次の画面が表示されます。

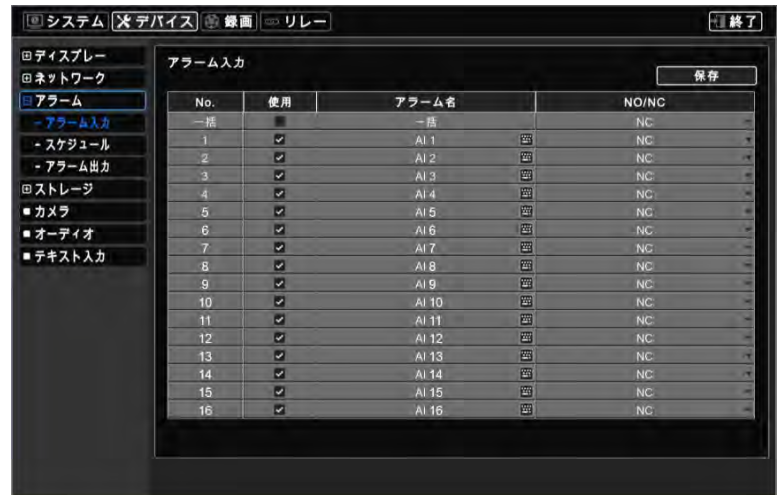

### アラーム入力

「アラーム入力」ではユーザがアラーム名とアラームインの種類を選択することができます。

- 各々のアラーム名またはキーボードのアイコンをクリックすると仮想キーボードが表示され、アラーム名を入力することができます。
- 各々の使用列のチェックボックスにチェックすると、該当アラームインが有効になります。チェックボックスにチェックしないとアラームインは無効になり ます。「使用」列の「一括」にチェックすると「使用」の全項目がチェック/解除されます。
- •「NO/NC」列の項目をクリックするとアラームインの種類が選択できます。「NO/NC」列の「一括」をクリック(+)すると「種類」の全項目を「NC」または「NO」 に変更することができます。
	- NO: ノーマルオープン(接続が通常開放されている)
	- NC: ノーマルクローズ(接続が通常閉鎖されている)

アラーム出力

アラーム出力をクリックすると次の画面が表示されます。

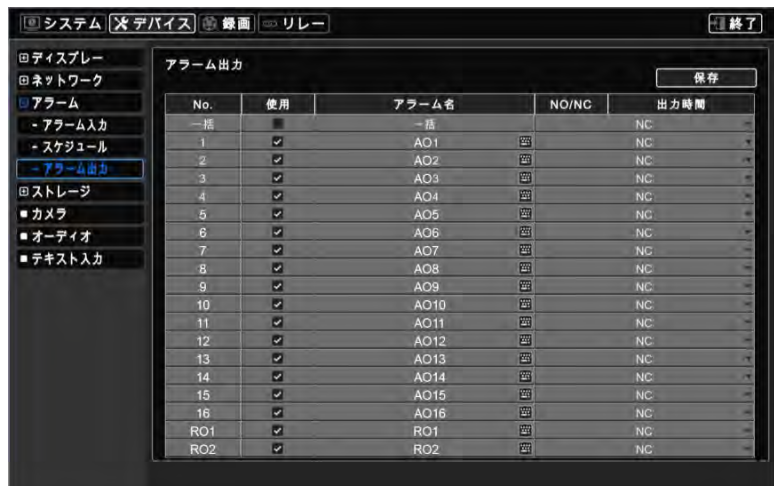

「アラーム出力」ではユーザがアラーム名とアラーム出力の種類を選択することができます。

- アラームごとのアラーム名またはキーボードのアイコンをクリックすると仮想キーボードが表示され、アラーム名を入力することができます。
- 使用列ごとにチェックボックスにチェック⊠すると、該当アラーム出力が有効になります。チェックボックスにチェックしないとアラームインは無効になりま す。「使用」列の「一括」にチェックすると「使用」の全項目がチェック/解除されます。
- •「種類」列の項目をクリックするとアラーム出力の種類が選択できます。「種類」列の「一括」をクリック(ー)すると「種類」の全項目を「NC」または「NO」に変 更することができます。
	- NO: ノーマルオープン(接続が通常開放されている)
	- NC: ノーマルクローズ(接続が通常閉鎖されている)
- ユーザはアラーム出力の出力時間を変更することができます。

# **4.3.4** ストレージ

・デバイス>ストレージをクリックすると次の画面が表示されます。

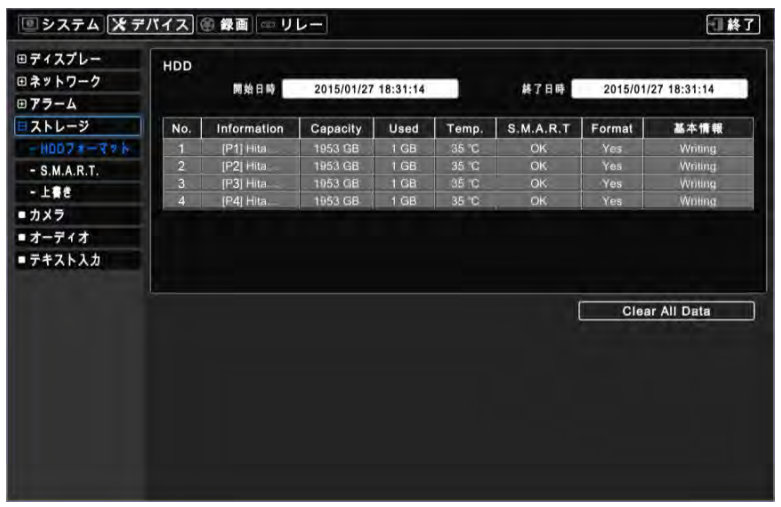

#### HDDのフォーマット

- この画面はDVRに取り付けたハードディスクの情報が表示されます。
- 記憶装置とDVR-RWの取り付け方法は(e-SATAを含む)以下の通りに行ってください(C、F、G、H、Jタイプ)。
	- 1. 内部SATA 1~4 ポート
	- 2. 外部SATA 1~4 ポート
	- $-$  3. DVD-RW
- 「情報」でハードディスクと接続したポートを確認することができます。
	- 内部SATA [P1]、[P2]、[P3]、[P4]はDVRのPort 1、Port 2、Port 3、Port 4
	- 外部SATA [E1]、[E2]、[E3]、[E4]はE-SATAのPort 1、Port 2、Port 3、Port
- 次の場合は必ずフォーマットを行ってください。
	- 新しいハードディスクを取り付ける場合
	- 他のハードディスクを増設する場合
	- 既存のハードディスクを他のハードディスクに変更する場合

ハードディスクに録画したデータを削除するには以下の通りに行ってください。

- (1)「全てのデータを削除」をクリック(ー)します。
- ② '全て'のデータは削除され、復元はできません。進行しますか?'というメッセージが表示されるので「OK」をクリックします。
- ③ 進行状態のウィンドウが表示され、データの削除を行います。
- ④ 全てのデータが削除されると「全てのデータ削除完了」ウィンドウが表示されます。

## 参考

録画データが保存されているハードディスクを同じ種類のDVRに接続するとリードオンリー(データの録画ができない)または強制認識が(データを録画するか、保存されている データを確認可能にすること)できます。

## 注意

削除されたデータの復元は不可能です。

### **S.M.A.R.T**

S.M.A.R.Tをクリックすると次の画面が表示されます。

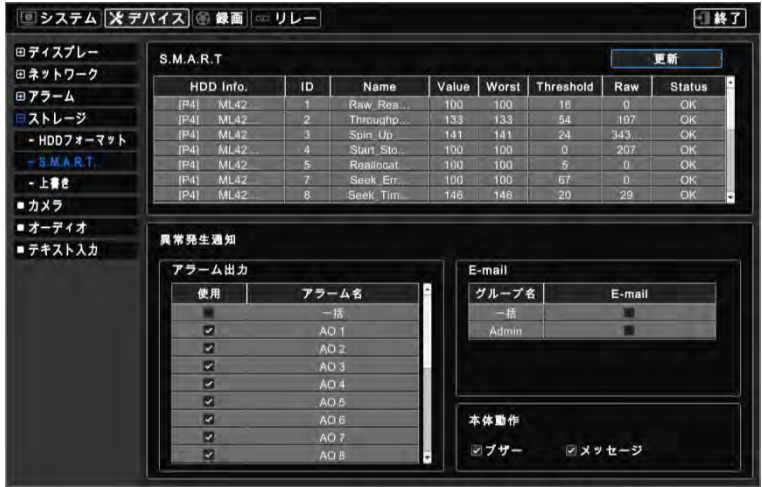

#### S.M.A.R.T

- 「S.M.A.R.T」をクリックするとHDDの情報が表示されます。
- 「リロード」をクリックするとハードディスクの情報を更新します。

#### 通知

- ユーザはS.M.A.R.TでNGが検知されたときその情報を通知するように設定できます。
- •アラーム出力⊠: チェックするとハードディスクからNGが検知されたときアラームアウトの機能が有効になるように設定されます。「使用」列の一括にチェ ックすると「使用」の全項目がチェック/解除されます。
- E-mail⊠: チェックするとハードディスクからNGが検知されたとき登録したE-mailによって通知するように設定されます。「E-mail」列の一括にチェックする と「E-mail」の全てがチェック/解除されます。
- ビープ⊠: チェックするとNGが検知されたとき警告音が鳴ります。
- メッセージ表示⊠: チェックするとNGが検知されたときメッセージがOSD画面上に表示されます。

参考

HDDごとの項目の中で'NG'が1件以上である場合にのみ通知機能が有効になり、Attention/Warningの場合は有効になりません。("注意要"の状態)

#### 上書き

•「上書き」をクリック(ー)すると次の画面が表示されます。

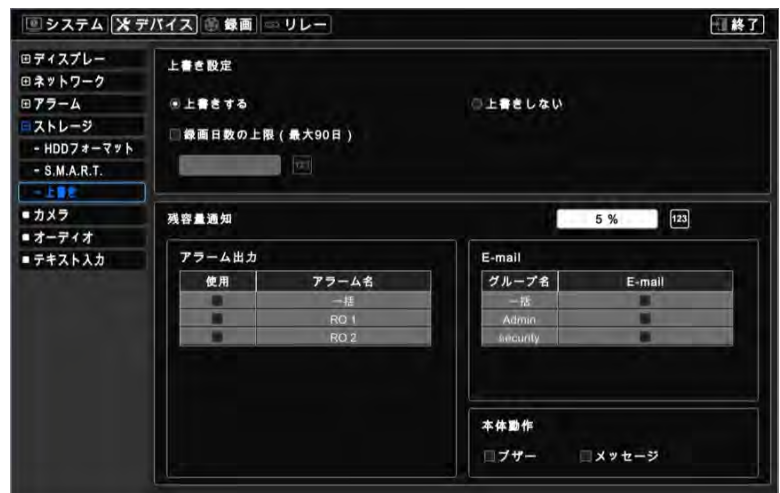

#### 上書き設定

ユーザは上書きモードを選択することができます(「ハードディスク容量を超えると上書きする」状態が基本です。)

- この機能はHDDの保存容量がフルになると録画をやり直します。以前に録画されたデータは古いデータから削除されます。ライブ画面の下に

 $\mathbf{O}$ コフィコンが表示されます。

HDDに保存するデータの総録画日数を1日~90日・無制限に設定することができます。

- 「ハードディスク容量を超えると録画中止」をクリック(+)すると上書きモードは無効になります。
	- 録画はHDD容量がフルになると自動的に録画が中止されます。

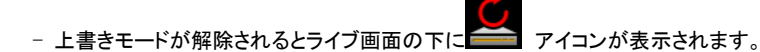

#### 通知

- ユーザは警告メッセージの通知のためのHDDの残容量を設定できます。残容量が設定した使用率以下になったとき警告メッセージを通知します。 0~100%間で設定できます。
- •アラーム出力⊠:チェックすると残容量が設定した使用率になったときアラーム出力が有効になります。「使用」列の一括にチェックすると全項目がチェッ ク/解除されます。
- E-mail⊠: 残容量が設定した使用率になったとき登録したE-mailによって通知するように設定されます。「E-mail」列の「全て」 行にチェックすると「Email」の全てがチェック/解除されます。
- ビープ図: チェックすると残容量が設定した使用率以下になったとき警告音が鳴ります。
- メッセージ⊠:チェックすると 「使用ディスク(xx%)!」という警告メッセージが表示されます。

# 注意

「録画日数」モードを使用するとDVRはユーザが指定した日数しか保存しません。「録画日数」モードを使用することによって発生するデータの損失に注意してください。

# 参考

通知機能は保存したデータに影響しません。ただし、ハードディスクがフルになるまで通知メッセージを表示します。

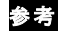

アラーム出力についての詳細な設定は「設定>デバイス>アラーム>アラーム出力」で行ってください。

## **4.3.5**カメラ

•デバイス>カメラをクリックすると次の画面が表示されます。

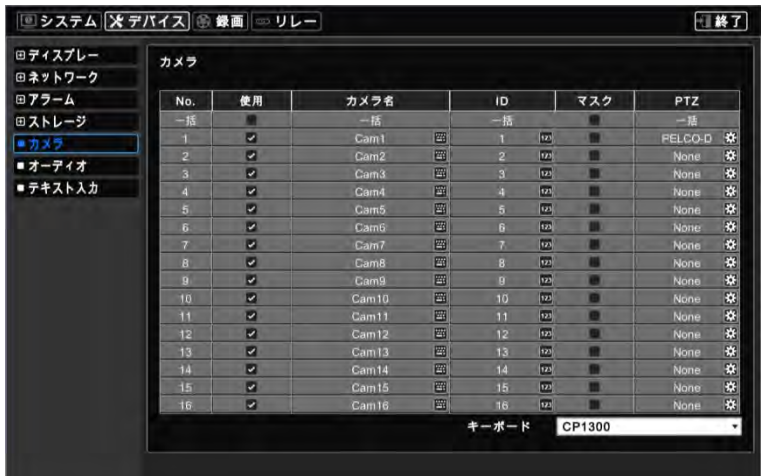

- 「カメラ」項目のタイトルをクリックすると仮想キーボードが表示され、カメラのタイトルを登録することができます。
- ●「使用」にチェック⊠ するとチェックしたカメラに録画され、モニター画面に表示されます。もしユーザがチェックしないと録画されず、その チャンネルは「UNUSE」と表示されます。「使用」列の一括にチェックすると「使用」の全項目がチェック/解除されます。
- 「ID」の項目をクリックすると仮想キーボードが表示され、カメラのIDナンバーが設定できます(参考、0 ~ 9999)。
- 「マスク」項目にチェックするとモニター上のカメラ映像は非表示になりますが、映像の録画は継続されます。「使用」列の一括にチェッ クすると「使用」の全項目がチェック/解除されます。
- 「PTZ」項目をクリックすると指定したカメラのPTZ設定を変更することができます。変更すると次の画面が表示されます。

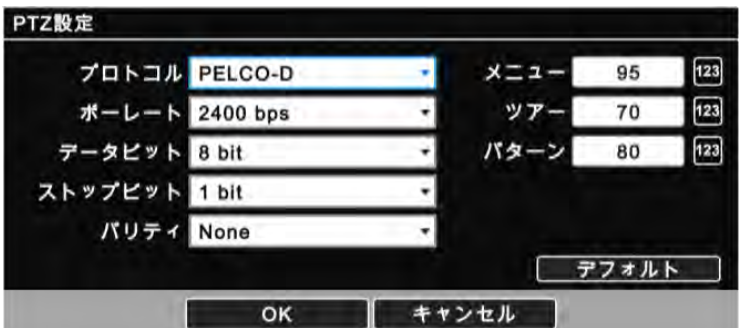

- プロトコル/ ボーレート/データビット/ストップビット/パリティのリストをクリック(+)してPTZ設定を行います。
- メニュー、ツアー、パターンはDVRでもユーザがPTZ カメラのメニューを使用することができるようにします。
	- OSD入力が95+PSETであればメニュー項目は95と指定してください。
	- ツアーのショートカットのコマンドが71~79+PSETであればツアー項目は70と指定してください。
	- パターンのショートカットのコマンドが81~89+PSETであればパターン項目を80と指定してください。
	- この設定情報は4.3.5のPAN/TILT制御で使用します。
	- 設定の詳細はPTZカメラマニュアルを参考してください。
- <del>アフォルト あ</del>クリックすると初期値に復元します。

参考

- 設定を保存したときは「OK」を、保存したくないときは「キャンセル」をクリックします。
- •キーボードリストをクリック(+)するとキーボードを選択することができます。

## S、A、B、C、J (アナログ)、K (アナログ)タイプのモデルは同軸ケーブルによるRS-485通信が可能です。プロトコルのリストで 'NONE'以外のプロトコルのい ずれかを選択してくださ。'NONE'を選択すると同軸ケーブルによるRS-485通信が正しく動作しないことがあります。

# **4.3.6**オーディオ

・デバイス>オーディオをクリックすると次の画面が表示されます。

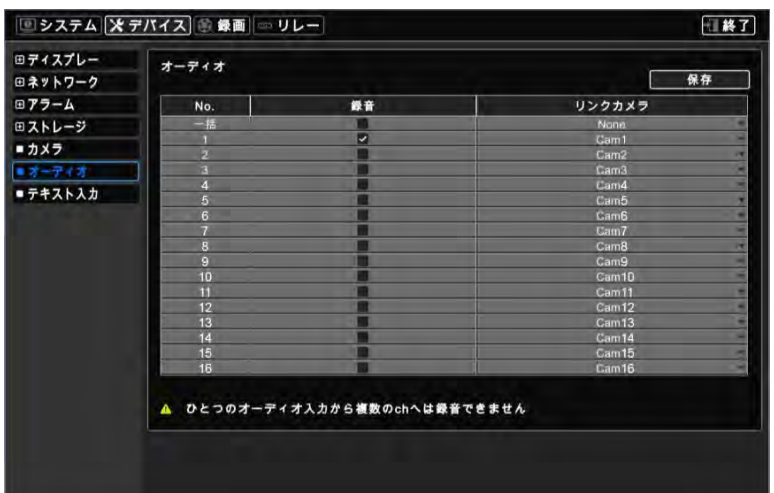

- オーディオの録音可否を選択します。
- 録音したいカメラにチェックするとそのカメラ映像と一緒にオーディオが録音されます。 「録画」列の一括にチェックすると「録画」の全項目がチェック/解 除されます。
- 接続したいカメラを選択し、録画連動リストをクリック(ー)します。

注意

一つのオーディオ入力で複数のチャンネルを録音することはできません。

# 参考

上記の設定はライブモードでのオーディオに影響しません。ライブモードでのオーディオは同じチャンネルと一つになっています。

## **4.3.7** テキストイン

参考 "11. テキストイン"を参考してください。

# **4.4** 録画

#### **4.4.1**録画

- •録画方式は5つのモードがあります。
	- 連続: 連続録画
	- モーション: モーション検知されたときのみ録画
	- アラーム: アラームが検知されたときのみ録画
	- 緊急録画: Emergencyキーを押したときのみ録画
	- プリイベント: モーション、アラーム、緊急録画開始前の映像を録画。

DVR別の最大録画解像度及びフレームを以下の表に示します。

## -960Hタイプ- (解像度別の最大フレーム)

### S (4/8チャンネル)、A (4/8/16チャンネル)、B (4/8/16チャンネル)、Cタイプ

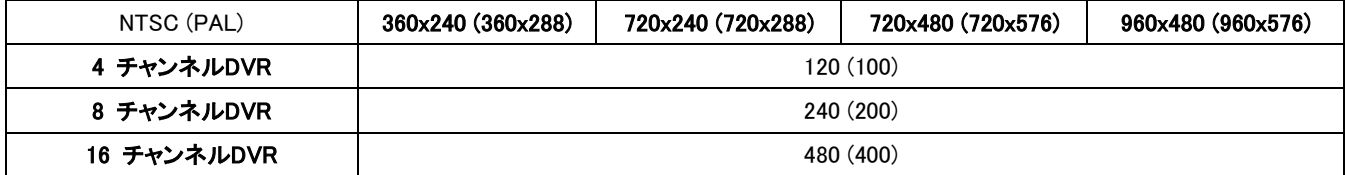

# -HD-SDI Type- (解像度別の最大フレーム)

E、Fタイプ

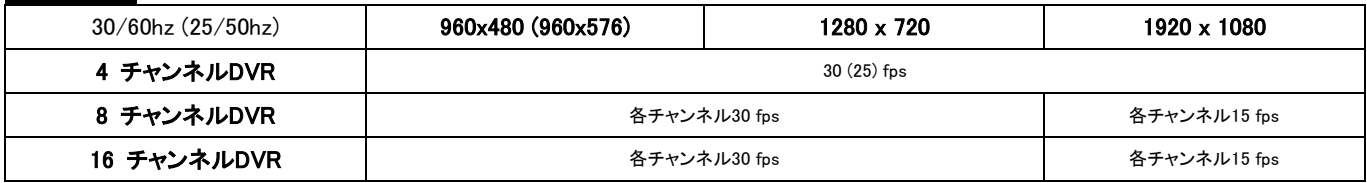

## Gタイプ

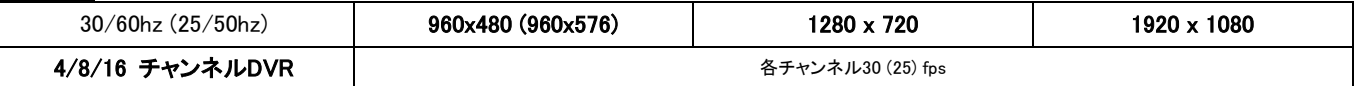

## Hタイプ

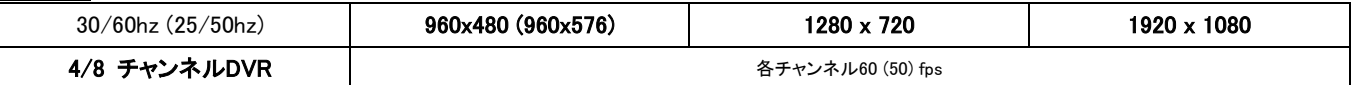

## J、Kタイプ (True Hybrid - All Channel Hybrid)

### HD-SDI Input

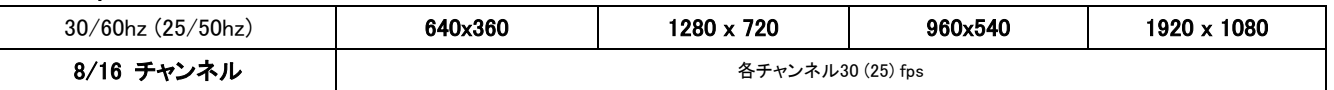

#### Analog Input

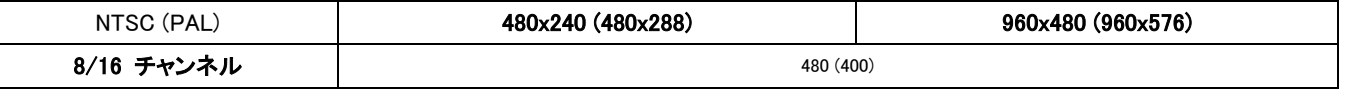

## 参考

録画フレームは入力カメラのHZ(HD-SDI)またはPal/NTSC (アナログ)により選択できる値が異なります。(E (8/16)、F (8/16)タイプを除く)

- HD-SDI: 1、3、5、7、15、25、50 (25 Hz & 50 Hz)/1、3、5、7、15、30、60 (30 Hz & 60 Hz)
- アナログ: 1、3、5、6、12.5、25、50 (PAL)/1、3、5、7、15、30、60 (NTSC)

# 参考

E、F、G、H、J、KタイプのDVRは1080i、1080pまたは720p HD-SDI信号の検知ができます。DVRの起動の前にユーザがカメラを接続すると各々の信号を自動的に検知するこ とができます(自動検知)。

# 参考

HD-SDIとアナログに、またはアナログをHD-SDIに変換して接続する場合はDVRを再起動してください(J、Kタイプのみ)。

注意

ユーザが異なる種類のHD-SDI信号を同時に接続すると、DVRの故障の原因になります。

連続をクリックすると次の画面が表示されます。

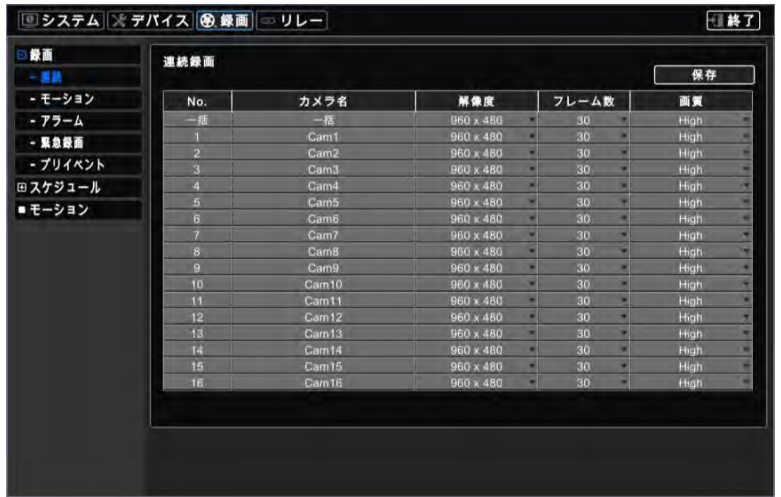

- 連続メニューで録画モードが変更できます。
- •「カメラ名」:「デバイス>カメラ」で登録したタイトルが表示されます。ここではタイトルは変更できません。
- •「解像度」:この項目をクリック(ー)してチャンネルごとのカメラの録画画質を設定します。360x240(288)、720x240(288)、720x480(576)、960x480(576)、 1280x720、1920x1080の一つを選択することができます。
- 「フレーム数」:この項目をクリック(+)してチャンネルごとのカメラの録画フレームを設定します。選択できる録画フレームは解像度ごとに異なります。
- •「解像度」:この項目をクリック(ー)してチャンネルごとのカメラの録画画質を設定します。Low (低画質)、Standard (標準)、High (高画質)、Super (超高画

#### 質)の一つを選択することができます。

• リストをクリック(一)して解像度、フレーム、解像度にチェックします。「解像度」・「フレーム」・「解像度」列の一括にチェックすると全項目の変更ができます。

モーション

モーションをクリックすると次の画面が表示されます。

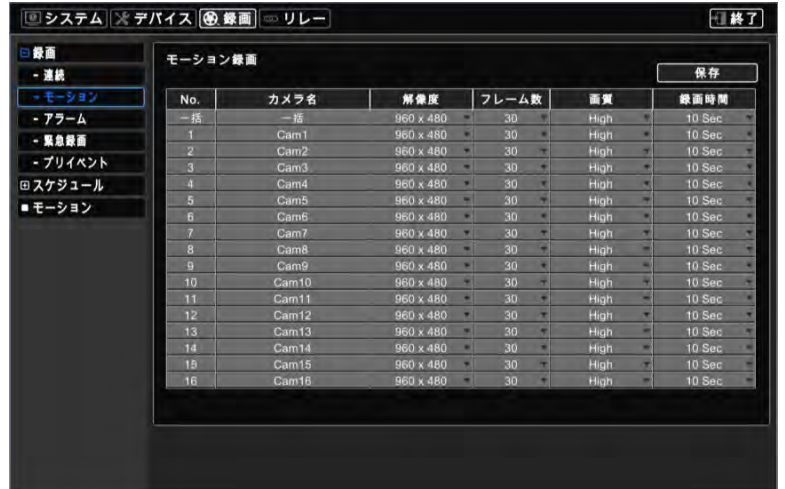

- モーションを検知して録画する映像の詳細設定を行います。
- •「カメラ名」:「デバイス>カメラ」で登録したタイトルが表示されます。ここではタイトルは変更できません。
- •「解像度」:この項目をクリック(ー)してチャンネルごとのカメラの録画画質を設定します。360x240(288)、720x240(288)、720x480(576)、960x480(576)、 1280x720、1920x1080の一つを選択することができます。
- •「フレーム数」:この項目をクリック(←)してチャンネルごとのカメラの録画フレームを設定します。選択できる録画フレームは解像度ごとに異なります。
- •「解像度」:この項目をクリック(←)してチャンネルごとのカメラの録画画質を設定します。Low (低画質)、Standard (ロロ)、High (高画質)、Super (超高画

質)の一つを選択することができます。

- •「録画時間」:この項目をクリック(←)してチャンネルごとのカメラの録画時間を設定します。(設定可能時間は10秒~10分)
- リストをクリック(←)して解像度、フレーム、解像度にチェックします。「解像度」・「フレーム」・「画質」・「録画時間」列の一括にチェックすると全項目の変更 ができます。

アラーム

アラームをクリックすると次の画面が表示されます。

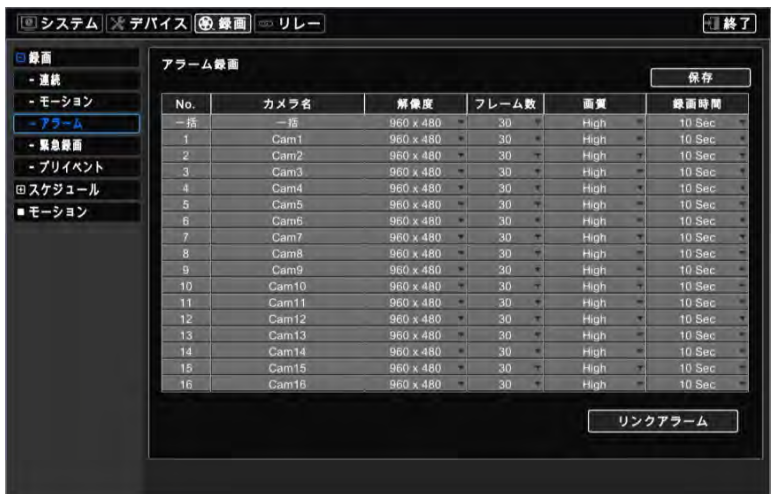

- アラームを検知して録画する映像の詳細設定を行います。
- 「タイトル」:「デバイス>カメラ」で登録したタイトルが表示されます。ここではタイトルは変更できません。
- •「解像度」:この項目をクリック(←)してチャンネルごとのカメラの録画画質を設定します。360x240(288)、720x240(288)、720x480(576)、960x480(576)、 1280x720、1920x1080の一つを選択することができます。
- •「フレーム数」:この項目をクリック(←)してチャンネルごとのカメラの録画フレームを設定します。選択できる録画フレームは解像度ごとに異なります。
- •「解像度」:この項目をクリック(←)してチャンネルごとのカメラの録画画質を設定します。Low (低画質)、Standard (ロ ロ )、High (高画質)、Super (超高画

質)の一つを選択することができます。

- •「録画時間」:この項目をクリック(+)してチャンネルごとのカメラの録画時間を設定します。(設定可能時間は10秒~10分)
- リストをクリック(←)して解像度、フレーム、解像度にチェックします。「解像度」・「フレーム」・「画質」・「録画時間」列の一括にチェックすると全項目の変更 ができます。

#### 録画連動カメラ

<mark>コリンクアラーム <sub>を</sub>クリックすると次の画面が表示されます。</mark>

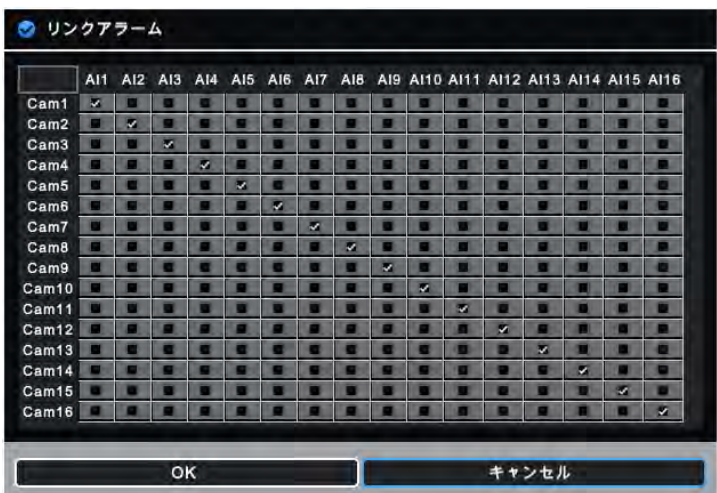

ユーザはアラームインが発生したとき、録画するカメラを選択することができます。

「OK」をクリックすると設定が保存され、「キャンセル」をクリックすると変更はキャンセルされます。

緊急録画

緊急録画(EMERGENCY)をクリックすると次の画面が表示されます。

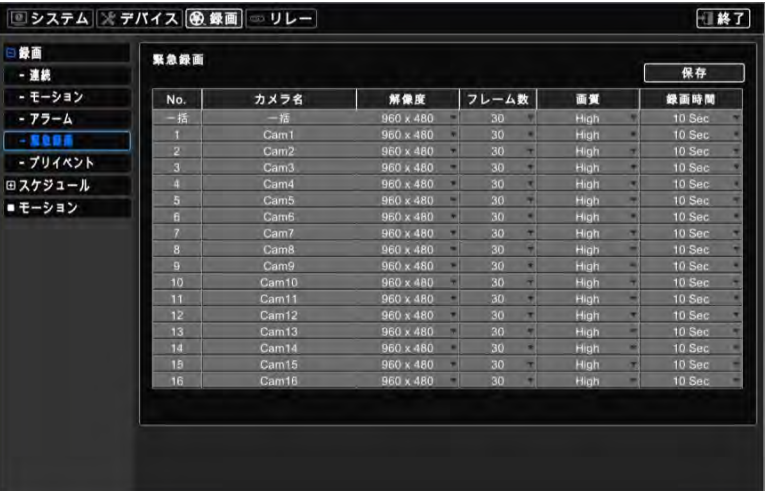

- 緊急録画を検知して録画する映像の詳細設定を行います。
- 「タイトル」:「デバイス>カメラ」で登録したタイトルが表示されます。ここではタイトルは変更できません。
- •「解像度」:この項目をクリック(ー)してチャンネルごとのカメラの録画画質を設定します。360x240(288)、720x240(288)、720x480(576)、960x480(576)、 1280x720、1920x1080の一つを選択することができます。
- 「フレーム数」:この項目をクリック(+)してチャンネルごとのカメラの録画フレームを設定します。選択できる録画フレームは解像度ごとに異なります。
- •「解像度」:この項目をクリック(ー)してチャンネルごとのカメラの録画画質を設定します。Low (低画質)、Standard (標準)、High (高画質)、Super (超高画 質)の一つを選択することができます。
- •「録画時間」:この項目をクリック(+)してチャンネルごとのカメラの録画時間を設定します。(設定可能時間は10秒~10分)
- •リストをクリック(ー)して解像度、フレーム、解像度にチェックします。「解像度」・「フレーム」・「画質」・「録画時間」列の一括にチェックすると全項目の変更 ができます。

### プリイベント

プリイベントをクリックすると次の画面が表示されます。

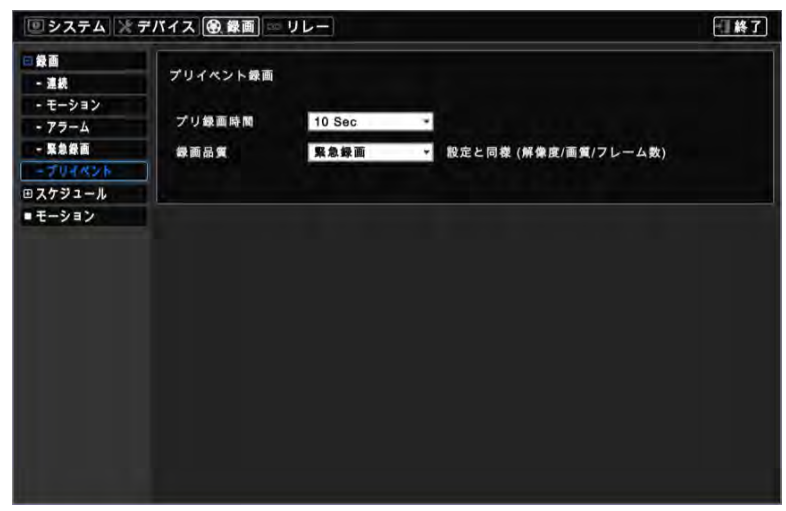

- プリイベントはユーザがモーション、アラーム、緊急録画モードを選択するとき有効に使用できます。
- プリイベントはイベント(モーション、アラーム、緊急録画)が発生したときイベントが発生する以前の時点を録画し、録画したデータは再生画面で確認でき
- ます。
- 設定方法は以下の通りです。
	- ① 録画時間を選択してください。(設定可能時間は10秒~10分)
	- ② 録画オプションを選択してください。

参考

プリイベントはモーション、アラーム、緊急録画の中でユーザが選択したモードの録画設定が反映。

# **4.4.2** スケジュール

記録>スケジュールをクリックすると次の画面が表示されます。

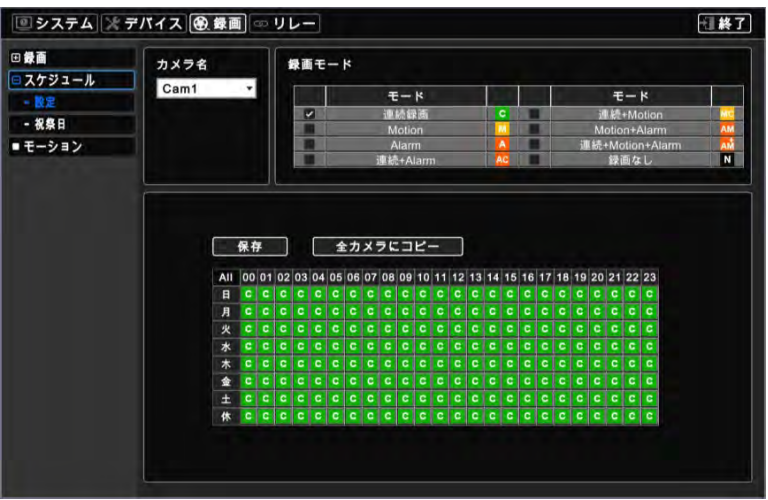

#### 設定

- 曜日ごとに24の時刻ブロックから構成され、ブロック1つで1時間を意味します。
- 設定したいカメラチャンネルを選択します。
- 以下のように録画モードを設定します。
	- ① 希望の録画モードにチェックします。
	- ② 希望の録画モードの登録のためにタイムブロック、行、列、All(全て)をクリックします。
		- タイムブロックをクリックすると該当する時刻のみ登録されます。
		- 行(日曜~休日)をクリックすると該当する曜日(の24時間)が登録されます。
		- 列(00~23)をクリック(←)すると列全てに反映されます。
	- ③ 「適用」ボタンをクリックすると設定を保存します。
- スケジュールボックスでは、マウスの「ドラッグ・アンド・ドロップ」で行/列を登録・解除することができます。
- カメラ№2~16まで同様の手順で設定を行います。全てのカメラに同様の設定を適用するには、「全てのカメラにコピー」をクリックしてください。

#### 祝祭日

スケジュール>祝祭日をクリックすると次の画面が表示されます。

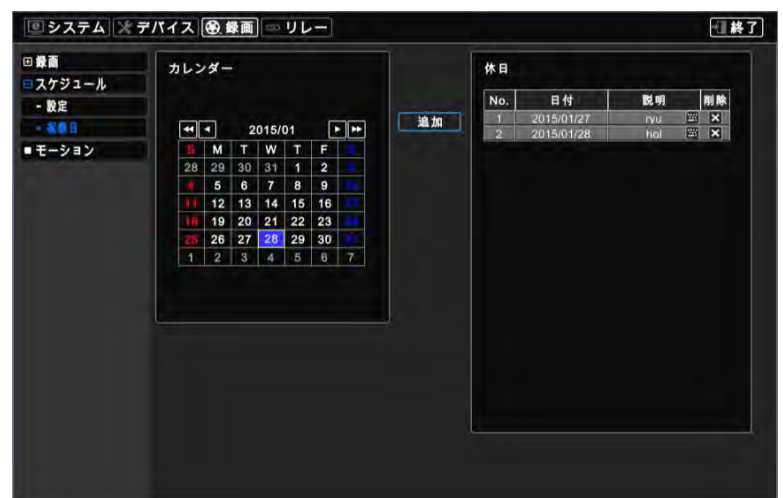

- 休日登録メニューでは休日が登録できます。以下の通りに登録を行ってください。
	- ① カレンダーで矢印ボタンを利用し登録する休日の年・月・日を選択します。
		- ▶ : 次の '年'に移動します。
		- << : 前の '年'に移動します。
		- ▶: 次の'月'に移動します。
	- ◀: 前の'月'に移動します。
	- (2) 登録したい日をクリック(ー)します。
	- ③ 「追加」ボタンをクリック(+)すると仮想キーボードが表示され、休日についての説明が入力できます。
	- (4) 「OK」をクリックすると休日を登録し、登録した休日をクリック(ー)すると詳細説明が編集できます。
	- (5) 登録した休日の削除は詳細説明の図 ボタンをクリック(←)してください。
- 休日は毎年異なるので、定期的に更新されることをおすすめします。

## **4.4.3** モーション

•記録>モーションをクリックすると次の画面が表示されます。

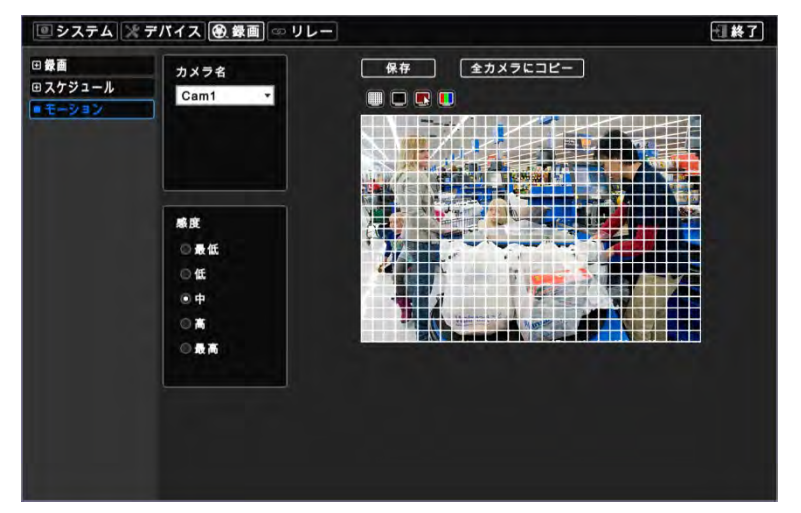

• カメラリストをクリック(ー)してカメラを選択します。

- モーション検知区間を以下の通りに設定してください。
	- ① モーション感度を選択します。(最低・低・中・高・最高)
	- ② みタリック(ー)して全ての区間を解除します。
	- 3 「選択」をクリック(ー)するとグリッドプレートでの検知区間を選択します。
	- (4) グリッドプレートでブロックをクリック(ールて有効化します。
	- ⑤ 「保存」ボタンをクリックすると設定を保存します。
- グリッドプレートでは、マウスの「ドラッグ・アンド・ドロップ」で行/列を登録・解除することができます。
- カメラ№2~16まで同様の手順で設定を行います。全てのカメラに同様の設定を適用するには、「全てのカメラにコピー」をクリックしてください。
- WhiteまたはBlackをクリック(ー)してグリッド線の色を白/黒に変更します。

# **4.5** リレー

リレーをクリックすると次の画面が表示されます。

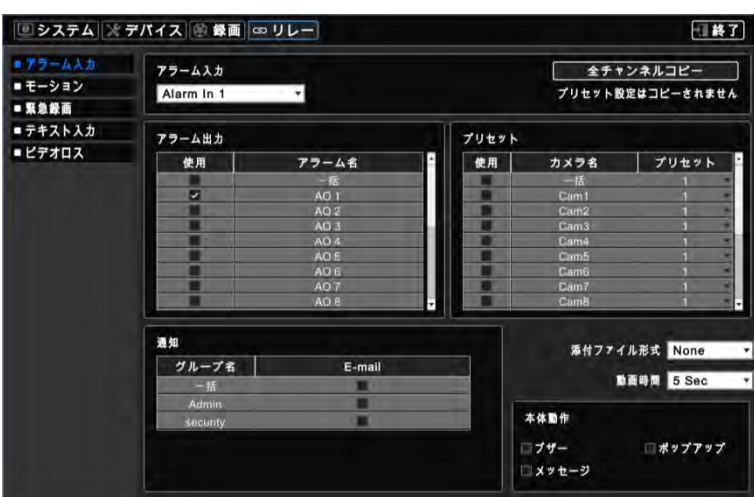

 リレーは、全てのイベント(アラームイン、モーション、緊急録画、テキストイン、ビデオロス)に対してアラームアウト、E-mail通知などの機 能を連動して使用するようにする機能です。

# **4.5.1**アラーム入力

- 「アラームイン」のセンサーが動作しているとき有効になるアラーム出力、プリセット、通知の設定を行います。
- システム>一般>ユーザアカウント>ユーザの登録E-mailによって通知することもできます。
- 設定方法は次の通りです。
	- (1) 「アラーム入力」リストをクリック(←)してアラーム入力1を選択します。
	- ② アラーム入力が発生したとき同時に動作するアラーム出力を選択します。リンクしたいアラーム出力の使用項目にチェック図します。複数選択が できます。「使用」列で一括にチェックすると全項目が同時にチェック/解除できます。
	- 3 アラームインが発生するとき共に動作するカメラプリセットを選択します。リンクしたいカメラプリセットの使用項目にチェック図します。複数選択が できるが、「使用」列で「全て」行にチェックすると全項目が同時にチェック/解除できます。
	- ④ カメラプリセットのリストをクリック(←)して変更するプリセットを選択します。「プリセット」列で一括にチェックすると全項目が同時にチェック/解除でき ます。
	- ⑤ アラームインが発生したことを通知するグループを選択します。通知したいグループのE-mail項目にチェックします。さらに、複数選択ができま す。
	- ⑥ E-mail添付リストをクリック( )してNone(なし)、JPEG (イメージ)、EXE (動画)のいずれかを選択します。
	- (7) リストをクリック(ー)してEXE添付ファイルの録画ビデオ時間を選択します。
	- ⑧ 通知(DVR)方法を選択します。
	- -ビープ: アラームインが発生したときDVRから警告音が鳴ります。
		- -ポップアップ: アラームインが発生したときメインモニターに該当するカメラの画面がポップアップされます。
		- -メッセージ: アラームインが発生したときメッセージがOSD画面に表示されます。
	- ⑨ アラームイン№2~16まで同様の手順て設定します(最大アラームインポートについては、A、E (4チャンネル)タイプは2つ/B、E (8/16チャンネル)、K タイプは4つ/C、F、G、H、Jタイプは16つです。)。
- 「全チャンネルコピー」をクリックすると全てのカメラに通知(遠隔) & 通知(DVR)を適用します。

## **4.5.2**モーション

•リレー>モーションをクリックすると次の画面が表示されます。

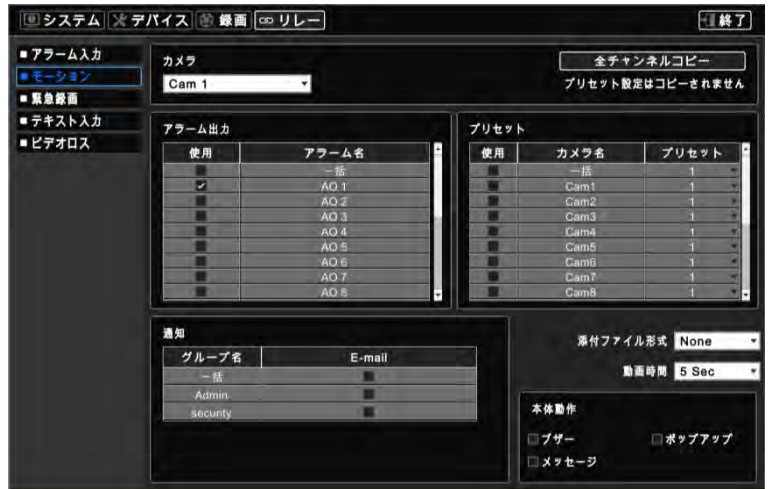

- モーションを検知したとき作動するアラーム出力、プリセット、通知を設定します。
- システム>一般>ユーザアカウント>ユーザの登録E-mailに通知することもできます。
- 設定方法は次の通りです。
	- (1) カメラリストをクリック(ー)カメラを選択します。
	- ② モーションを検知したとき同時に動作するアラーム出力を選択します。リンクしたいアラーム出力の使用項目にチェックします。 複数選択ができ ます。「使用」列で一括にチェックすると全項目が同時にチェック/解除できます。
	- 3 モーションを検知したとき同時に動作するカメラプリセットを選択します。 リンクしたいカメラプリセットの使用項目にチェック図 します。複数選択が できます。「使用」列で一括にチェックすると全項目が同時にチェック/解除できます。
	- ④ カメラプリセットのリストをクリック(←)して変更するプリセットを選択します。「プリセット」列で一括にチェックすると全項目が同時にチェック/解除でき ます。
	- (5) モーションを検知したことを通知するグループを選択します。通知したいグループのE-mail項目にチェック図 します。さらに、複数選択ができま す。
	- ⑥ Mail添付リストをクリック( )してNone(なし)、JPEG (イメージ)、EXE (動画)のいずれかを選択します。
	- (7) リストをクリック(+)してEXE添付ファイルの録画ビデオ時間を選択します。

#### ⑧ 通知(DVR)方法を選択します。

-ビープ: モーションが発生したときDVRから警告音が鳴ります。

-ポップアップ: モーションが発生したときメインモニターに該当するカメラの画面がポップアップされます。

-メッセージ: モーションが発生したときメッセージがOSD画面に表示されます。

● cam№2~16まで同様の手順で設定を行います。

「チャンネルコピー」をクリックすると全てのカメラに通知(遠隔) & 通知(DVR)を適用します。

## **4.5.3** 緊急録画

•リレー>緊急録画をクリックすると次の画面が表示されます。

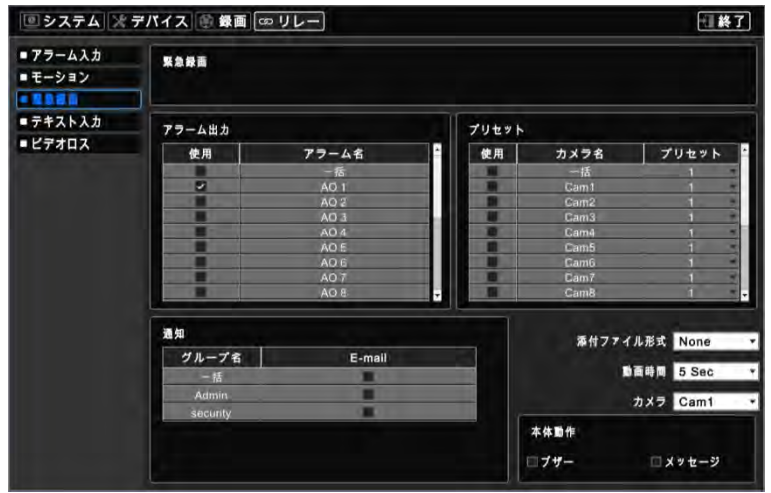

- 緊急録画中に作動するアラーム出力、プリセット、通知を設定します。
- システム>一般>ユーザアカウント>ユーザの登録E-mailに通知することもできます。
- 設定方法は次の通りです。
	- ① Emergency ボタンを押したとき同時に動作するアラームアウトを選択します。 リンクしたいアラーム出力の使用項目にチェック します。複数 選択ができますが、「使用」列で一括にチェックすると全項目が同時にチェック/解除できます。
	- ② Emergency ボタンを押したとき同時に動作するカメラプリセットを選択します。 リンクしたいカメラプリセットの使用項目にチェック します。複数 選択ができるが、「使用」列で一括にチェックすると全項目が同時にチェック/解除できます。
	- (3) カメラプリセットのリストをクリック(+)して変更するプリセットを選択します。「プリセット」列で一括にチェックすると全項目が同時にチェック/解除でき ます。
	- (4) Emergency ボタンを押したときそれを通知するグループを選択します。通知したいグループのE-mail項目にチェック にます。 さらに、複数選択ができます。
	- ⑤ Mail添付リストをクリック( )してNone(なし)、JPEG (イメージ)、EXE (動画)のいずれかを選択します。
	- ⑥ リストをクリック( )してEXE添付ファイルの録画ビデオ時間を選択します。
	- ⑦ 通知(DVR)を選択します。
		- -ビープ: Emergency ボタンが押されたときDVRから警告音が鳴ります。

-メッセージ: Emergency ボタンが押されたときメッセージがOSD画面に表示されます。

# **4.5.4** テキスト入力

•リンク>テキスト入力をクリックすると次の画面が表示されます。

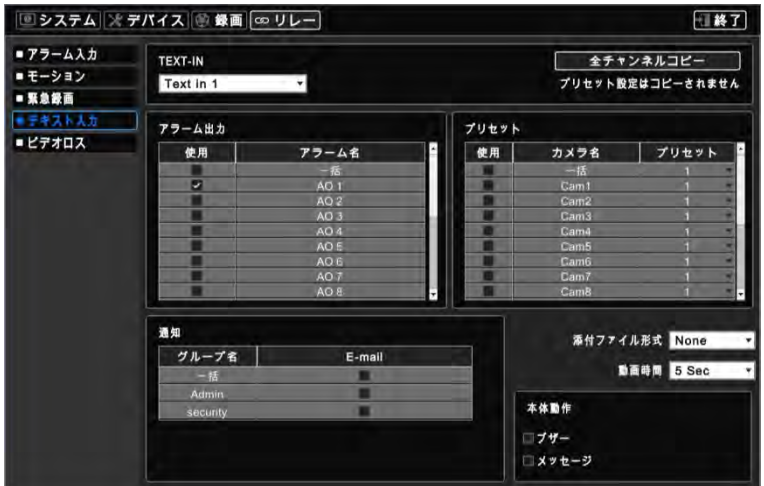

テキストインを検知したとき作動するアラーム出力、プリセット、通知を設定します。

#### システム>一般>ユーザアカウント>ユーザの登録E-mailに通知することもできます。

- 設定方法は次の通りです。
	- (1) テキストイン リストをクリック(ー)してText inを選択します。
	- ② テキストインを検知したとき同時に動作するアラームアウトを選択します。 リンクしたいアラーム出力の使用項目にチェック ☑ します。複数選択 ができます。「使用」列で一括にチェックすると全項目が同時にチェック/解除できます。
	- 3 テキストインを検知したとき同時に動作するカメラプリセットを選択します。 リンクしたいカメラプリセットの使用項目にチェック ☑ します。複数選 択ができます。「使用」列で一括にチェックすると全項目が同時にチェック/解除できます。
	- (4) カメラプリセットのリストをクリック(+)して変更するプリセットを選択します。「プリセット」列で一括にチェックすると全項目が同時にチェック/解除でき ます。
	- ⑤ テキストインを検知したことを通知するグループを選択します。通知したいグループのE-mail項目にチェックします。さらに、複数選択ができま す。
	- **⑥ Mail添付リストをクリック(←)してJPEG (イメージ)、EXE (動画)、None (なし)のいずれかを選択します。**
	- ⑦ リストをクリック( )してEXE添付ファイルの録画ビデオ時間を選択します。
	- ⑧ 通知(DVR)を選択します。

-ビープ: テキストインを検知したときDVRから警告音が鳴ります。

-メッセージ: テキストインを検知したときメッセージがOSD画面に表示されます。

- Text in 2~4をまで同様の手順で設定を行います。
- 「全チャンネルコピー」をクリックすると全てのカメラに通知(遠隔) & 通知(DVR)を適用します。

# **4.5.5** ビデオロス

•リンク>ビデオロスをクリックすると次の画面が表示されます。

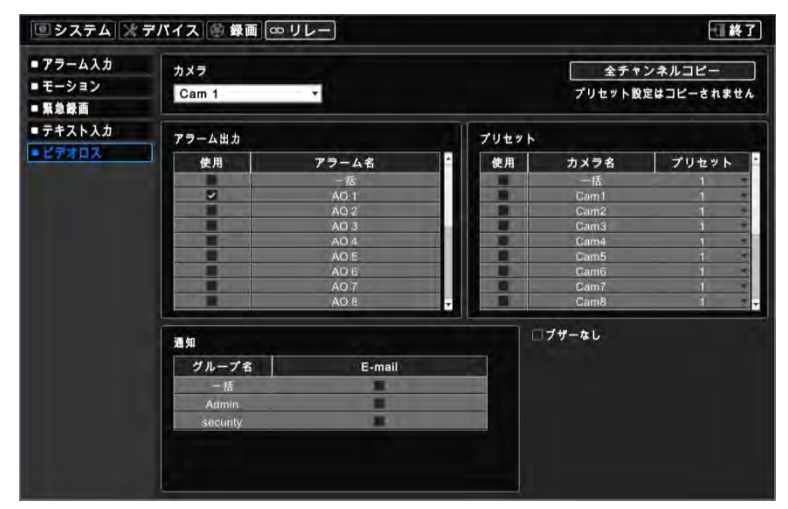

ビデオロスを検知したとき作動するアラーム出力、プリセット、通知を設定します。

#### システム>一般>ユーザアカウント>ユーザの登録E-mailに通知することもできます。

#### 設定方法は次の通りです。

- (1) カメラリストをクリック(ー)してカメラを選択します。
- ② ビデオロスを検知したとき同時にに動作するアラームアウトを選択します。 リンクしたいアラーム出力の使用項目にチェック ☑ します。複数選択 ができます。「使用」列で一括にチェックすると全項目が同時にチェック/解除できます。
- 3 ビデオロスを検知したとき同時に動作するカメラプリセットを選択します。 リンクしたいカメラプリセットの使用項目にチェック ☑ します。複数選択 ができます。「使用」列で一括にチェックすると全項目が同時にチェック/解除できます。
- (4) カメラプリセットのリストをクリック(+)して変更するプリセットを選択します。「プリセット」列で一括にチェックすると全項目が同時にチェック/解除でき ます。

⑤ ビデオロスを検知したことを通知するグループを選択します。通知したいグループのE-mail項目にチェックします。さらに、複数選択ができます。

- 「ブザー無し」項目にチェックするとビデオロスイベント発生時に警告音が鳴りません。
- 「全チャンネルコピー」をクリックすると全てのカメラに通知(遠隔)を適用します。

# **5.** 動作

# **5.1** 画面設定

# **5.1.1** メイン画面

DVRにカメラを接続し電源を入れると下記のようにライブ画面が表示されます。

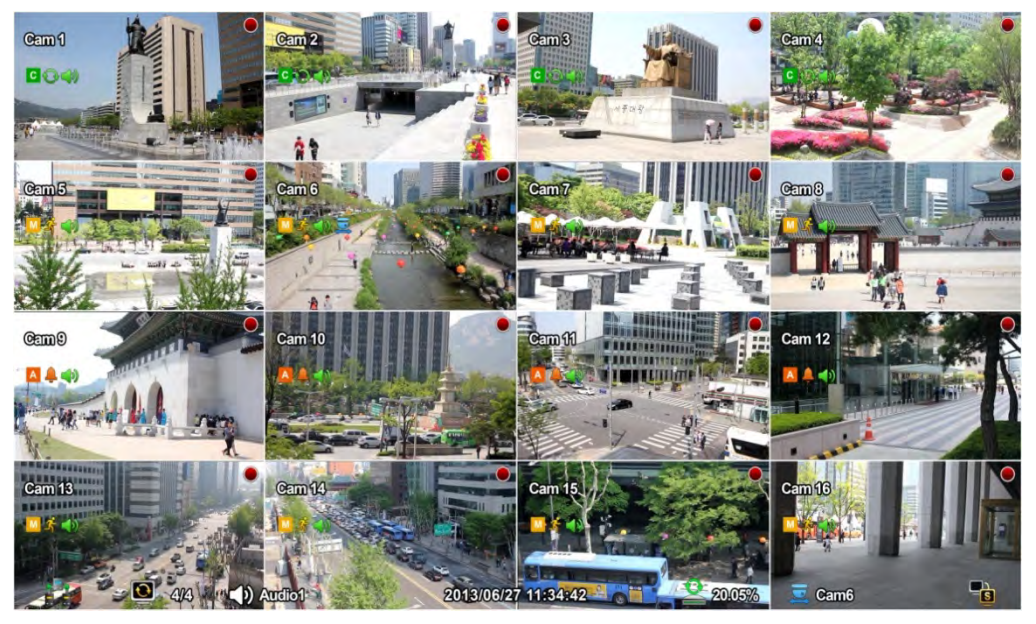

画面に表示される日付/時刻、アイコンに対する説明を以下の表に示します。

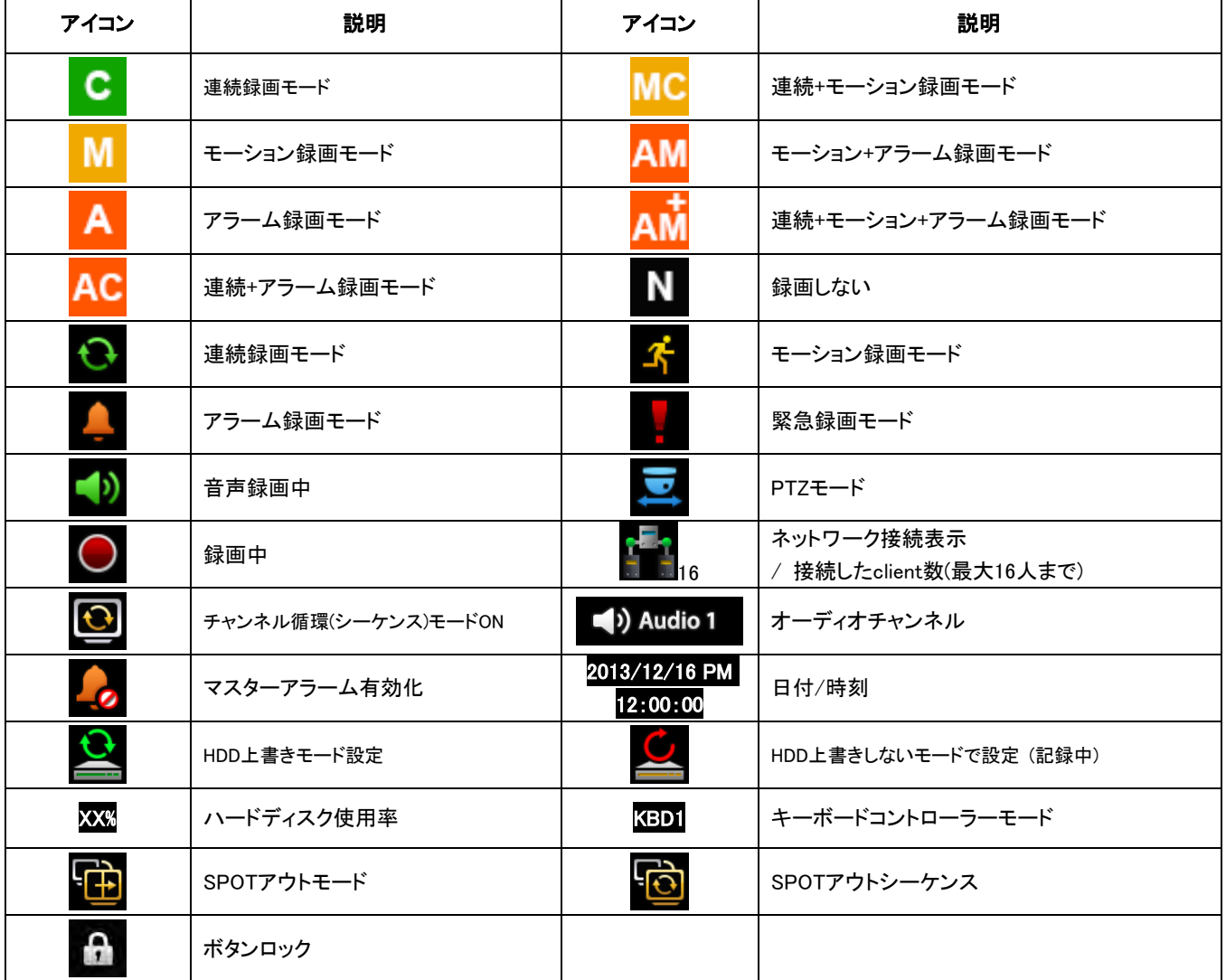

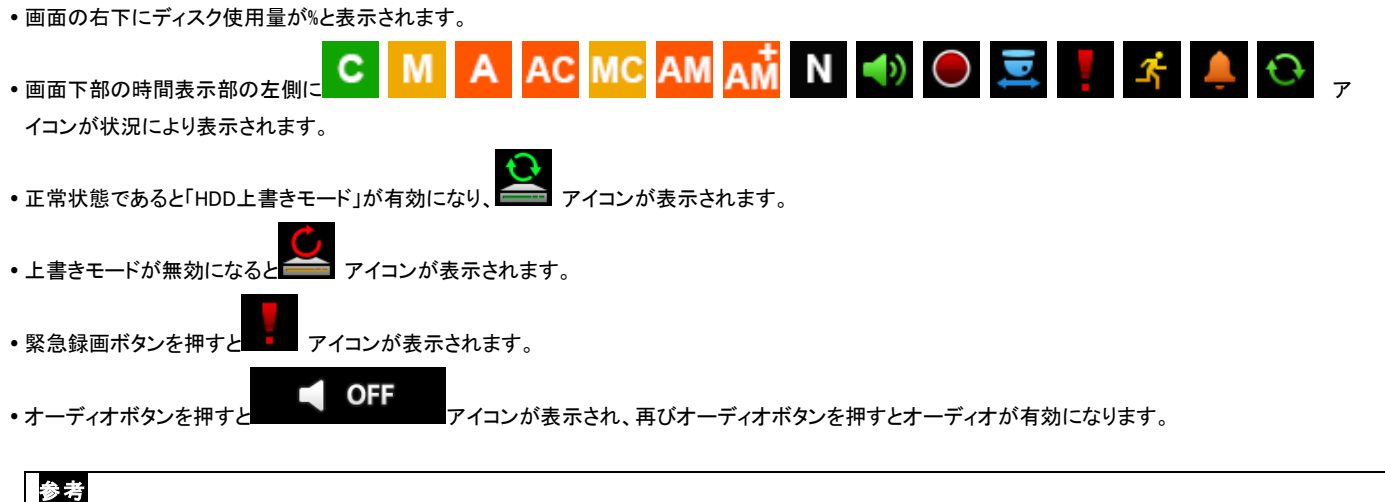

オーディオのオン・オフは録画に影響しません。このボタンはオーディオ出力用です。

# **5.1.2** ビューフォーマット

 メインモニターがライブモードであるとき「単画面」、「分割画面」、「チャンネル循環画面」、「PIP画面(ピクチャーインピクチャー)」モードなどを選択する ことができます。

- 単画面:該当カメラ映像をモニターの画面全体で表示するにはカメラ選択ボタン(1~16)を押してください。

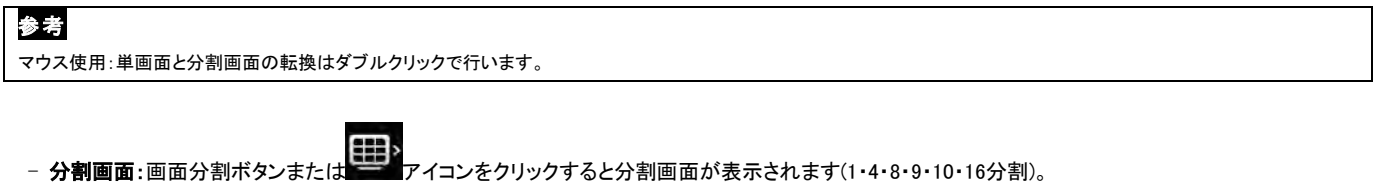

- チャンネル循環: チャンネル循環ボタンまたは 20 > アイコンをクリックして定期的にチャンネルが循環するように設定します。自動シーケンス機能 は、単画面だけでなく、いかなるビューフォーマットに適用できます。8チャンネルDVRでは単画面または4分割画面モード、16チャンネルDVRでは単 画面・4分割・8分割・9分割・10分割画面モードが可能です。

参考 ユーザはマウスドラッグすることでライブや再生モードでのチャンネルの位置を変更することができます。

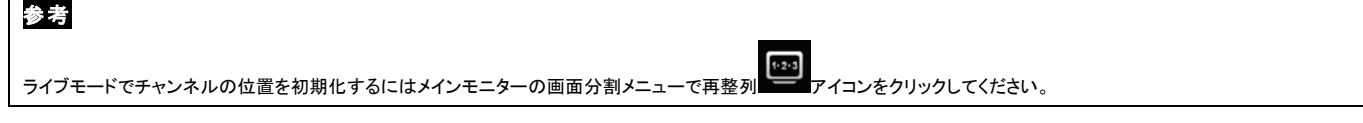

# **5.1.3** デジタルズーム(Zoom)

単画面として表示したいチャンネルを選択してください。

- ズームしたい画面のある部分をマウスの右ボタンでドラッグします。
- ズーム画面を元に戻すにはその部分をダブルクリックしてください。
- デジタルズーム(拡大)機能は単画面モード以外では使用できません。分割画面モード、チャンネル循環モード、PIPモードでは使用しないでください。

# **5.1.4** 一時停止(Freeze)

・画面を一時停止するためにライブモードでFREEZE まめ<br>-

Freeze機能は単画面又は分割画面モード以外では使用できません。チャンネル循環モードやPIPモードでは使用しないでください。

## **5.1.5**ファン/チルト/ズーム制御

• PTZボタンをクリックしてPTZモードを有効にします。ファン/チルト/ズームは全体画面モード以外では使用できません。

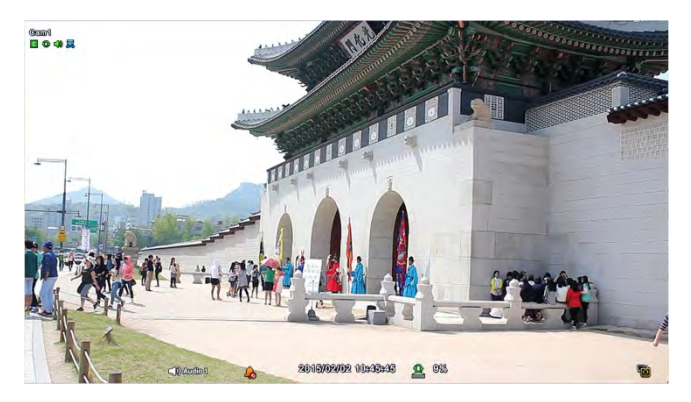

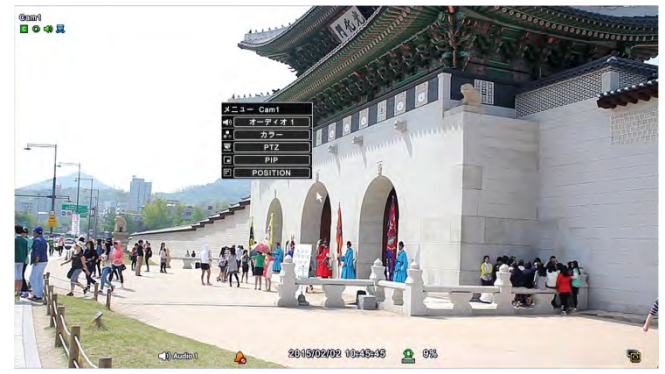

•パン/チルト/ズームモードにすると画面の下部に アイコンが表示されます。

パン/チルト/ズームモードで使用するキーに対する説明を以下の表に示します。

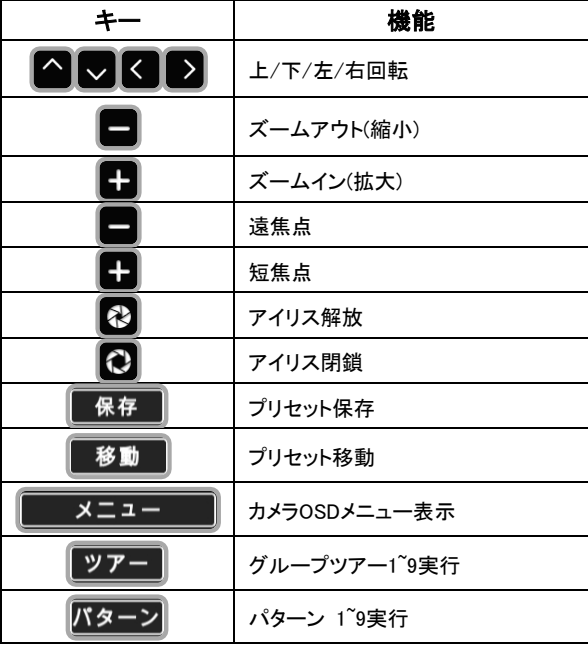

• パン/チルト/ズームモードを利用するにはチャンネルをダブルクリックして単画面にした上で、マウスの右ボタンをクリックします。チャンネルメニュー表 示されるのでPTZをクリックしてPTZコントローラーメニューを表示します。

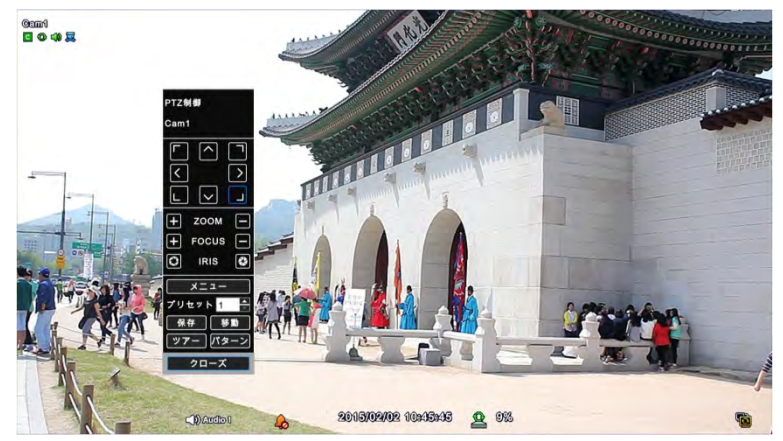

- •新規プリセットを追加するにはプリセット番号を選択した後 【 <sup>保存 】</sup> ボタンをクリックします。
- プリセットを実行するにはプリセット番号を選択した後 <sup>811</sup> ポタンをクリックします。
- カメラ仕様により1~255個のプリセットが保存できます。
- メニュー、ツアー、パターンボタンを押してPTZカメラOSDメニュー画面とツアー、パターン機能が簡単に使用できます。
	- この機能はカメラのメモリに保存されるので、カメラOSDメニュー上で設定します。
	- 設定を終了したらカメラOSDメニューを閉じます。
	- ユーザはツアー、パターンボタンを押すだけでこの機能を便利に使用することができます。
	- OSDメニューでの各機能のに設定についての詳細説明は該当カメラのマニュアルを参照してください。

## 参考

ツアー機能を使用するためのコマンドは71~79+プリセット(事前設定値)ですが、ツアーを70と設定してあれば、プリセット1~9+ツアーボタンを押すと (70+1~9)の機能が利用でき ます(4.3.5を参考。

## 参考

メニューをカメラプリセット番号の95と設定していない場合、メニューボタンまたは95+移動を押してカメラメニューを表示させることはできません。

# **5.1.6** イベント

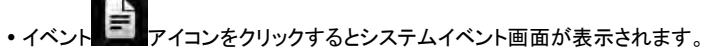

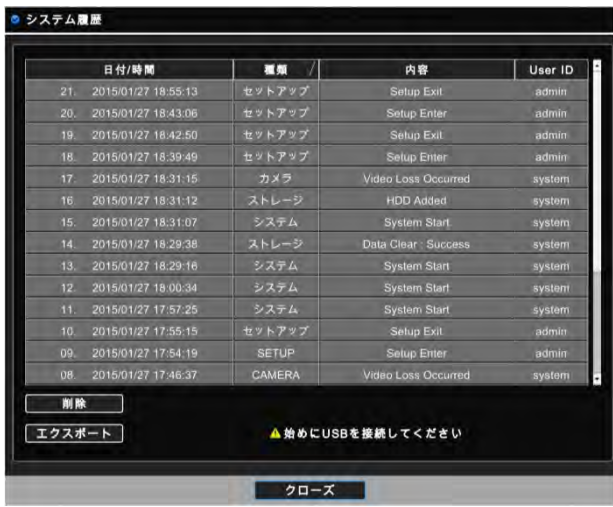

システムイベントではユーザにより発生される全てのイベントの記録を表示します。

## **5.1.7** ボタンロック

 ボタンロックをするために アイコンをクリックするとロックされ、画面の中央に アイコンが表示されます。ロックされるとユーザはいかなるボタ ンも使用することができません。ボタンを使用したいときはボタンロック機能を解除する正しいパスワードを入力してください。

## **5.1.8** 緊急録画

•緊急録画 ■■ アイコンをクリックすると、以前に設定していた録画モードとは関係なく、緊急録画が開始します。設定**>録画>緊急録画**で緊急録画の環 境を変更することができます。

## **5.1.9** アラームアウトコントロール

- **ス**<br>マイコンをクリックするとアラームアウトコントロールが表示されます。
- •アラーム出力が発生したら ■■ アイコンをクリックしてアラームアウトを無効にします。
- アイコンをクリックするとアラーム出力コントロールウィンドウが表示され、アラーム出力を受動で制御することができます。

# **5.2** 再生モード

## **5.2.1**検索

・システムメニューで 201<br>・システムメニューで アイコンをクリックし又は製品の前面のSearchボタンを押すと次の画面が表示されます。

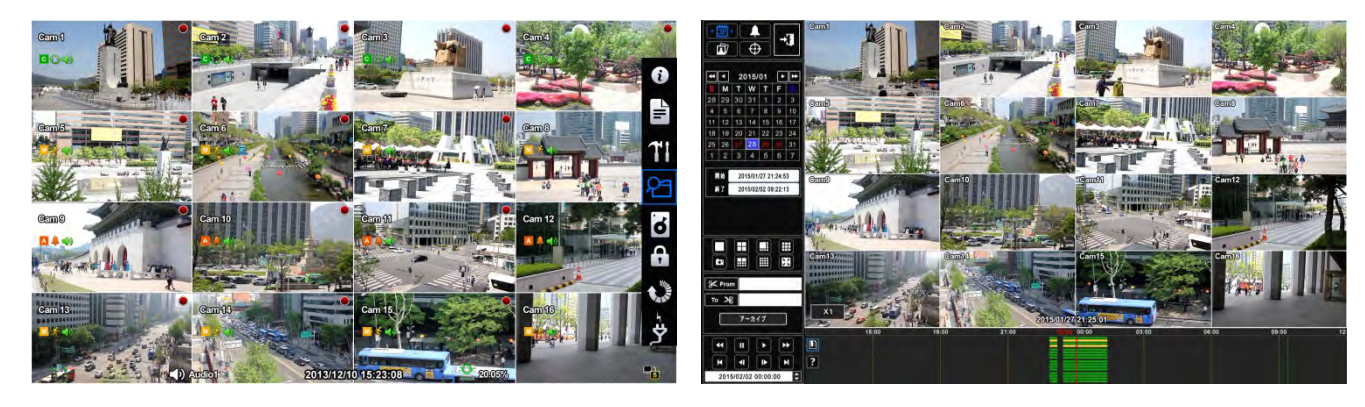

- 録画データの検索方法は「カレンダーサーチ」、「イベントサーチ」、「サムネイルサーチ」、そして「スマートサーチ」があります。
	- カレンダーサーチ: カレンダーで検索
	- イベントサーチ: イベントリスト別の検索
	- サムネイルサーチ: イメージで検索
	- スマートサーチ: スマート設定で検索
- 再生モードでの2種類の機能に対応します。

この機能はユーザが指定した時点から再生するようにします。詳細説明は5.4 ブックマークを参照してください。

- : タイムバーの色は録画モードごとに異なり、その色に該当する録画モードについてのヘルプを提供します。
- 再生モードで全体画面及び分割画面モードを設定することもできますが、ライブモードの分割を変更するにはDISPLAYキーをクリックするか、カメラ選択 ボタン(1~16)のいずれかを選択します。

参考

全体画面と分割画面の切替えはダブルクリックで行います。

## 参考

マウスのホイールを押しても再生モードに移行できます。

次は再生モードで使用できる各機能キーです。画面上でもボタンで同様な制御ができます。

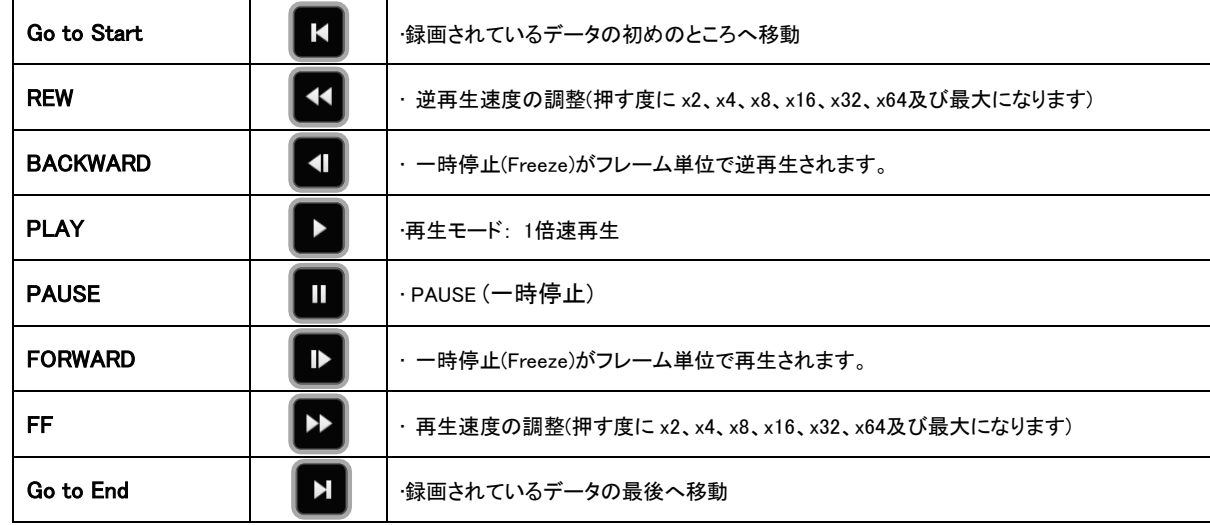

をクリックすると再生モードを終了します。

参考

マウスのスクロールホイールでタイムバーの時刻の範囲が調整できます。1分から3時間までの単位の調整ができます。

# 参考

再生モード状態で10分以上何も操作が行われなかった場合、DVRは自動的に再生を停止します。

### カレンダーサーチ

検索モードに入ると次の画面が表示されます。

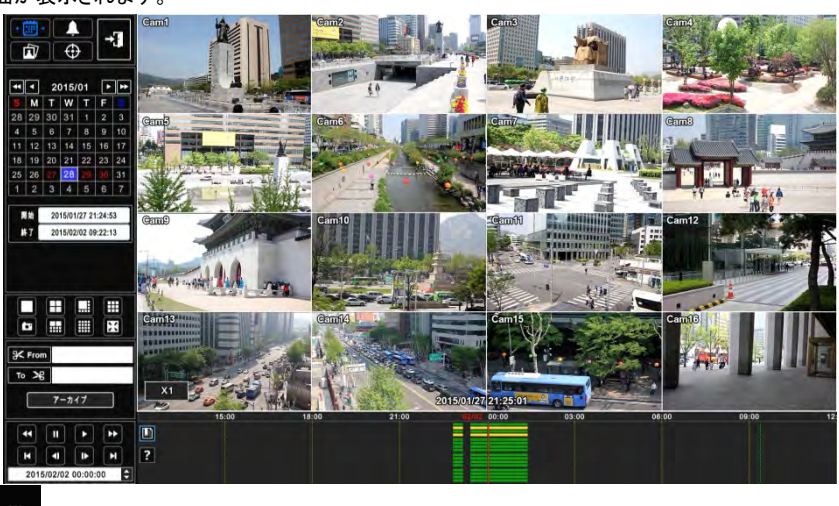

- O • カレンダーをクリックすると カレンダーのアイコンによる検索ができます(基本画面)。
- 録画されているデータの日付が赤色で表示されます。
- カレンダーによるデータの検索方法は以下の通りです。
	- ① カレンダーの矢印ボタンで年・月・日を選択します。
		- ▶ : 次の '年'に移動します。
		- ◀◀: 前の'年'に移動します。
		- ▶: 次の'月'に移動します。
		- ◀: 前の'月'に移動します。
	- (2) 再生したい日付をクリック(ー)すると選択した日が青色で表示されます。
	- (3) タイムバーで再生したい時刻をクリック(ー)すると赤い線が選択した時点に移動し選択した時点から再生します。

このモードには4つの機能があります。

- Ō 現在の画面を写真(JPEG)としてUSBメモリ保存する機能です。
- : 1・4・8・9・10・16分割画面に変更します。
- 単画面モードに変更します。

<mark>- アーカイフ - •••••</mark><br>- <mark>アーカイフ - ••••••</mark> 録画されている映像(EXE、AVI)をUSBメモリまたはDVD-RWに保存する機能です。詳細説明は5.5 **バックアッ** 

プを参考してください。

イベントサーチ

モーション、アラーム、POS、緊急録画されたデータが検索できます。

• イベントサーチのために ■ アイコンをクリック(+)すると次の画面が表示されます。

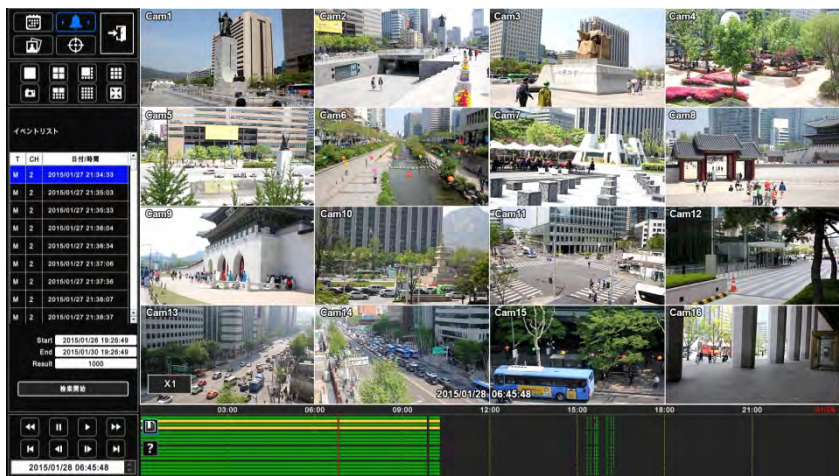

<mark>★※開始 などの マンクすると日付/時刻設定メニューが表示されます。</mark>

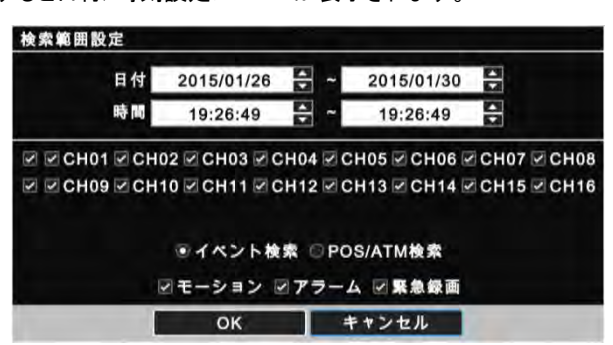

イベントによるデータの検索方法は以下の通りです。

- ① イベントサーチの開始日付・時刻を指定します。
- ② イベントサーチの終了日付・時刻を指定します。
- ③ チャンネル項目でサーチするチャンネルにチェックします。複数チャンネルが選択できます。
- ④ イベントサーチ(モーション/アラーム/緊急)またはPOS/ATMサーチのいずれかを選択します。
- ⑤ 「OK」をクリックすると選択したイベントによって録画されている映像を検索します。
- ⑥ 検索したデータはリストとして表示されます。
- このモードには3つの機能があります。

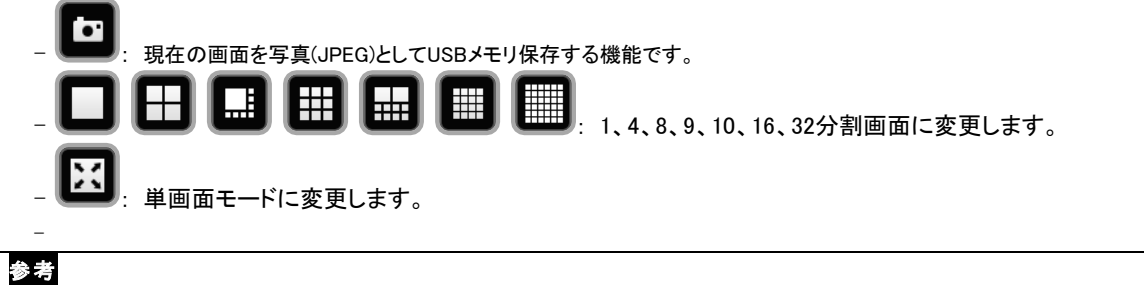

複数チャンネルを同時に選択することができます。

- サムネールサーチ 特定期間の録画データから提供された区間別のイメージを検索することができますが、'パノラマサーチ'とも呼ばれます。 サムネールサーチのために アイコンをクリック( )すると次の画面が表示されます。  $\boxed{9}$   $\boxed{4 \times 20}$  5X16 6X14 7X12 8X1 Ë EŦ  $\overline{a}$ E • サムネールによるデータの検索方法は以下の通りです。 ① カメラ番号を選択してから「リロード」 アイコンをクリックします。 ② 期間を設定します。("開始" and 「終了」) ③ "最大枚数"を選択します。(16 ~ 80) ④ 検索間隔を選択します。(1分 ~ 60分) ⑤ 「検索」をクリックします。
	- ⑥ 検索したデータがリストアップされ表示されます。

このモードには5つの機能があります。

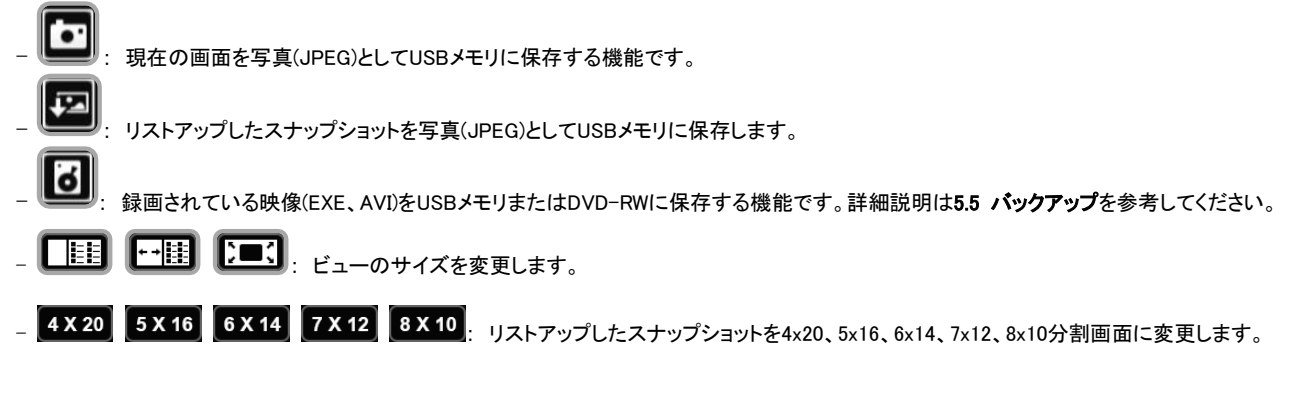

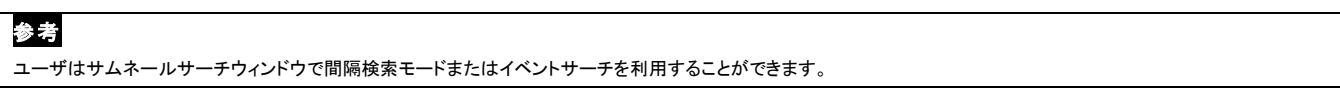

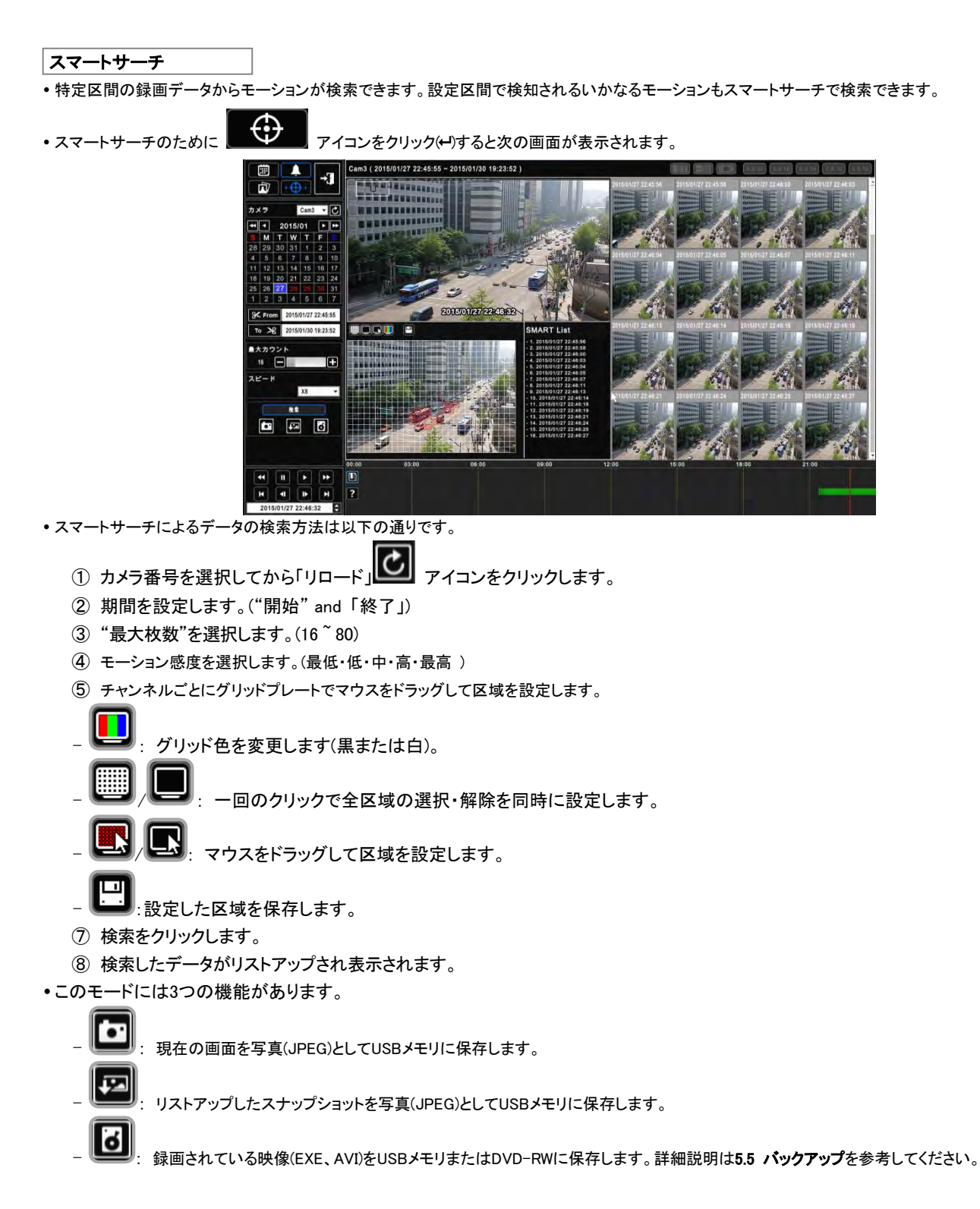

# **5.2.2** 再生モードでのデジタルズーム

- ユーザーは全体画面でデジタルズーム(Zoom)が使用できます。
- ズームしたい画面のある部分をマウスの右ボタンでドラッグします。
- ズーム画面を元に戻すにはダブルクリックしてください。

## **5.2.3** ワンタッチ(One-touch)再生

ライブモードでPLAY/PAUSE ボタンを押すか、マウスのホイール(中央ボタン)を押すと3分前の録画されたデータを再生することができます。再生モード

ー<br>を終了するためには アイコンをクリックします。

# **5.3** メニューバー

ユーザはフロントボタンの代わりにOSD画面のメニューバーで全ての機能を実行することができます。

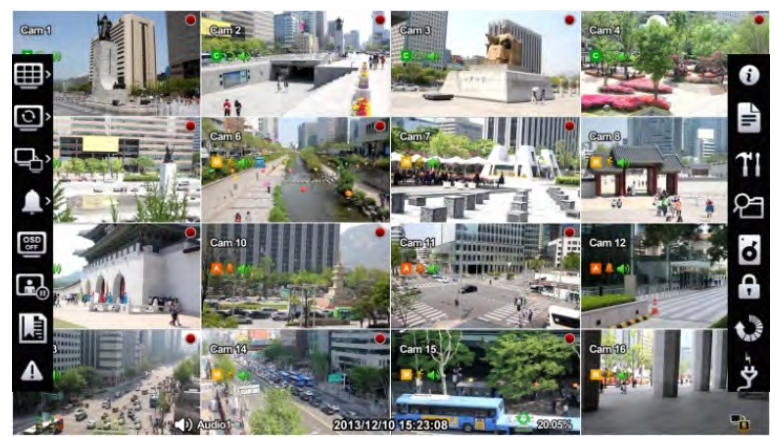

ライブモードでマウスカーソルを最左端または再右端まで移動させるとメニューバーが表示されます。

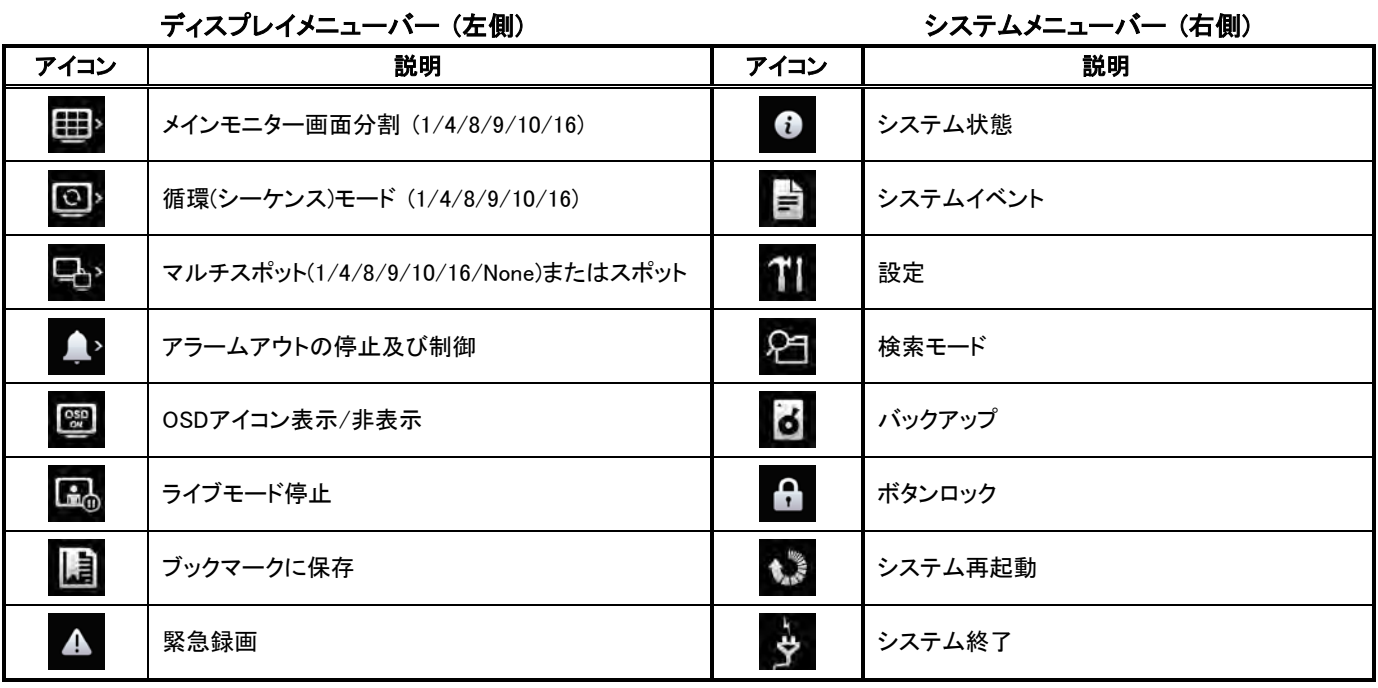

72
# **5.4** ブックマーク

- ライブモードと再生モードにおいて、ユーザは特定時刻を指定することができるが、再生モードではその特定時刻から再生させることができます。
- ライブモードまたは再生モードで アイコンをクリックすると次の画面が表示されます。

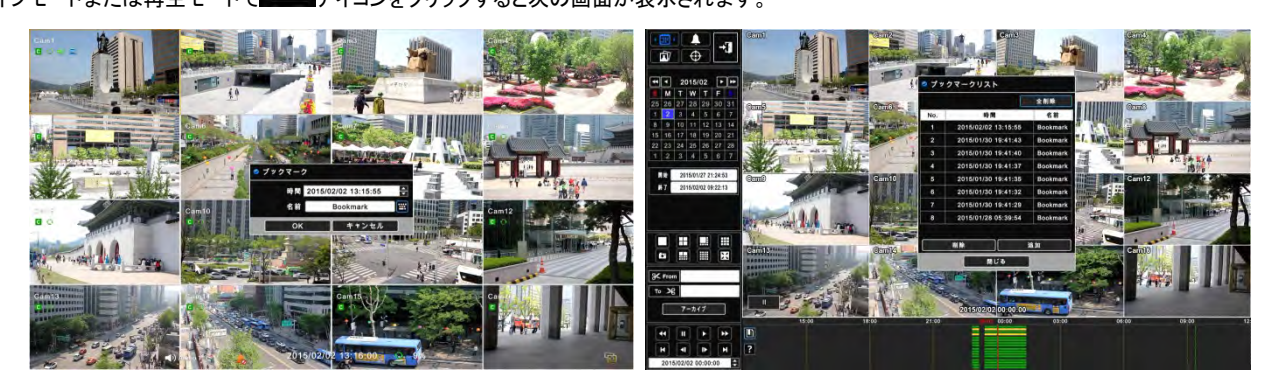

- ライブモードでは現在時刻をブックマークの登録を行うことしかできません。ブックマークごとにタイトルを付け、そのリストは再生モードで確認できます。
- 再生モードではブックマークの登録・削除・再生が行えます。 アイコンをクリックして現在時刻をブックマークに登録します。 削除 ■■アイコンをクリックして登録したブックマークをリストから削除します。再生するためにはリストでブックマーク登録した時刻をダブルクリ ックします。

# **5.5** バックアップ

- 録画されているデータ(動画及び静止画)を記憶装置(USBメモリ、DVD-RW)にコピーする機能です。
- バックアップはライブまたは再生モードで行います。
- バックアップ機能を以下のように使用します。

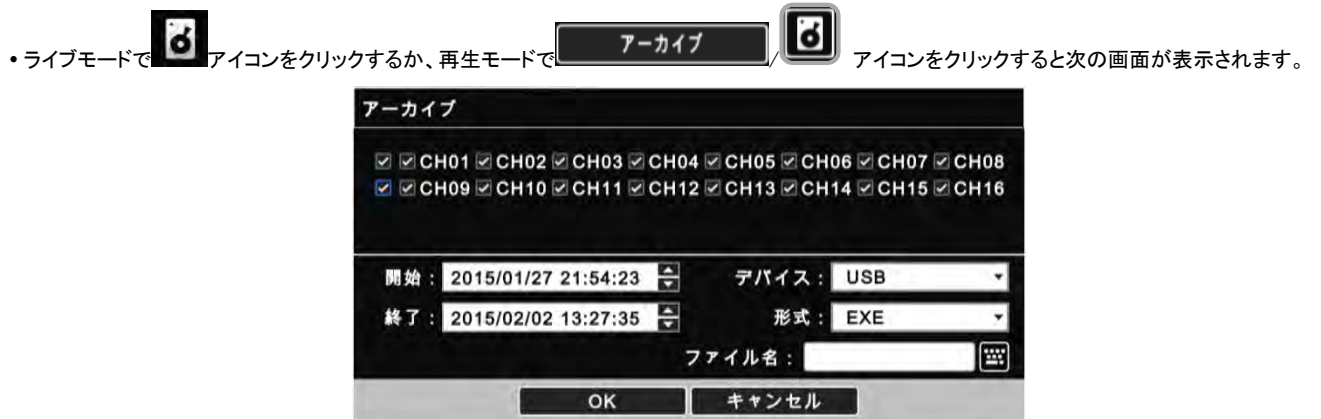

- ① バックアップしたいチャンネルにチェックします。 複数チャンネルを同時にバックアップすることができます。(EXEフォーマットのみ可能)
- ② バックアップするデータの開始時刻を設定するには、■■■ をクリック(ー)して日付と時刻を設定します。
- 3) バックアップするデータの終了時刻を設定するには、 本クリック(+)して日付と時刻を設定します。
- (4) 装置リストをクリック(ー)してUSBまたはCD/DVD-RW のいずれかを選択します。
- ⑤ フォーマットリストをクリック( )してEXEまたはAVIのいずれかを選択します。
- (6) ファイル名の項目をクリック(←)してファイル名を入力します。ファイルの拡張子(EXE、AVI)の入力は不要であるが、ファイル名を入力しないとバック アップは進みません。
- ⑦ EXEフォーマットバックアップではパスワードの設定ができるが、ファイル名を入力し「OK」をクリックするとパスワード設定画面が表示されます。 「パスワード使用」をクリックするとEXEフォーマットでパスワードが設定されます。
- ⑧ 「OK」をクリックすると進行表示バーが表示され、「バックアップ」に進みます。バックアップ容量により保存作業の進行は異なります。「バックアップ 成功」というメッセージが表示されるまで記憶装置を取り外さないでください。
- ⑨ 保存データやバックアップ装置に異常がないと「バックアップ成功」のメッセージが表示されるので、「OK」 ボタンをクリックしてください。バックアッ プが失敗すると「バックアップエラー」のメッセージが表示されます。その場合は再度バックアップ作業を行ってください。

参考

ライブモードで保存中には, JPEGフォーマットを選択しないでください。

# 参考

バックアップ途中にDVR又はCMSで設定変更を行わないでください。

# 参考

「OK」をクリックする前にできる限り必要な全ての情報を入力してください。

# 参考

2GBを超える容量をバックアップする場合、2GBのバックアップを完了した後、再度2GBずつ新しいバックアップに進みます。二番目のバックアップは一番目のバックアップ期 間の後になります。バックアップする容量がメディア(DVDまたはUSB)の容量を超える場合はメディア容量までバックアップします。メディアを交替し「OK」をクリックするとバック アップに進みます。

注意

ブランクを含むバックアップ名は使用できません。

# 注意

バックアップ途中に記憶装置を取り外し又は電源を切らないでください。DVR又は記憶装置に損傷を与える恐れがあります。

万が一作業中に取り外したりした場合、DVRを再起動してください。DVRが正常作動しないとシステム復元プログラムが必要になるか、場合によってHDDのフォーマットが必 要になることがあります。

# 注意

AVIフォーマットのバックアップは一つのチャンネルにのみ対応し、パスワード機能に対応していません。

# Professional Central Monitoring Software

# CMS Pro

強力な機能を持つエンタープライズ監視ソリューション

# 取扱説明書

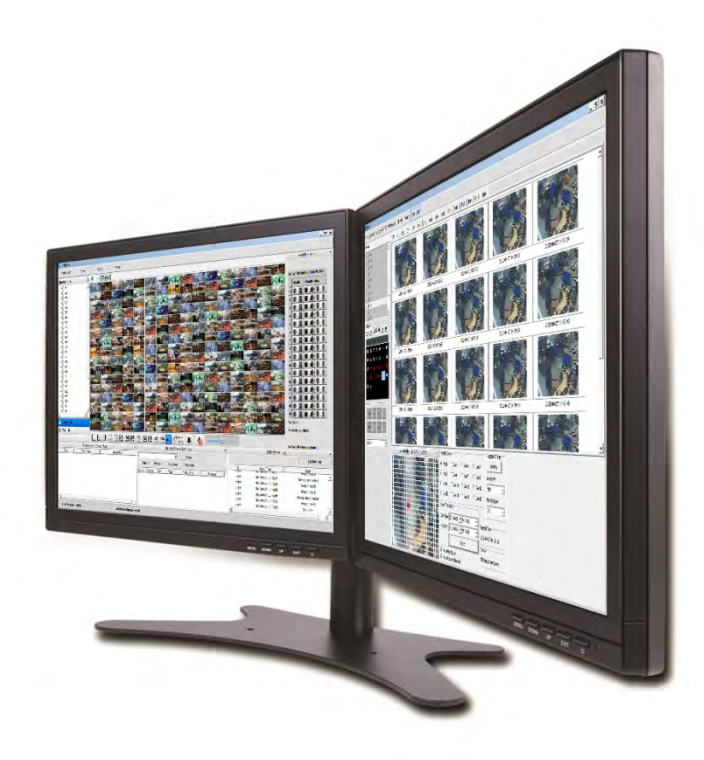

本文書には使用上の注意事項が記載されており、事前の予告なく変更されることがあります。

# **6.** CMS Pro

# **6.1** CMS Pro機能

# **6.1.1** 製品紹介

- CMS ProはDVRから複数の場所のビデオ、オーディオ、イベント信号を受けてネットワークで監視する中央監視システムソリューションです。
- このソフトウェアは、分割画面のライブ表示、録画データ再生、相互作用のマップビューアー、様々な検索画面とイベントシグナル監視画面をサポ ートします。

## **6.1.2**機能

- 登録可能ユニット及びモニター数に制限がありません。最大512ライブ画面が表示され、画面ごとに256チャンネルが表示できます(\*以下の参考事項 を参考すること)。ユーザはリアルタイム画面、録画データ再生、イベント信号のモニタリング、マップビューアーなどを用いて中央管理システムの構成 を行うことができます。
- このソフトウェアは、分割画面のライブ表示、録画データ再生、相互作用のマップビューアー、様々な検索画面とイベントシグナル監視画面をサポ ートします。
- このプログラムはネットワークによってリアルタイムのイベント信号を通知します。
- ユーザはプログラムでPTZカメラをコントロールし、DVRでアラームアウト信号を送信します。現場の機器にマイクやスピーカーシステムを取り付けるこ とで、ネットワーク上の双方向オーディオコミュニケーションを行うことができます。
- 主な検索画面ではDVRのデータを検索する様々な方法を提供します。
- マップはマルチレイヤの建物に対応できるが、他のレイヤを有する様々な地図との相互作用を行うこともできます。ユーザは地図の上に各々の装置 のアイコンを配置することができます。イベント信号については、地図上のアイコンが点滅し、そこのイベント信号のモニタリングを行うことができるよう にします。 さらに、ビデオアイコンをクリックしてカメラごとのライブ画面を表示することができます。
- ユーザは5種類の検索機能から希望のデータを検索することができます。

16台以上のHD-SDI (Full HD)カメラを接続するとソフトウェアが誤作動する恐れがあります。16台以上のカメラを接続したい場合はDVRの双方向ストリーミン グ機能を使用してください。

# **6.1.3** システムの要求事項

 CMS Proが正しく起動するためのPCの最小仕様は以下の通りです。プログラムを起動するには他のプログラムはすべて終了してください。終了しな いとCMS Proが本来の性能を発揮することができないことがあります。

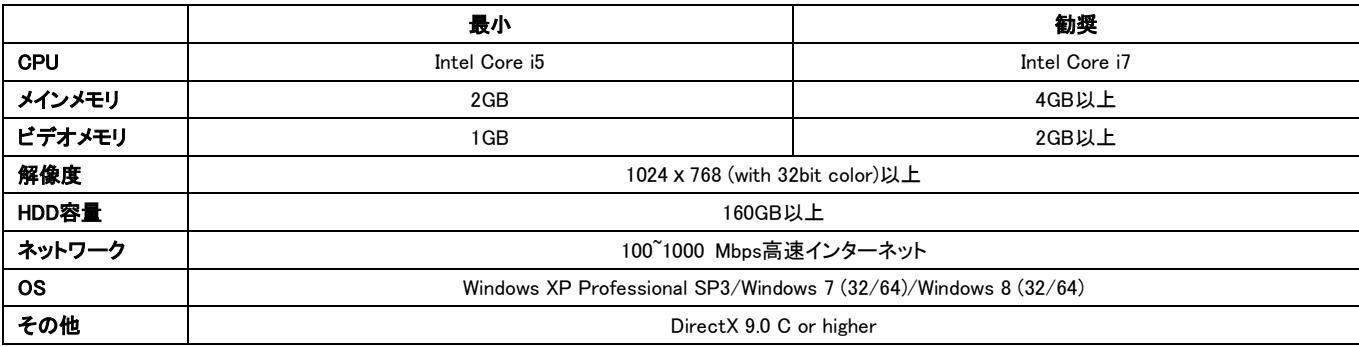

# **6.2** インストール

# **6.2.1** ソフトウェアのインストール

以下のプログラムのインストールを行ってください。

- ① 古いバージョンのCMS Proがインストールされている場合は古いバージョンを完全に削除してください。
- ② 付属のCDをPCのCDドライブに挿入します。
- ③ CMS Pro Setup.exeファイルを実行します。
- ④ 次の画面が表示されると、「Next」をクリックします。

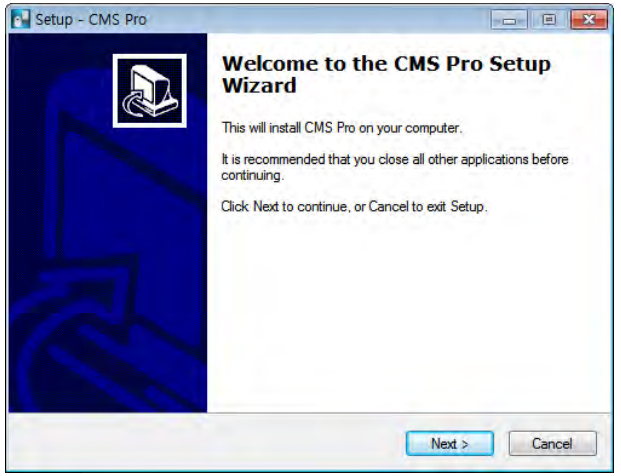

⑤ 次の画面が表示されるとフォルダを選択し「Next」をクリックします。

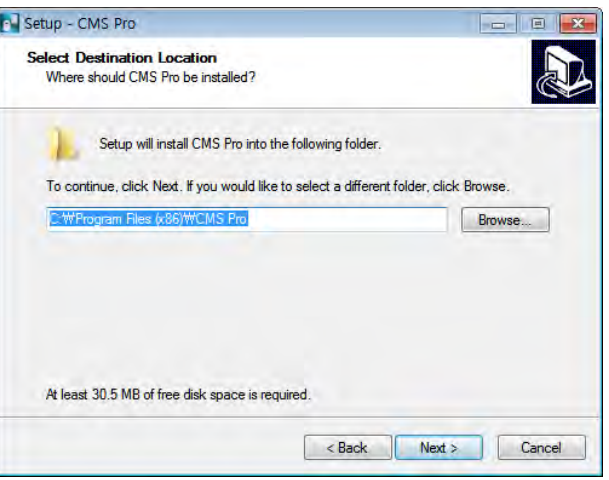

⑥ 次の画面が表示されるとユーザが希望する項目にチェックし「Next」をクリックします。

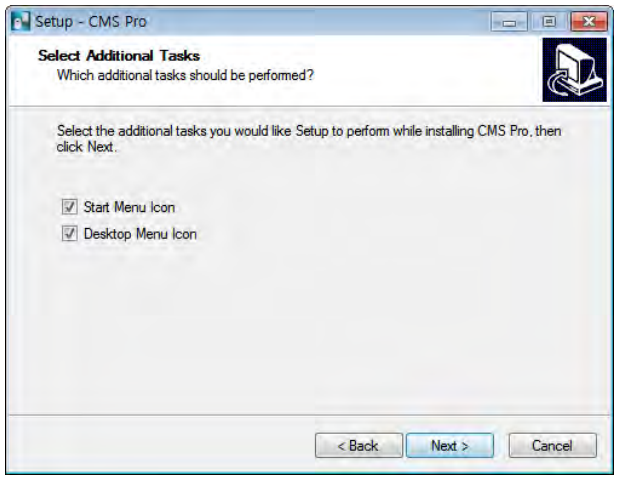

⑦ 次の画面が表示されると「Install」を選択します。

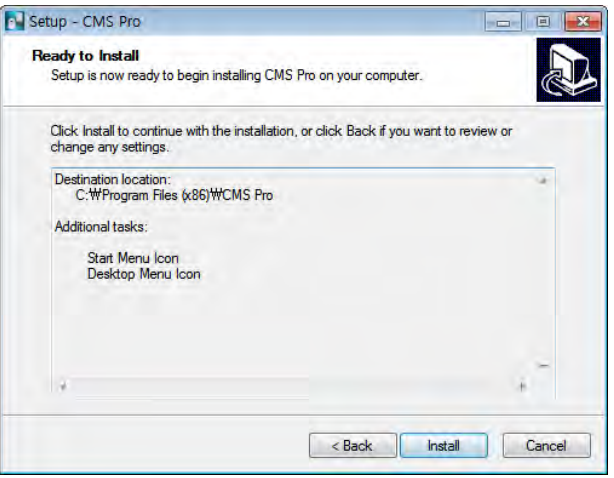

⑧ 次の画面が表示されると「Finish」をクリックしてインストールを終了します。

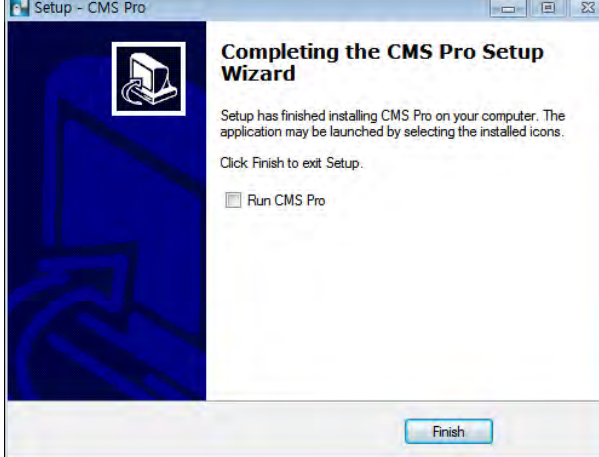

 $\mathsf{I}$ 

### 参考

すでにCMS Proがインストールされていると、インストールウィザードが既存のDBを上書きするかどうかを確認します。DBにはプログラムの設定値が含まれ ています。現在の設定を維持したい場合は「No」をクリックします。

# **6.2.2** ログインの手続き

- [開始] [CMS Pro]で実行ファイルを実行するか、壁紙のアイコンをダブルクリックしてください。
- ログインウィンドウでIDを選択してください。登録した全てのIDが表示されます。最初にはadmin(管理者)だけが基本として登録されています。

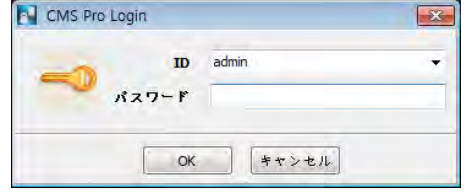

 選択したIDのパスワードを入力してください。admin IDの初期パスワードは「1111」です。管理者はプログラムでadmin IDのパスワードが変更できま す。

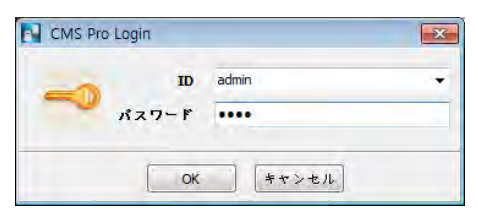

参考

[設定]-「パスワード変更]メニューでパスワードを変更することができます。詳細説明は6.4.7 パスワードの変更を参考してください。プログラムを終了すると現ユーザの設 定とレイアウトが保存されます。

# **6.3** メニュー

画面の各部分の簡単な説明は以下の通りです。

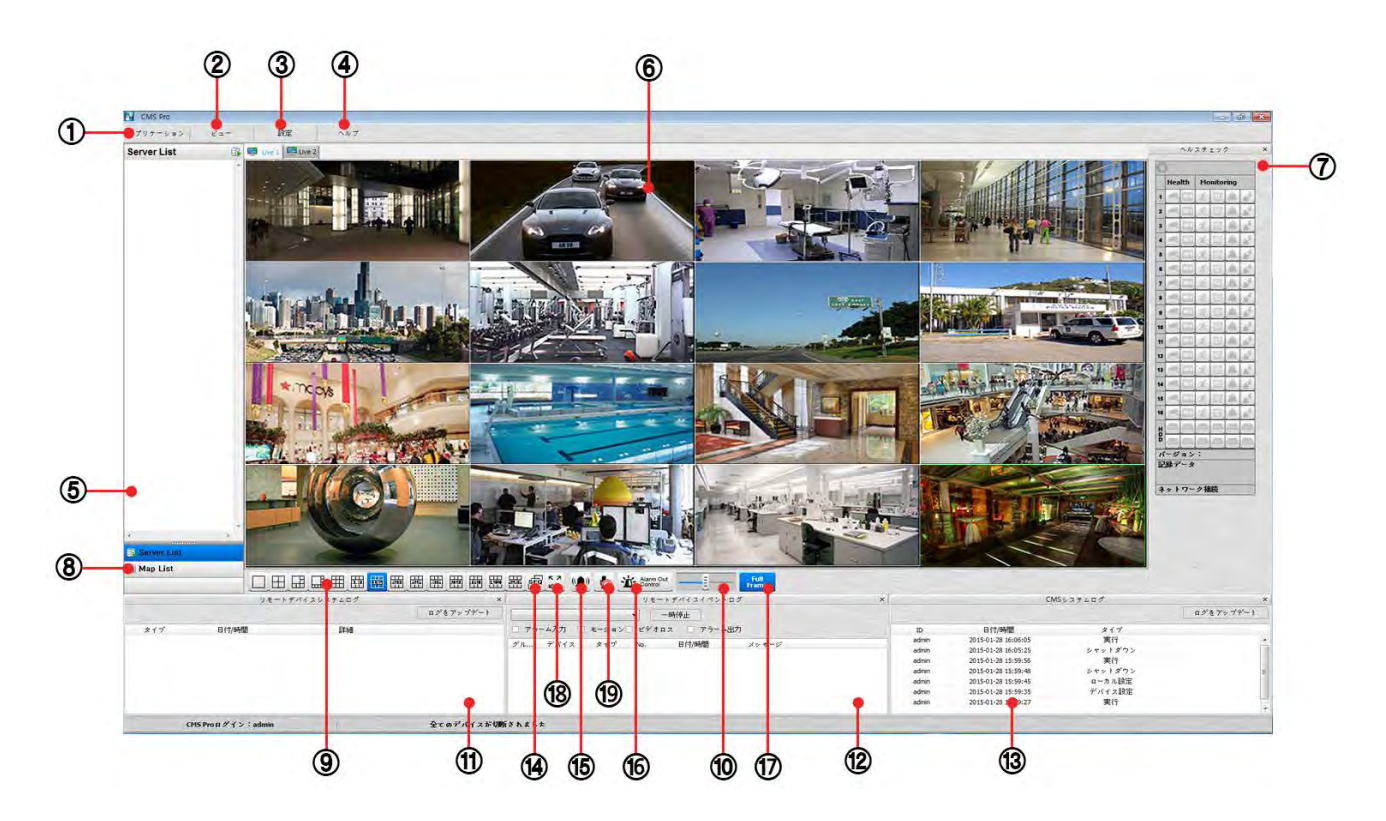

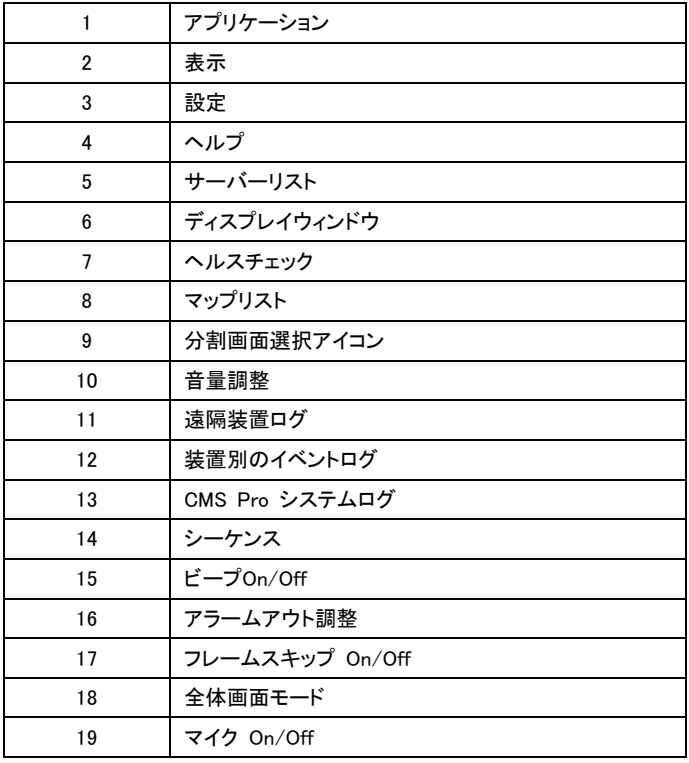

# **6.4** 設定

## **6.4.1** ローカル設定-デバイス

遠隔接続を設定する前にDVRのネットワークが正しく設定されているか確認してください。

### 6.4.1.1 遠隔サイト接続の設定

設定 – ローカル設定 – デバイスをクリックすると次の画面が表示されます。

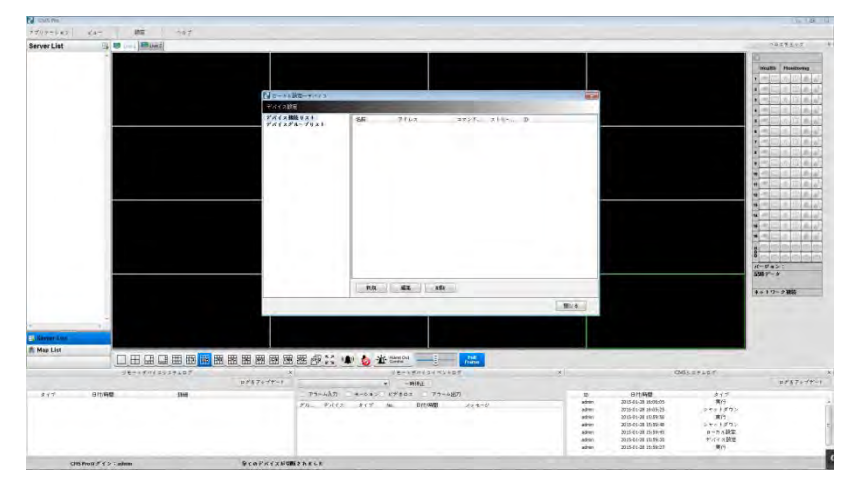

### 6.4.1.2 新規装置の登録

### 装置

左側の「デバイス接続リスト」で [新規]をクリックして新規装置を登録します。

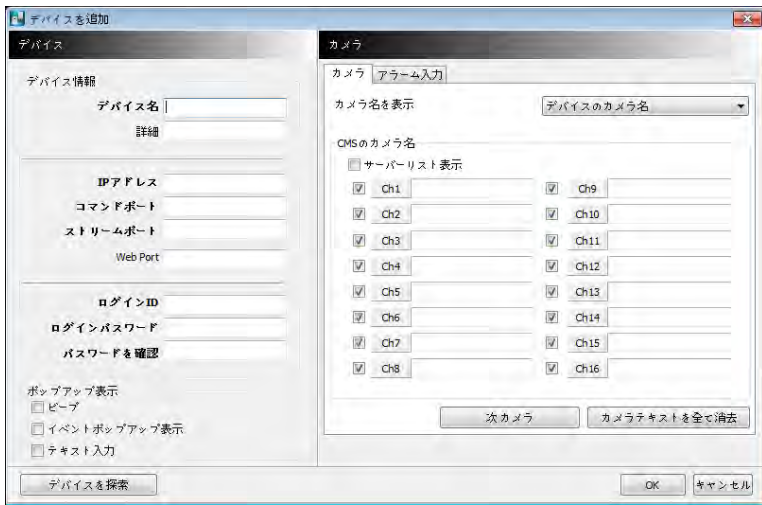

- •接続の情報は以下の通りです。ボールド表示の情報は必ず作成してください。
	- デバイス名: サーバーリストウィンドウでDVRネームを入力します。参考として、この装置名はDVRに登録したIDとは関係ありません。簡単に区別 するために新しい装置名を登録することもできます。

 $\overline{\phantom{a}}$ 

- <mark>詳細</mark>: サイトについて簡単に説明します。
- IPアドレス: DVRのIPアドレスやドメイン名を入力します。(DVRの設定>デバイス>ネットワークで確認できます。)
- **コマンド ポート**: ポート番号の中でDVRに設定されている管理者番号を入力します。 (DVRの**設定>デバイス>ネットワーク**で確認できます。)基本 設定のポート番号は5920です。
- ストリーム ポート: ポート番号の中でDVRに設定されている映像/オーディオ番号を入力します。(DVRの設定>デバイス>ネットワークで確認できま す。)基本設定のポート番号は5921です。
- Web ポート: リモート又はウェブクライアントプロでDVRにアクセスするためにはポート番号を入力します。(DVRの設定>デバイス>ネットワークで 確認できます。) 基本設定されているポート番号は80です。
- ログイン ID: DVRの認可されたIDを入力します。初期設定IDはadminです。
- ログイン パスワード: IDのパスワードを入力します。初期パスワードは1111です。
- パスワード確認: 再確認のためにもう一度パスワードを入力します。
- <mark>ポップアップ・表示:</mark> イベントが発生したらビデオポップアップ又はビープが該当のチャンネルに表示されるようにします。テキストインが発生したら テキストインポップアップが表示されるように設定することができます。

### カメラ

- DVRとCMS、あるいは両方のカメラタイトルを設定します。
	- デバイスのカメラ名: DVRのカメラタイトルを表示
	- CMSカメラ名: CMSのカメラタイトルを表示
	- 全て(装置-CMS)表示: DVRとCMSのカメラタイトルを表示
- 「サーバーリスト表示」を選択するとサーバーリストでカメラタイトルが表示されます。
- 「カメラタイトル」で各々のカメラタイトルを入力します。
- ユーザは英語以外の希望の言語で入力することができます。
- 「全カメラテキストを全て消去」にチェックして全カメラタイトルを削除することができます。
- ユーザが各チャンネルのチェックを解除するとそのチャンネルはライブモードに表示されません。
- 「OK」をクリックして設定パネルを保存し終了します。
- 保存しないで終了したい場合は「キャンセル」を選択します。

### アラーム入力

- アラームが発生したときCMS上に表示されるアラームイン名を設定します。
- 「イベントログ表示」を選択すると登録したアラームイン名としてCMSのイベントログに表示されます。
- 「テキストを全て消去」を実行すると設定した全てのアラームイン名が削除されます。

### 装置サーチ

- ローカルネットワークに接続した装置を自動的に検知し登録します。
- 「装置サーチ」に入ると次の画面がポップアップされます。

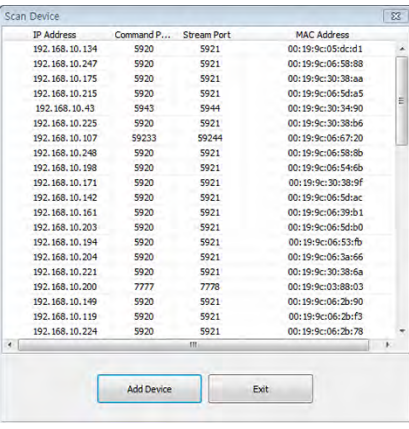

### 6.4.1.3 登録したサイトの編集

- 「編集」をクリックしてローカル設定画面で調整したいサイトを選択します。
- 設定を変更し、「OK」をクリックします。
- サーバーリストでサーバー名にマウスを移動して修正する方法もあります。

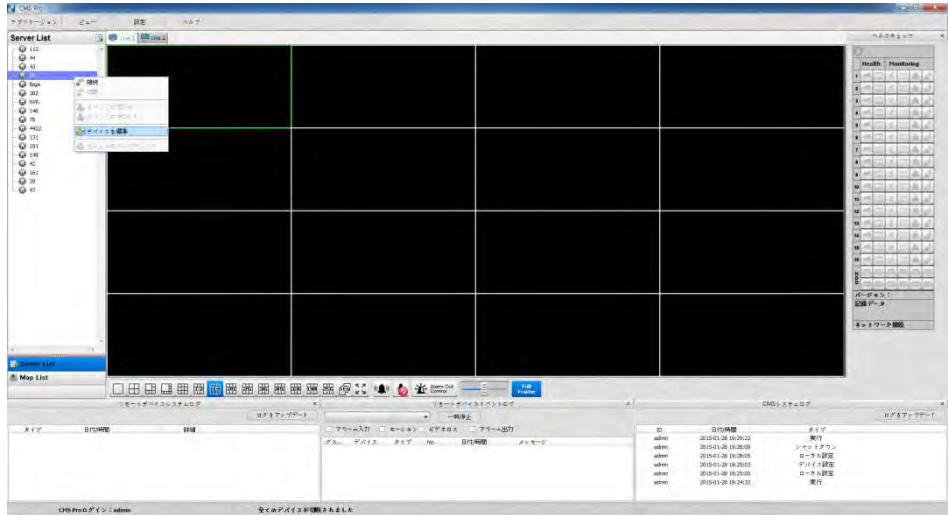

### 6.4.1.4 登録したサイトの削除

- ローカル設定画面で削除するサイトを選択し「削除」をクリックします。
- ローカル画面でそのサイトが削除されます。

## **6.4.2** デバイスグループ設定

- ユーザの希望により複数のデバイスグループの設定ができます。
	- ユーザは複数のデバイスを一つのグループに設定することで簡単にデバイスを制御することができます。
	- 登録したDVRからカメラを取り出し、単独のディスプレイグループを作成することができます。

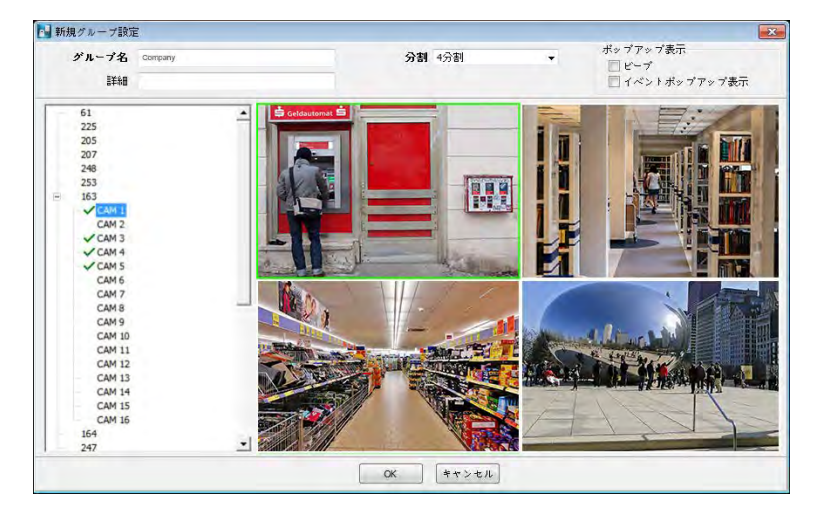

### 6.4.2.1 新規グループの設定

- 「新規」をクリックしてグループ名を設定した上で分割画面(4~144)を選択し説明を入力します。
- 画面の左側のサーバーリストでサイトを選択します。
- マウスの右ボタンをクリックしサイト「connect」をクリックするか、デバイスをダブルクリックするとカメラリストが表示され、希望のチャンネルを取り出すことが できます。
- 新規グループにチャンネルを追加するためにはマウスでドラッグ&ドロップするか、カメラをダブルクリックしてください。
- DVRに接続してチャンネルを継続して取り出し、追加することができます。
- 登録したチャンネル削除するにはマウスの右ボタンをクリックした後「Channel Clear」を選択します。
- 「OK」をクリックします。
- ポップアップ・ディスプレイ機能を設定できます。

### 6.4.2.2 設定グループの編集

- グループ設定画面で調整するグループを選択した後「編集」をクリックします。
- 設定を変更し、「OK」をクリックします。
- サーバーリストをマウスの右ボタンでクリックし、「デバイス編集」を選択すると次のポップアップ画面が表示されます。「説明」とポップアップ・ディスプレイが 設定できます。

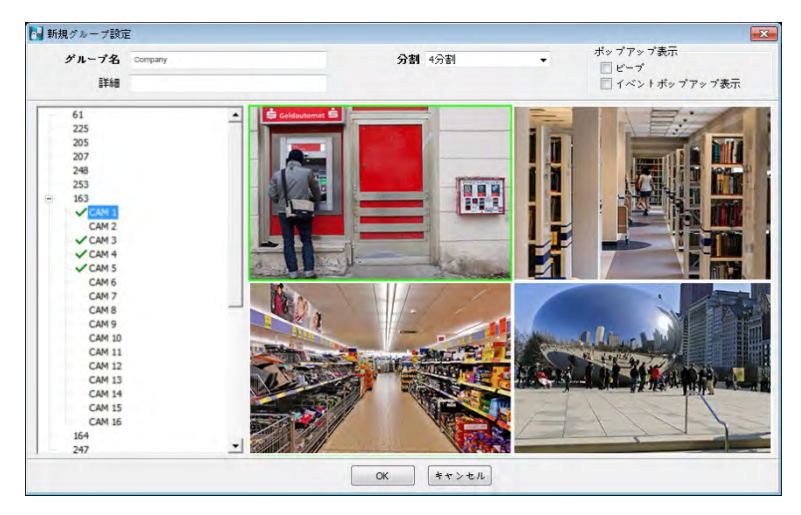

### 6.4.2.3 設定グループの削除

- グループの設定画面で削除するグループを選択し、「削除」をクリックします。
- グループはローカル設定画面で削除されます。

### **6.4.3** ローカル設定 – 環境

ユーザの希望により基本設定の変更ができます。

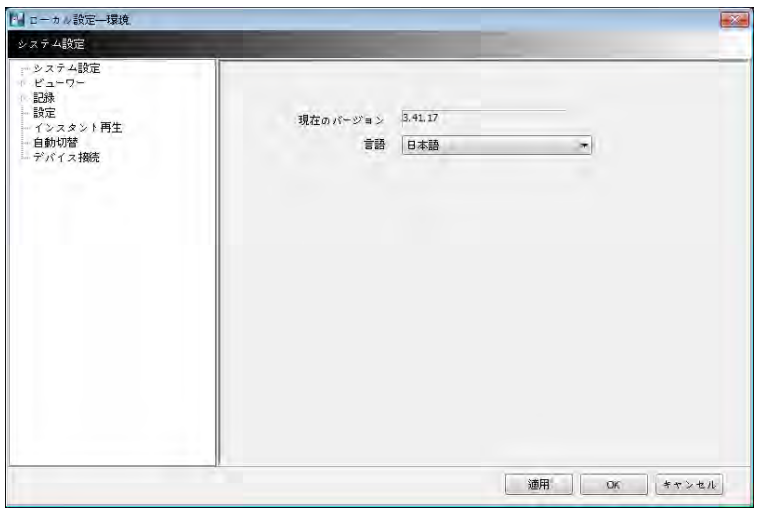

#### 6.4.3.1 システム

- ユーザーは現在のソフトウェアバージョンが確認できます。
- 設定可能言語は英語、韓国語、日本語ロシア語、トルコ語、フィンランド語、ドイツ語、フランス語、タイ語です。

### 6.4.3.2 表示

### 音声

- 音声の音量を調整します。

#### 映像表示

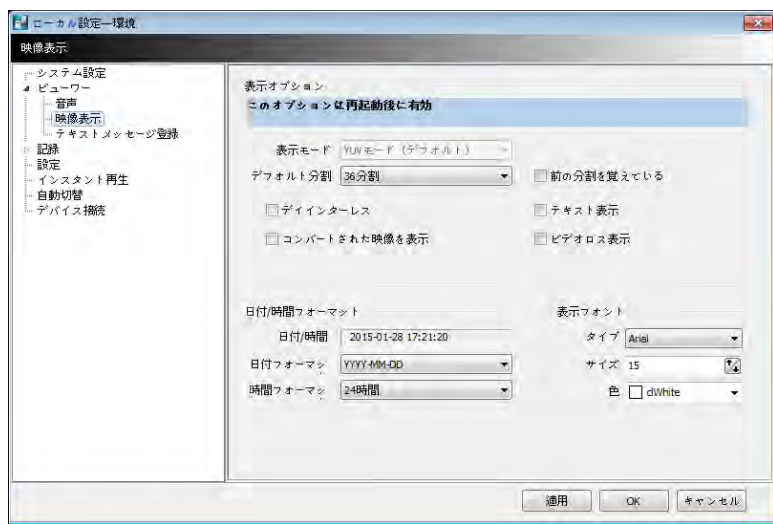

- ディスプレイ画面を調整し、環境を設定します。
- ディスプレイのオプションを適用するためにはプログラムを再起動してください。その内容は以下の通りです。
	- 「表示モード方法」:ディスプレイのフォーマットを表示します。基本設定はYUVモードであるが、調整できません。
	- 「デフォルト分割基本値」: プログラムを起動した後の初期画面の分割数を設定します。(1~144)
	- 「前の分割を覚えている」:チェックすると以前の画面分割で設定することができます。
	- 「ディインターレス」:再生画面の走査方式をプログレシブスキャン又はインターレススキャンに切替します。ディインターレスにチェックするとフレー ムはプログレシブスキャン方式になりより良い解像度で表示されます。
	- 「コバートされた映像を表示」: チェックするとDVRの黒い画面となっていた全ての映像が表示されます。
	- 「テキスト表示」: テキストデータがリアルタイム画面や再生画面に表示されます。
	- 「ビデオロス表示」:接続したDVRでビデオロスが発生されるとポップアップ画面が表示されます。

「ビデオロス表示画面表示」にチェックするとその設定が再生にも適用されます。

# 参考

変更した設定を適用するためにはプログラムを再起動してください。

- 日付/時刻フォーマット: 場面により時刻/設定形式を設定します。
	- 日付/時刻: 現在時刻を表示します。
	- 日付フォーマット: 日付形式を選択します。: 年-月-日/月-日-年/日-月-年
	- 時間フォーマット: 24時間/ 12時間 AM/PMのいずれかを選択します。
- 表示フォント: 名前と各チャンネルに表示される時刻のフォントを変更します。
	- タイプ: Arial/Courierから選択します。
	- サイズ: 文字のサイズを10~20の中で選択することができるが、基本サイズは15です。
	- 色: 選択できる色は16種類です。

#### テキストメッセージ登録

- デバイスに特定テキスト(ユーザーが登録した)が発生する場合ポップアップ画面によって通知するために、メッセージを登録します。
- 装置: デバイスを選択します。
- メッセージ: 希望するメッセージを登録します。このメッセージが発生するとポップアップ画面で通知します。

#### 6.4.3.3 記録

バックアップ

- スクリーンショットや部分スクリーンショットの保存経路を設定します。
- 保存経路(スクリーンショット): PCのフォルダを指定してディレクトリーを保存します。ファイルフォーマットはBMPやJPGです。
- 保存経路(部分スクリーンショット): PCで保存経路を指定することで保存経路を選択することができます。ファイルフォーマットBMPやJPGです。

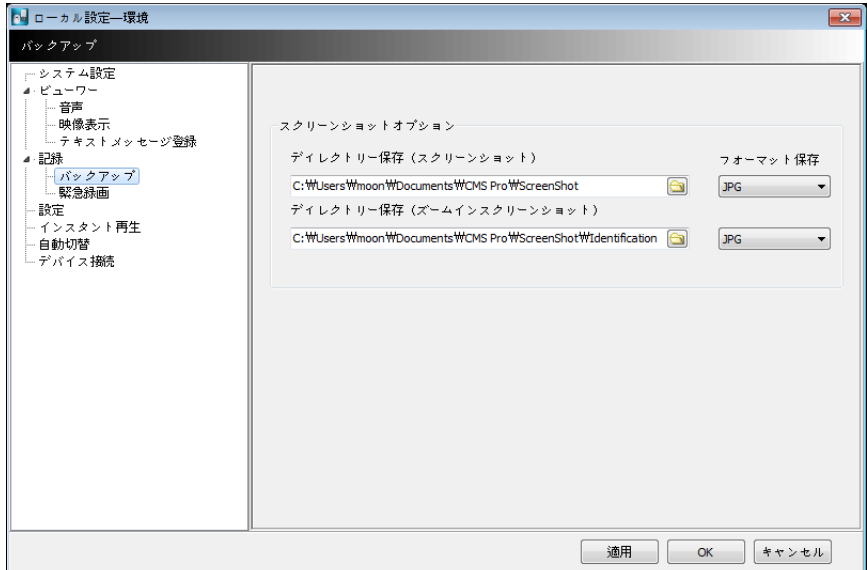

インスタント録画

PCにインストールされているHDDを選択して緊急録画の保存経路を選択することができます。

- ドライブ選択: 緊急録画の再生ファイルを保存するPCのHDDを選択し、「追加」をクリックします。選択したHDDのドライブフォーマット、 残容量、総容量 が表示されます。
- ストーリッジリスト:追加したHDDを優先として指定するか、削除することができます。上下の矢印で優先順位を指定するか、「削除」 ボタンでHDDをリスト から削除することができます。

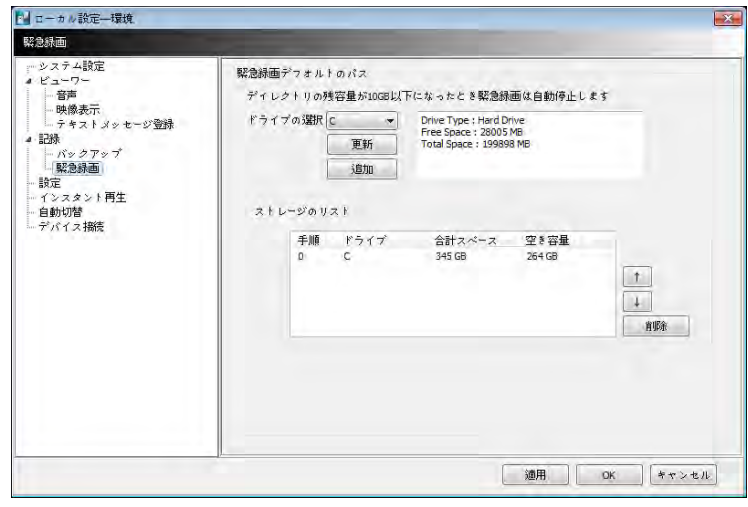

# 参考

緊急録画はディレクトリー容量が10GB未満になると自動的に中断されます。

# 参考 緊急録画は6.7.2.9節を参考してください。

#### 6.4.3.4 設定

- ディレクトリー保存:PCや他の記憶装置を設定データやログデータの保存経路として指定することができます。ディレクトリーの変更を適用するためには 「OK」 ボタンをクリックします。
- データ選択:ユーザが記憶装置に保存するデータを選択します。
- 基本設定: 「工場初期化」を行います。「OK」 クリックしてプログラムを終了します。

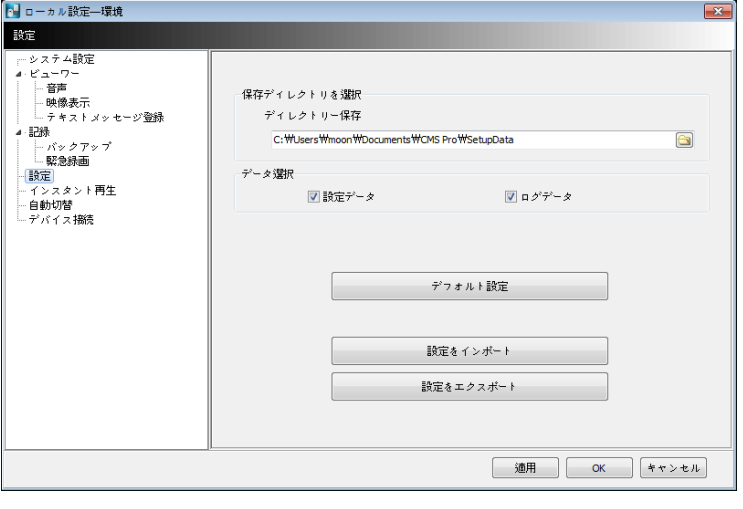

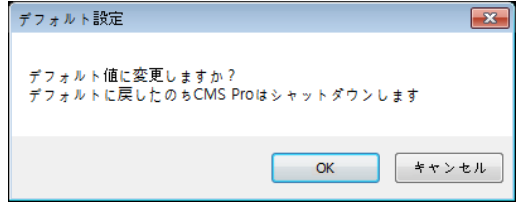

- 設定インポート: USBメモリ装置(又はPC HDD)のメニュー設定をDVRにインポートします。記憶装置をプラグインした後「設定インポート」をクリックします。
- 設定エクスポート: DVRのメニュー設定はUSB記憶装置又はPC HDDに保存します。メモリ記憶装置をプラグインした後「設定エクスポート」をクリックしま す。
- 適用: 「適用」をクリックして設定を適用します。

### 6.4.3.5 インスタント再生

- インスタント再生:録画されているデータを簡単に再生することができます。
- 保存されているデータが表示された時刻を設定します。
- インスタント再生は設定した時点のデータから現在までのデータを再生します(1・3・5・10・15・30分、1・3時間、基本設定は3分)。
- 再生期間を5分と設定した場合現在時刻の5分前のデータから現在までのデータを再生します。

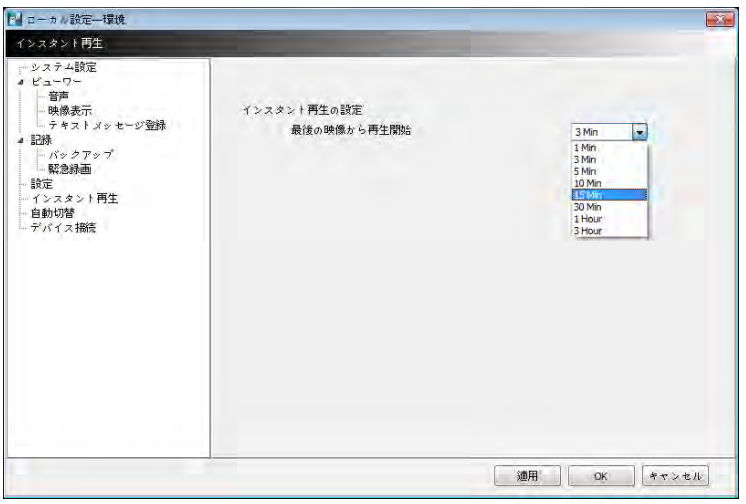

### 6.4.3.6 自動切替

- 自動切替: チャンネルが一定間隔で次々と自動的に切り替えます。デフォルトの間隔も設定できます。
- 24をクリックしてチャンネルを切り替える時間を秒単位で増加・減少させることができます。参考として3~60秒と制限されています。

#### 6.4.3.7 デバイス接続

- ユーザがデバイスごとに「自動接続」 を選択すると、CMS Proが開始するとき自動的に選択したチャンネルへの接続を試みます。
- 「異常終了の時に自動接続します。」にチェックするとCMS Proが自動的にネットワーク状態を点検し、サイトに再接続を試みます。

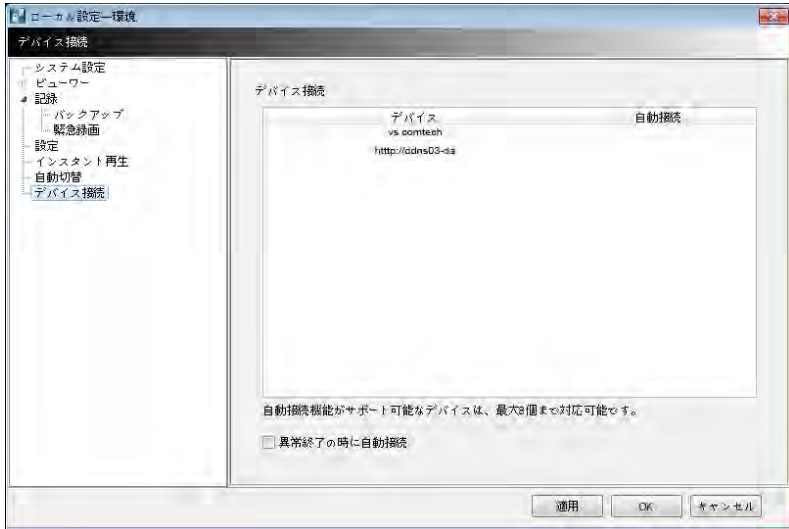

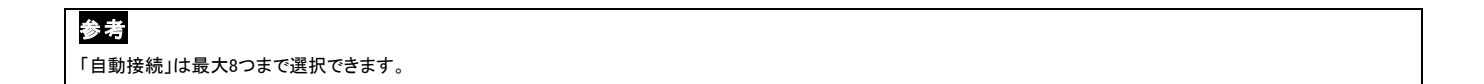

## **6.4.4** ローカル設定 – アカウント

- このメニューでは2人以上のユーザがCMS Proにアクセスするための複数のユーザアカウントと管理者権限を与えます。
- この設定には管理者アカウントを持っているユーザしかアクセスできません。

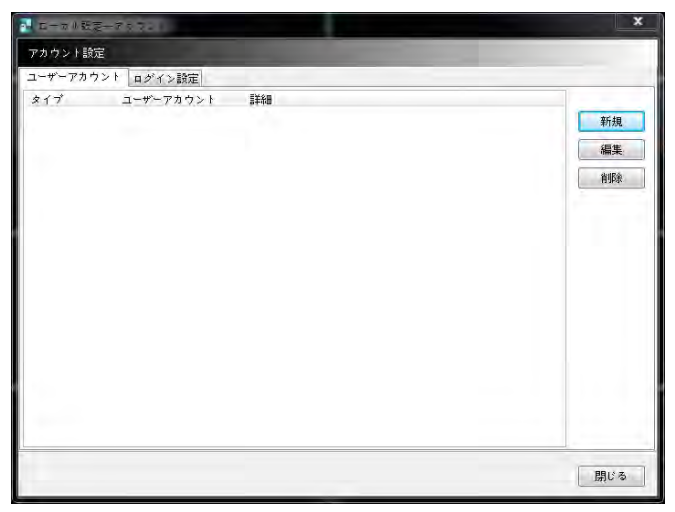

### 6.4.4.1 ユーザ登録

「新規」をクリックすると次の画面が表示されます。

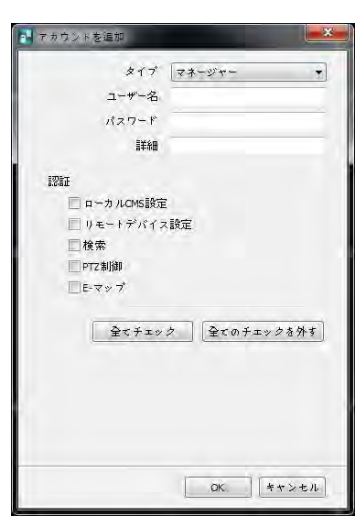

タイプ: リストで管理者とユーザアカウントが選択できます。

- 管理者アカウントを持っているユーザは全ての権限がコントロールできるが、ユーザアカウントを持っているユーザは検索・PTZコントロール、E-map機能 しか設定できません。

- ユーザ名とパスワードを設定し、アカウントについての簡単な情報を入力します。
- 権限のチェックボックスにチェックをいれます。
	- ユーザアカウントごとに選択して権限を与えます。
	- 「全て選択」は全ての権限を与えるが、「全て解除」は全ての権限を制限します。
- 「OK」をクリックします。

### 6.4.4.2 ユーザ編集

- 「編集」ボタンで権限とパスワードの変更ができます。
- その手順はユーザの新規と同様です。

### 6.4.4.3 ユーザ削除

- すでに存在するユーザを削除します。
- 削除したいユーザを選択した後「削除」をクリックします。

### 6.4.4.4 管理者権限の確認

- 主な機能を使用する前にログインのIDとパスワードを確認することで全ての管理者/ユーザの操作を保護します。
- リストにチェック(■)した上、「適用」をクリックします。

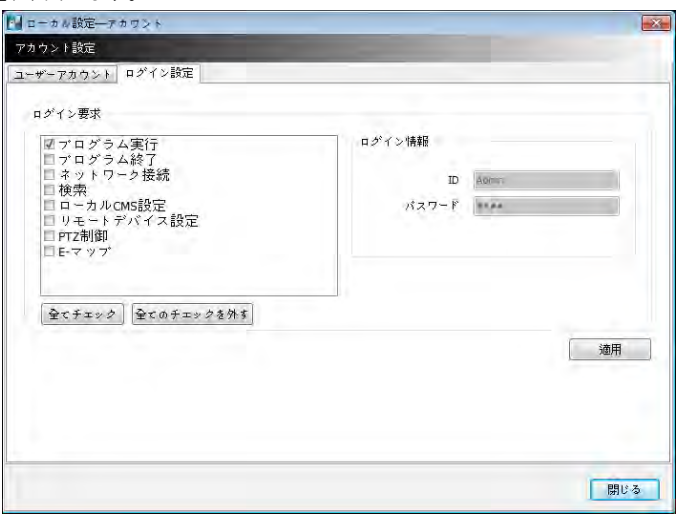

### **6.4.5** ローカル設定– E-map

- 様々なE-mapを作成し、サイトをモニタリングすることができます。
- 設定-ローカル設定のE-Mapで新規E-Mapを登録します。

### 6.4.5.1 新規E-map登録

- 新規E-mapの登録の手順は以下の通りです。
	- ① E-Mapリストで"新規"をクリックします。
	- ② 壁紙の適用のために「マップ画像をロード」をクリックします。
	- ③ デバイスの追加はサーバーリストで希望するサイトに接続します。

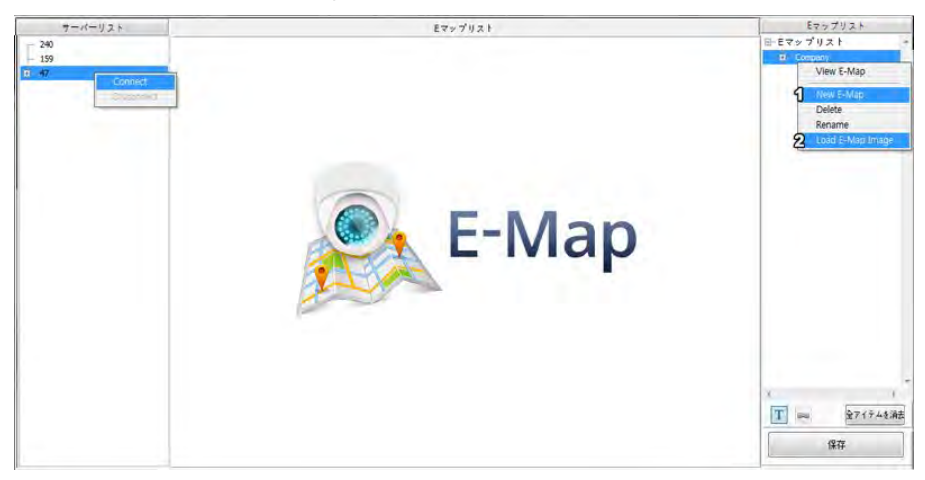

④ 接続したサイトのデバイスをE-Mapにドラッグします。

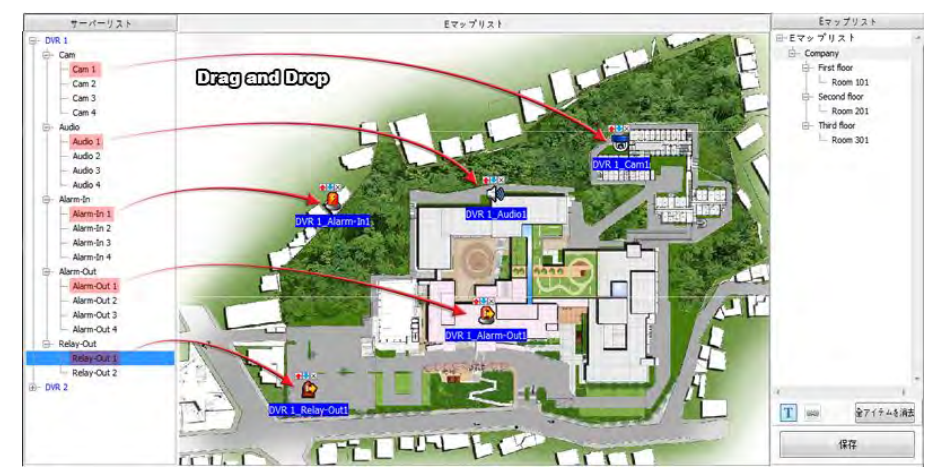

- ⑤ 簡単なコメントをつけるためには「テキスト」アイコンをE-Mapにドラッグしてください。
- ⑥ 他のE-Mapとリンクするには、「リンク」アイコンをE-Mapにドラッグしてください。
- ⑦ E-Mapとのリンクのためには、他のE-Mapをマップにドラッグした「リンク」アイコンにドラッグします。

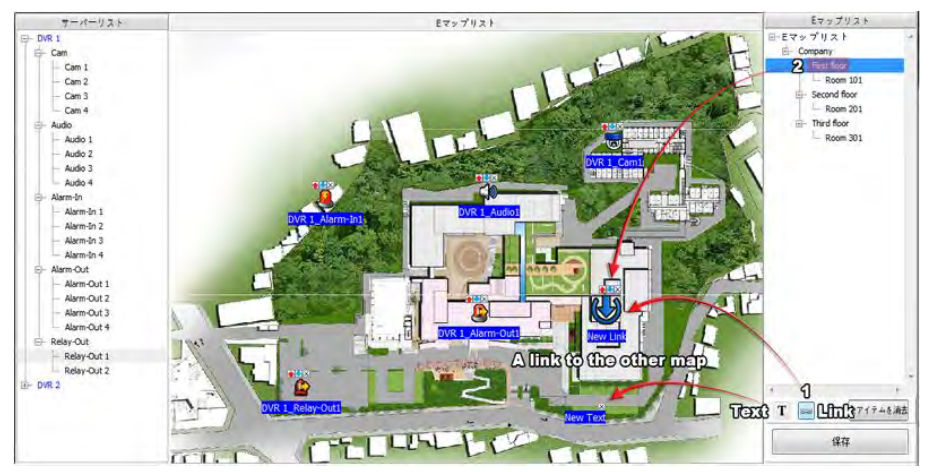

- ⑧ 「Save」 をクリックして保存します。
- 「全て削除」をクリックすると全てのアイテムが削除されます。
- 「Text」をダブルクリックするとText名、フォント、サイズ、色が変更されます。
- 「適用」をクリックすると全ての設定が保存されます。

# **6.4.6** リモートデバイス設定

接続するデバイスのいずれかを選択し、「OK」をクリックします。

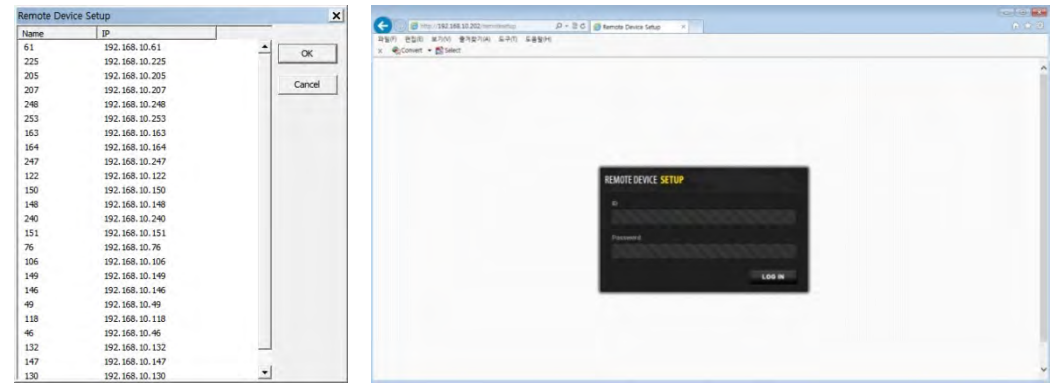

- 遠隔装置の設定画面が表示されるとIDとPassword(パスワード)を入力します。次の画面が表示されます。
- ウェブサーバのポート(基本 80)が解放されていないと、遠隔でデバイスの設定を変更することはできません。

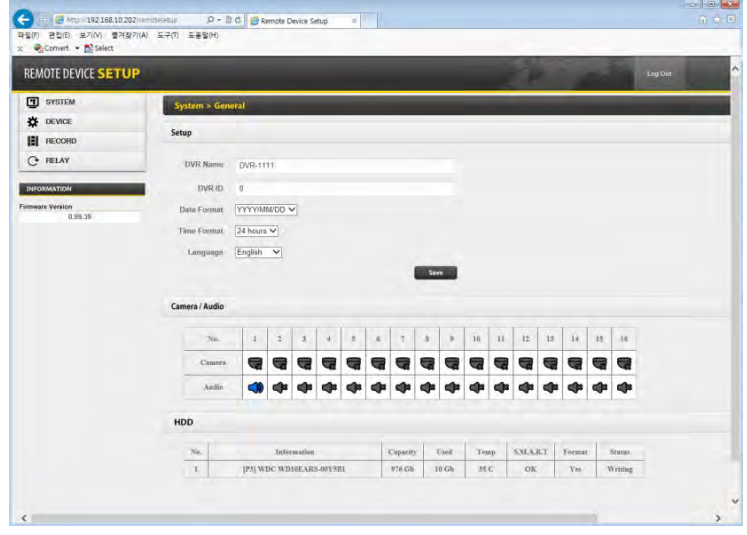

参考

遠隔デバイスの設定メニューはDVRの設定と同様です。詳細説明は4.設定を参考にしてください。

### 6.4.6.1 システム

• 4.2 「システム」を参考してください。

### 6.4.6.2 デバイス

4.3 「デバイス」を参考してください。

#### 6.4.6.3 録画

4.4録画を参考してください。

### 6.4.6.4 リンク

4.5 リンクを参考してください。

# 参考

一部の設定は遠隔で変更できます。

# 参考

変更したパスワードは復元できませんので、必ず覚えてください。

### **6.4.7**パスワードの変更

管理者アカウントのパスワードが変更できます。このパスワードはDVRにログインするためのパスワードとは関係ありません。

- パスワード: 現在のパスワードを入力してください。
- 新しいパスワード: 変更したい新規パスワードを入力します。
- パスワード確認: 確認のために新規パスワードを再入力します。

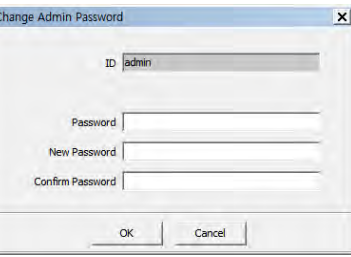

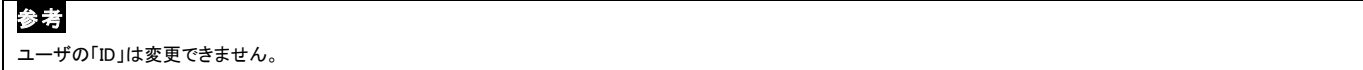

 $\mathbb{I}$ 

# **6.4.8** ヘルプ

#### 6.4.8.1 情報

CMS Proバージョンの情報が確認できます。

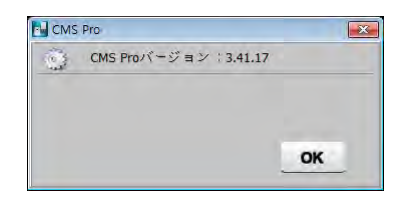

# **6.5** 表示

CMS Proの表示機能は以下の5つがあります。

- 「サーバーリスト」、「リモートデバイスシステムログ」、「リモートデバイスイベントログ」、「CMS システムログ」、「ヘルスチェック」です。

### **6.5.1** サーバーリスト

```
 サーバー登録が完了するとサーバーリストに表示されます。
```
- サーバーリストのメニューで「表示」のチェックを解除すると、サーバーリストは非表示になります。
- 「左側」または「右側」にチェックしてサーバーリストの位置を調整します。

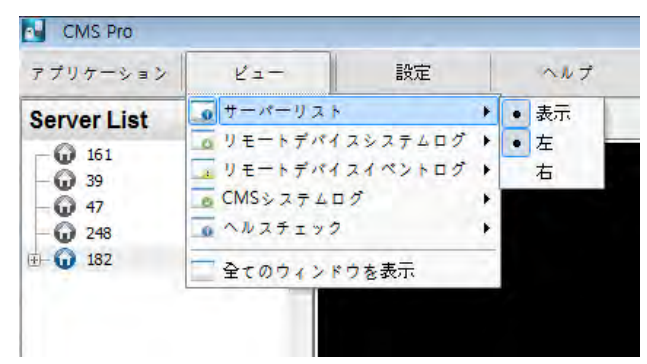

### **6.5.2** リモートデバイスシステムログ

- この項目で該当DVRのシステムログが確認できます。
- タイプ、日付/時間、詳細が確認できます。
- デバイス名は上段の[ ]に表示されます。例) [Demo]
- リモートデバイスシステムログメニューで「表示」にチェックするとプログラム上でログの確認ができますが、「表示」のチェックを解除するとこの機能は非表示 になります。
- 「ログをアップデート」をクリックしてアップデートを行います。

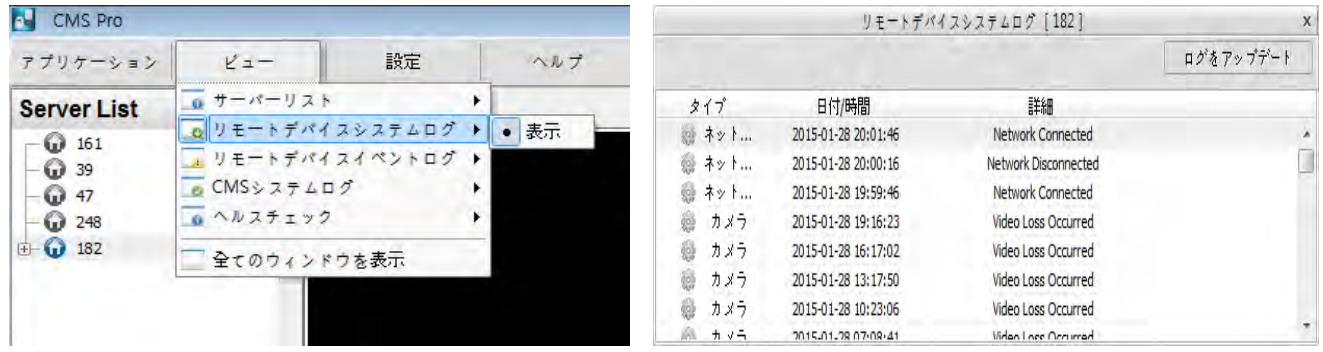

## **6.5.3**リモートデバイスイベントログ

- この項目でデバイスのイベントログが確認できます。
- デバイス別のイベントログメニューで「表示」にチェックすると上の画面が表示されます。「表示」のチェックを解除するとこの機能は非表示になります。

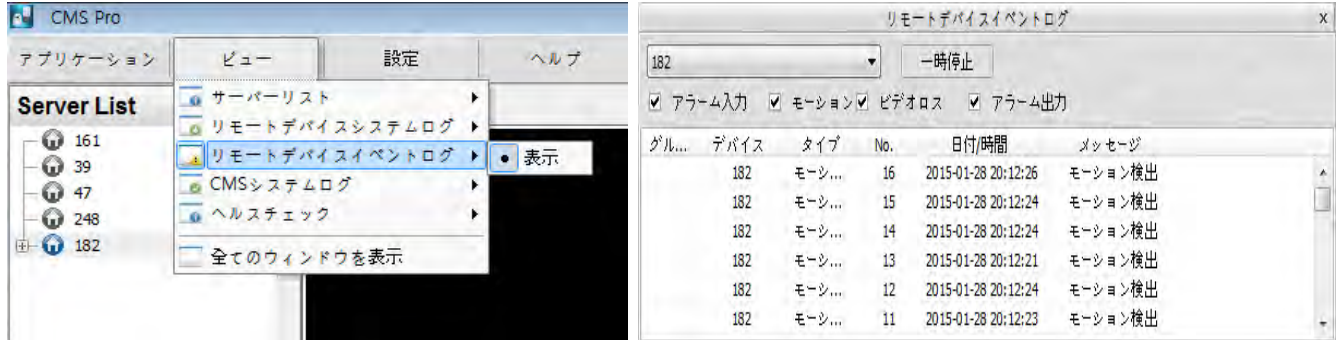

- ドロップダウンメニューボックスから登録されている装置を選択します。
- アラーム入力、モーション、ビデオロス、アラーム出力イベントを選択します(イベントの複数選択可能)。
- Server Listの装置をマウスの右ボタンでクリックした後「イベントログon/off」をクリックすると全てのイベントを同時にチェック/解除することができます。
- イベントが発生すると装置別のイベントログ上に該当イベントが表示されます。
- 「停止」 ボタンをクリックするとイベントログ機能が無効になります。
- 「再開始」 ボタンをクリックするとシステムイベントログが有効になります(無効になっている期間のログデータは記録されません。)。

# 参考

装置別のイベントログで「停止」が表示されるとログが記録され、「再開始」が表示されている間はログが記録されません。

- 装置別のイベントログで検知した「アラーム入力」または「モーション」イベントビデオを確認するにはリストの該当項目をマウスの左ボタンでダブルクリックし ます。
- 「更新」をクリックするとデータが更新します。
- イベントログのon/offはSever Listに登録されている装置でマウスの右ボタンをクリックします。
- ユーザがイベントログをOFFにすると遠隔装置イベントログ画面で全てのイベントログのチェックが解除されます。

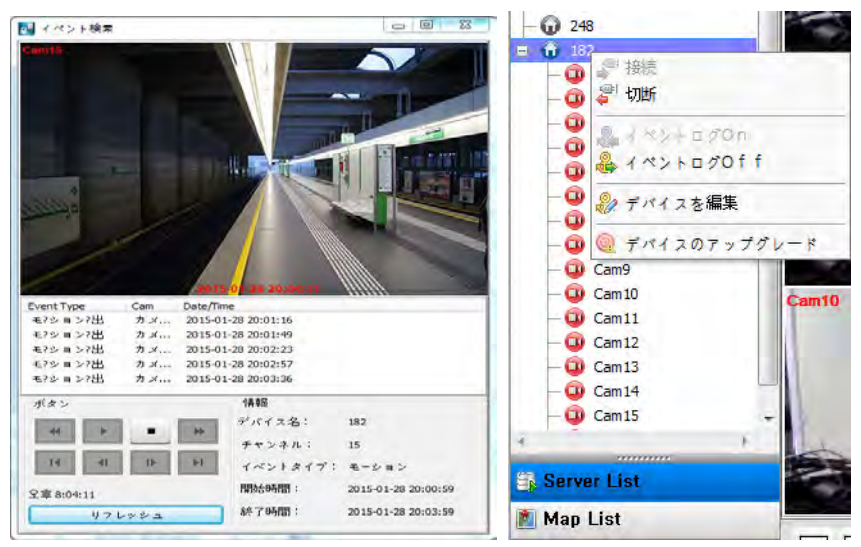

### **6.5.4**CMS システムログ

- このログメニューではCMS のログ情報が確認できます。
- CMS システムログで「表示」にチェック・解除することでメニューを表示・非表示します。
- 「ログをアップデート」をクリックしてログのアップデートを行います。
- 「ID」・「接続/接続終了記録」・「システム終了記録」によって管理者とユーザとを区分することができます。

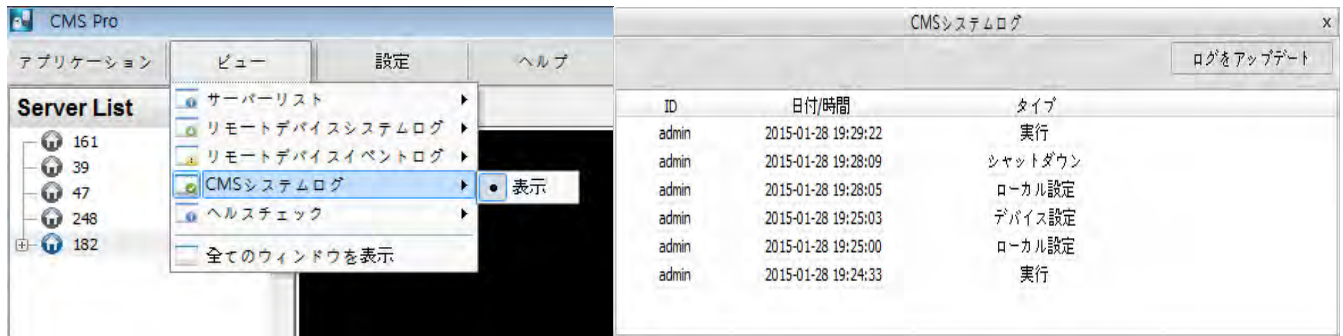

### **6.5.5**ヘルスチェック

ヘルスチェック項目で機器の状態が簡単に確認できます。

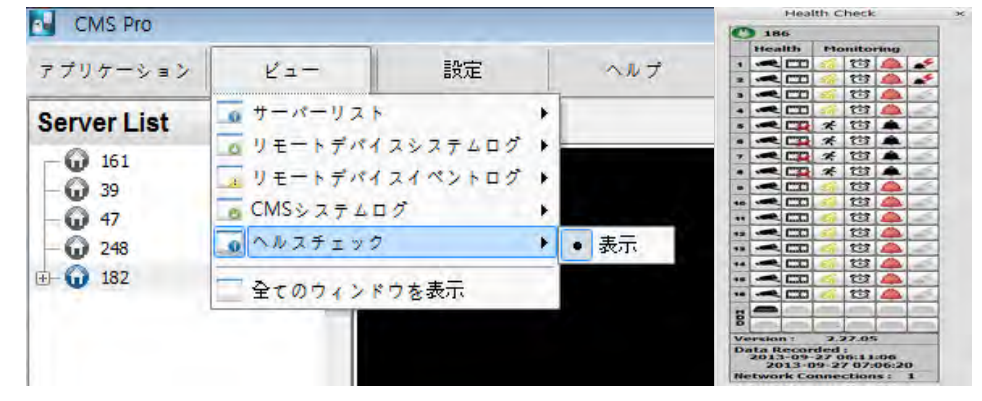

ヘルスチェックメニューの「表示」にチェック・解除することでメニューを表示・非表示します。

サーバーリストに登録されている機器をマウスの左ボタンでクリックすると該当機器の状態がヘルスチェック項目に表示されます。

#### • HDD状態

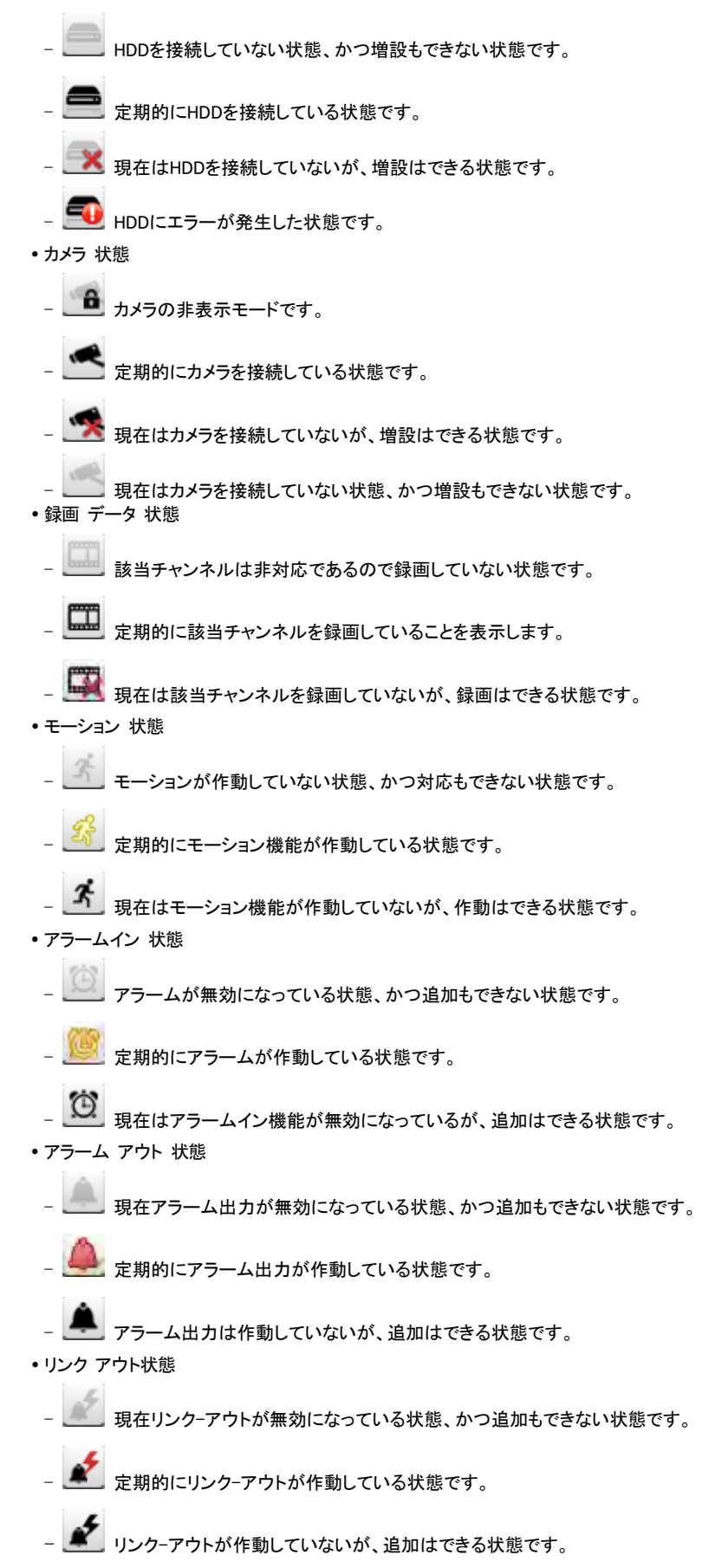

# **6.5.6**全てのウィンドウ表示

•この機能を有効にすると全てのウィンドウが表示されます。<br>|- CMS Pro

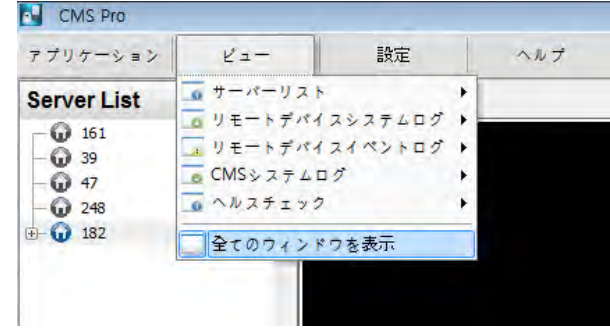

# **6.6** アプリケーション

## **6.6.1**録画映像検索

- CMS Proは「タイムバー」、「イベント」、「POS/ATM」、「サムネイル」、「スマート」サーチの機能があります。
- サーチ機能に関する詳細情報と使用方法は6.8節を参考してください。

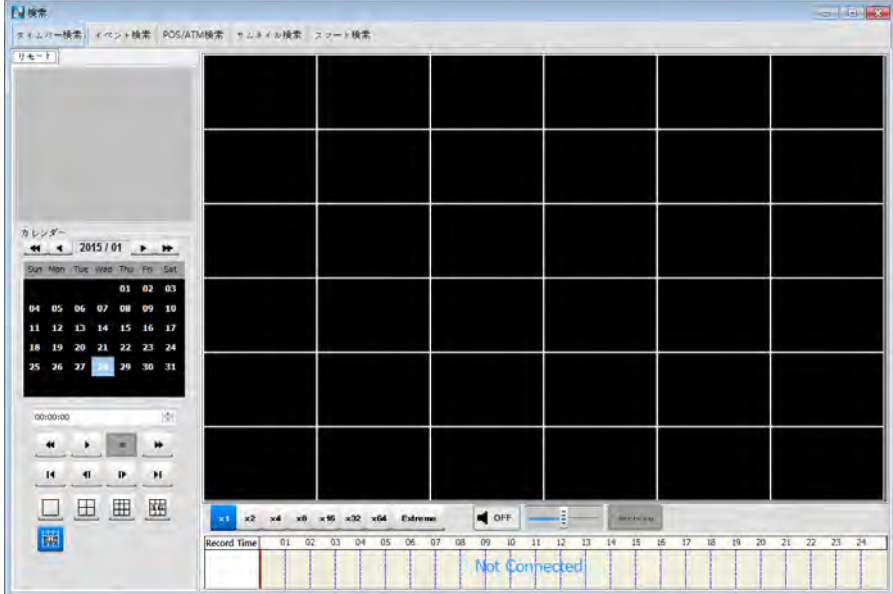

### **6.6.2** 終了

アプリケーションメニューの「終了」をクリックするとプログラムを終了します。

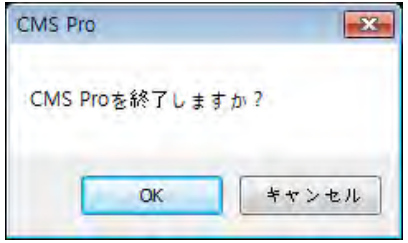

Į

# **6.7** ライブ(リアルタイムビデオ監視システム)

## **6.7.1** 概要

- このプログラムはユーザの設定によるマルチチャンネルのライブビデオを表示します。
- このプログラムはユーザに優しいインターフェースを提供します。ユーザはプログラムで全てのウィンドウと画面などの設定ができます。
- リアルタイムで機器情報を確認及び監視することができます。
- 録画とライブについての全ての情報を確認することができます。
- プログラムの下の「CMS Proログイン」は現在のユーザID、権限グループ、データと時刻情報を表示します。
- 2重・3重モニターの使用ができるが、分配器を使用すると4重モニターの使用もできます。
- 2つのライブウィンドウを使用する場合各画面に256チャンネルまで表示することができます。

## **6.7.2** ライブモニターメニュー

画面でマウスの右ボタンをクリックすると次の画面に表示される機能が使用できます。

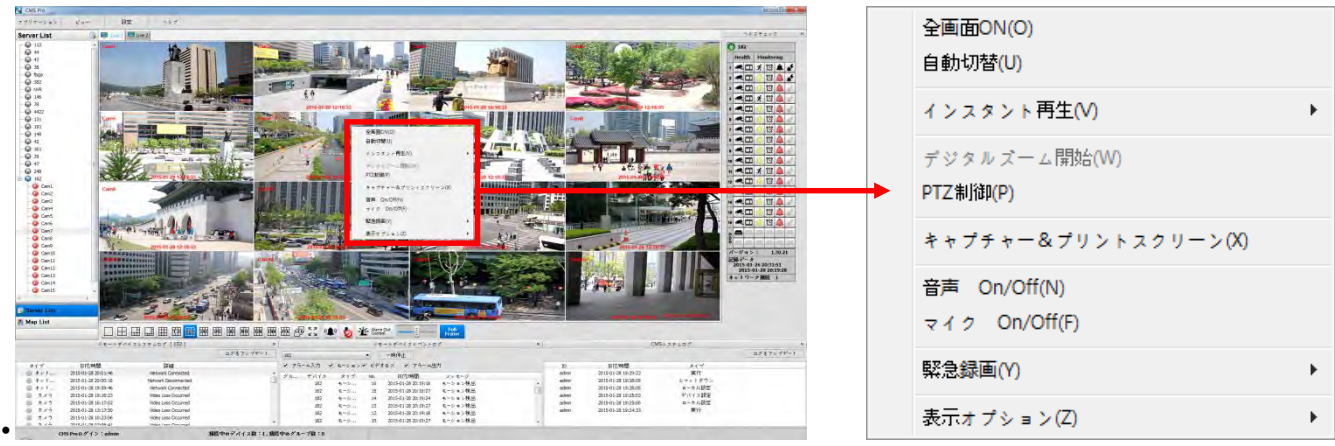

### 6.7.2.1 全体画面

- 画面でマウスの右ボタンをクリックした後「全画面」をクリックすると選択したチャンネルが全体画面に切り替えます。
- 全体画面モードでマウスの右ボタンをクリックして「全画面終了」を選択すると全体画面モードを終了します。

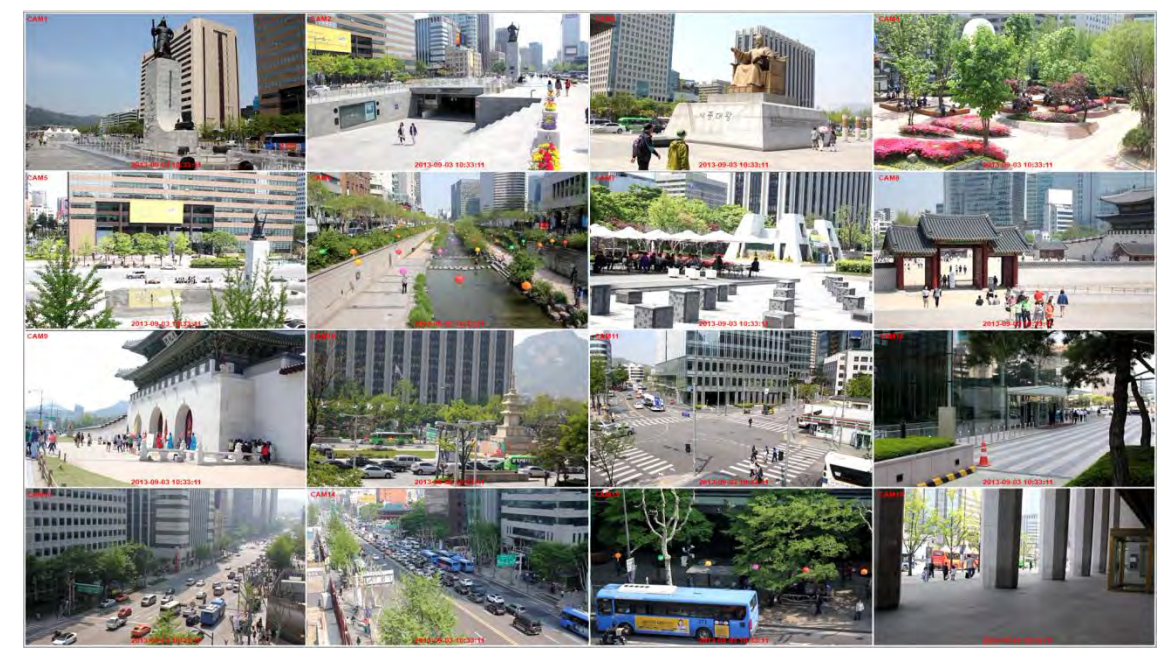

### 6.7.2.2 自動切替

- 自動切替が設定できます。
- 「自動切替」ディスプレイモードを設定すると画面が1チャンネルディスプレイモードに変更され、ユーザの設定によってチャンネルが変更されます。詳細情 報は6.4.3.6 オートシーケンスを参考してください。

### 6.7.2.3 インスタントプレーバック

インスタント再生はLive1とLive2の両方ともに提供しますが、Live1又はLive2ではスクリーンキャプチャをサポートします。

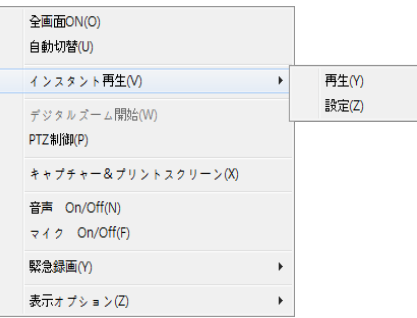

- マウスの右ボタンをクリックした後マウスカーソルを「インスタント再生」に移動するとメニューが表示されます。
- 「再生」:あらかじめ設定した時刻の録画映像が再生ビューアーに表示されます。
- 「設定」: このメニューでインスタントプレイ時刻を設定することができるが、最小1分から最大3時間まで設定できます。 (1分・3分・5分・10分・15分・30分・1時間・3時間、基本設定は3分です。)

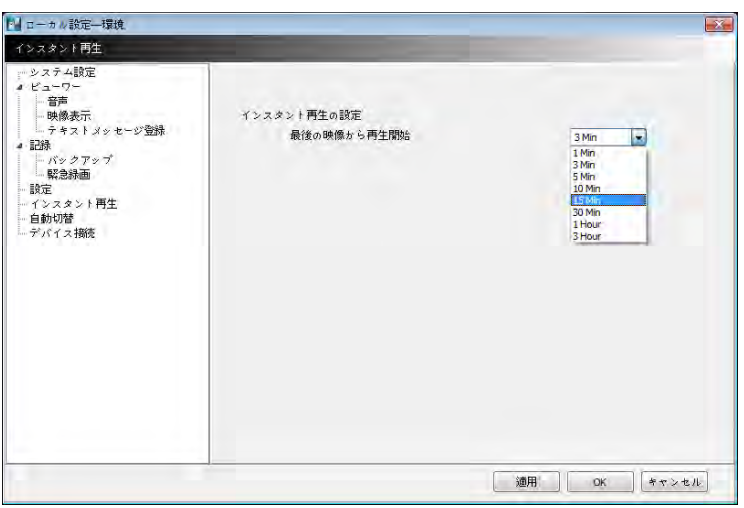

# 参考

「ローカル設定 – 環境」でもインスタント再生が設定できます。

インスタント再生でマウスの右ボタンをクリックした後「画像をキャプチャー」によってイメージキャプチャできます。

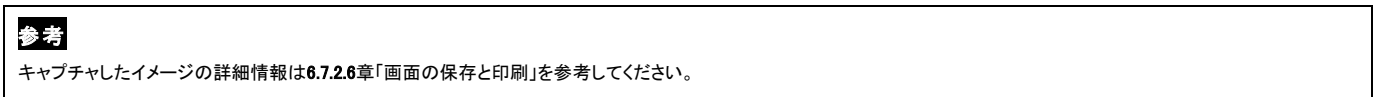

### 6.7.2.4 デジタルズーム(Zoom)

全体画面モードでマウスの右ボタンをクリックすると、デジタルズーム(Zoom)機能が有効になります。

 $\bullet$ 

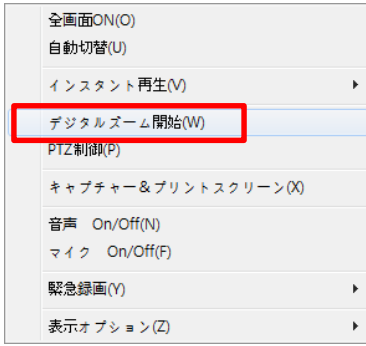

ズームイン・ズームアウトはチャンネルディスプレイのディスプレイ機能を使用するか、ズームインする範囲をクリック&ドラッグします。

ズーム範囲を移動するには右下のボックスでドラッグします。

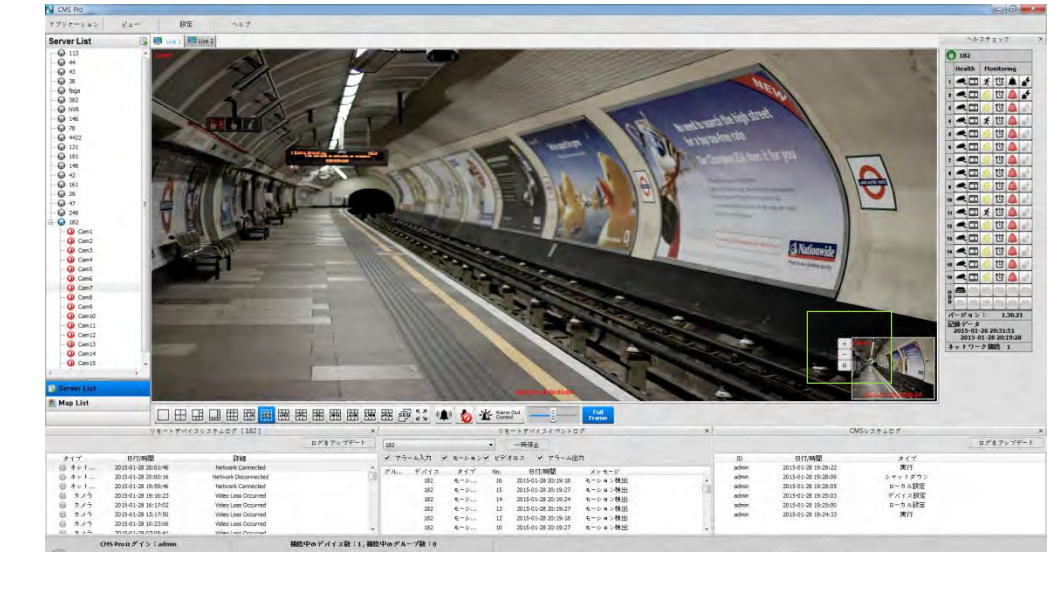

ズームイン(拡大)

 $\overline{\phantom{a}}$ ズームアウト(縮小)

ズーム領域:画面がx4デジタルズーム(Zoom)画面に切替えられます。

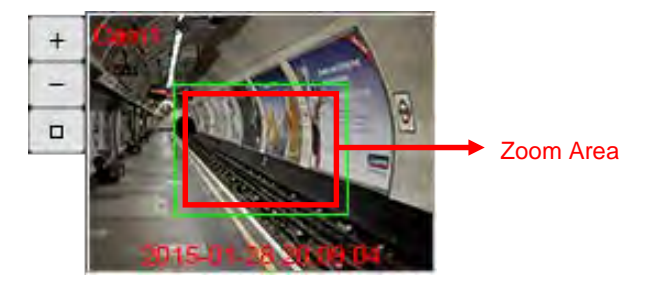

参考

 $\Box$ 

デジタルズーム(Zoom)機能は画面が1チャンネルであるときにのみ使用できます。デジタルズーム(Zoom)機能では約32倍をズームイン(拡大)することができます。

### 6.7.2.5 PTZ制御

- PTZカメラに接続されたチャンネルでマウスの右ボタンをクリックして「PTZ制御」を選択します。
- ユーザは「プリセット」機能で特定区域と名前を指定することができます。
- 

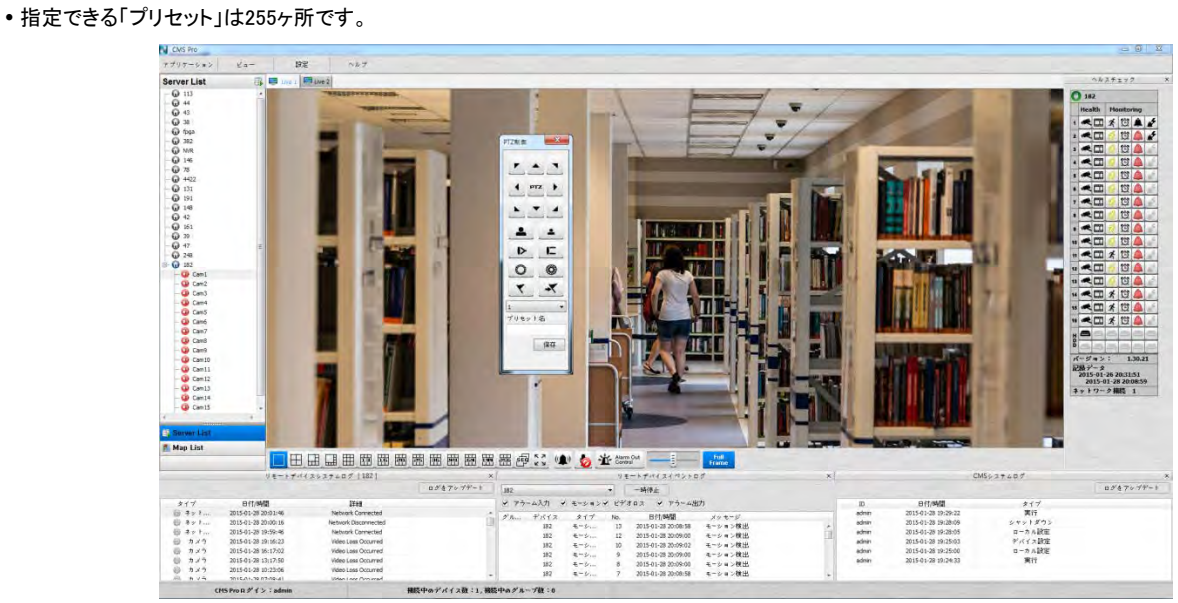

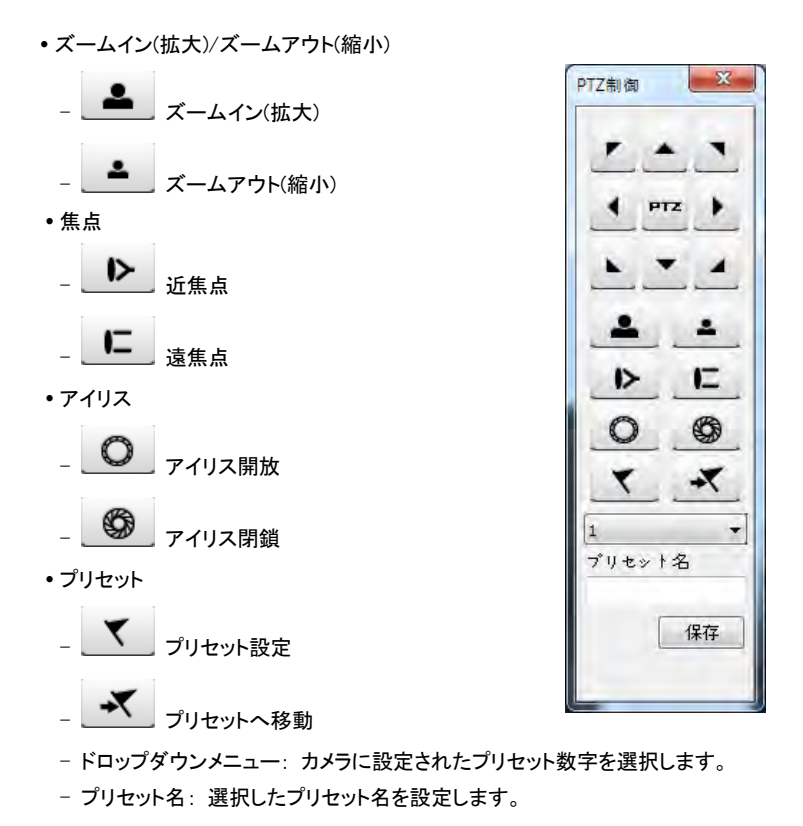

#### 6.7.2.6 キャプチャー&プリントスクリーン

- マウスの右ボタンをクリックした後「キャプチャー&プリントスクリーン」を選択します。
- メニューでユーザが希望する色相・明度・彩度を調整して画面を保存及び印刷することができます。

参考 イメージの補正は最後のキャプチャイメージにのみ適用できます。

画面を保存するとき、ファイル名を指定することができますが、BMP又はJPGファイルフォーマットのいずれかを選択し保存します。

イメージを保存するフォルダを指定することができます。

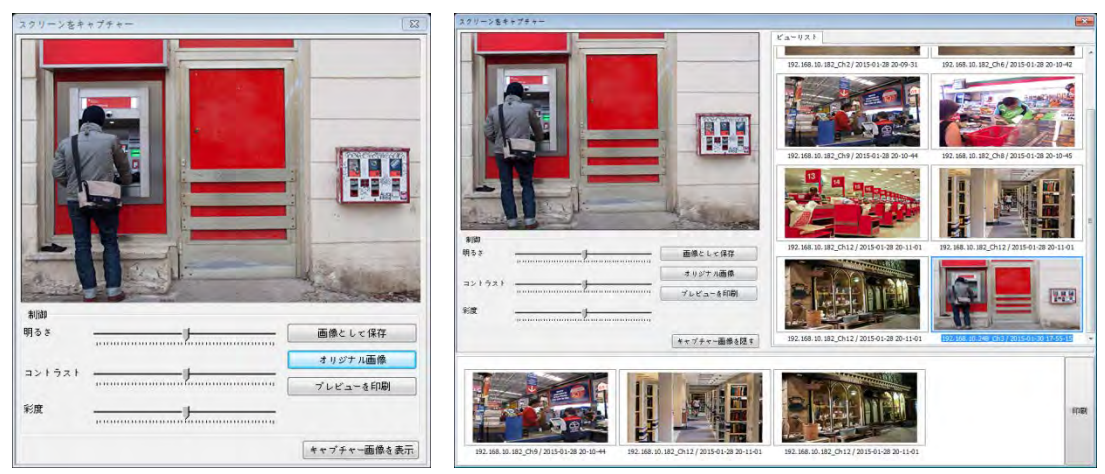

- 「キャプチャした画像を表示」をクリックして保存したイメージを確認することができます。
- ユーザは希望する位置にドラッグし、保存したイメージを再保存することができます。
- 「印刷」をクリックして保存した全てのイメージを同時に印刷することができます。
- 「出力プレビュー」ボタンをクリックして保存したイメージを一枚ずつ印刷することができます。
- ユーザは上段のtext boxに名前を入力することができます。
- テキストを追加:下段のtext boxで追加説明を入力することができます。
- テキストを削除: 最後に入力した文字を削除します。
- 全てのテキストを削除: 保存したイメージの文字全体を削除します。

「キャプチャした画像を隠す」でキャプチャしたイメージを非表示します。

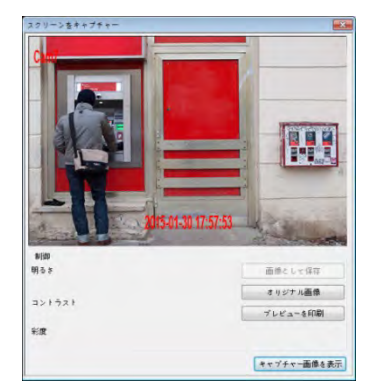

#### 6.7.2.7 オーディオon/off

- オーディオ機能のOn/Offしたいチャンネルでマウスの右ボタンをクリックすると次の画面が表示され、オーディオon/off項目をクリックしてオーディオを調整 します。
- オーディオon/off機能は接続された全てのチャンネルの中で一つのチャンネルにのみ適用します。

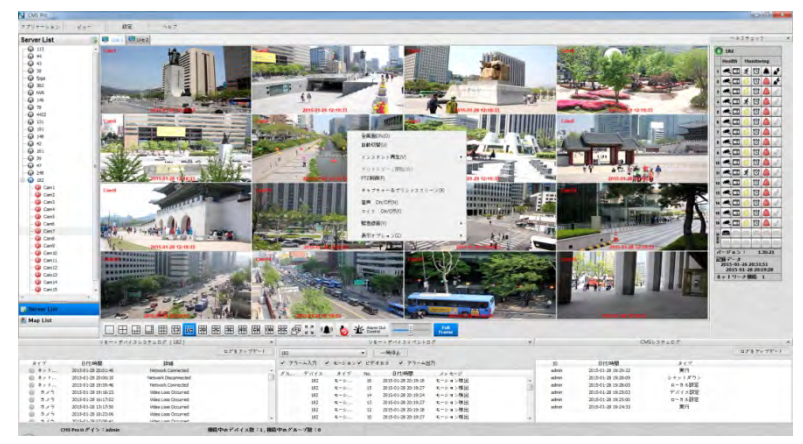

### 6.7.2.8 マイクon/off

- マウスの右ボタンをクリックすると表示されるポップアップメニューでマイクon/off機能を設定することができます。
- CMS ProがインストールされているPCでDVRに接続したスピーカーによって音声情報を送り出すことができます。

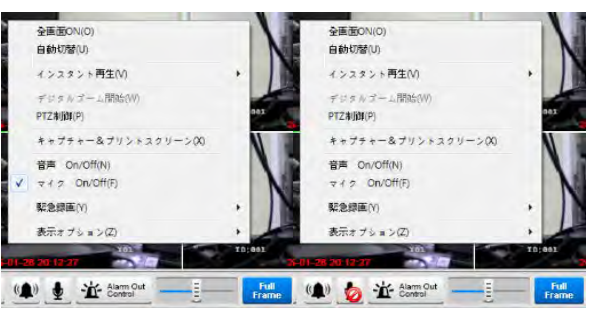

#### 6.7.2.9 緊急録画

- マウスの右ボタンをクリックして緊急録画を有効にします。
- 緊急録画機能で「録画開始」、「設定」、「フォルダを開く」を選択することができます。
- 録画開始をクリックすると特定チャンネルの録画ができます。

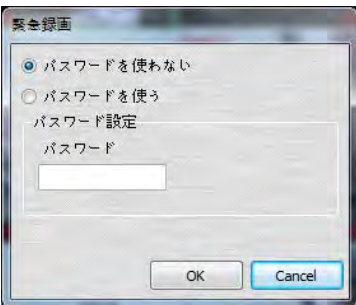

パスワード設定は「パスワード使用」をクリックします。

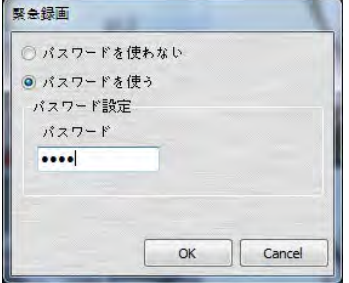

- 「OK」をクリックすると選択した特定チャンネルの録画を開始します。
- バックアップファイルの検索は「フォルダを開く」を選択します。

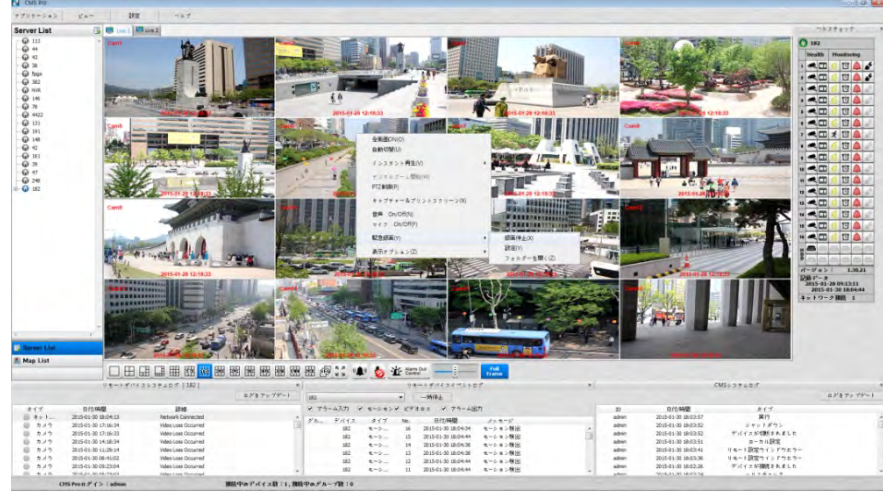

- ファイルを保存したフォルダを開きます。
- ファイルをマウスの右ボタンでダブルクリックするとパスワード入力画面がポップアップされます。
- パスワード設定で保存したパスワードを入力します。

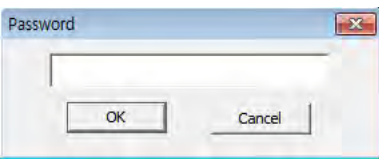

- 録画を中止するには再びマウスの右ボタンをクリックしてインスタントレコーディングを選択し、「"録画中止」を選択します。
- 緊急録画で録画時刻と基本ディレクトリーを選択するには「設定」を選択します。
- •録画途中に ブ アイコンをクリックして時間と分を設定することができます。

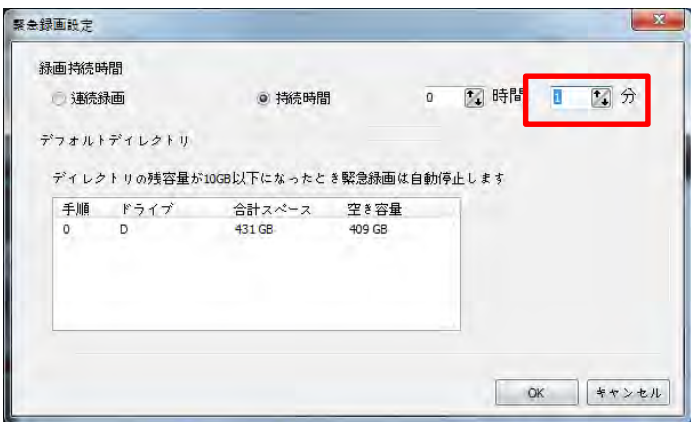

録画したファイルを再生するには「フォルダを開く」を選択します。

I

### 6.7.2.10 表示オプション

- ユーザは「表示オプション」でカメラ名と時刻を画面に表示することができます。
- 「表示オプション」でカメラ名と日付・時刻の表示・非表示が設定できます。
- マウスの右ボタンをクリックした後「カメラ名を表示」にチェック・解除するとカメラタイトルを表示・非表示します。
- マウスの右ボタンをクリックした後「日付/時間を表示」にチェック・解除すると時刻が表示・非表示になります。

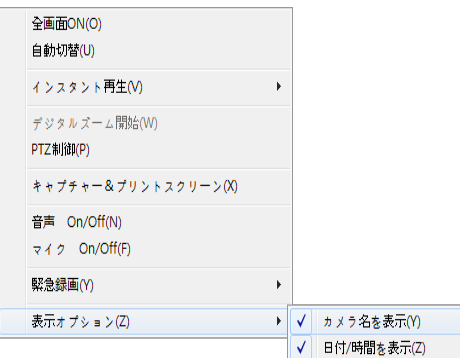

 $\begin{array}{c} \hline \end{array}$ 

### **6.7.3**画面構成の調整

各々のウィンドウをドラッグ & ドロップ機能で簡単に移動させることができるので、ユーザの希望により画面を簡単に変更します。

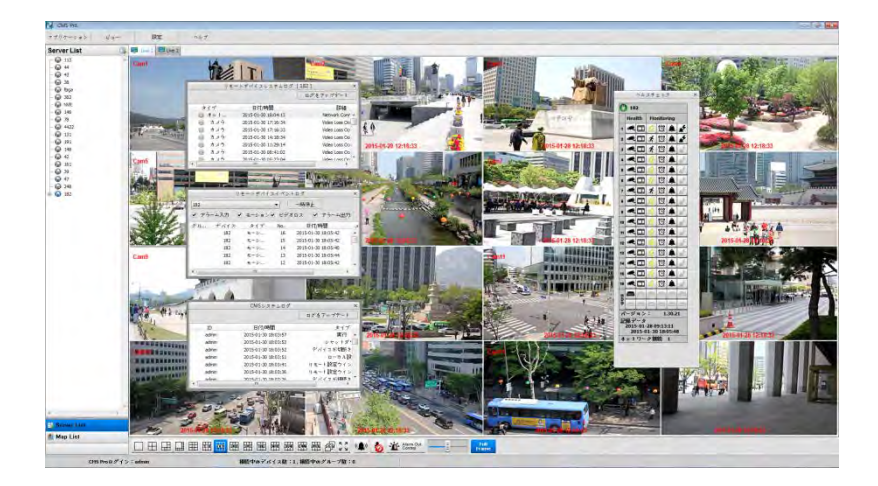

### **6.7.4** 分割画面の変更

256チャンネルまでの様々な分割画面の設定ができるが、CMS Proの下段のアイコンを選択することで分割画面の設定を変更します。

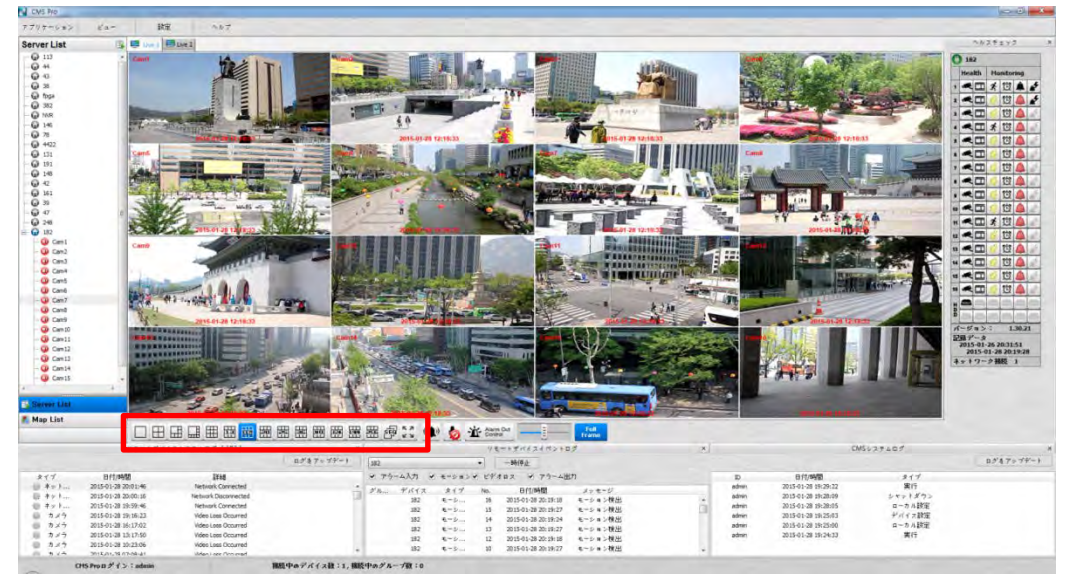

# **6.7.5** チャンネル切替

 $\bullet$ 

- ・ <mark>ギ<mark>ン</mark> アイコンをクリックするとローカル設定 環境で設定した、自動チャンネル切替の設定が適用され、シーケンスチャンネルが表示されます。</mark>
- 全体画面の場合にのみ適用できます。

# **6.7.6** オーディオ音量調整

画面の下のオーディオ音量調整バーでオーディオの音量を調整します。

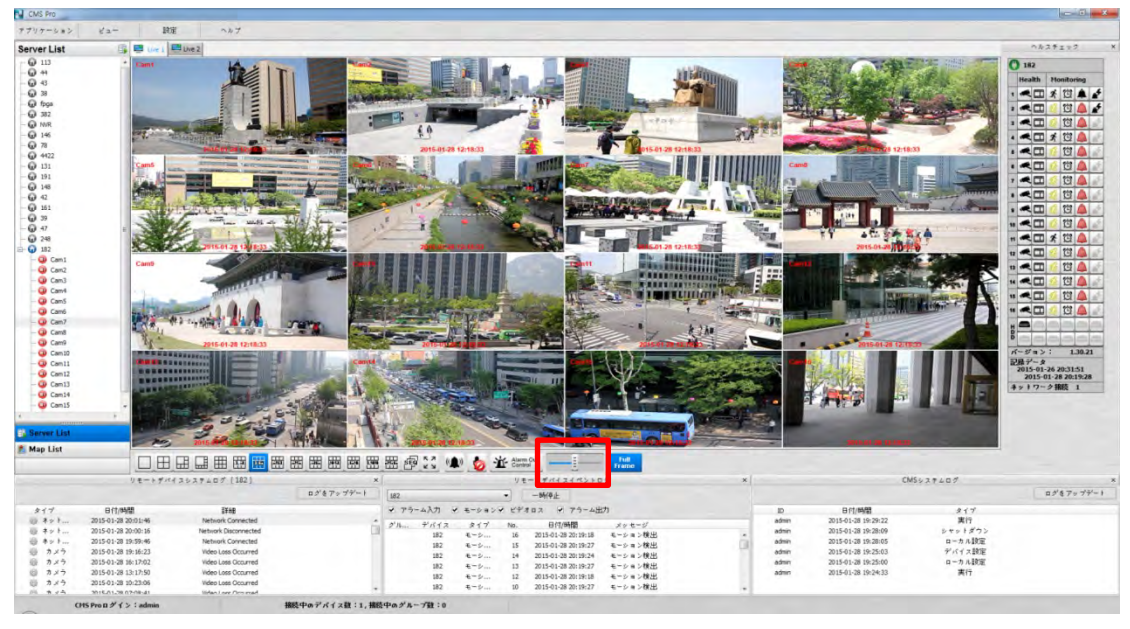

# **6.8** 検索

 $\bullet$ 

### **6.8.1** 概要

• CMS Proは5つのサーチ機能を提供します。ユーザの目的によりサーチ方法を選択し、録画されているデータを検索することができます。

参考 再生途中には検索画面の終了画面のサイズ変更はできません。再生を停止した上で画面を閉じてください。2チャンネル以上の同時再生はタイムバーサーチでのみ提供し ます。

## **6.8.2** タイムバー検索

- まずアプリケーションメニューの「検索」をクリックすると検索画面が表示されます。
- リモートでマウスの右ボタンをクリックした後「接続」をクリックします。
- CMS ProプログラムがDVRに接続すると、録画したデータが存在する日付(年月日の表示)が赤色でカレンダーに表示されます。
- 画面の左下の画面に再生するまたは再生している画像の時刻が表示されます。
- 選択した日付に該当する録画データは青色で画面の下段にある録画時刻の画面に表示されます。
- タイムバーの時刻をクリックして録画されているデータを簡単に検索することができます。

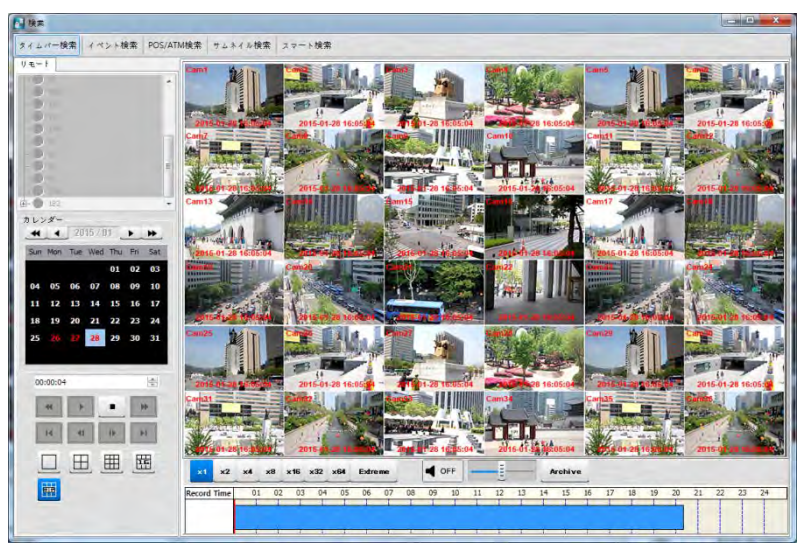

 巻き戻し・早送りの速度は1倍速からExtremeまで調整できますが、その速度は巻き戻し・早送りの速度を調節することであり、再生速度を意味することでは ありません。

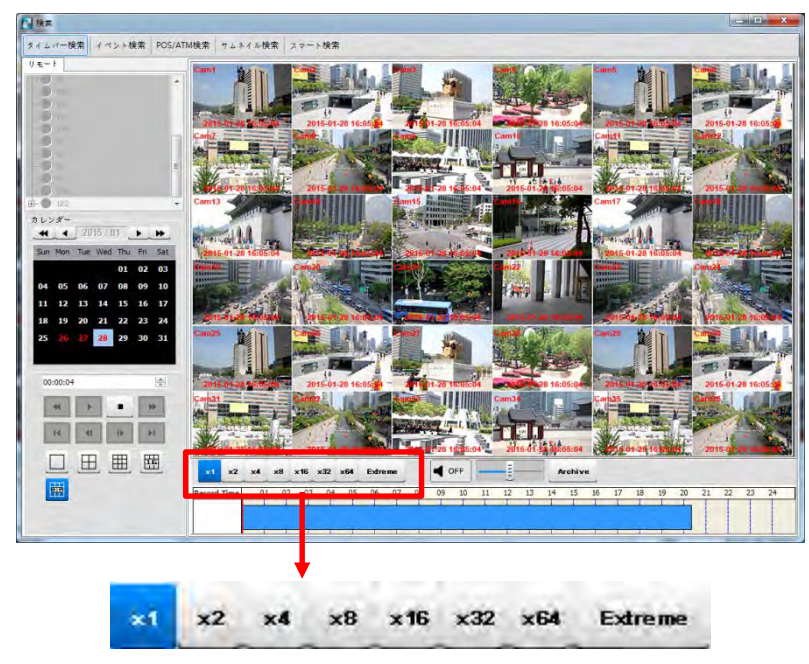

- マウスの右ボタンをクリックするとAudio On/Off、デジタルズーム(Zoom)、画面の保存&印刷を設定することができます。
	- Audio On/Off:オーディオ機能を有効・無効にします。オーディオを接続するとオーディオ状態が変更されます。
	- デジタルズーム(Zoom):デジタルズーム(Zoom)が利用できます。詳細説明は6.7.2.4 デジタルズーム(Zoom)を参考してください。
	- 画面の保存&印刷:イメージのキャプチャができます。詳細説明は6.7.2.6画面の保存&印刷を参考してください。

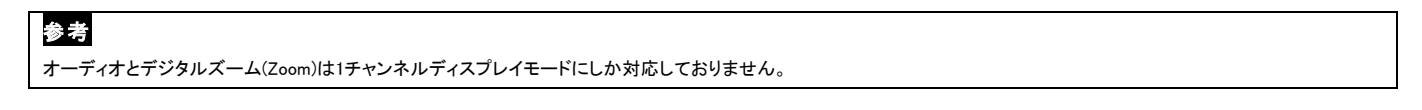

- 再生メニューで、ユーザは該当日の最初の画像から検索を開始するか、カーソルがある位置から検索を開始するかを決定することができます。
- 又は再生した録画時刻をクリックした上で、左下の"■ "アイコンをクリックして再生を開始することもできます。
- 「Archive」をクリックしてバックアップを設定します。

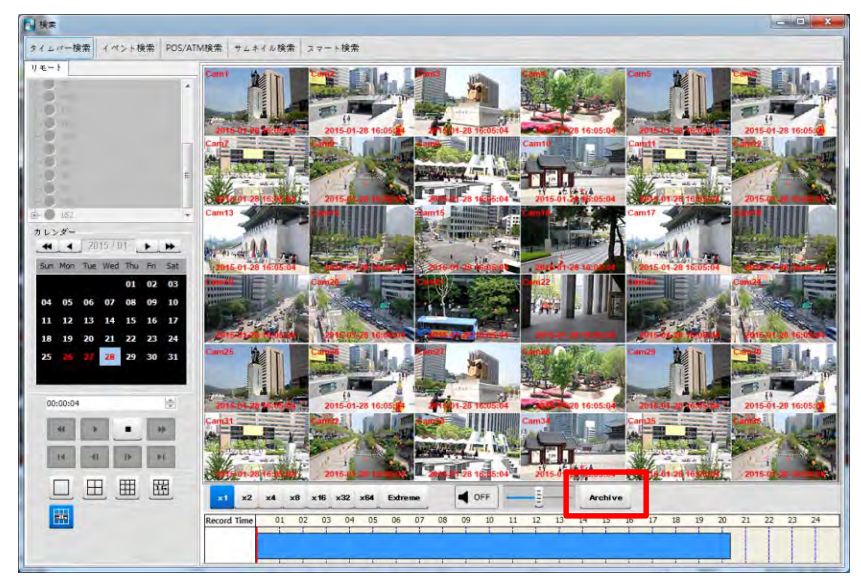

- このメニューでは「開始時間」、「終了時間」、「ファイル名」、「ファイルサイズ」、「パスワード」、「カメラ」のことを保存することができます。
- 設定を終了したら「EXEバックアップ開始」をクリックします。

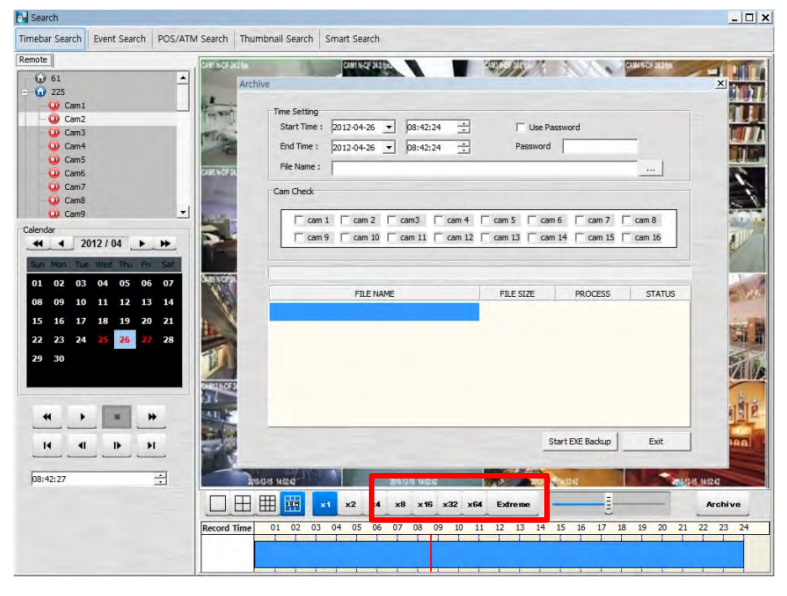

参考

バックアップ機能はタイムバーサーチでのみ使用できます。

### **6.8.3** イベント検索

- リモートでマウスの右ボタンをクリックした後「接続」をクリックして「イベント検索」を選択します。
- 「緊急」、「アラーム」、「モーション」の中で希望のイベントを選択します。
- (2つ以上のイベントを同時に選択することができます。)
- 検索するカメラを選択します。(イベントサーチのときは1つのカメラしか選択することができません。)
- 日付/時刻の設定で開始時刻・終了時刻を選択した後「検索」をクリックします。

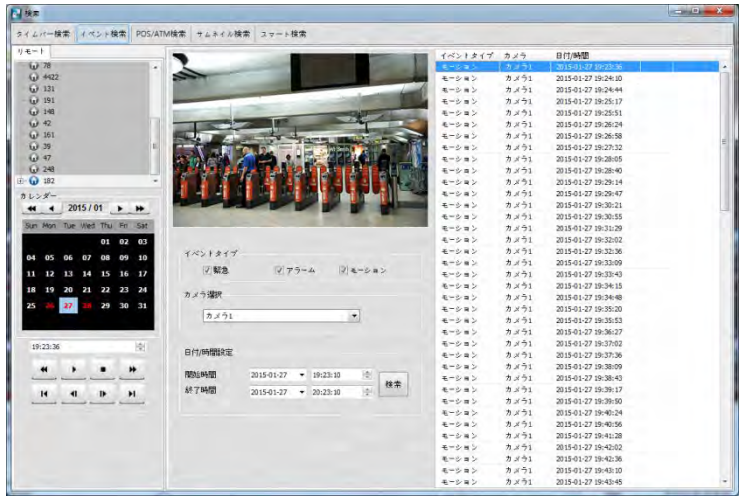

右側の検索画面の検索されたイベントを確認するにはダブルクリックしてください。

### **6.8.4** POS/ATM検索

- リモートでマウスの右ボタンをクリックした後「接続」をクリックして「POS/ATM 検索」を選択します。
- 「POS/ATM」テキストボックスに希望のテキストを入力します。
- 検索したいカメラを選択してください。(検索においては1つのカメラしか選択できません。)
- 日付/時刻設定で開始時刻と終了時刻を設定した後「検索」をクリックします。
- 詮索して見つけたテキストは検索画面の右側に表示されます。
- 再生するにはダブルクリックするか、イベント(Text In)をクリックした後再生 ▶️ アイコンをクリックします。
- テキストオプション–画面の項目が処理されます(Database)。
- 表示位置 –再生するとき画面に出力したいテキストを設定することができます。
- Text Window: 再正画面の右の検索画面にテキストが表示されます。
- Overlay:再正画面にテキストが表示されます。
- Both: 再生画面と検索画面の両方にテキストが表示されます。
- Hide All:テキストが表示されません。
- 検索した結果を確認するには右側の検索リストの項目をダブルクリックします。

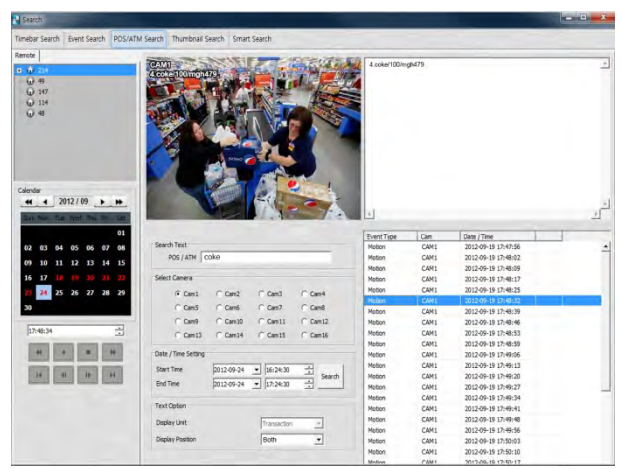

### **6.8.5** サムネール検索

- リモートでマウスの右ボタンをクリックした後「接続」をクリックします。
- ユーザの設定により選択したカメラに録画されたビデオをイメージとして表示することで、ユーザが確認したい画面を簡単に選択することができるようにす る機能です。
- ユーザが設定した時刻により分かれたデータのイメージからデータを検索することができるので、ユーザにとって検索の容易さや効率性も高くなります。
- 選択できるデータ単位は1分から60分です(1・3・5・10・20・30・60のいずれかを選択することができます。)。
- 一回の検索で設定できるデータは32・64・128・256であり、いずれかを選択することができます。
- 他の検索機能と同様に、開始時刻と終了時刻を選択し、「検索」 ボタンをクリックしてください。
- 検索したデータの画像をマウスでダブルクリックすると該当データが再生されます。
- 「検索停止」をクリックすると検索を中止し、そのときまで検索したビデオを確認することができます。
- 検索画面の下の「映像表示」にビデオが表示されます。
- 画面でパネルの位置とサイズを自由に設定することができます。

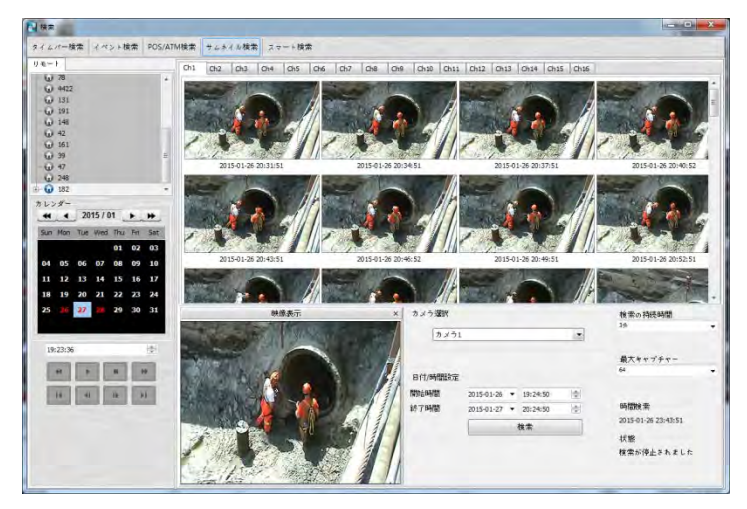

### **6.8.6** スマート検索

- リモートでマウスの右ボタンをクリックした後「接続」をクリックして「スマートサーチ」を選択します。
- この検索機能はスマートサーチ機能を提供します。
- チャンネルごとに「設定」メニューの特定領域をドラッグして選択することができます。 (設定画面の2区域以上を指定することができます。)
- 設定した領域でモーションが検知されたとき、 検索画面に該当のビデオデータが自動的に表示されます。
- ユーザが選択できるモーション感度はSuper、High、Standardです。

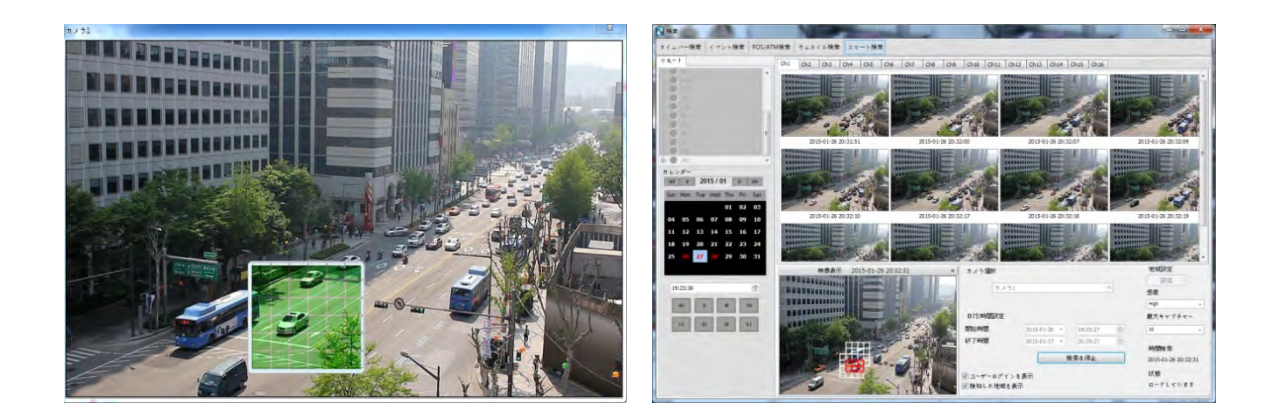

# **6.9** E-Map

# **6.9.1** 概要

- 「E-MAP」プログラムは地図のイメージにイベントを表示することで、地理的な情報だけでなく、イベント状況を直感的に把握することができます。
- PC画面のアイコンとスピーカー警報によって、イベントが発生することを目視・聴覚でわかることができます。さらに、警報が発生した場所のカメラアイコン をクリックして「Instant Viewer」画面を呼び出すこともできます。
- •「Map Viewer」機能を正しく使用するためには、「Map Viewer」プログラムを実行する前に、関連項目を設定しなければなりません(6.4.5 ローカル設定 -E-Mapを参考してください。)。

### **6.9.2** 制御

- 追加したE-Mapを見るには「Map List」をクリックした後、E-Mapリストでマウスの右ボタンをクリックし「マップビューワーr表示」をクリックします。
- リンクしているE-Mapへの移動はマウスの右ボタンで「リンク」アイコンをダブルクリックします。
- E-Mapのカメラをクリックするとそのカメラの画面が表示されます。

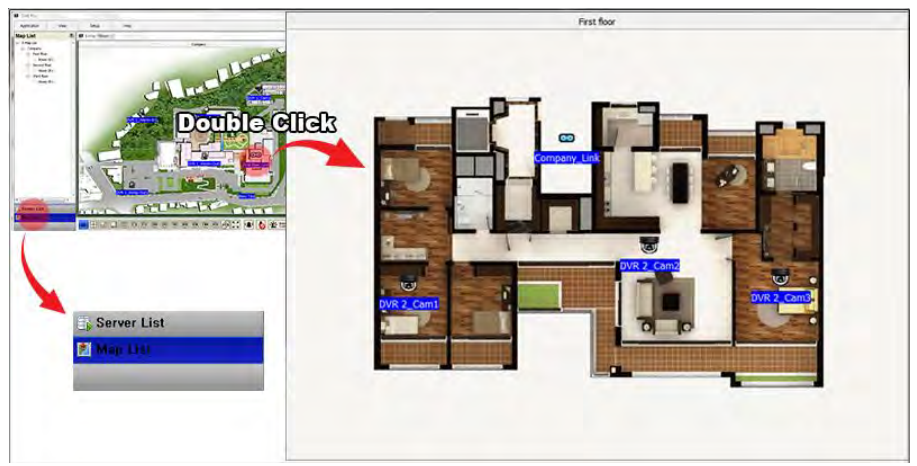

## **6.9.3** アラームイン/アウトの制御

- センサーと検知器のようなアラーム入力装置を有効にすると、地図のアラームインアイコンが点灯します。
- 接続したアラーム出力アイコンをクリックするとサイレンやブザーのようなアラーム出力装置が有効になります。

## **6.9.4** オーディオ

ユーザは地図のオーディオアイコンをクリックして該当場所のオーディオを聞くことができます。

# **6.10** CMS Proの削除

開始メニューのCMS Proフォルダを選択し、フォルダの「Uninstall」をクリックしてCMS Proを削除します。

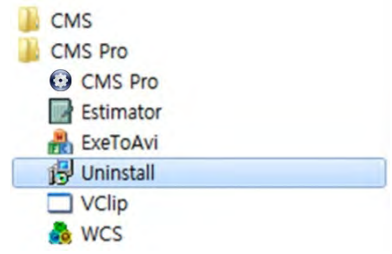

- 「Uninstall」をクリックすると次のポップアップ画面が表示されます。
- 「OK」ボタンをクリックするとプログラムと構成要素を削除します。

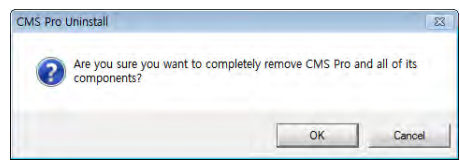

CMS Proの削除に成功すると次のメッセージ画面が表示されます。

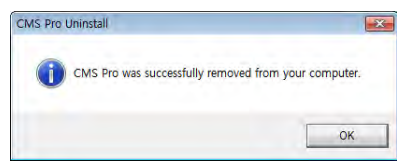

# CMS Web Client Pro

CMS Web Client Pro

# 取扱口明書

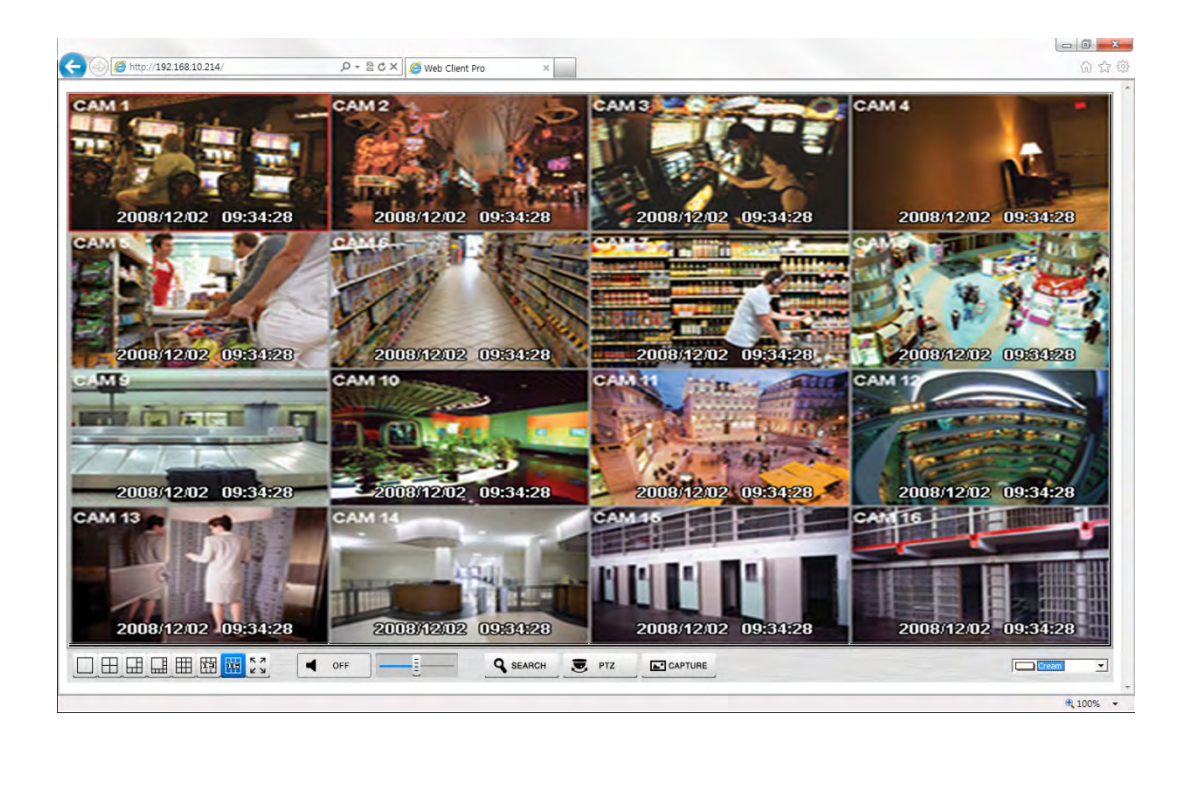

本文書には使用上の注意事項が記載されており、事前の予告なく変更されることがあります。
## **7.** CMS WEB CLIENT Pro

## **7.1** システムの要求事項

 このプログラムが起動できる仕様を有するPCであるか確認してください。仕様が合わないと正常に起動しないことがあります。プログラムを起動する ために他のプログラムはすべて終了してください。終了しないと「ウェブクライアントプロ」は正常に起動しないことがあります。

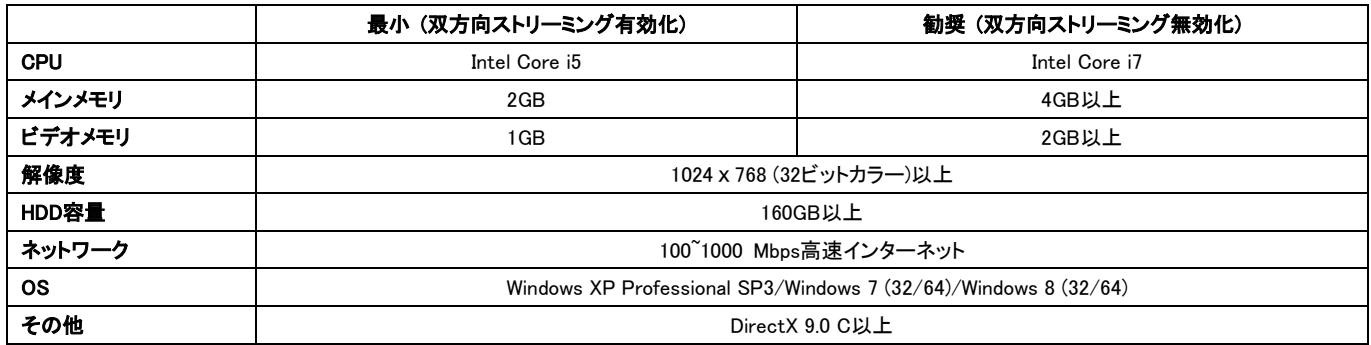

## **7.2** 設定及びログイン

このプログラムを起動するためのActiveXはインターネットのウェブブラウザでインストールします。

- ブラウザにDVRのIPアドレスを入力します。最初接続でActiveXをインストールします。
- 画面の上段のメッセージをクリックすると次のメッセージボックスが表示されます。

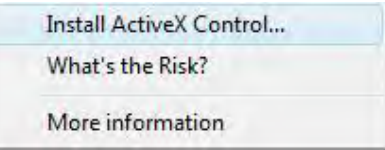

- 「Install ActiveX Control……」をクリックしてインストールを開始します。
- インストールの画面が表示されると「Install」をクリックして次の段階へ進みます。
- インストールが完了するとログインパネルが表示されます。
- 登録されたDVRのユーザIDとパスワードを入力します。

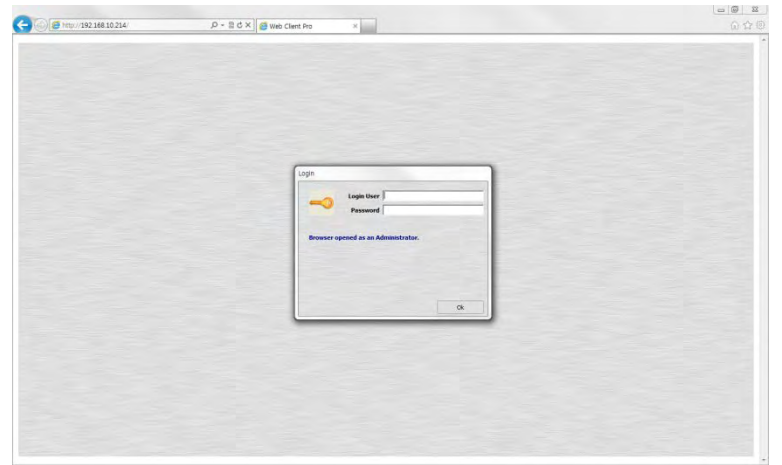

## **7.3** ライブモード

ログインすると次の画面が表示されます。

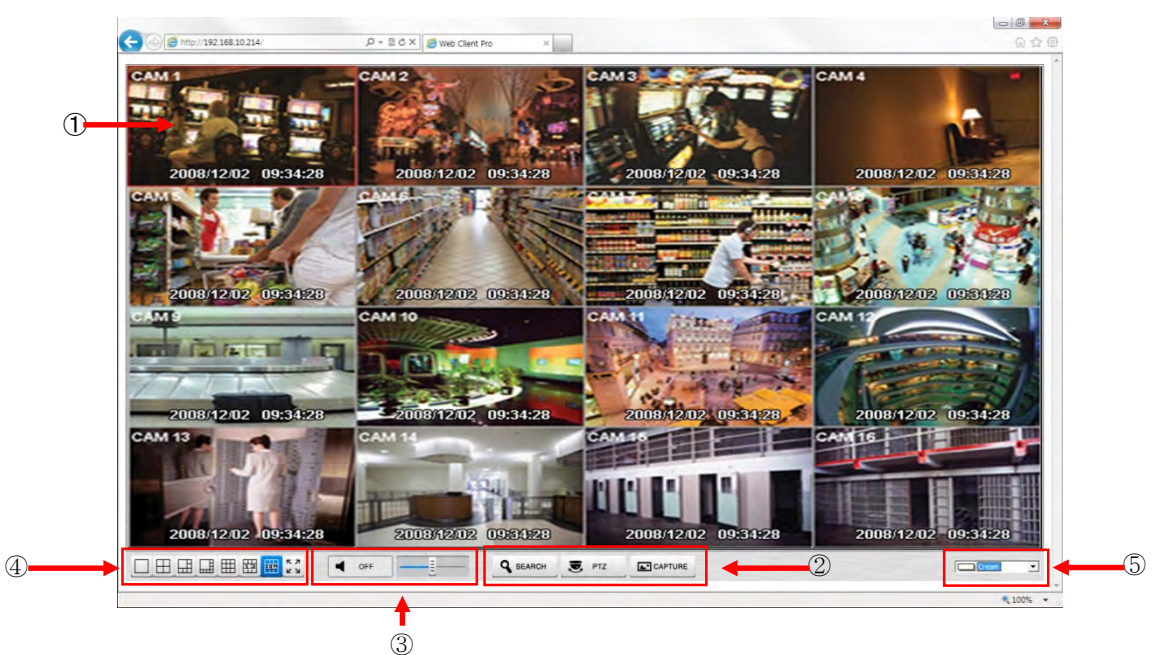

- 画面に表示される機能は以下の通りです。
- ① 現在のリアルタイム映像
- ② ディスプレイモード設定
- 検索: 新規ウィンドウでの設定モード
- PTZ: PTZ制御パネル
- Capture: 選択したチャンネルのイメージをキャプチャします。
- ③ Audio controller
- 音量を調整します。
- ④ 1・4・6・8・9・13・16分割、そして全体画面モードを選択します。
- ⑤ OSD文字の色
	- ODS文字の色を変更します。
- リアルタイム画面でマウスの右ボタンをクリックすると追加機能が表示されます。
- ① Digital zoom(1チャンネルであるときに限る)
- 高い精度のモニタリングのためのズームイン
- ② Audio On/Off
- オーディオ機能のON/OFF
- ③ Display Option
- Show Camera Name: OSDにカメラタイトルを表示します。
- Show Date/Time: OSDにディスプレイ 日付/時刻を表示します。
- ④ About
- ディスプレイバージョンの情報

## **7.4** 検索画面

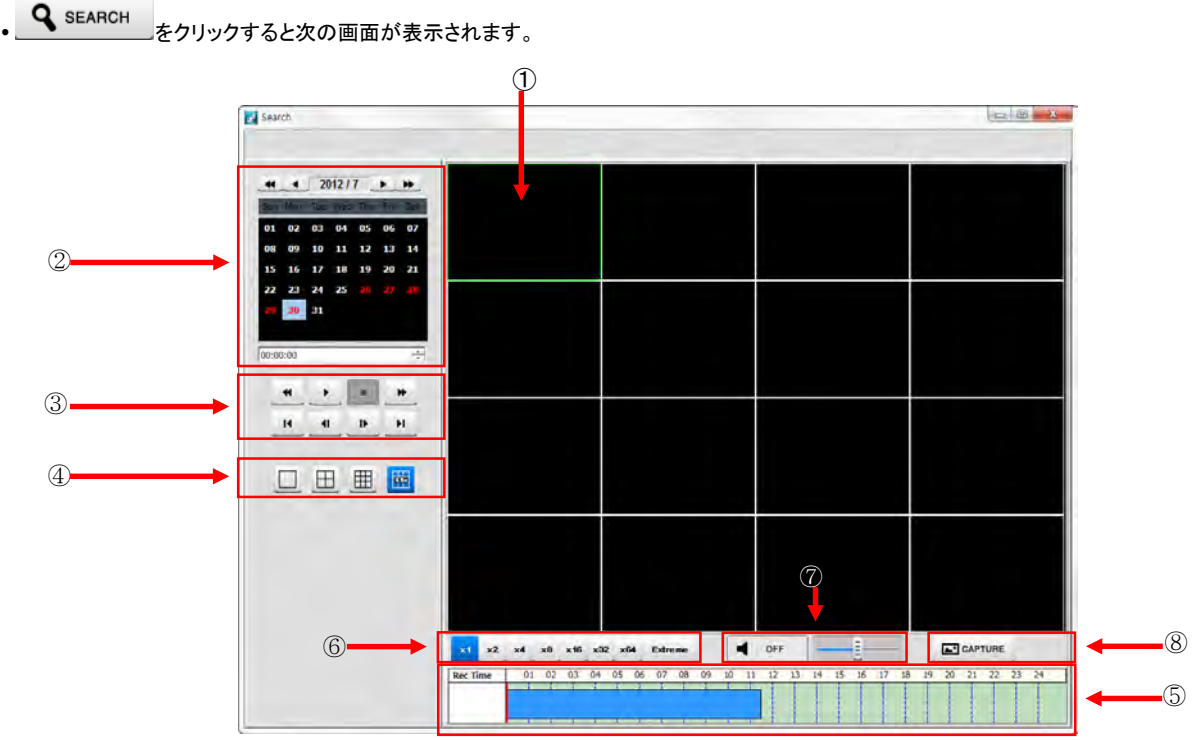

画面に表示される機能は以下の通りです。:

- ① 検索した再生ビデオを表示します。
- ② 検索したい日付/時刻を設定します。
- カレンダーで日付をクリックすると録画されているデータがタイムバーに表示されます。
- 開始時刻:開始時刻を設定します。
- カメラ:1~16番のカメラを一つずつ選択するか、全てのチャンネルを選択します。
- ③ 再生機能

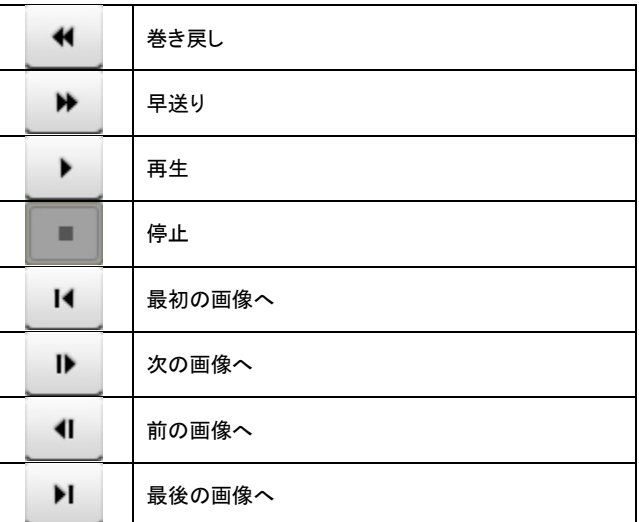

④ 画面分割モードを選択します。1・4・9・16分割のいずれかを選択します。

- ⑤ タイムバーに記録されているデータを表示します。
- ⑥ 再生速度を設定します。x1・x2・x4。x8・x16・x32・x64・Extremeの設定かできます。
- ⑦ オーディオを制御します。
- オーディオOn/Off
- 音量調整
- ⑧ 選択したチャンネルのイメージをキャプチャします。

## **7.5** PTZ Control

```
、 こ PTZ をクリックすると次の画面が表示されます。
                                                                         \mathbf{x}PTZ Control
                                                               ▼
                                                                     \blacktriangle\blacksquare\circled{1}\leftarrowPTZ
                                                                           ٠
                                                                     \overline{\phantom{a}}\blacktriangleleft\overline{ }≗
                                                                                          ②
                                                                          \Delta(3)\trianglerightE
                                                                         \circledS④
                                                                \circ\circledS\blacktriangledown\overline{\mathbf{X}}Preset Number
                                                             E
                                                                                          ⑥
                                                                              ┚
 以下のような機能があります。
   ① パン/チルト方向
   ② ズームイン/ ズームアウトの調整
   ③ フォーカス調整. 
   ④ アイリス調整
   ⑤ プリセット調整ボタン
   ⑥ カメラ選択
```
参考

まずDVRとカメラの制御設定を完了しておいてください。

## **7.6** キャプチャ

<u>▲ CAPTURE</u><br>- このAPTURE をクリックすると次の画面が表示されます。

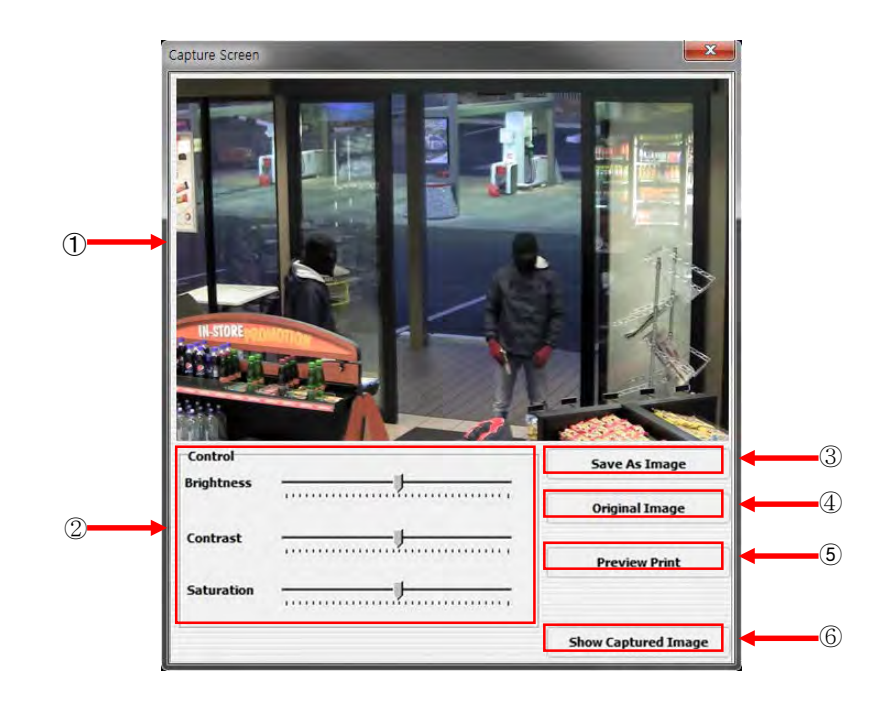

- スクリーンには以下のような機能があります。:
	- キャプチャイメージの表示
	- 色調整

- キャプチャしたイメージの色相・明度・彩度を変更します。

- 名前を付けて保存
- イメージを編集して名前を付けて保存します。
- オリジナルイメージ - イメージに行った修正をキャンセルします。
- 印刷プレビュー
	- 印刷プレビューをします。
- キャプチャイメージ表示
	- キャプチャイメージの全てを表示します。

CMS Mobile Viewer

## CMS Mobile Viewer

## 取扱口明書

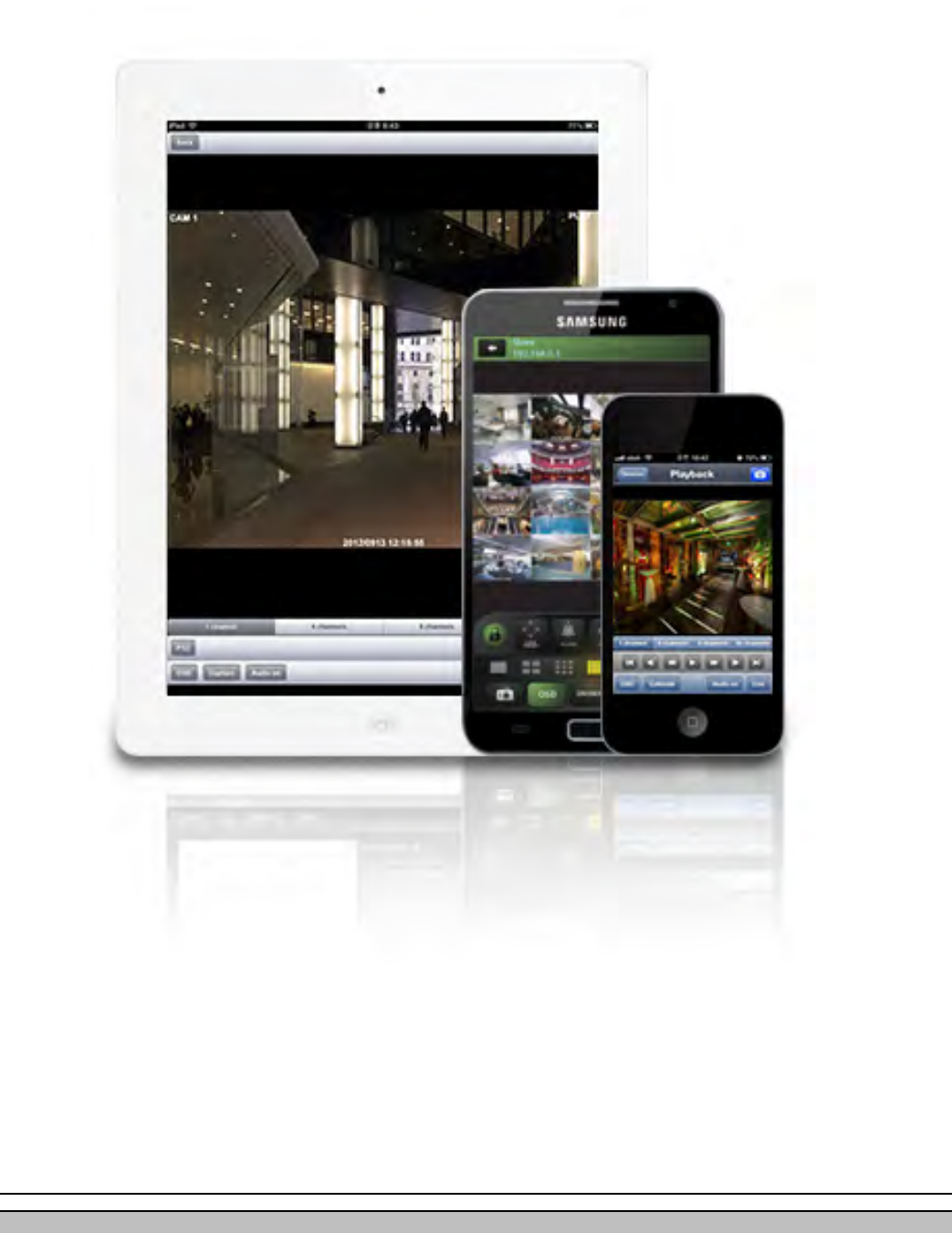

本文書には使用上の注意事項が記載されており、事前の予告なく変更されることがあります。

## **8.** CMSモバイルビューアー

## **8.1** iPhone / iPad (mViewer Pro)

## **8.1.1**システムのインストール環境

iPhoneのインターフェースに最適化されているので、別の要求事項はありません。

## **8.1.2**インストール

- iPhoneのApp storeに接続します。
- 「Search」で"mviewer"を入力し、 Search <sub>を</sub>押します。

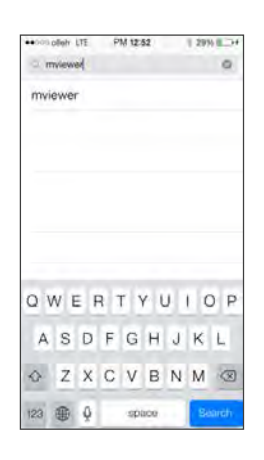

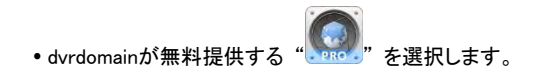

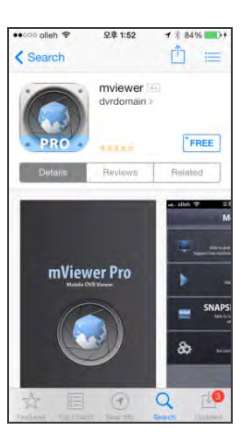

。"<sup>「FREE</sup>」"を押すと" <mark>INSTALL</mark> "になります。

" <mark>INSTALL </mark>" を押してインストールします。

既存のiTunesアカウントを持っている場合ユーザアカウントを入力しインストールします。

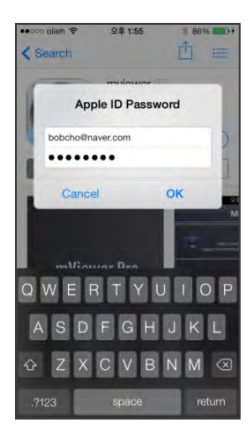

### ●ユーザアカウントを持っていない場合は" Create New Apple ID "を押してユーザ登録します。

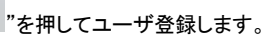

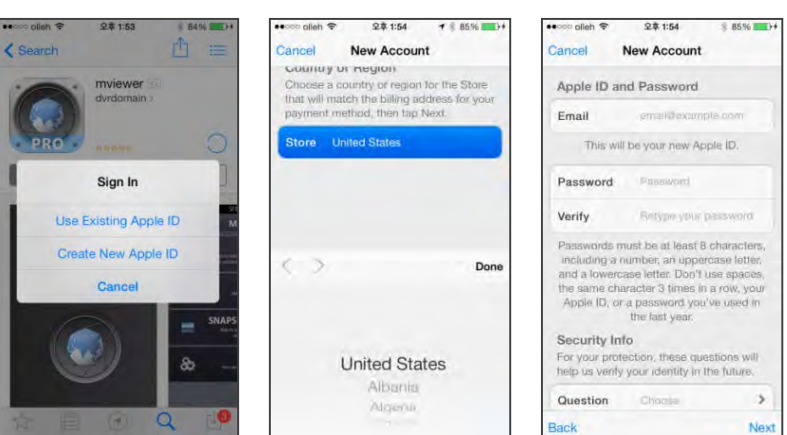

#### **8.1.3**サイト登録

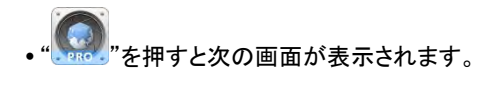

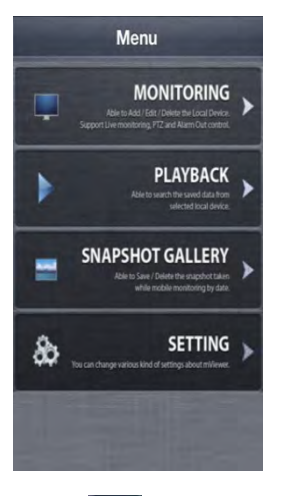

. " MONITORING "を押すと次の画面が表示されるが、" Add "を押して必要情報を入力します。

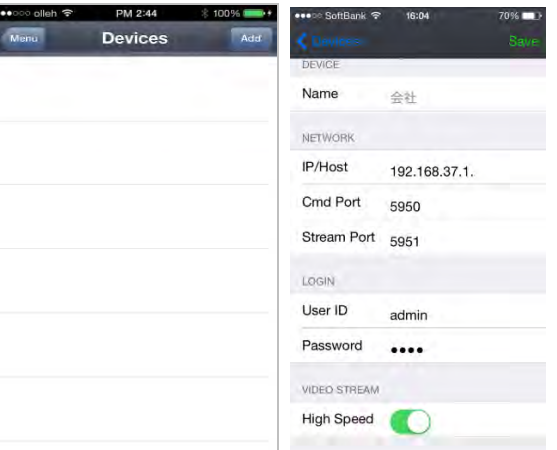

- サイト名、IPまたはDDNSアドレスを入力します。
- Cmd portとStream portを入力します。
- IDとPasswordを入力します。
- Video Streamを選択します。 - 円滑なライブ画面と再生画面の転換のために「High Speed」を有効にします。
- "L<sup>Save</sup> "を押して設定を保存します。

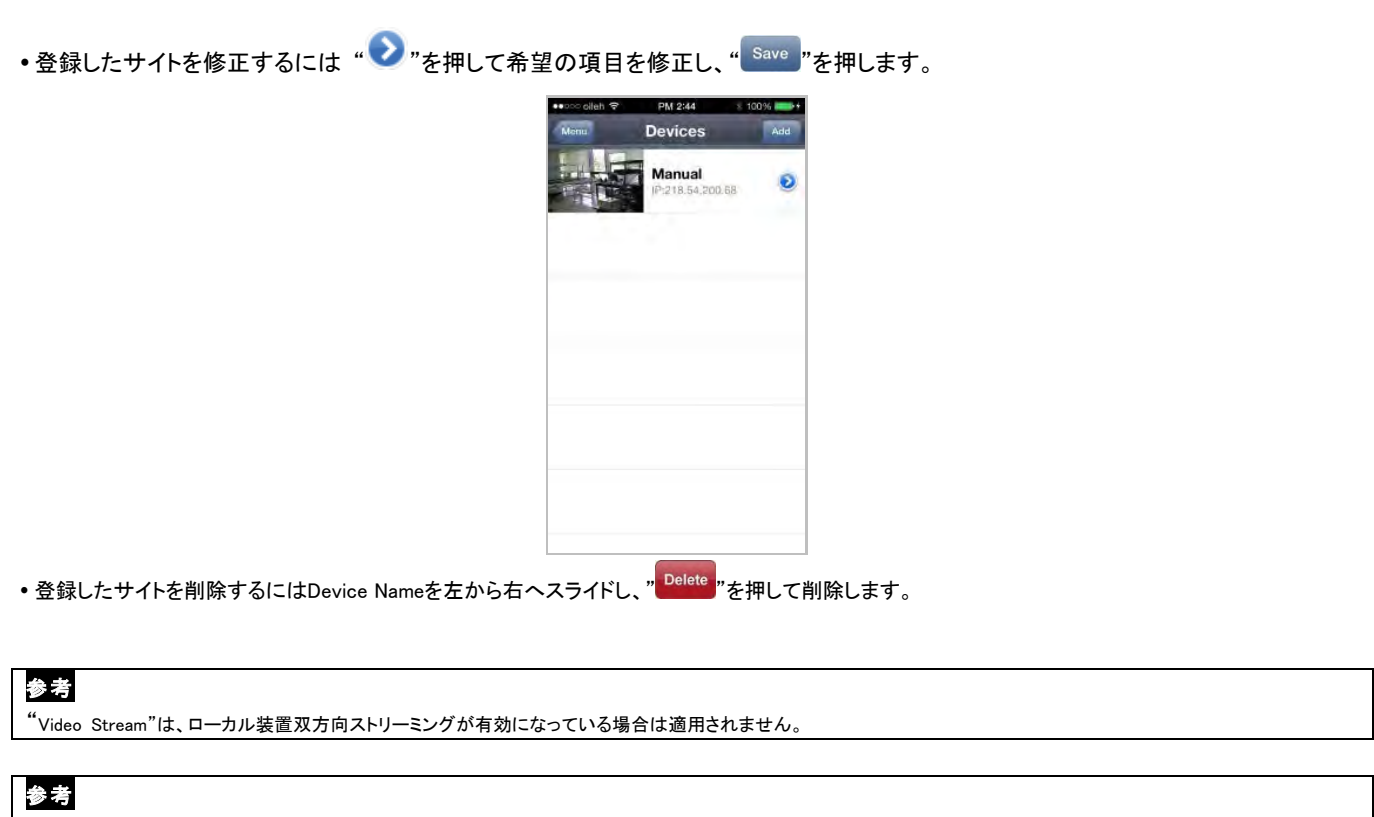

| "Video Stream"は元モデルに対応しません。ファームウェアで最新の状態を維持してください。

## **8.1.4**接続

Device nameをクリックすると該当DVRに接続します。

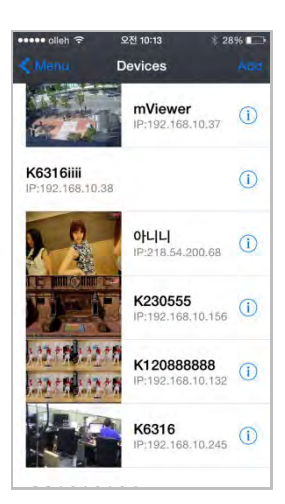

## **8.1.5**ライブ(縦画面モード)

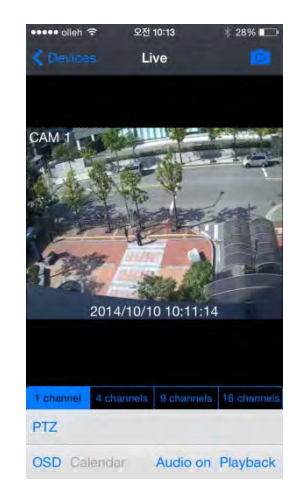

#### チャンネルの変更

- 画面を左から右へスライドすると1->2->3 …… 15->16順にチャンネルを切り替えます。
- 画面を右から左へスライドすると16->15 …… 3->2->1順にチャンネルを切り替えます。
- 。<br>"を押すとスナップショットが撮れます。

1 channel 4 channels 9 channels 16 channels "を押すと1-4-9-16分割を切り替えます。

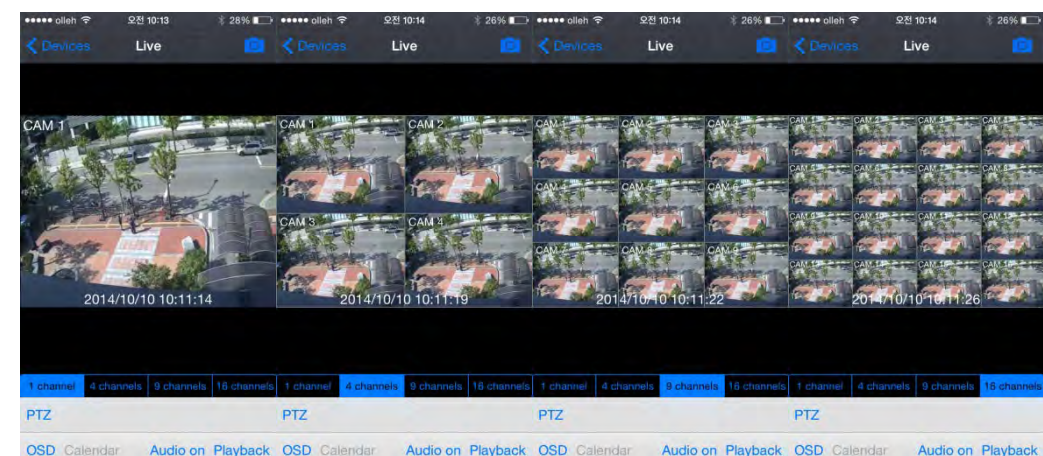

- 分割モードであるチャンネルをダブルタップすると1チャンネル表示に切り替えられます。
- <sub>•"</sub> PTZ "<sub>を押すとPTZ制御を有効にします。詳細説明は9.1.7 PTZコントロールを参考してください。</sub>
- . " <mark>OSD</mark> "を押すとカメラタイトルと時刻・日付を非表示にします。
- 、 <mark>Audio on</mark>"を押してオーディオを有効にするか、または Audio off"を押して無効にします。(1チャンネルでのみ可能)
- 。 <mark>Playback</mark>"を押すとライブモードから再生モードに切り替えます。
- ズームについては、ピンチインで縮小・ピンチアウトで拡大することができます(1チャンネルでのみ可能)。

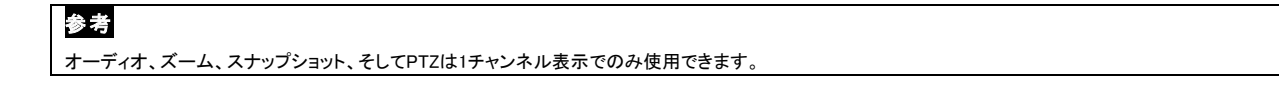

#### **8.1.6**ライブ(横画面モード)

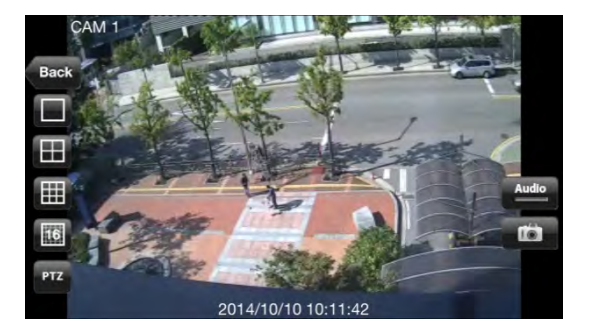

#### チャンネルの変更

- 画面を左から右へスライドすると1->2->3 …… 15->16順にチャンネルを切り替えます。
- 画面を右から左へスライドすると16->15 …… 3->2->1順にチャンネルを切り替えます。
- Back <mark>"を押すとメイン設定に戻ります。</mark>

画面分割を変更するには" " をクリックします。

- 分割モードであるチャンネルをダブルタップすると1チャンネル表示に切り替えられます。
- PTZ<br><mark>""を押すとPTZコントロールができる画面が有効になります。詳細説明は9.1.7 PTZコントロールを参考してください。</mark>
- Audio を押してオーディオを有効にするか、または" ファイン " "を押して無効にします(1チャンネルでのみ可能)。
- **【■■■** "を押すとスナップショットが撮れます。
- ズームについては、ピンチインで縮小・ピンチアウトで拡大できます(1チャンネルでのみ可能)。

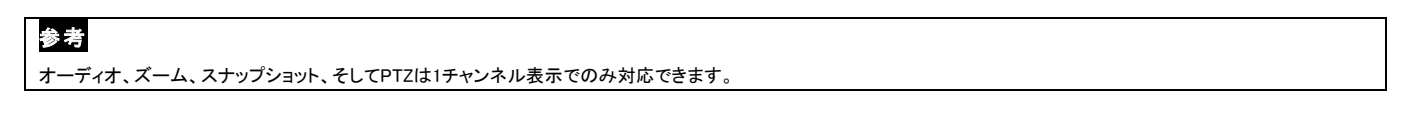

#### **8.1.7**PTZコントロール

- ユーザはiPhoneまたはiPad画面をタッチしてPTZカメラを操作することができます。
- . PTZ "<sub>または"</sub> PTZ "を押してPTZを有効にします。

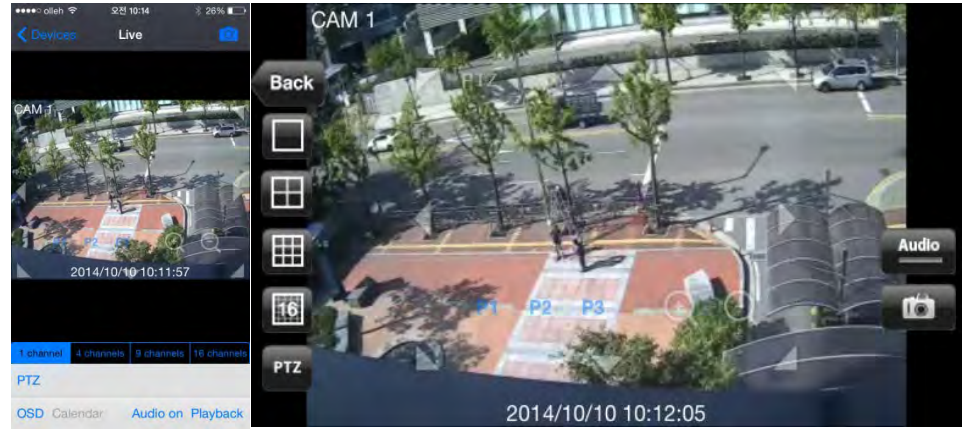

矢印をクリックして上下左右に移動させます。

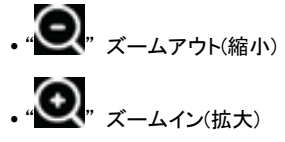

- 
- (P1 P2 P3 ), プリセット移動

#### **8.1.8**検索

- 録画されているデータをiPhone・iPadで検索することができます。
- •メインメニューの"PLAYBACK"、またはライブモードの"<sup>Playback</sup>"をクリックすると検索モードに移動します。
- カレンダーから検索したい日付を選択します。
- OX11015 October 2014 Man Tue Wed Thu Fri Se 8 9 10 11  $\overline{7}$ 12 13 14 15 16 17 18 19 20 21 22 23 24 25 26 27 28 29 30 31 1  $10:12$ Cancel  $C_{\text{max}}$

- 検索したい時刻を選択します。
- " Search " なクリックして検索します。

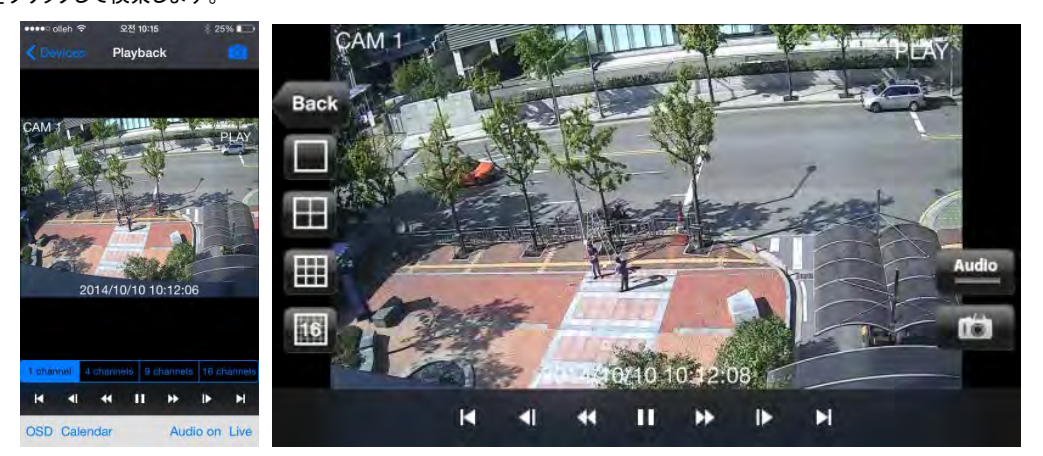

- チャンネルの変更
	- 画面を左から右へスライドすると1->2->3 …… 15->16順にチャンネルを切り替えます。
	- 画面を右から左へスライドすると16->15 …… 3->2->1順にチャンネルを切り替えます。
- 画面分割を変更するには" "または" "のいずれかを選択します。

- マルチチャンネルディスプレイモードでは、特定チャンネルをダブルタップすると1チャンネルディスプレイモードに切り替えられます。
- •再生モードを調整するには" <u>M a di a li n de m<sub>"または</sub> M di di a li n di le ni <sub>"を選択します。</u></u></sub>
- <mark>○ "<sub>"または"</sub> ■●</mark>"を押すとスナップショットが撮れます。
- . OSD"を押すとカメラタイトルと時刻・日付を非表示にします。
- 。』L<mark>ive <sub>"を押すとライブモードに切り替えます。</mark></mark></sub>
- 。 Audio on "または" Audio "を押してオーディオを有効にします。
- **. "Audio off<sup></sup>"<sub>または"</sub> Audio "**を押してオーディオを無効にします。
- ズームについては、ピンチインで縮小・ピンチアウトで拡大できます(1チャンネルでのみ可能)。

### 参考

オーディオ、ズーム、スナップショット、そしてPTZは1チャンネル表示でのみ対応できます。

#### **8.1.9**スナップショットギャラリー

- 撮影したスナップショットをライブまたは再生モードで見ることができます。
- メインメニューで「Snapshot gallery」をクリックします。

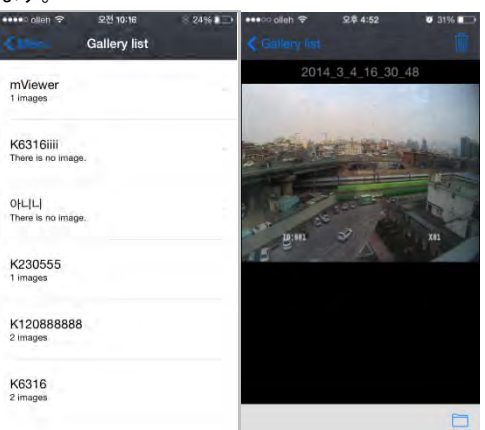

- 左右にスライドして次の写真を確認します。
- . " □ " 該当スナップショットを写真アルバムに移動します。
- 該当スナップショットを削除します。

#### **8.1.10**設定

- "SETTING"を押してアプリケーションの情報を確認します。
- マニュアルの確認ができます。

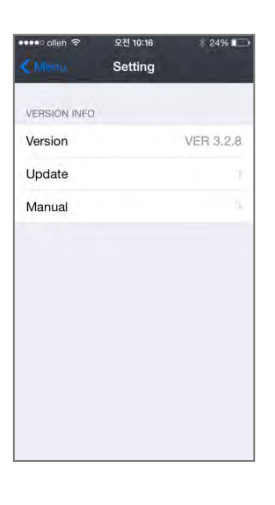

## **8.1.11**削除

 " " アイコンをホールドする(指で押し続ける)と、アイコンが揺れるようになり、アイコンに付いている「X」部分をタップするとそのアプリを削除する ことができます。

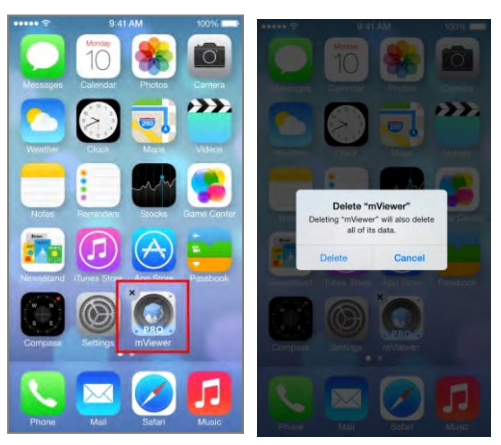

## **8.2** Androidフォン (mViewer Pro)

### **8.2.1** システムの要求事項

このプログラムはAndroid OS(2.3バージョン以上)を基盤端末で使用できます。

ディスプレイ: 最小 3.7インチスクリーン

## 参考

使用端末の製品仕様により2.3バージョン以上であってもmViewer Proが定常的に作動しないこともあります。

 $\cdot$   $\sim$   $\cdot$ 

## **8.2.2**インストール

Play Storeに接続します。

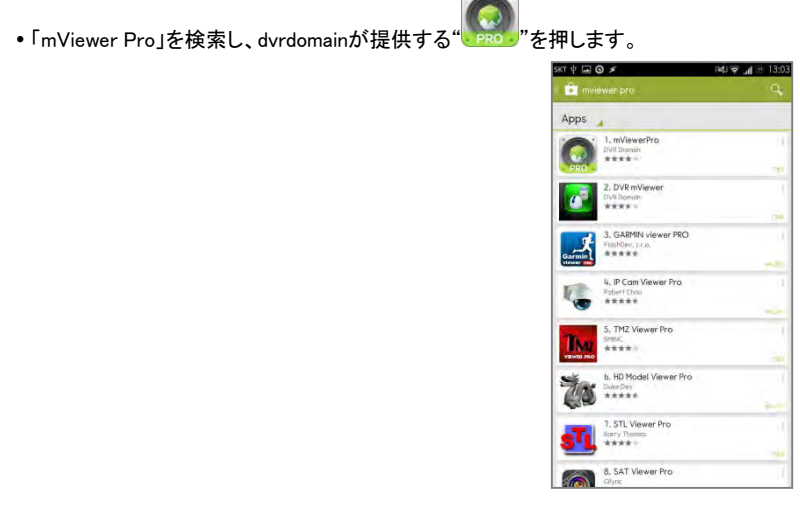

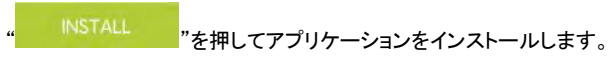

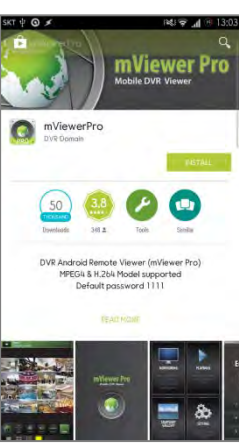

ACCEPT 7を押してインストールします。

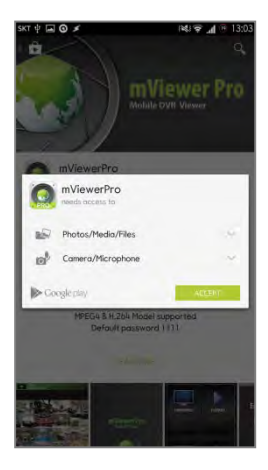

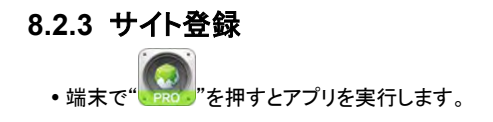

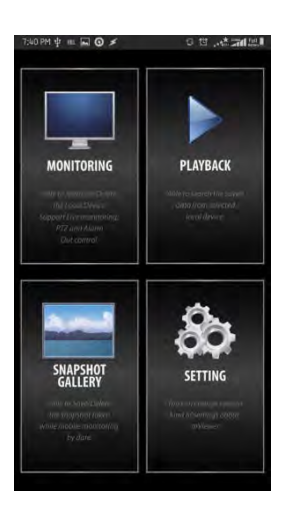

•メインメニューで" MONITORING "をクリックし、右上の" エイ "を押して必要情報を入力します。

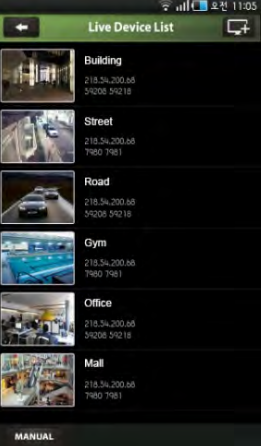

サイト名、IPまたはDDNSアドレスを入力します。

Cmd/Stream portを入力します。

IDとパスワードを入力します。

" "OK " "を押して設定を保存します。

登録したサイトを修正・削除するにはDevice Nameを2秒ぐらい押すとポップアップメニューが表示され、修正・削除することができます。

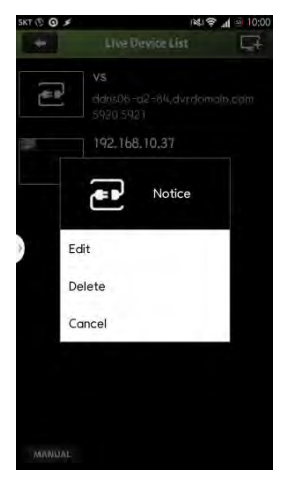

#### **8.2.4**接続

Device nameをクリックすると該当DVRを接続します。

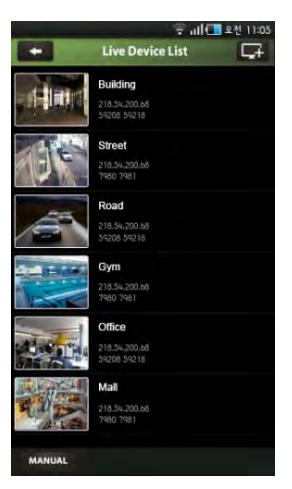

### **8.2.5**ライブ(縦画面モード)

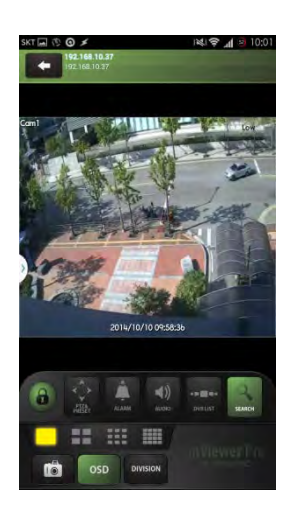

#### チャンネルの変更

- 画面を左から右へスライドすると1->2->3 …… 15->16順にチャンネルを切り替えます。
- 画面を右から左へスライドすると16->15 …… 3->2->1順にチャンネルを切り替えます。
- <u>● 2</u><br>■ "を押すと端末を回転するとき横画面モードが有効になります。
- Video streamは、設定で" Low "または" High "を選択します。
	- ライブモードと再生画面でもっと良いビデオを伝送するには"Low"を選択します。

- 1チャンネルライブモードの本来のビデオ画質を表示するには"High"を選択します。

- を押すとPTZコントロールが有効になります。詳細説明は9.2.7 PTZコントロールを参考してください。.
- .<br>'を押すとアラームアウト制御が有効になります。詳細説明は9.2.8 アラーム出力制御を参考してください。.

|を押すとオーディオが有効になり、"<mark>……</mark>"を押すと無効になります。

- 'を押すと他のDVRに変更することができます(複数のDVRを接続している場合)
- 'を押すと検索モードに切り替えられます。

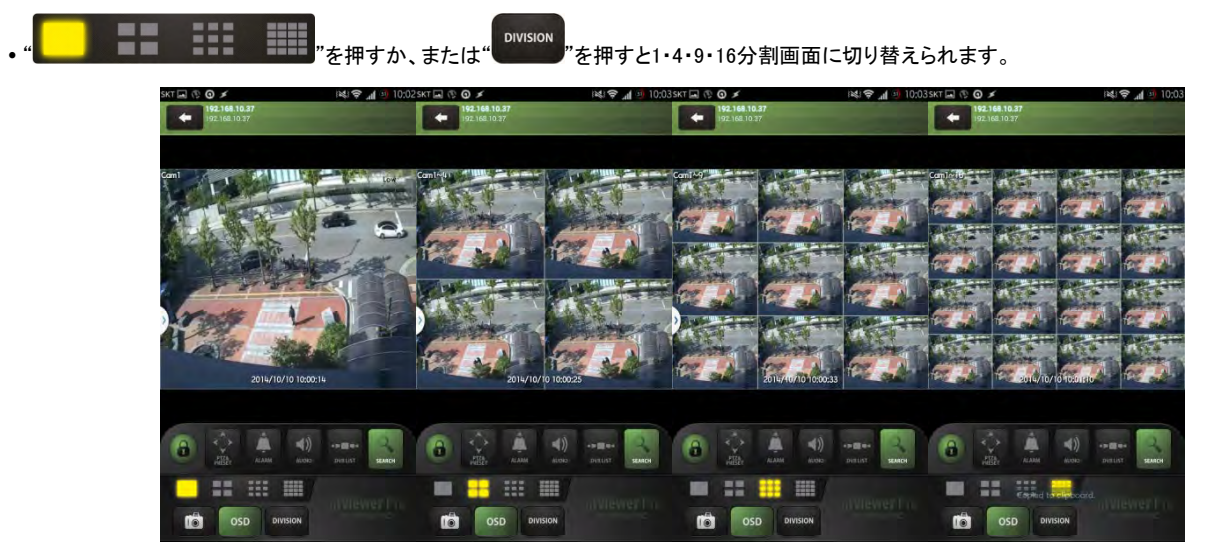

- 分割モードであるチャンネルをダブルタップすると1チャンネル表示に切り替えられます。

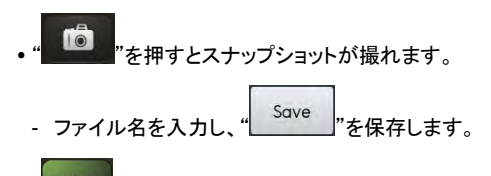

osp <mark>" "を押すとカメラタイトルと時刻・日付を非表示にします。</mark>

参考

オーディオ、アラームアウト 、そしてPTZは1チャンネル表示でのみ使用できます。

参考

インストールした機器で双方向ストリーミング機能を使用する場合は「Video Stream」機能は適用されません。

参考 「Video Stream」は以前のモデルでは使用できません。ファームウェアで最新の状態を維持してください。

## **8.2.6** ライブ(横画面モード)

" "を押して横画面モードを有効にします。

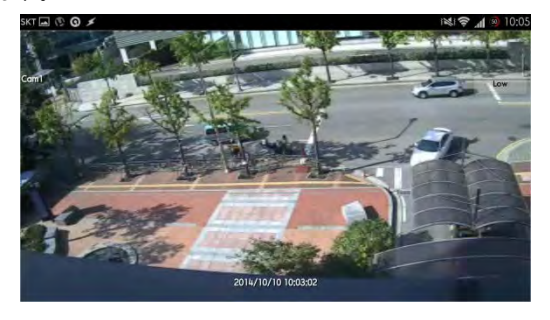

画面をタッチすると画面の左右にMenu Barが表示されます。

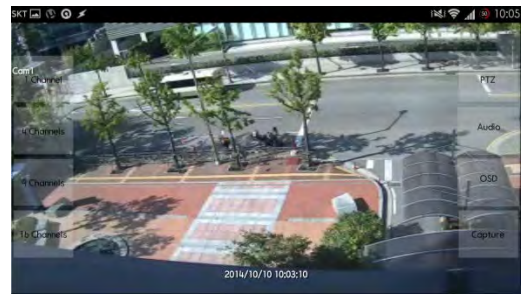

- チャンネルの変更
	- 画面を左から右へスライドすると1->2->3 …… 15->16順にチャンネルを切り替えます。
	- 画面を右から左へスライドすると16->15 …… 3->2->1順にチャンネルを切り替えます。

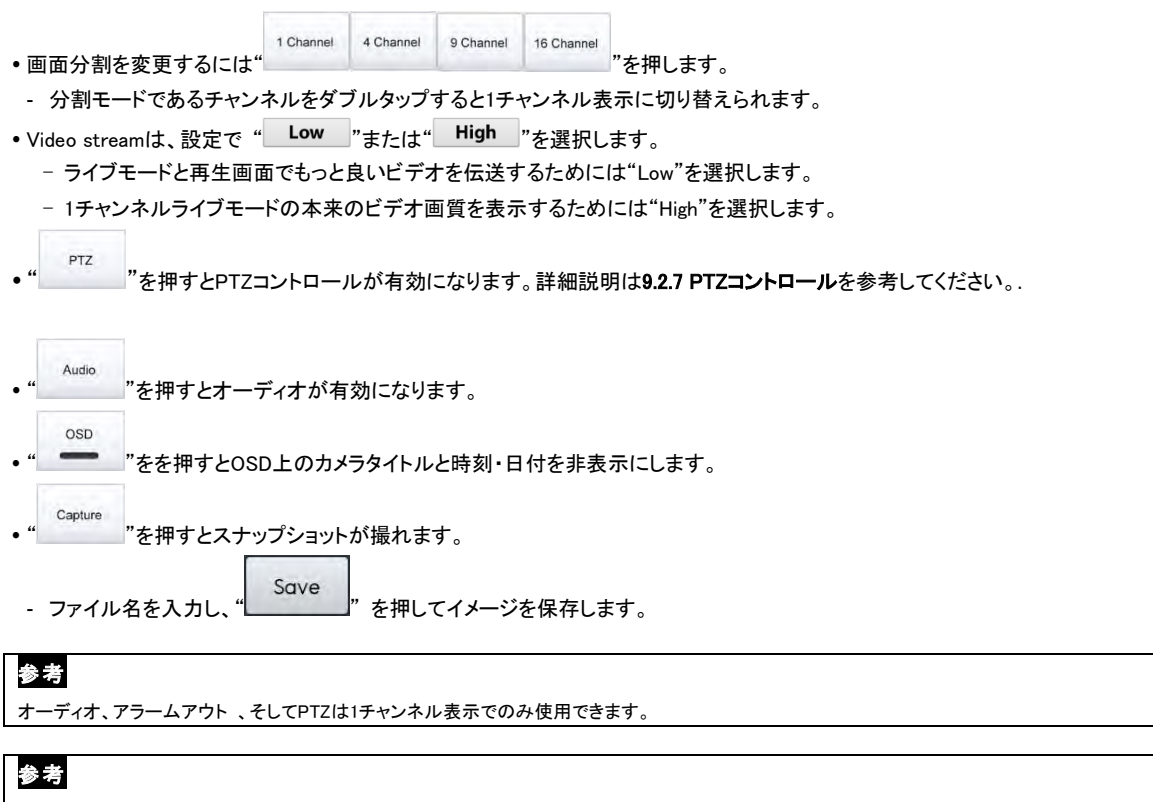

インストールした機器で双方向ストリーミング機能を使用する場合は「Video Stream」機能は適用されません。

参考

「Video Stream」は以前のモデルでは使用できません。ファームウェアで最新の状態を維持してください。.

#### **8.2.7** PTZコントロール

- ユーザは画面をタッチしてPTZカメラを操作します。
- PTZ

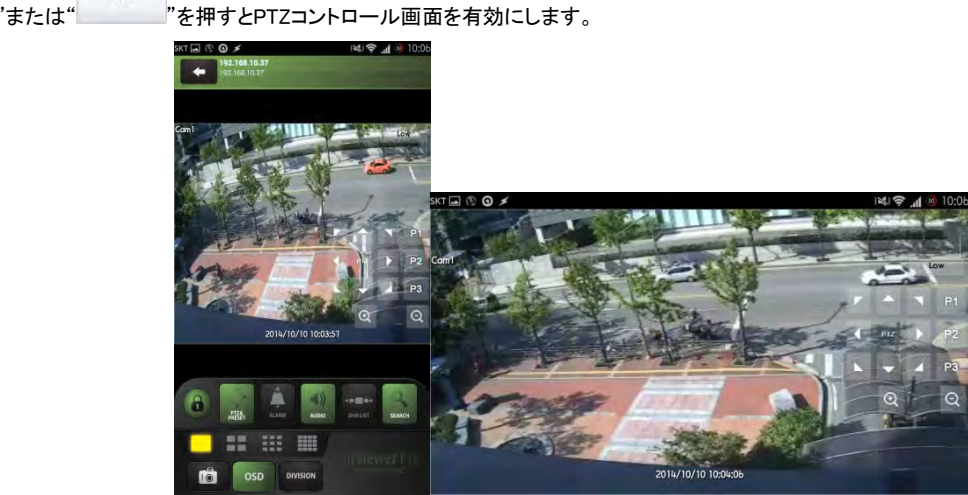

- 矢印をクリックして上下左右に移動させます。
- $\mathbf Q$   $\mathbf x$   $\rightarrow$   $\mathbf Q$   $\mathbf x$   $\rightarrow$   $\mathbf Q$   $\mathbf x$   $\rightarrow$   $\mathbf Q$ ズームイン(拡大) P1 P2 P3 プリセット移動

#### **8.2.8** アラーム出力制御

ユーザはDVRのアラームアウトコントロールを手動伝送することができます。

" "を押してアラームアウトコントロールを有効にするで、有効になるとアラームアウトコントロールパッドが表示されます。

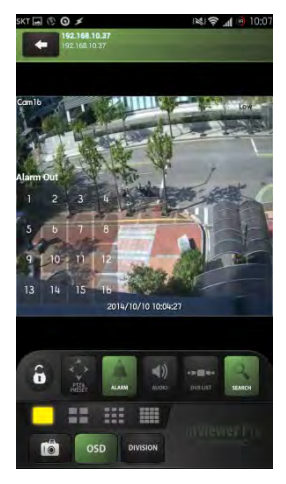

希望のアラームアウト番号をクリックすると接続したDVRにアラームアウトコマンドを伝送します。

#### **8.2.9** 検索(再生モード)

モバイルCMSプログラムから録画した記録の検索ができます。

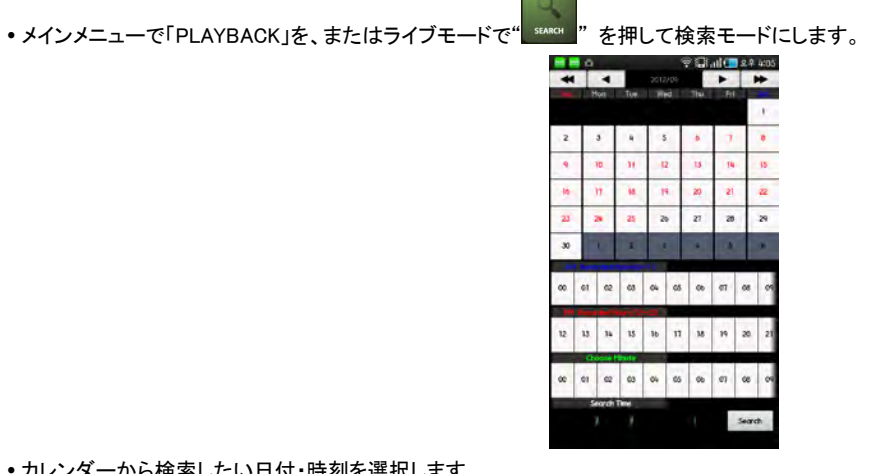

- カレンダーから検索したい日付・時刻を選択します。
- " <sup>Search</sup> "を押して検索します。

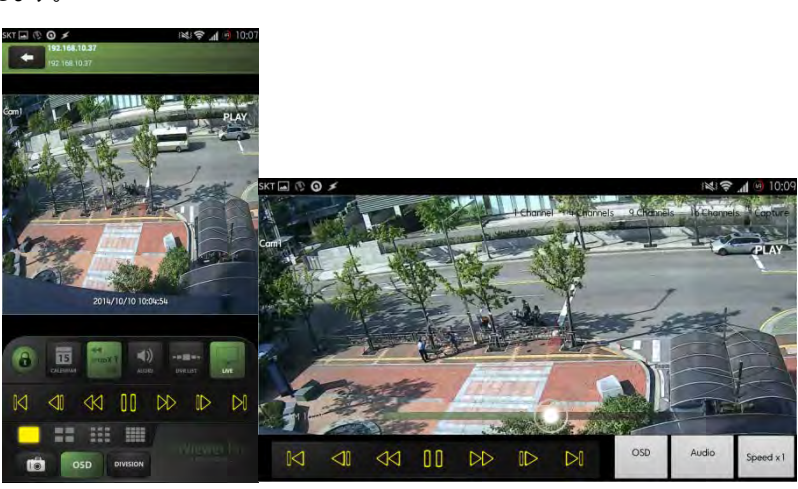

チャンネルの変更

- 画面を左から右へスライドすると1->2->3 …… 15->16順にチャンネルを切り替えます。

- 画面を右から左へスライドすると16->15 …… 3->2->1順にチャンネルを切り替えます。

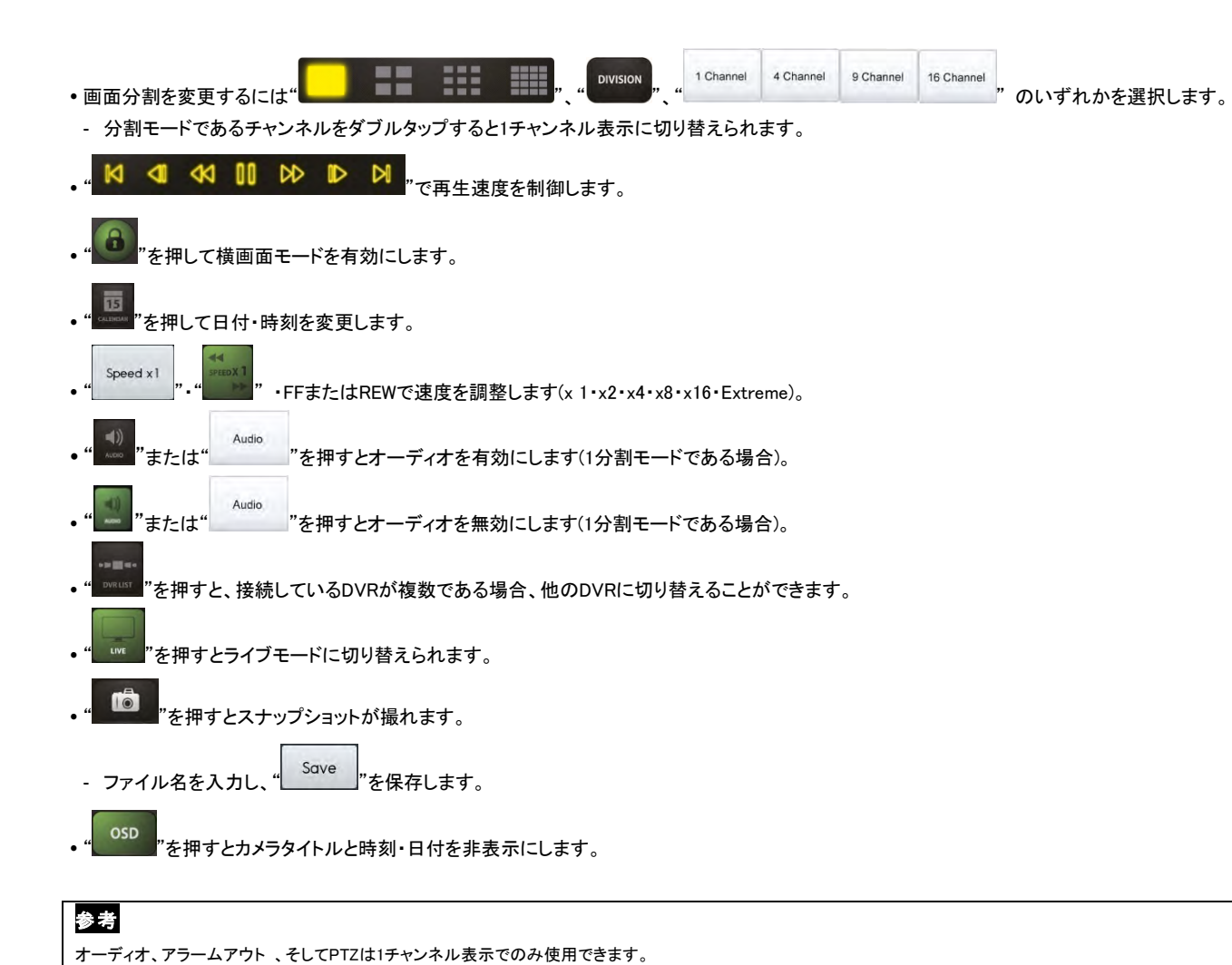

#### **8.2.10** スナップショットギャラリー

- 撮影したスナップショットはライブまたは再生モードで確認できます。
- **SNAPSHOT**<br>•メインメニューで" GALLERY <sub>"を押します。</sub>

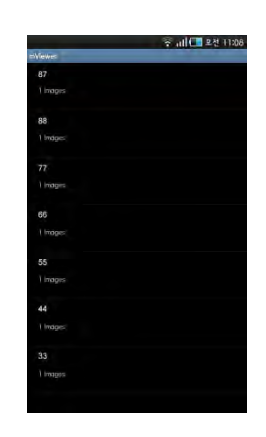

- Device nameを選択して撮影したスナップショットを確認します。
- 左右にスライドして次の写真を確認することができるが、下段のプレビューを押すと変更ができます。
- 写真/フォルダの削除
- Device Nameを2-3秒間押すと、ポップアップ画面が表示されます。
- 「OK」を押すと該当の写真/フォルダを削除します。

### **8.2.11**設定

- . . SETTING "<sub>でmViewer Proの情報を確認することができます。</sub>
- マニュアルの確認ができます。
- パスワードロックの設定ができます。
- 設定メニューで「パスワードロック」の設定ができます。
- パスワードを入力します(初期パスワードは1111です。)。

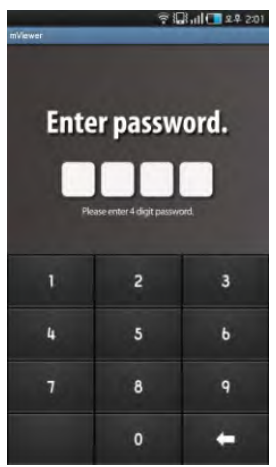

- "■" mViewer Proを起動するときパスワードロックを有効にします。
- change |<br>
"
パスワードを変更します。

#### **8.2.12** 削除

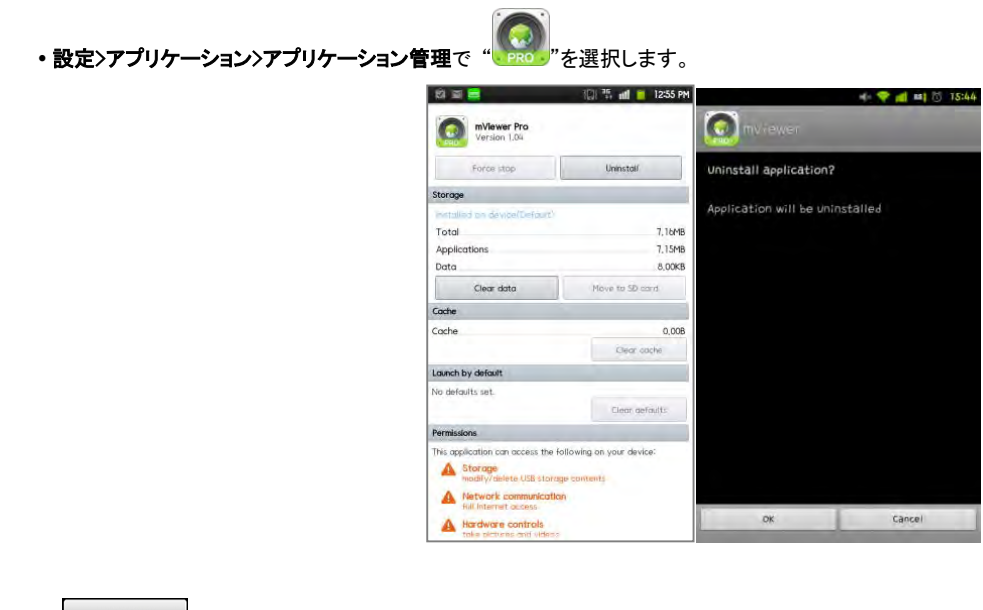

Uninstall アを押すとプログラムを削除するかどうかを確認するメッセージが表示されます。

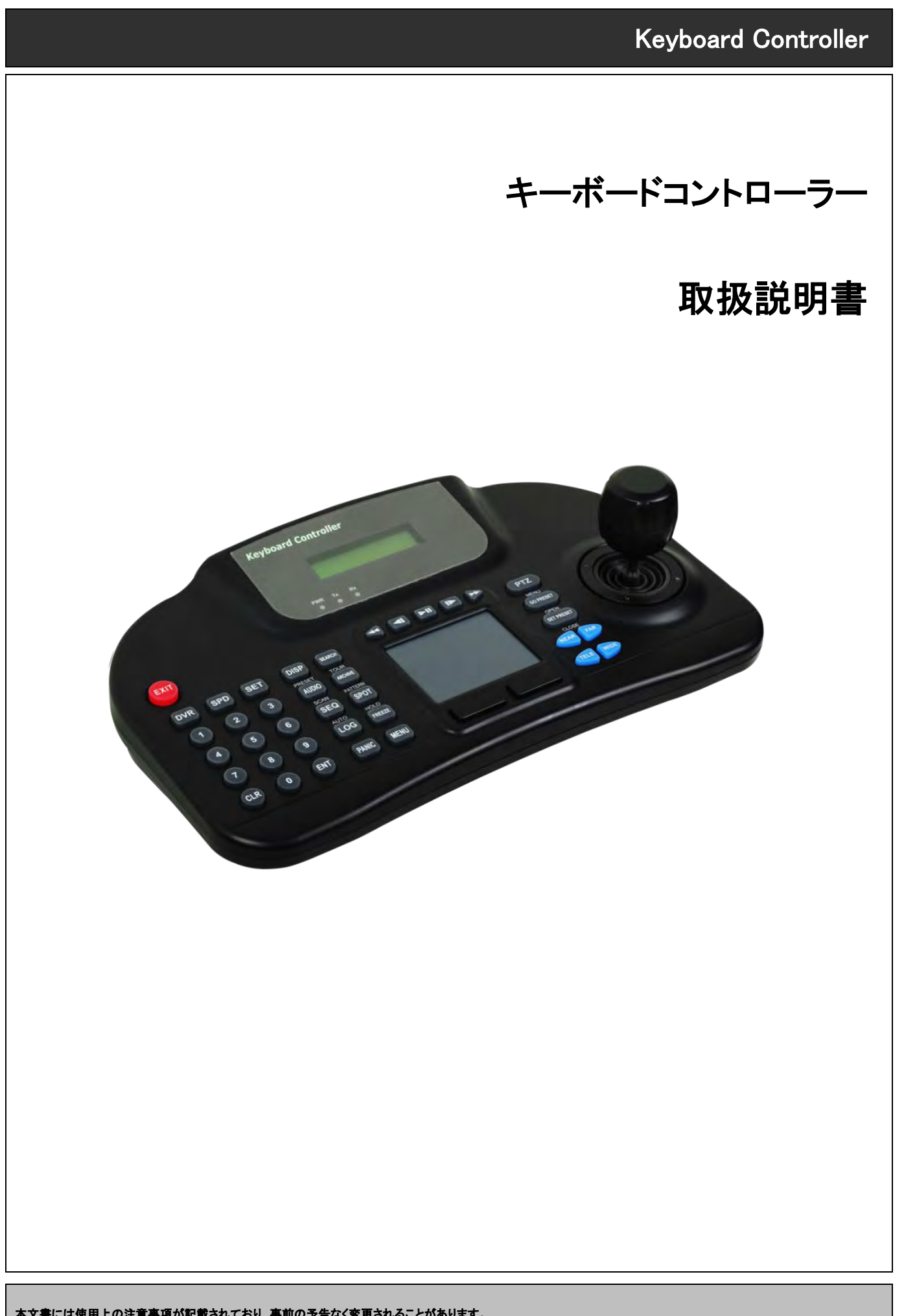

本文書には使用上の注意事項が記載されており、事前の予告なく変更されることがあります。

## **9.** キーボード・コントローラー

## **9.1** 接続

- DVRによって様々な方法でカメラとキーボードを接続することができます。
- RS-485による接続の代表的な接続方法を以下に示します。

#### **9.1.1**接続図

例示

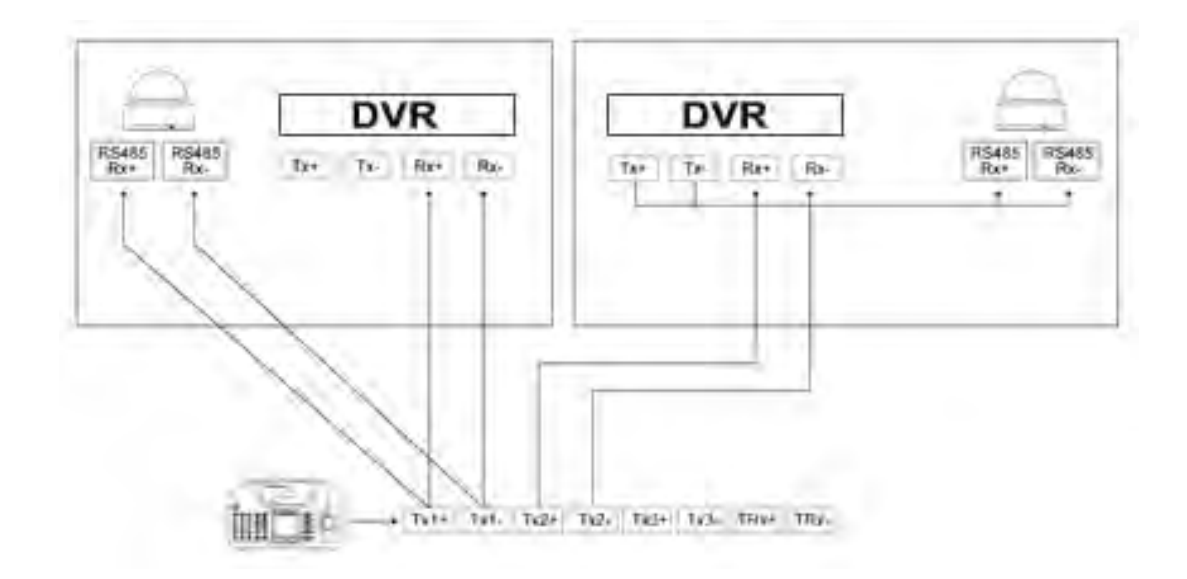

「TxとRx 」又は「RxとTx」は、必ず同じ極[(+と+)又は(-と-)]を接続してください。.

#### **9.1.2** USB接続

- CP1300でタッチパッドを使用するには、必ず付属のUSBケーブルでCP1300をDVRに接続してください。.
- DVRが自動的にタッチパッドを認識します。

## **9.2** DVRでのキーボード設定

- •設定>システム>システム情報:システムIDでログインし、DVRのIDを正義します。
- 二つ以上のDVRに接続する場合、各々のDVRは各々のIDを持っているようにします。

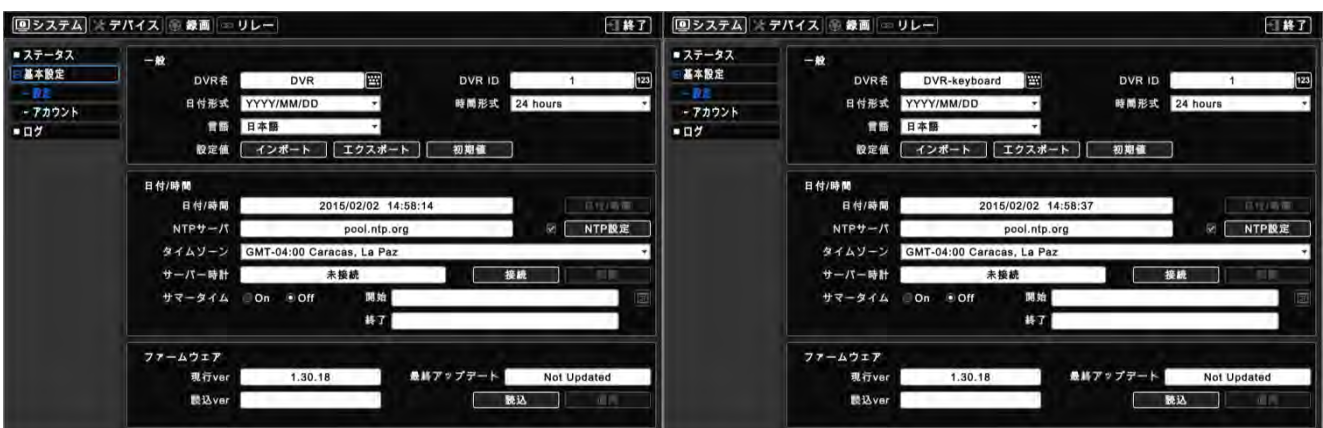

•設定>デバイス>カメラ/PTZキーボードに移動してCP1300を選択します。

PTZプロトコルとカメラIDを選択してください(PTZカメラの設定の詳細説明はDVRマニュアルを参考してください。)。

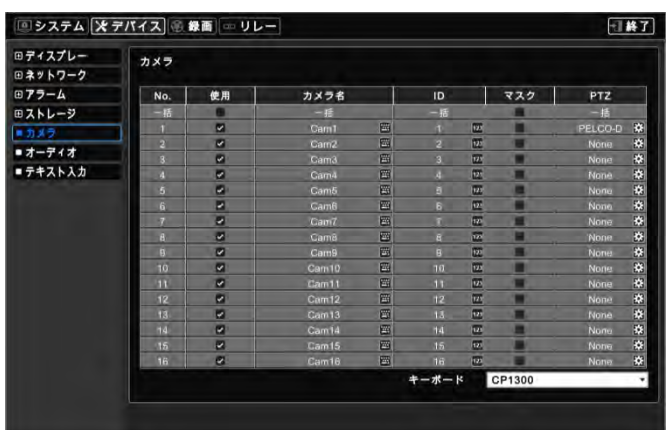

## **9.3** キーボード仕様

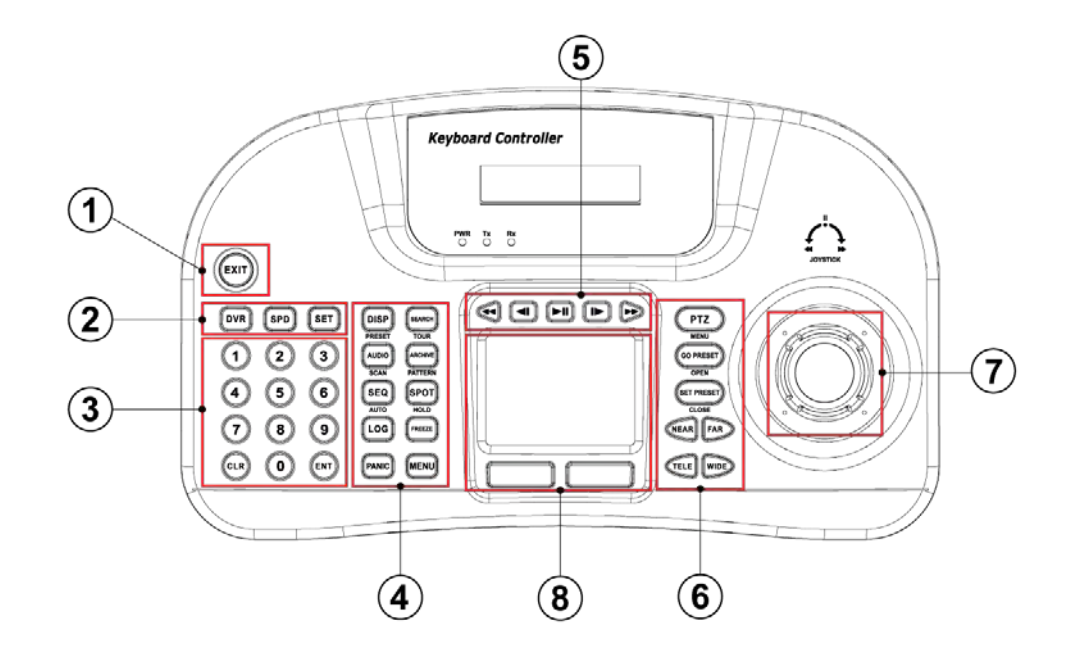

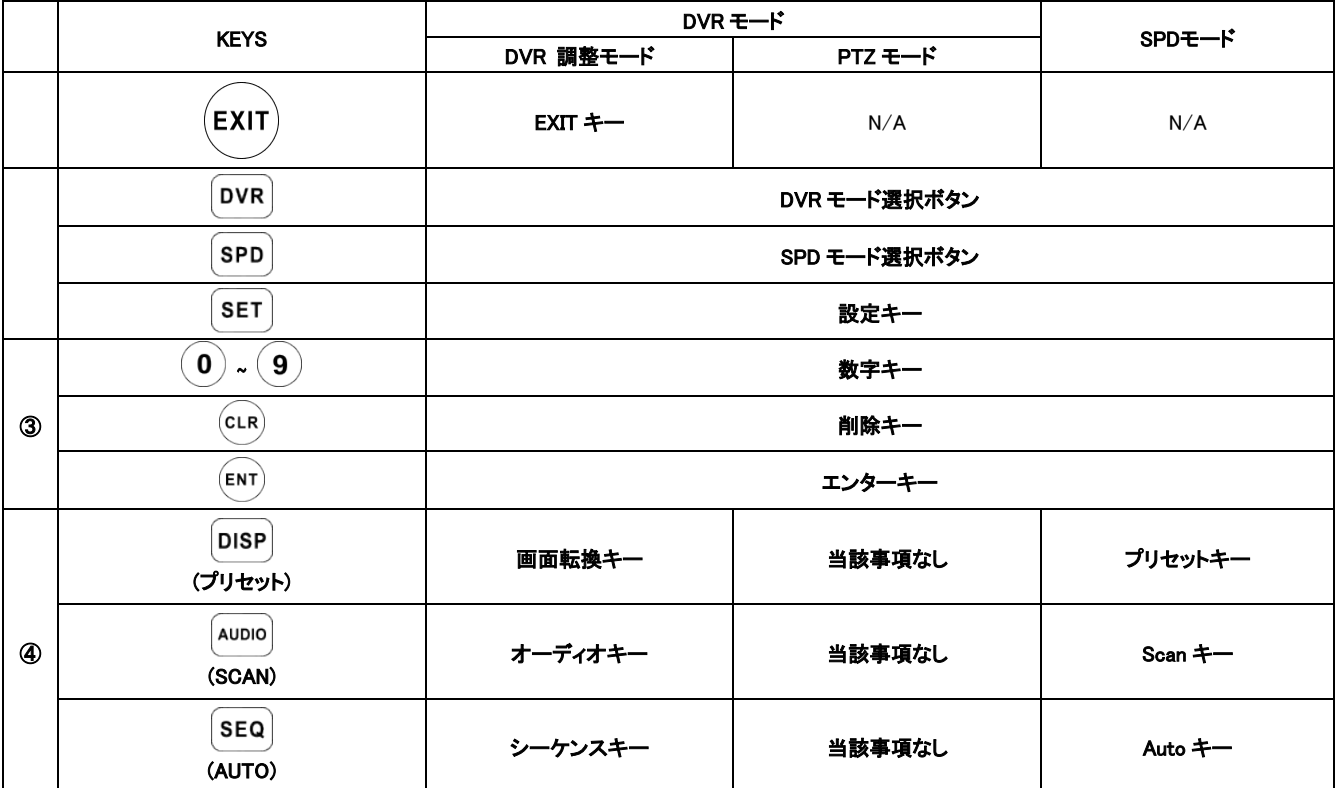

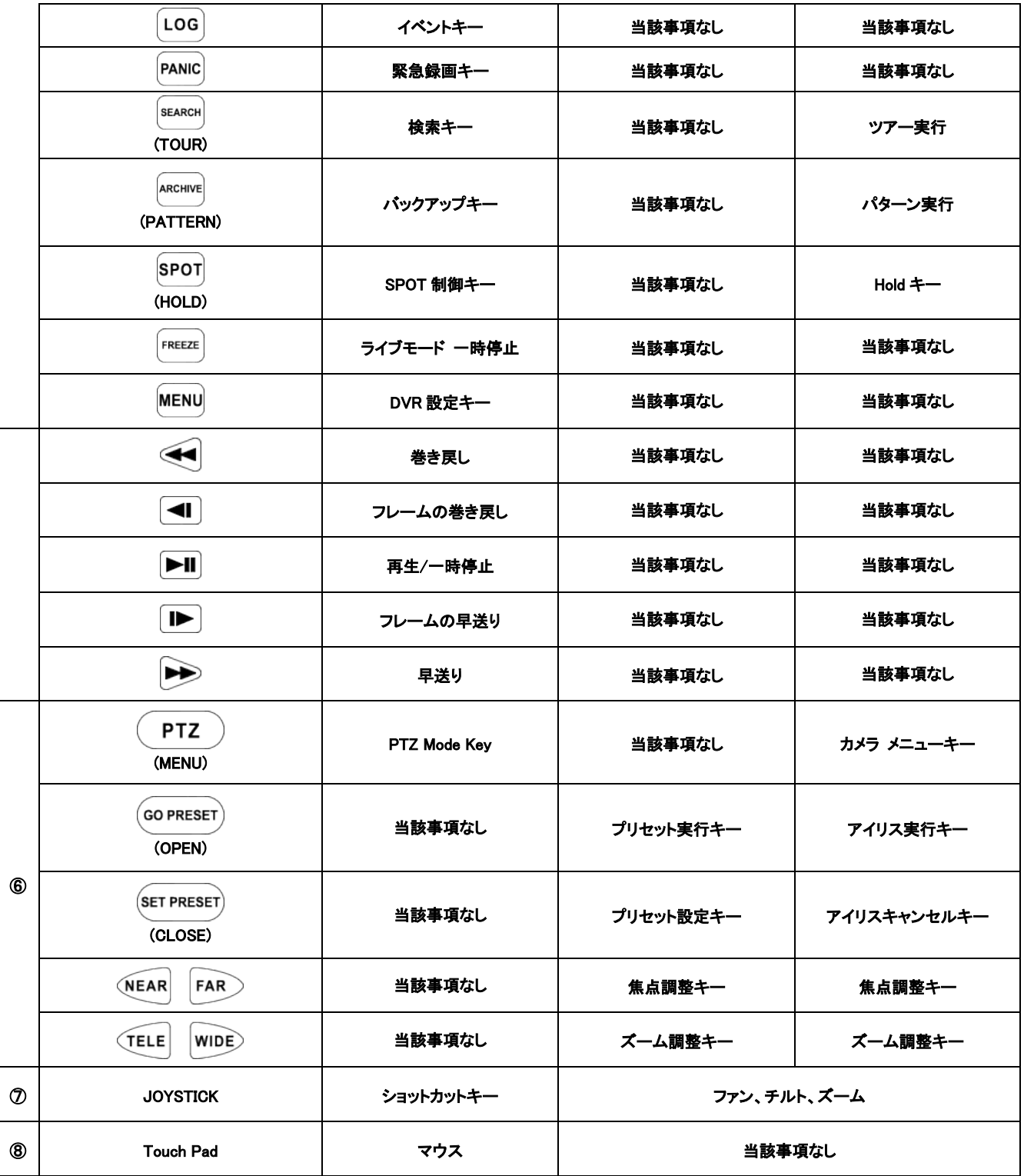

## **9.4** 設定

## **9.4.1** DVR 調整モード

•DVRモードで ?を SET を押し、メイン設定でパスワードを入力します。(初期パスワードは0000입니다.)

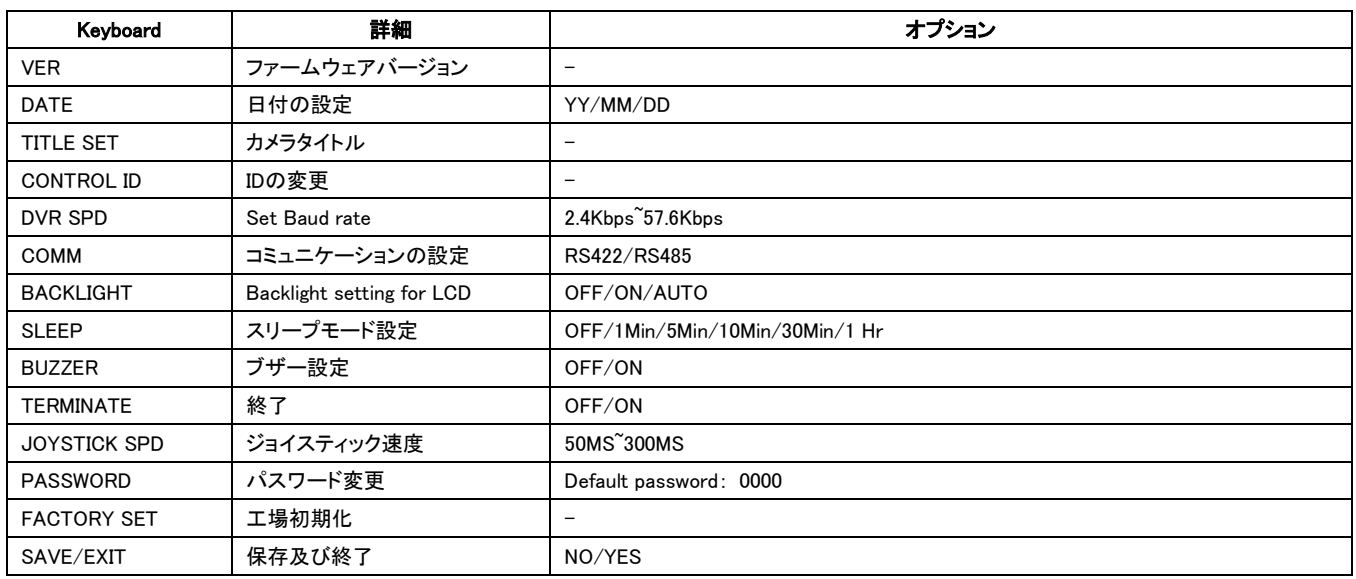

## **9.4.2** スピードドームの設定

• SPDモードで 2+ SET を押してスピードドームの設定으로 들어가서 パスワードを入力します。 (初期パスワードは0000입니다.)

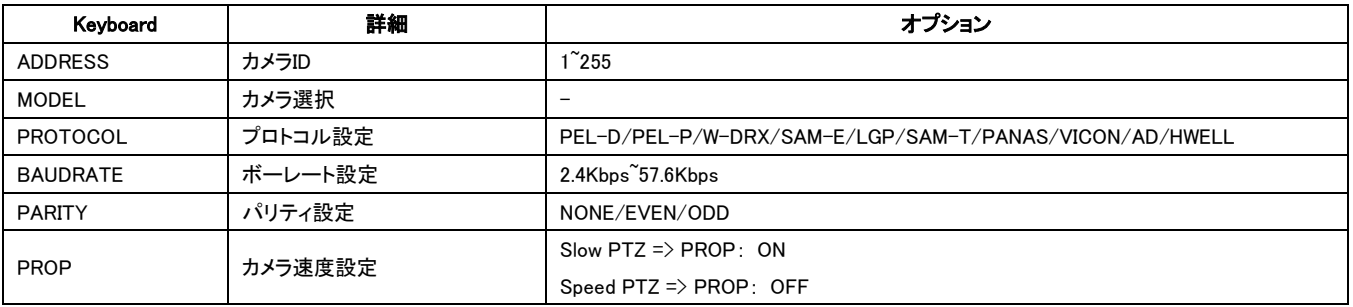

## **9.4.3** ジョイスティック補正

• 3+ SET を押し、ジョイスティック補正でパスワードを入力します。 (初期パスワードは0000)

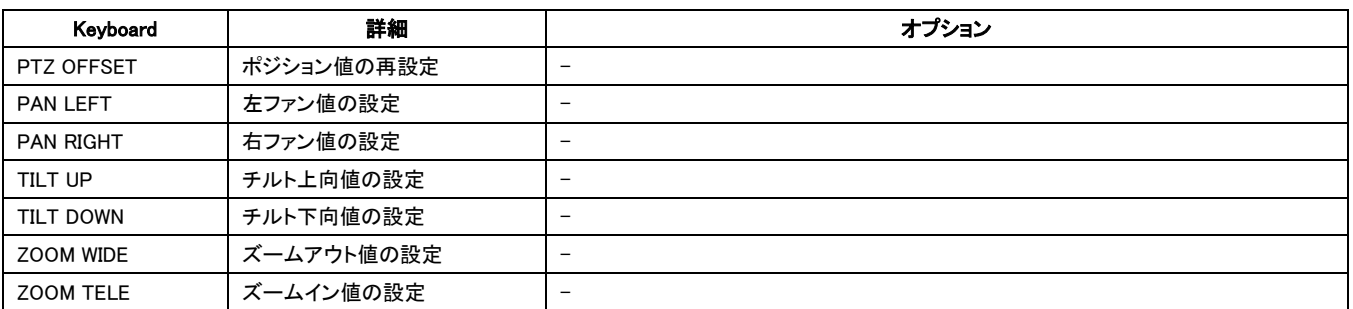

## **9.5** 作動

#### **9.5.1** DVR/SPDモード変換

•「システムID」を入力し、" DVR "を押してDVRコントロールモードにします。

• 「スピードドームカメラID」を入力し、"  $\overset{\text{(SPD)}}{=}$ "を押してPTZカメラコントロールモードにします(to enter PTZ camera control Mode)。

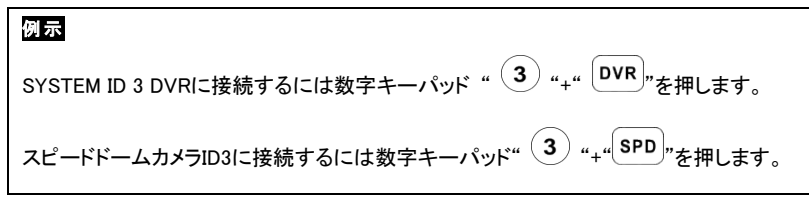

## **9.5.2** DVRコントロールモード

#### 9.5.2.1 接続

DVRコントロールモードを選択するとキーボードLCDとリアルタイム画面OSDの右上に"KBD:#"が表示されます。

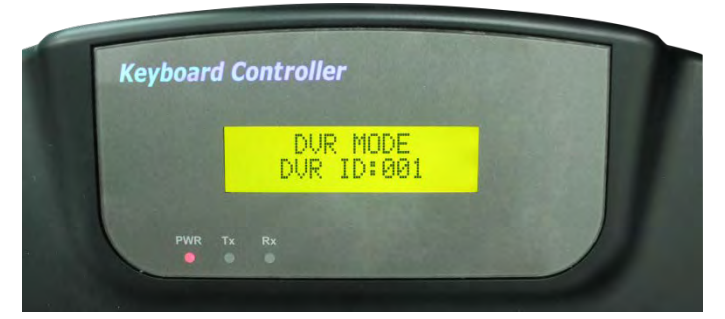

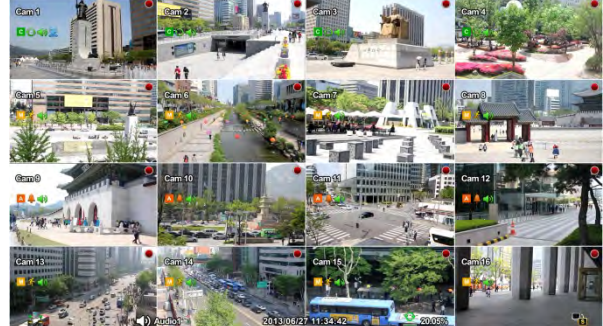

CP1300でDVR機能をコントロールすることができます。

#### 9.5.2.2 ボタン

DVRコントロールモードではボタンのテキストの通りに作動します。機能はDVR前面のボタンと同様です。

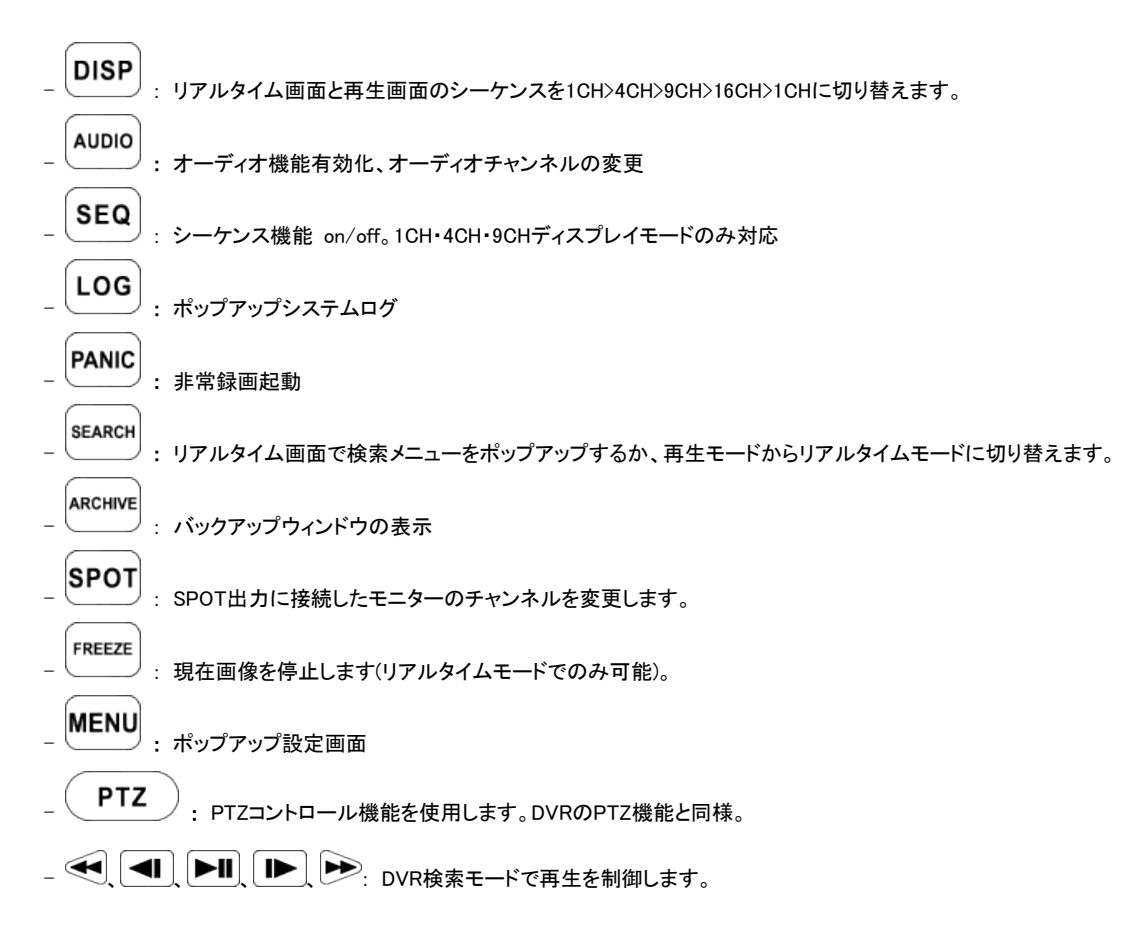

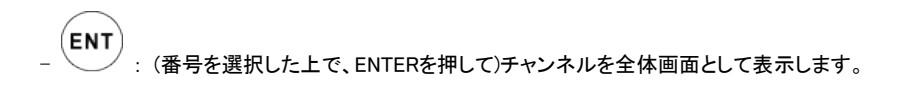

参考 PTZモードの詳細説明は4.3.5 カメラを参考してください。

#### 9.5.2.3 PTZモード

• "Camera ID"+" (PTZ) "を押してPTZモードを設定します。

参考 DVRモード以外のモードではPTZモードに切り替えられません。

PTZモードを選択するとキーボードLCDとOSDに次の画面が表示されます。

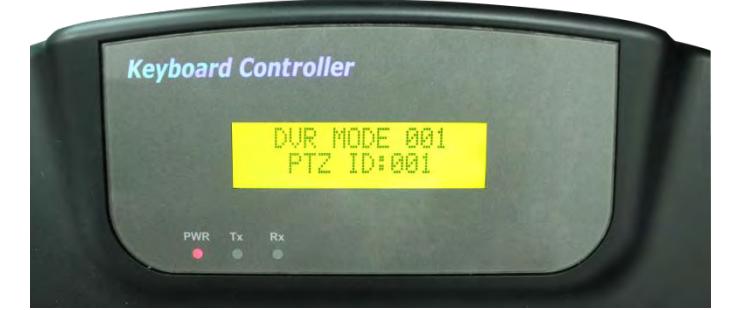

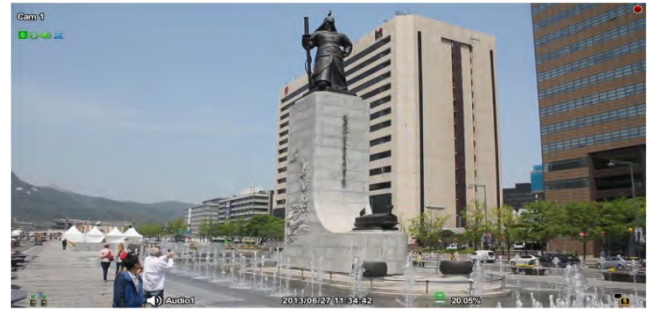

- CP1300でPTZカメラをコントロールすることができます。
- PTZモードの機能はボタンのテキストの通りです。機能はDVR前面のボタンと同様です:

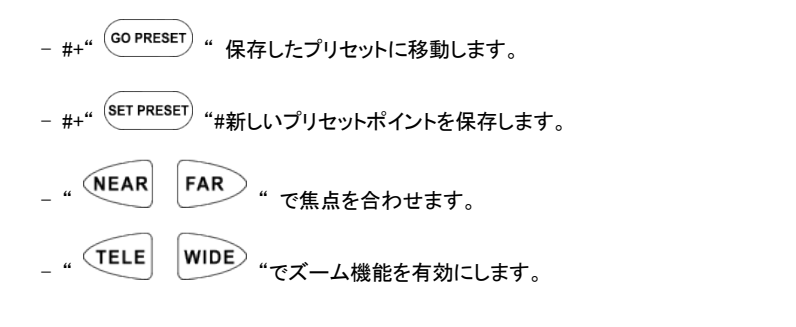

#### 警告

スピードドームカメラのプロトコルによりカメラメニューの制御は異なることがあります。スピードドームカメラのマニュアルを参考してください。

#### **9.5.3** SPD調整モード(Speed Dome)

#### 9.5.3.1 接続

SPDコントロールモードを選択するとキーボードLCDに次のように表示されます。

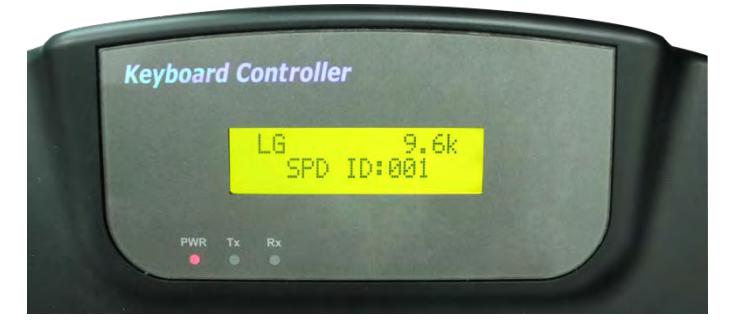

CP1300で直接スピードドームカメラをコントロールすることができます。

#### 参考 CP1300でスピードドームカメラを作動する前にプロトコルとボーレートを確認してください。

#### 9.5.3.2 ボタン

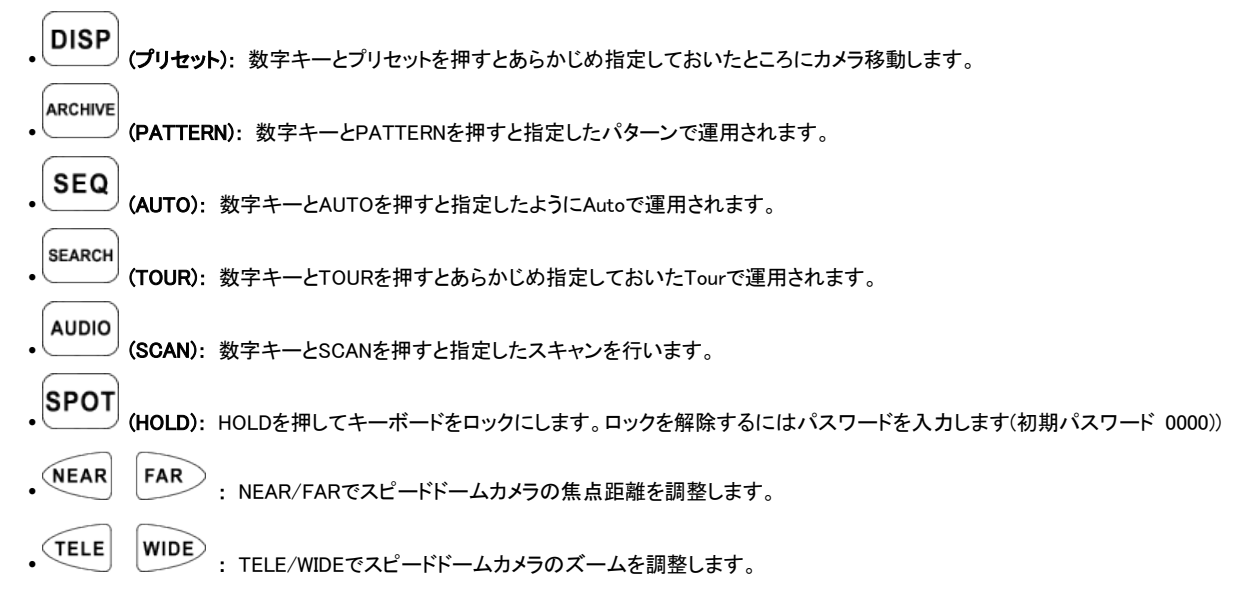

## 参考

SPD制御モードはスピードドームカメラがCP1300に直接接続している場合にのみ対応できます。

## 警告

スピードドームカメラのプロトコルによりカメラメニューの制御は異なることがあります。スピードドームカメラのマニュアルを参考してください。

#### 参考 設定した後からキーが作動しない場合

- DVRとCPとのコミュニケーション速度との間に相関関係がないと作動しないことがあります。キーボードのボーレートが9.6kbpsと設定されているかどうか確認してくだ さい。
- PTZモードにした上て、再びDVRモードに切り替えます。
- DVRを再起動してください。

#### LEDウィンドウのTxが点滅する場合

- Txが何もせずに点滅する場合、ジョイスティックを正しく設定しなかったのが原因であることがあります。
- ジョイスティックのOFFSETを正しく設定しなかったのが原因であることがあります。
- ジョイスティック補正を行ってください。

TEXT-IN (POS)

# テキストイン (POS)

## 取扱説明書

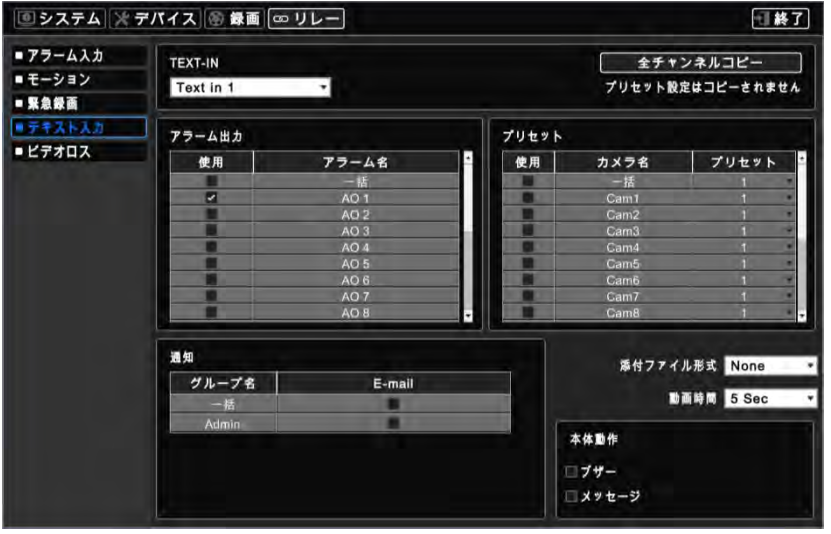

本文書には使用上の注意事項が記載されており、事前の予告なく変更されることがあります。

## **10.**テキストイン (POS)

## **10.1**シリアルイン機能の使用

- POS/キャッシュレジスターに接続して録画/検索/モニタリング画面に全てのトランザクションを表示します。
- プロトコル指定という制限をしないで、データを録画するかディスプレイするかを選択することができます。

## **10.2**接続方法

- 基本として4つのATM/POSチャンネルを提供します。
- RS-232で USBコンバータをDVRのUSBスロットに接続します。コンバータにより最大4つのシリアルインの装置を接続することができます。
- 適用できるコンバータは以下の通りです。
- FTDIチップセット付きのコンバータ
- Prolific PL2303/PL2303X/PL2303HX チップセット付きのコンバータ
- Winchipheadチップセット付きのコンバータ
- コンバータを使用する場合、まずDVRのUSBスロットに接続した上で、再起動してDVRがUSBコンバータを認識するようにします。
- マルチコンバータを使用する場合、結果的にコンバータの最も短い線を1番ポートとして認識します。
- シングル・マルチコンバータの両方とも利用する場合、シングルコンバータを1番ポートとして認識します。

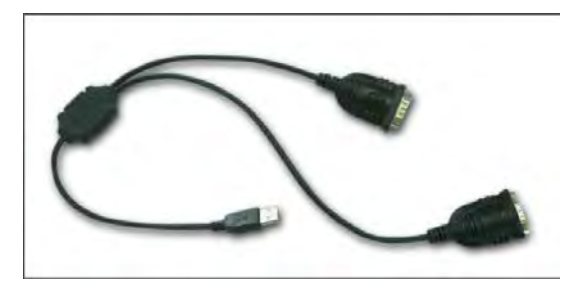

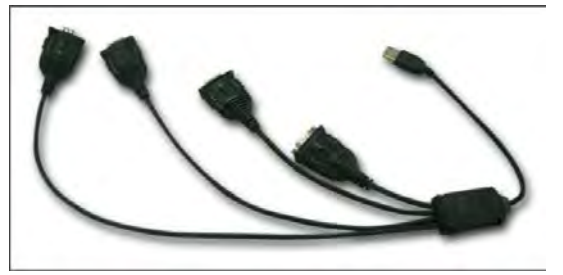

## 参考

別のオプションがなくても1シリアルインのアプリケーションに接続することができるが、この機能は英語のみ対応しています。

RS-232の最大延長距離は概ね15メートルです。

## **10.3**接続図

コンバータを利用してRS-232 ポートをDVRの前面/背面のUSBポートに接続することができます。

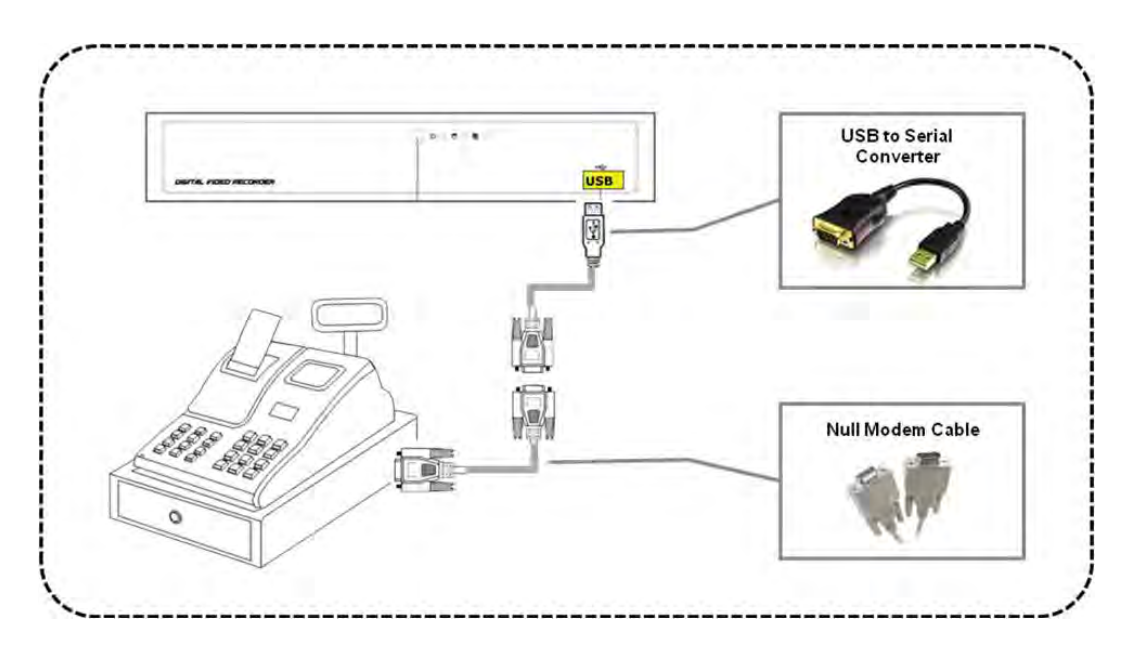

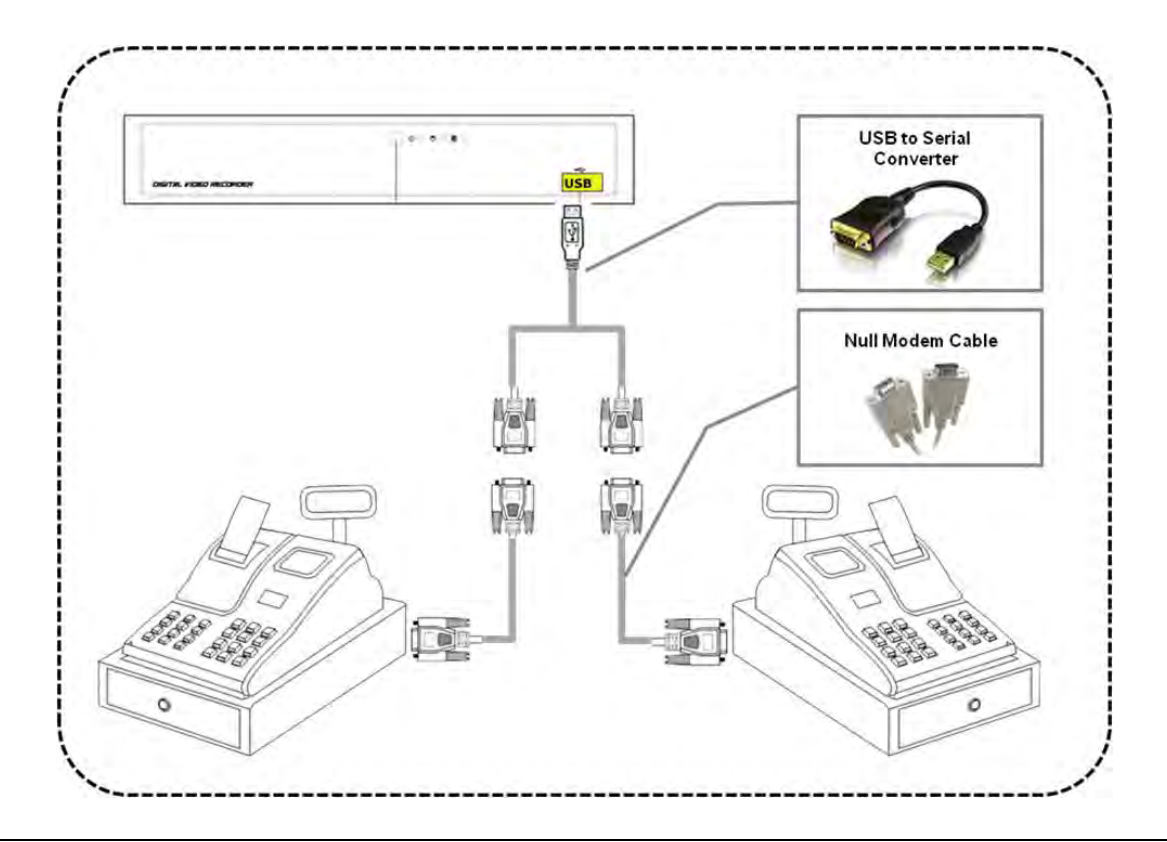

参考

DVRとPOSターミナル、ケーブル接続、インストールを終了するとDVRを再起動してください。DVRが装置を認識するように「USBシリアルケーブル」に接続してください。POSタ ーミナルをDVRとNull Modemケーブルに接続してください。

全ての構成・設定を終了したのに、正常的に作動しない場合はRS232cケーブルのthe Rx線とTx線の接続を変更してください。

#### Direct connection

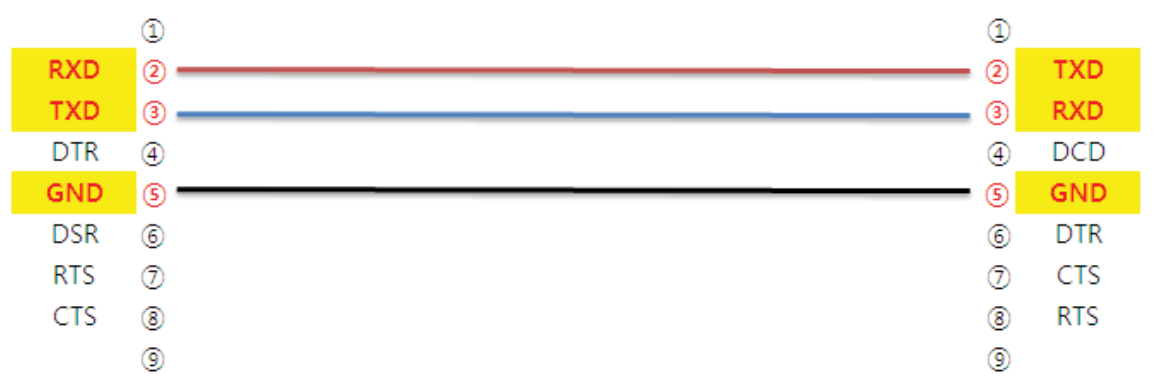

#### Cross connection[Null modem]

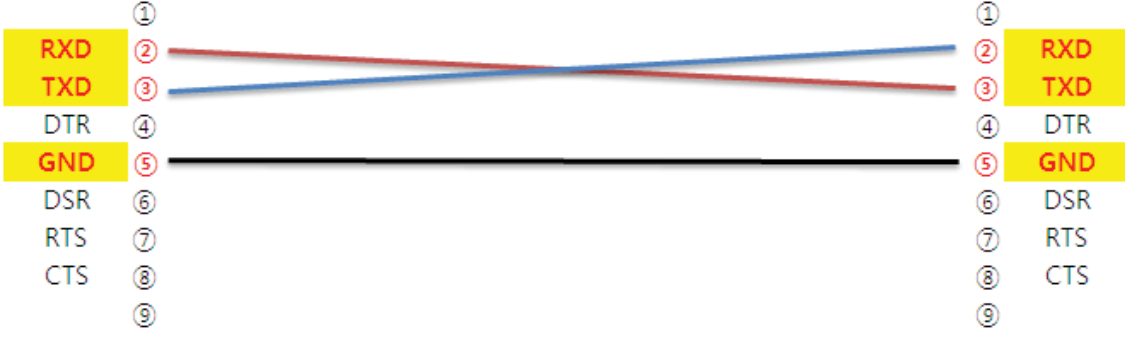

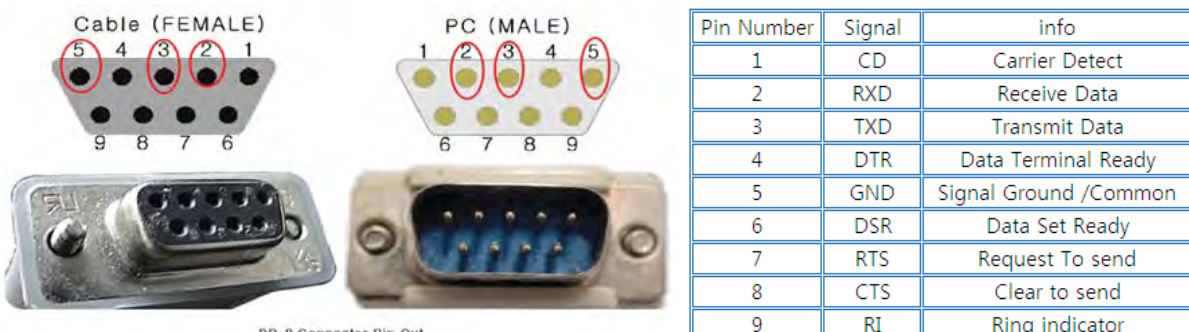

## **10.4** リレー

### **10.4.1** リレー設定

•設定>リレー>テキストインにチェックすると次の画面が表示されます。

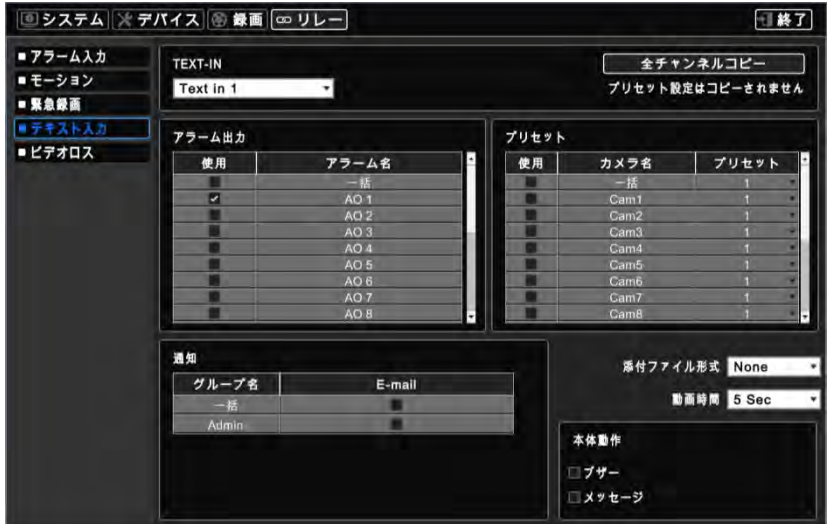

テキストインが検知されたとき作動するアラームアウト、プリセット、通知の設定を行います。

- システム>一般>ユーザアカウント>ユーザの登録E-mailに通知することもできます。
- 設定方法は次のようです。
	- (1) テキストインリストをクリック(ー)してテキストインを選択します。
	- ② テキストインを検知したとき共に動作するアラームアウトを選択します。リンクしたいアラームアウトの使用項目にチェック ☑ しま す。複数選択ができるが、「使用」列で「全て」行にチェックすると全項目が同時にチェック/解除できます。
	- 3 テキストインを検知したとき共に動作するカメラプリセットを選択します。 リンクしたいカメラプリセットの使用項目にチェック ☑ し ます。複数選択ができるが、「使用」列で「全て」行にチェックすると全項目が同時にチェック/解除できます。
	- 4) カメラプリセットを変更するにはリストをクリック(ー)して選択します。「プリセット」列で「全て」行にチェックすると全項目が同時にチェ ック/解除できます。
	- 5 テキストインを検知したことを通知するグループを選択します。通知したいグループのE-mail項目にチェック☑します。さらに、複数 選択ができます。
	- (6) Mail添付リストをクリック(←)してJPEG (イメージ)、EXE (動画)、None (無し)のいずれかを選択します。
	- (7) リストをクリック(ー)してEXE添付ファイルの録画ビデオ期間を選択します。
	- ⑧ 通知(DVR)を選択します。 -ビープ: モーションが発生するときDVRから警告音が鳴ります。 -メッセージ: モーションが発生するときメッセージがOSD画面に表示されます。
- テキストイン2から4までも同様の手順で設定を行います。
- 「全てのカメラにコピー」をクリックすると全てのカメラに通知(遠隔) & 通知(DVR)を適用します。

#### **10.4.2** スケジュール設定

•設定>記録>スケジュールをクリックすると次の画面が表示されます。

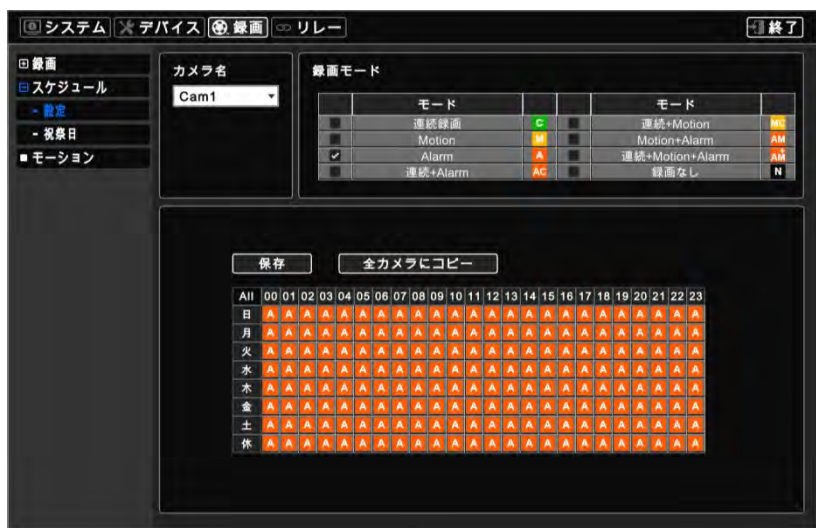

アラームに関連する項目を選択(□)してください。

テキストイン機能を適用する日付・時刻をクリックします。

「全てのチャンネルに適用」をクリックすると現在のスケジュールを全てのチャンネルに適用します。

## **10.5**設定

•設定>デバイス>テキストインをクリックすると次の画面が表示されます。

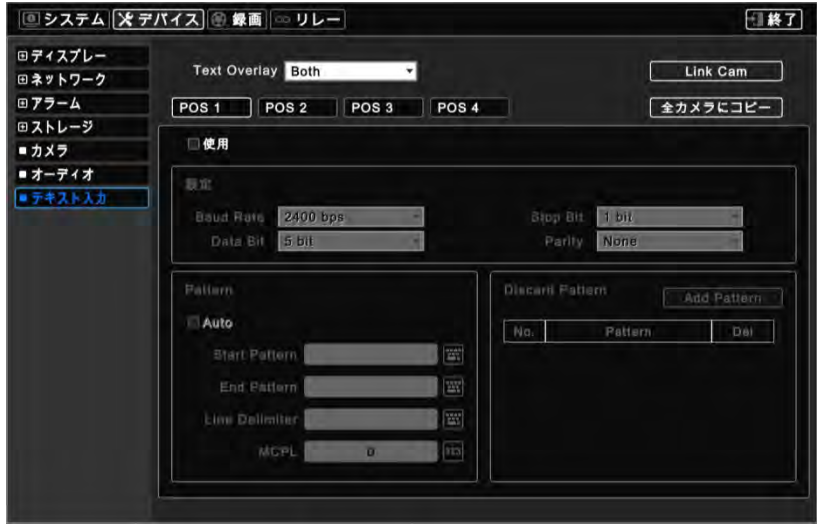

#### **10.5.1** テキスト表示

 テキスト表示では、RS232ポートに接続したシリアルポートの情報をOSD画面にどのように表示するかを設定します。 メニューは4モードです。

- None (無し): OSD画面に何も表示しません。
- Live (ライブ): シリアルポートの情報をリアルタイムでOSD画面に表示します。
- Record(再生): 保存されている情報を再生中にOSD画面に表示します。
- Both(全て): 全ての情報をリアルタイム・再生の両方に表示します。

Link Cam <sub>をクリックすると次の画面が表示されます。</sub>

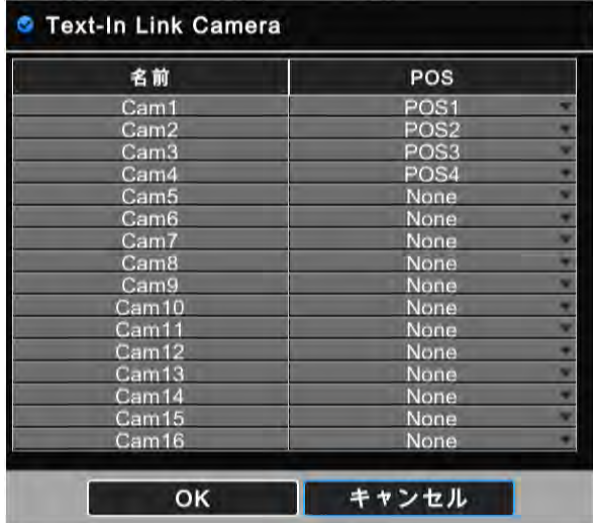

POS1・2・3・4を連動します。POSごとに1つ以上のカメラを選択することができます。

#### **10.5.3** 装置設定

「使用」を選択(□)するとPOS装置が有効になります。

#### 設定

基本ボーレートは2400bps、データビットは5 bit、ストップビットは1 bit、パリティはNoneです。

上記の設定値と使用するPOS/Cash値は必ず一致するようにします。POS/Cash装備の値は正確に合わせてください。

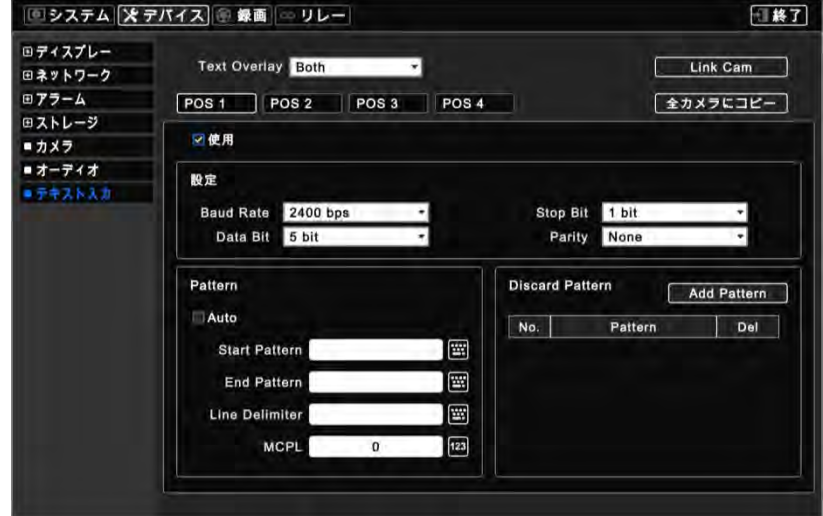

#### 文字列

「自動」を選択すると、装置から不要データや全てのデータをキャプチャします。

自動的にキャプチャされたデータを分析して表示・非表示するデータを選択し、文字列を設定します。

- 「自動」を選択しない場合は、必ず「開始文字列」と「終了文字列」を設定します。
- 「自動」モードに関わらず「非表示 文字列」、「ラインセパレータ」と「最小文字列」は独立的に活用することができます。
- •開始文字列:シリアル装置から新規の指定データを受信すると、新規データを開始することを示します。
- ·終了文字列:シリアル装置から指定データを受信すると、終了することを示します。
- •非表示文字列:指定データをOSD画面に表示しません。非表示する不要文字の設定を行います。非表示文字列の設定は最大33文字列まで可能です。
- •ラインデリミタ:線の間の区切り文字を入力します。
- 最小文字列:行ごとの最小文字列数を設定します。各々の行の境界線ごとの文字列数が指定未満である場合はOSD画面に非表示になります。

#### 非表示文字列

非表示文字列はOSD画面に非表示します。表示したくない不要文字列や値を登録します。合計33文字列まで登録できます。

•画面出力や保存が不要な文字列を追加するには
 Add Pattern
<sub>をクリックします。</sub>

- 登録した非表示文字列を修正するには登録されている文字列をクリックすると仮想キーボードが表示されます。
- 登録した非表示文字列を削除するには'x'クリックします。

#### **10.5.4** 例示

最初の接続時に以下のように文字列が表示されます。

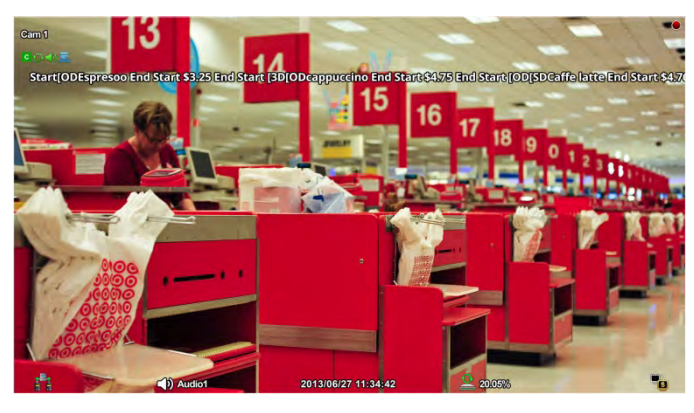

#### 注意

 $\bullet$ 

1分割画面でしかText Inデータを表示することができません。

「ラインデリミタ」:繰り返す特定の文字列を入力します。

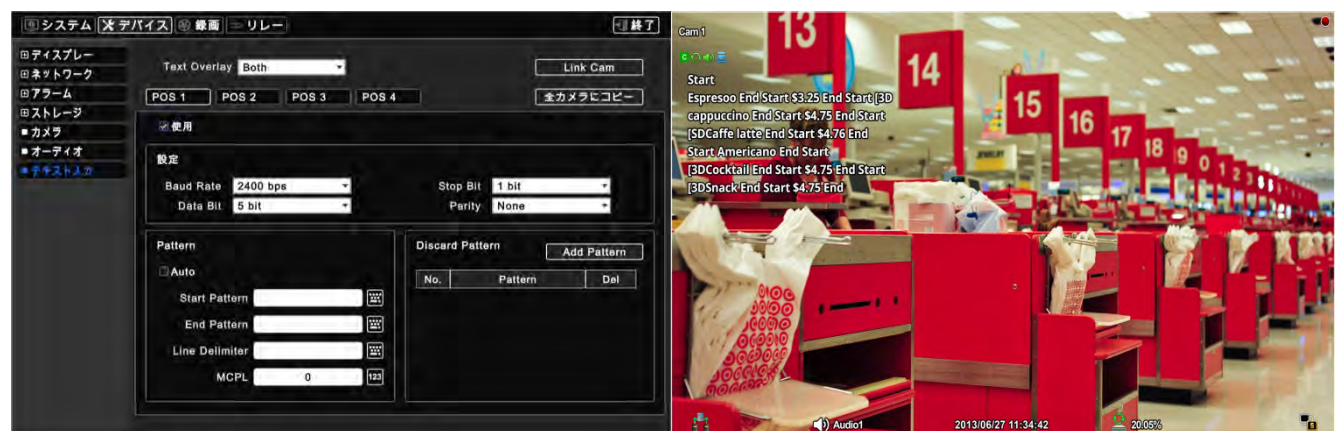

「最小文字列」:表示する最小の文字列を指定します。

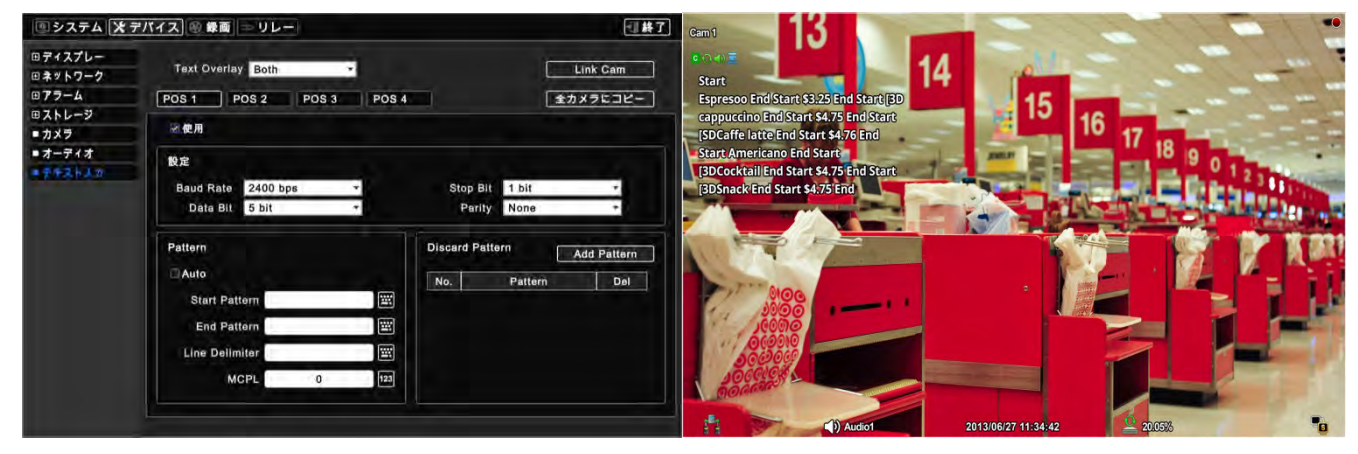
「非表示文字列:不要なデータパターンを入力します。

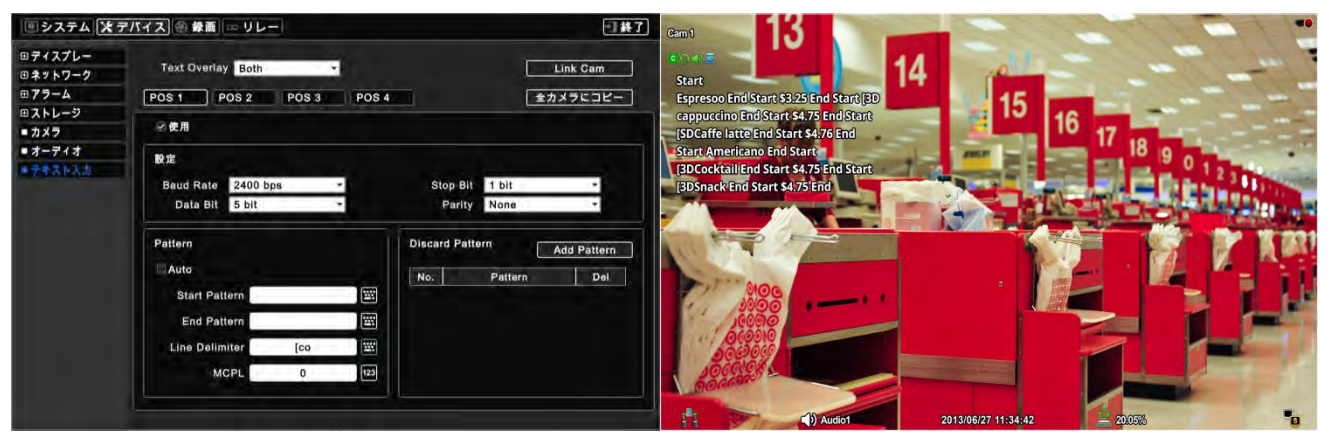

開始文字列と終了文字列のデータを入力します。

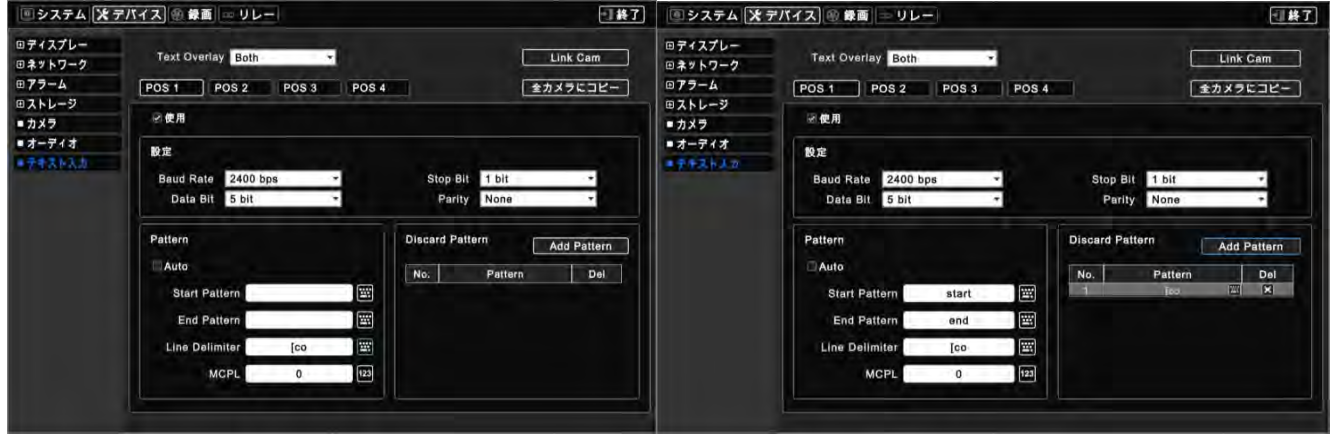

DVRが開始文字列から終了文字列までのデータを認識するように、自動解除します。

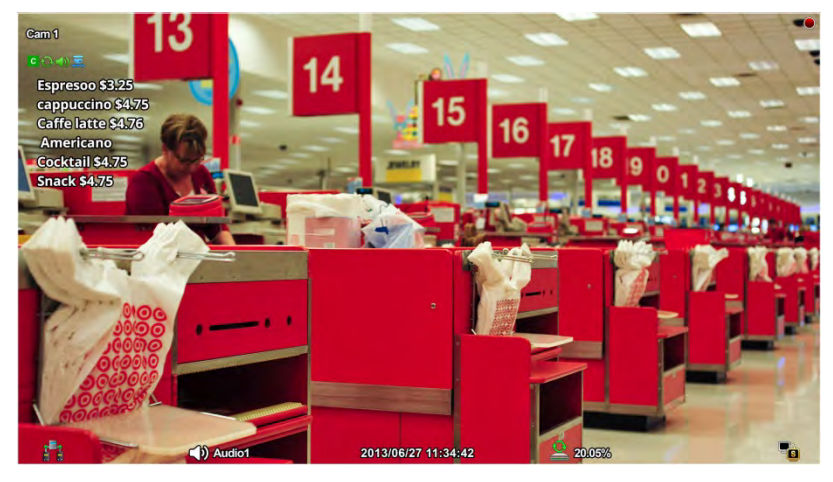

最後にもう一度テストすることでデータの調整を行い、不要な文字を削除します。

## **10.6** 検索

再生モードのイベントサーチによってテキストインを検索することができます。

- 再生モードでの <u>- ネ</u>クリックすると次の画面が表示されます。<br>- ニューニュー 廡 ÷ī 同  $\overline{a}$ г ۲  $\overline{x_1}$ Б Б 12
- テキストインを設定することで録画されているデータを検索することができます。
- 検索したい文字列の設定のためのキーボードはテキストインにチェックした場合に表示されます。